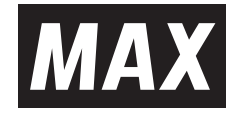

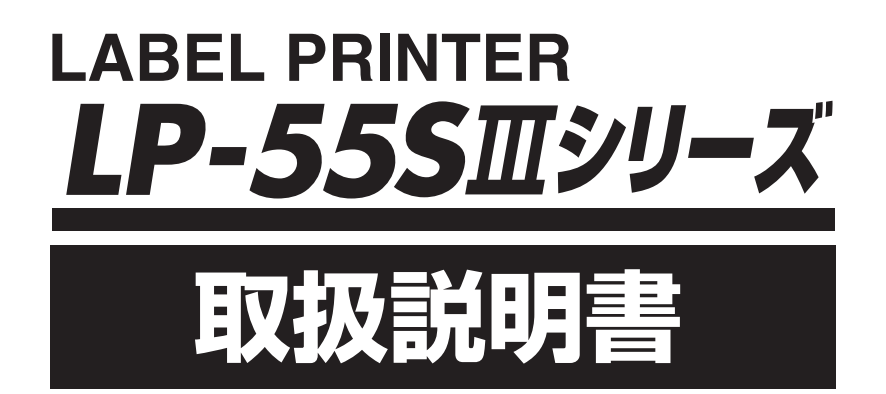

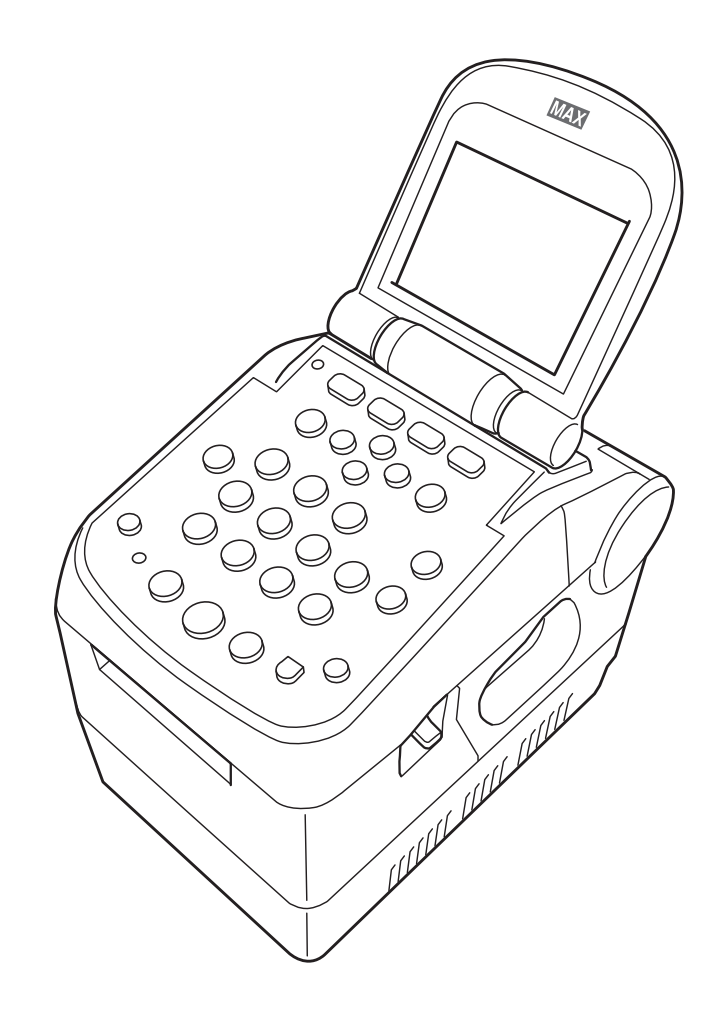

- ●ご使用前に必ずこの取扱説明書をお読みください。
- ●この取扱説明書と保証書は必ず保管してください。
- ●本書の内容の一部または全部を無断で転載する事は禁じられています。
- ●本書の内容に関しては、将来予告なしに変更することがあります。

# 目次

I.

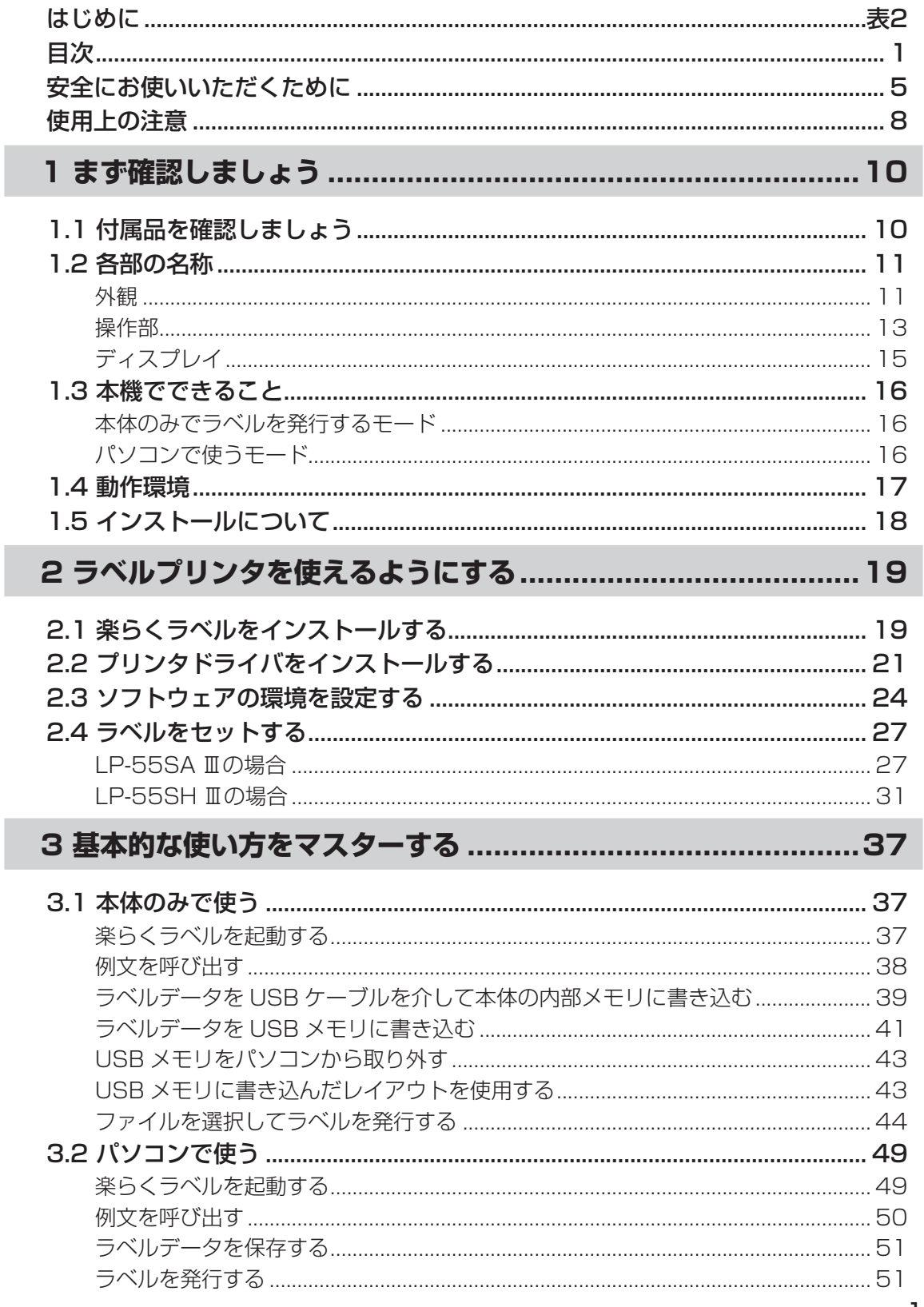

 $\mathbf{I}$ 

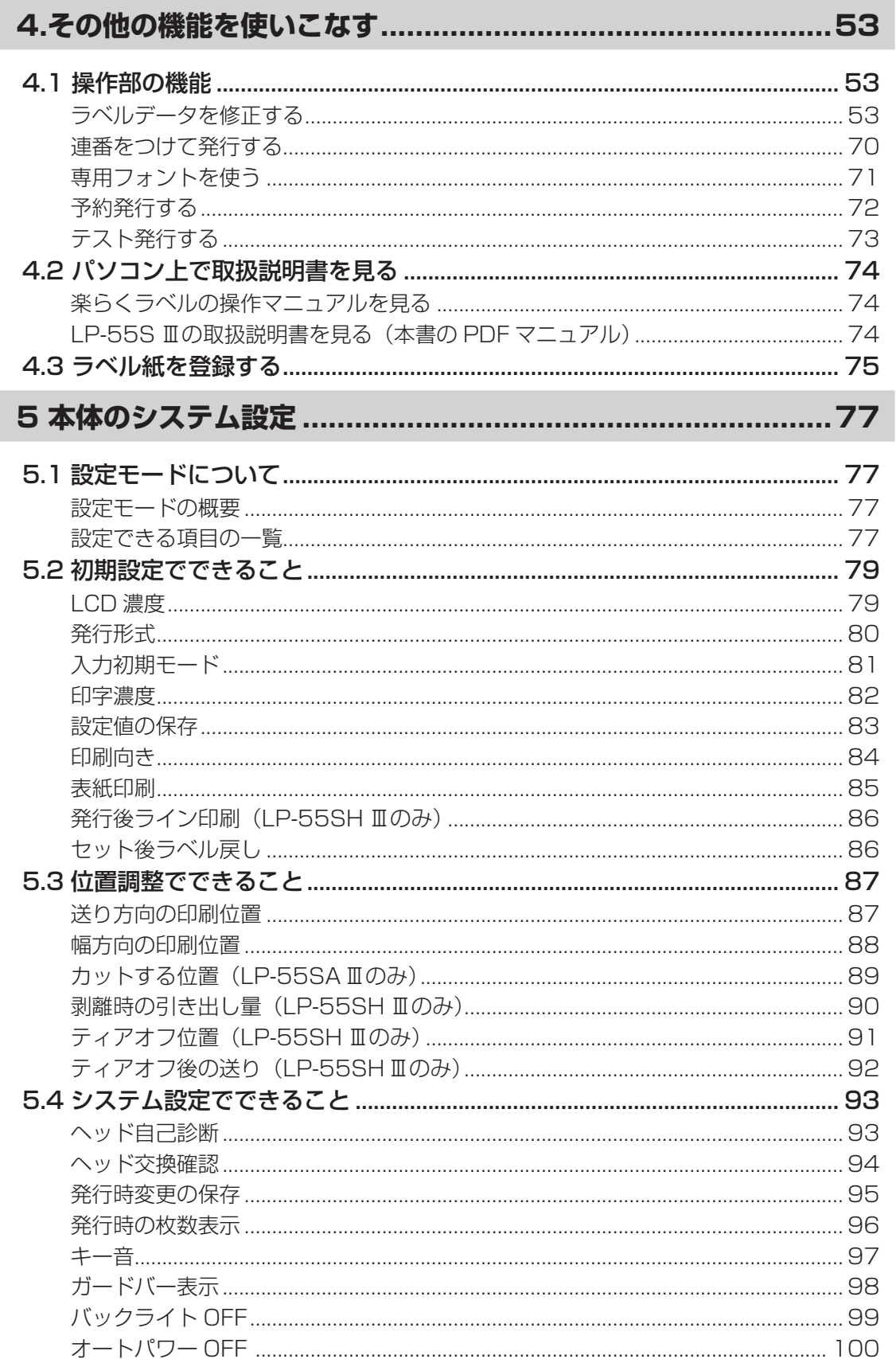

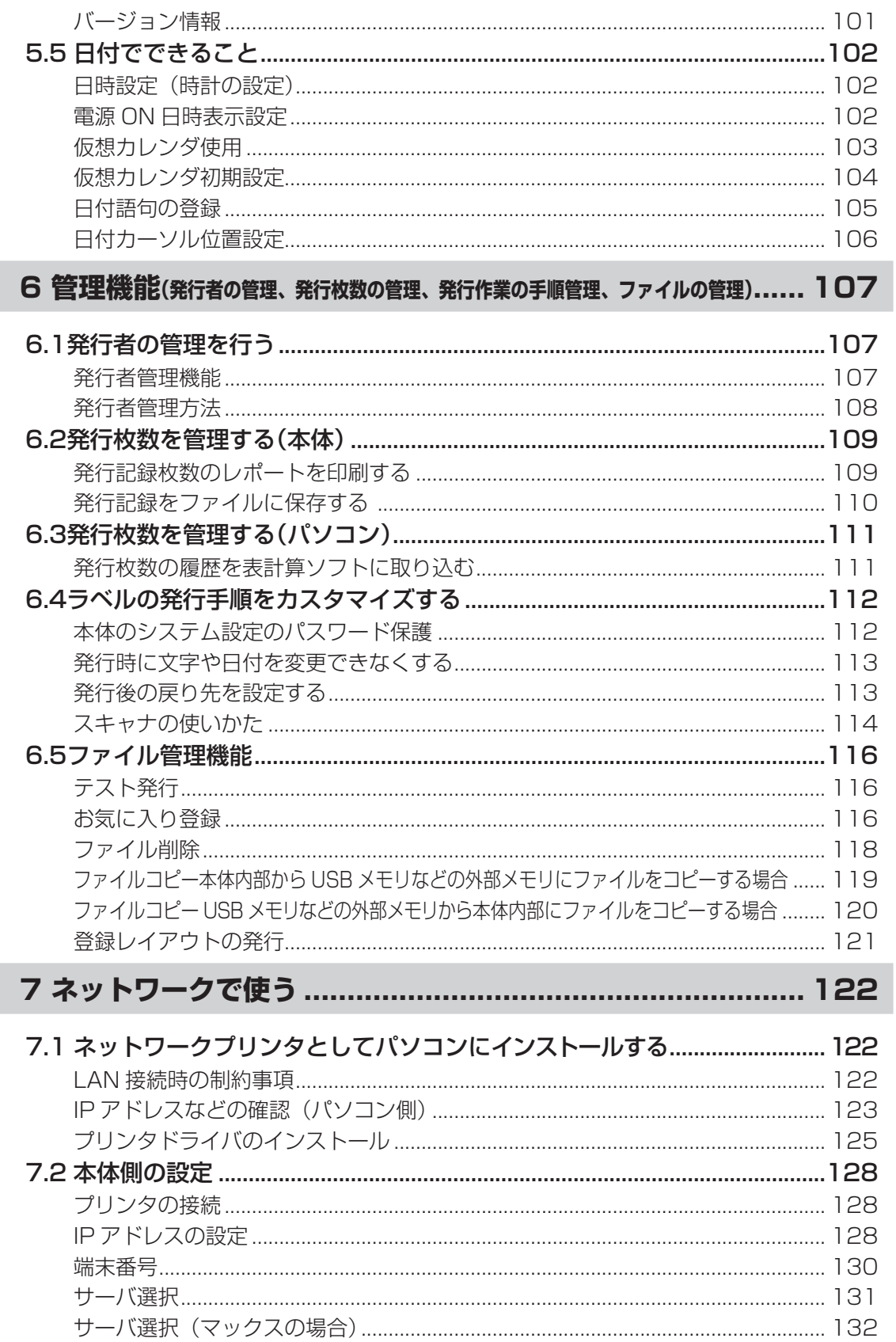

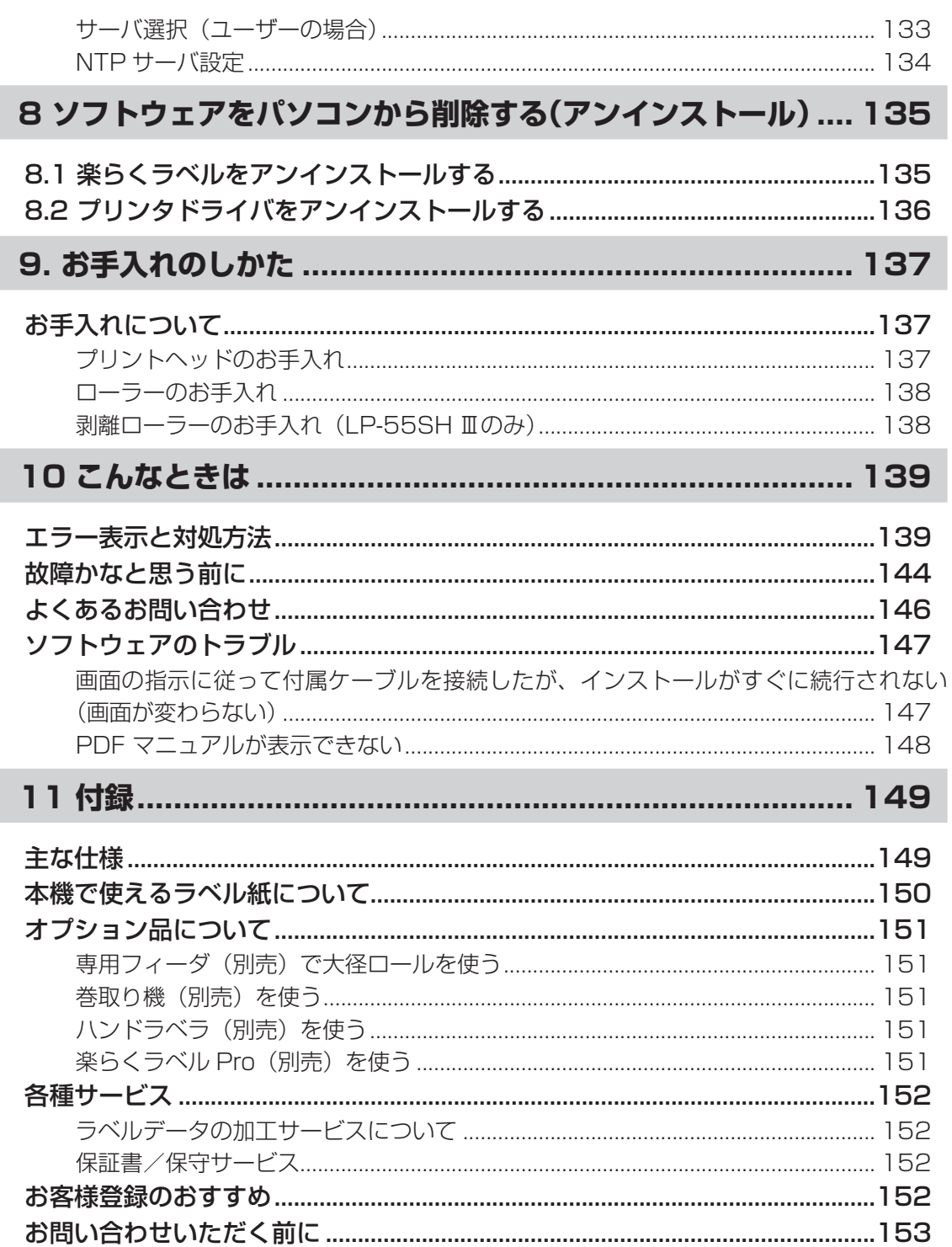

# **安全にお使いいただくために**

この取扱説明書および商品は、商品を安全に正しくお使いいただくためにいろいろな表示を使用 しています。

その表示と意味は次のようになっています。

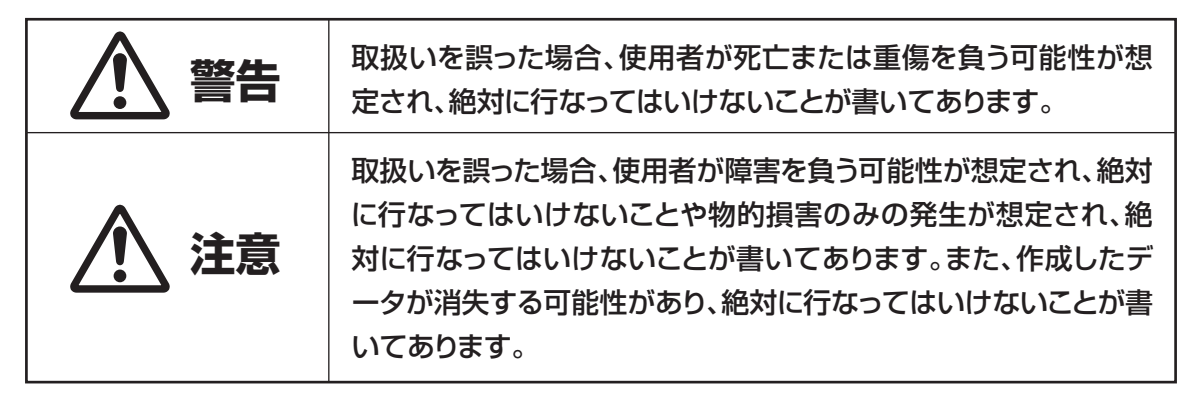

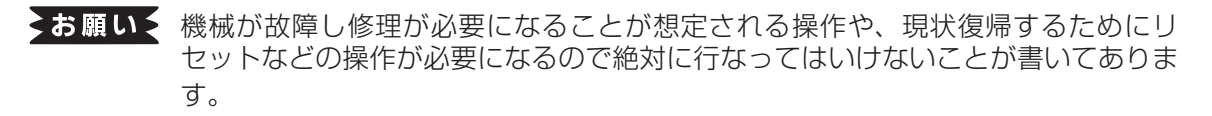

● メモ 楽作上のポイントおよび知っていると便利なことが書いてあります。

■ 数明のページが異なる場合に参照するところが書いてあります。

■表示について

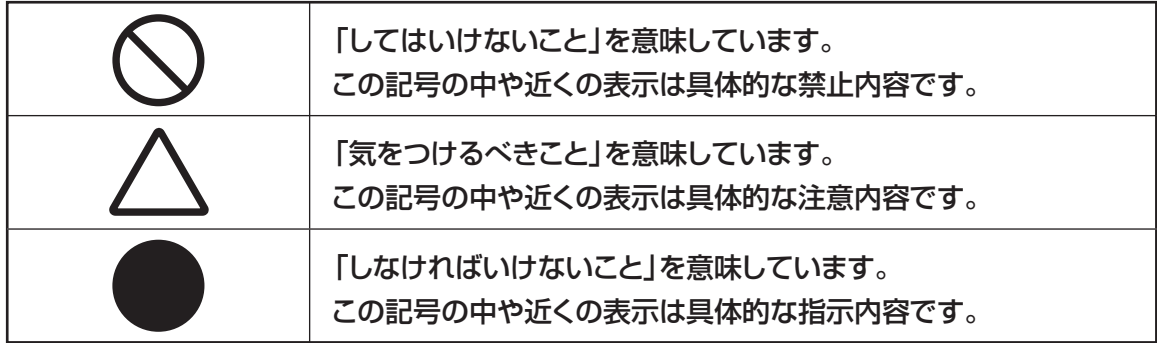

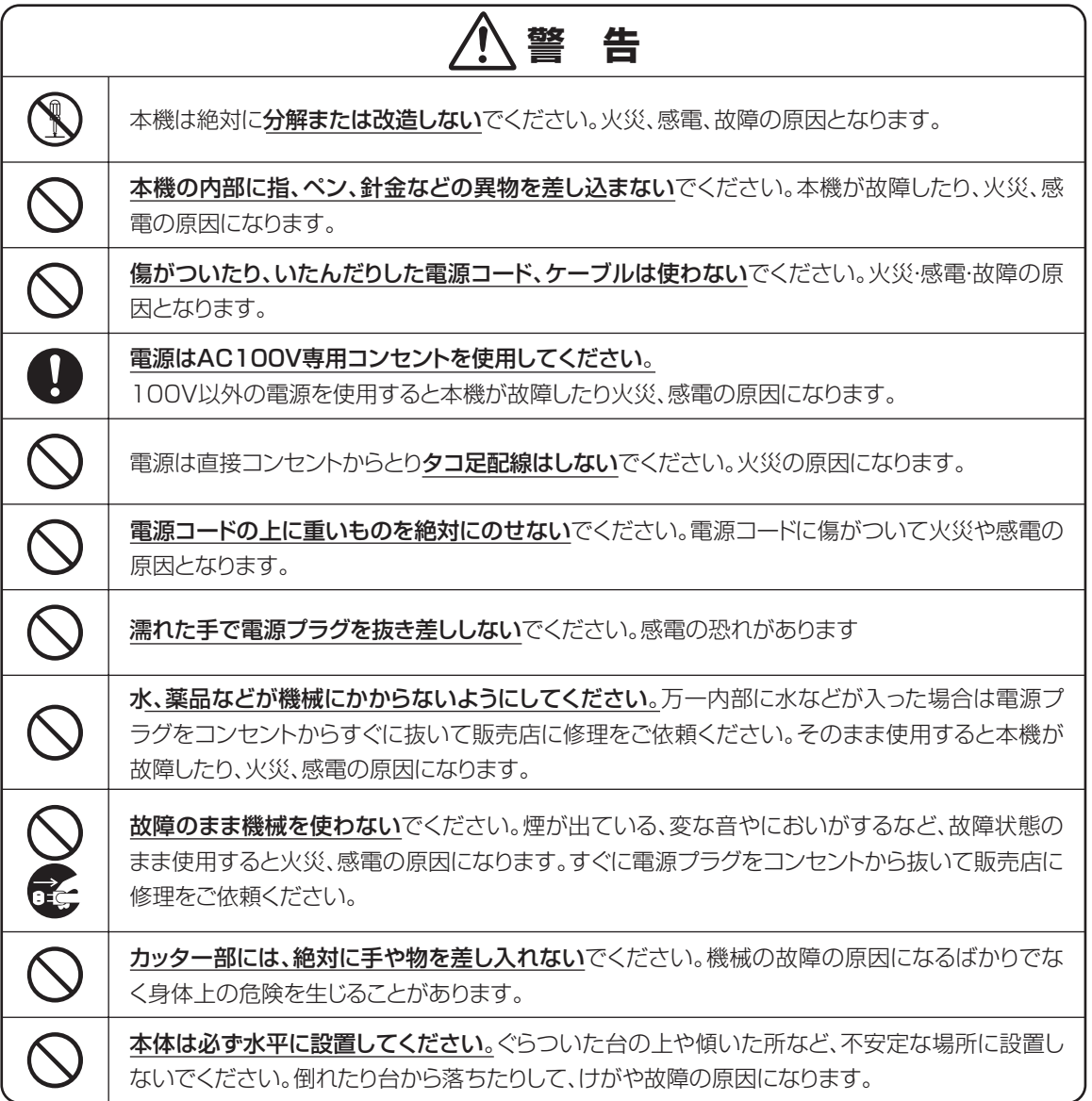

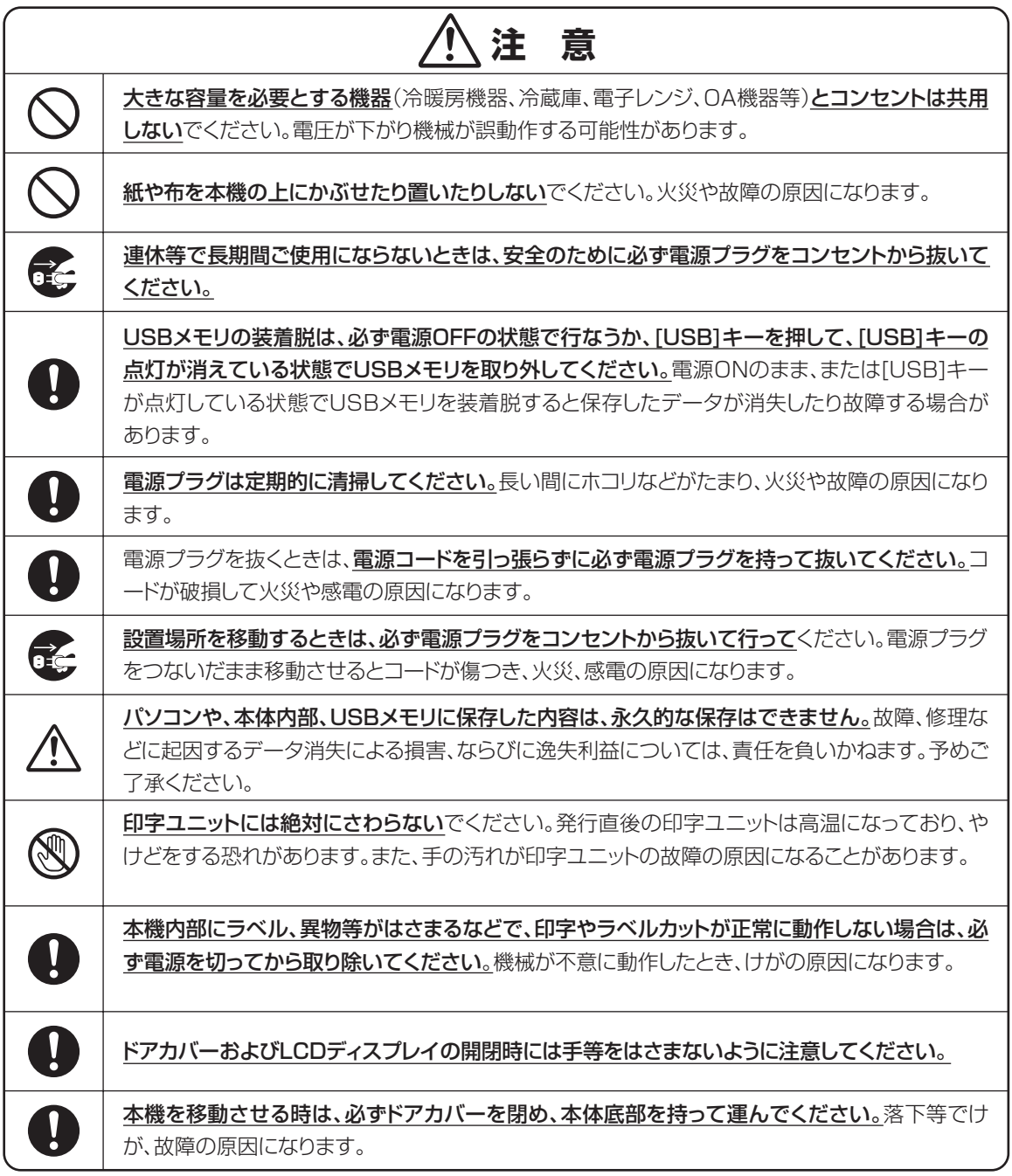

### **使用上の注意**

機械のトラブルを避け本機の故障を未然に防止するために、下記の事項を必ず守ってください

 $\overline{a}$  $\overline{\phantom{a}}$ ö ó ö ó ó

ä  $\blacksquare$  $\begin{array}{c} \bullet \\ \bullet \end{array}$  $\begin{array}{c} \begin{array}{c} \begin{array}{c} \begin{array}{c} \end{array} \end{array} \end{array} \end{array}$  $\qquad \qquad \blacksquare$  $\qquad \qquad \bullet$  $\begin{array}{c} \begin{array}{c} \begin{array}{c} \begin{array}{c} \end{array} \end{array} \end{array} \end{array}$  $\begin{array}{c} \begin{array}{c} \begin{array}{c} \begin{array}{c} \end{array} \end{array} \end{array} \end{array} \end{array}$  $\begin{array}{c} \begin{array}{c} \begin{array}{c} \begin{array}{c} \end{array} \end{array} \end{array} \end{array}$  $\begin{array}{c} \begin{array}{c} \begin{array}{c} \begin{array}{c} \end{array} \end{array} \end{array} \end{array}$  $\begin{array}{c} \begin{array}{c} \begin{array}{c} \begin{array}{c} \end{array} \end{array} \end{array} \end{array} \end{array}$  $\qquad \qquad \Box$  $\bullet$ 

> ö  $\bullet$  $\triangle$ ó  $\bullet$

 $\begin{array}{c} \begin{array}{c} \begin{array}{c} \begin{array}{c} \end{array} \end{array} \end{array} \end{array} \end{array}$ 

 $\bullet$  $\bullet$  $\bullet$  $\begin{array}{c} \begin{array}{c} \begin{array}{c} \begin{array}{c} \end{array} \end{array} \end{array} \end{array}$  $\qquad \qquad \Box$ 

 $\bullet$  $\qquad \qquad \blacksquare$  $\begin{array}{c} \begin{array}{c} \begin{array}{c} \begin{array}{c} \end{array} \end{array} \end{array} \end{array}$  $\bullet$  $\bullet$ 

●電源が入っているときに、ラベルをセットした 状態で強く引っ張らないでください。

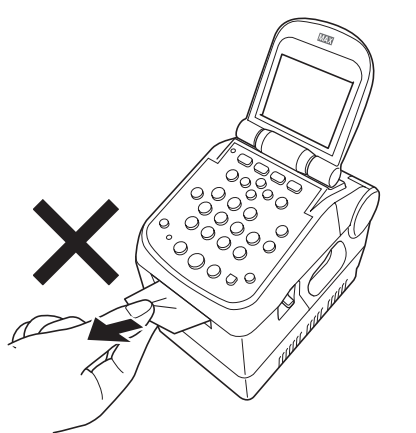

- ●コネクタには直接手で触れないでください。静 電気により故障の原因となる場合があります。
- ●本機の汚れを落とす際には乾いた柔らかい布で 拭いてください。

有機溶媒(アルコール、ベンジン、シンナーなど) や濡れ雑巾などは使用しないでください。機械 が変形したり、変色することがあります。

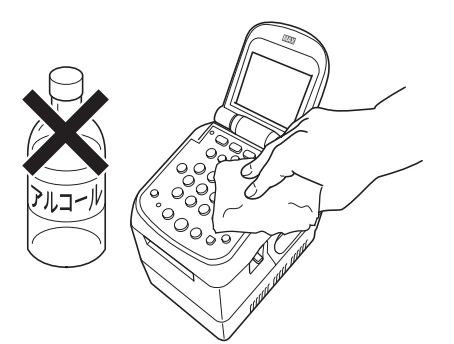

- ●トラブルの原因になりますので、次のような場 所では使用及び保管はしないでください。
	- ・ 直接日光の当たる場所やヒーター等熱源に 近い場所
	- ・ ホコリや湿度の多い場所
	- ・ 振動や衝撃の加わる場所
	- ・ 温度が5℃以下、35℃以上になる場所で使 用しないでください。
	- ・ 温度が0℃以下、40℃以上になる場所に保 管しないでください。

●落としたり、ぶつけたりして、強いショックを 与えないでください。

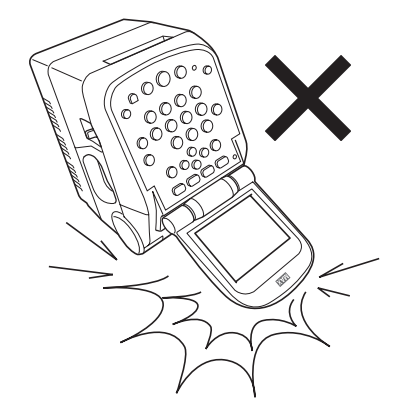

●LCDディスプレイ部を強く押さないでくださ い。

割れることがあります。

- ●消耗品(ラベル)は専用のものをお使いくださ い。その他のものをご使用になると正常に動作 しなかったり、発行できない場合があります。
- ●ラベルにホコリやゴミ等が付着すると、本機で の発行時にスジ状に印字が抜けることがありま す。ラベルの保管は梱包の中に入っていたビ ニール袋に入れ、ホコリやゴミが付着しないよ うご注意ください。

なお、ホコリやゴミが付着した場合は、布など で取り除いてからご使用ください。

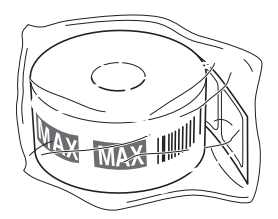

●本機で使えるラベルは専用感熱紙のみです。ラ ベルの保管は、直射日光や高温多湿の場所を避 け、冷暗所に保管してください。

### ■バーコード入りラベルを発行するとき のご注意

本機でJANコードなどのバーコードを含むラベ ルを発行する場合は、印字抜けにご注意ください。

### ■お願いる

● 1日の作業開始前に、必ず以下の手順で印字 抜けの状態を確認してください。

**1** 「分類」画面で、 (ためす)キーを押 します。

印字抜けチェックパターンが発行され ます。

●線が抜けているよう見える場合は、印字 抜けが発生しています。

□ 印字抜けがない場合

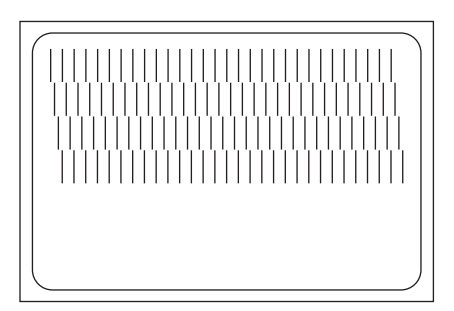

□ 印字抜けがある場合

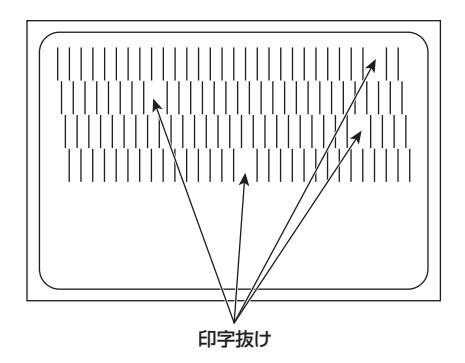

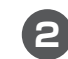

 $\begin{array}{c} \bullet \\ \bullet \end{array}$  $\qquad \qquad \blacksquare$  $\begin{array}{c} \begin{array}{c} \begin{array}{c} \begin{array}{c} \end{array} \end{array} \end{array} \end{array} \end{array}$  $\begin{array}{c} \begin{array}{c} \begin{array}{c} \begin{array}{c} \end{array} \end{array} \end{array} \end{array}$  $\begin{array}{c} \begin{array}{c} \begin{array}{c} \begin{array}{c} \end{array} \end{array} \end{array} \end{array}$ 

 $\begin{array}{c} \begin{array}{c} \begin{array}{c} \begin{array}{c} \end{array} \end{array} \end{array} \end{array} \end{array}$ 

 $\begin{array}{c} \bullet \\ \bullet \end{array}$  $\begin{array}{c} \begin{array}{c} \begin{array}{c} \begin{array}{c} \end{array} \end{array} \end{array} \end{array}$  $\begin{array}{c} \begin{array}{c} \begin{array}{c} \begin{array}{c} \end{array} \end{array} \end{array} \end{array} \end{array}$  $\blacksquare$  $\blacksquare$  $\qquad \qquad \Box$  $\blacksquare$  $\begin{array}{c} \begin{array}{c} \begin{array}{c} \begin{array}{c} \end{array} \end{array} \end{array} \end{array}$  $\blacksquare$  $\qquad \qquad \blacksquare$  $\bullet$  $\begin{array}{c} \begin{array}{c} \begin{array}{c} \begin{array}{c} \end{array} \end{array} \end{array} \end{array} \end{array}$  $\bullet$  $\bullet$  $\begin{array}{c} \begin{array}{c} \begin{array}{c} \begin{array}{c} \end{array} \end{array} \end{array} \end{array} \end{array}$  $\blacksquare$  $\begin{array}{c} \bullet \\ \bullet \end{array}$  $\bullet$  $\bullet$  $\bullet$  $\begin{array}{c} \begin{array}{c} \begin{array}{c} \begin{array}{c} \end{array} \end{array} \end{array} \end{array}$  $\begin{array}{c} \begin{array}{c} \begin{array}{c} \begin{array}{c} \end{array} \end{array} \end{array} \end{array} \end{array}$  $\bullet$  $\begin{array}{c} \begin{array}{c} \begin{array}{c} \begin{array}{c} \end{array} \end{array} \end{array} \end{array}$  $\begin{array}{c} \begin{array}{c} \begin{array}{c} \begin{array}{c} \end{array} \end{array} \end{array} \end{array} \end{array}$  $\qquad \qquad \Box$  $\begin{array}{c} \begin{array}{c} \begin{array}{c} \begin{array}{c} \end{array} \end{array} \end{array} \end{array}$  $\begin{array}{c} \begin{array}{c} \begin{array}{c} \begin{array}{c} \end{array} \end{array} \end{array} \end{array} \end{array}$  $\bullet$ Ċ Ċ ö ä ä ó

 $\triangle$  $\triangle$ ó  $\bullet$  $\blacksquare$  $\begin{array}{c} \bullet \\ \bullet \end{array}$  $\begin{array}{c} \bullet \\ \bullet \end{array}$  $\bullet$  $\blacksquare$  $\bullet$ ó Ò  $\bullet$  $\bigcirc$  $\bullet$  $\blacksquare$  $\qquad \qquad \Box$  $\qquad \qquad \blacksquare$  $\bullet$  $\bullet$  $\bullet$  **2** 印字抜けチェックパターン発行後、「分 類選択」画面に戻ります。

### ■お願いる

● 印字抜けが確認された場合は、ラベル発行 を止め、印字ユニットやローラーをクリー ニングしてください。再度、「印字抜けチェッ ク」を行ない改善しない場合は、すみやかに 印字ユニットを交換してください。

クリーニング方法は、「9 お手入れ のしかた」(P.137)を参照してくだ さい。

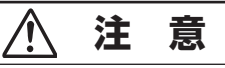

印字ユニットの交換はご購入販売店様までご依 頼ください。

バーコードは、細バーサイズ3ドット以上でご 使用になることをお奨めします。

バーコード印字不良などによる損害、ならびに 逸失利益については、弊社では責任を負いかね ます。予めご了承ください。

# 1 まず確認しましょう

# **1.1 付属品を確認しましょう**

本製品を使用される前に、以下の付属品が揃っているか確認してください。万一、不足や破損が ある場合は、お手数ですが、お買い上げの販売店にお問い合わせください。

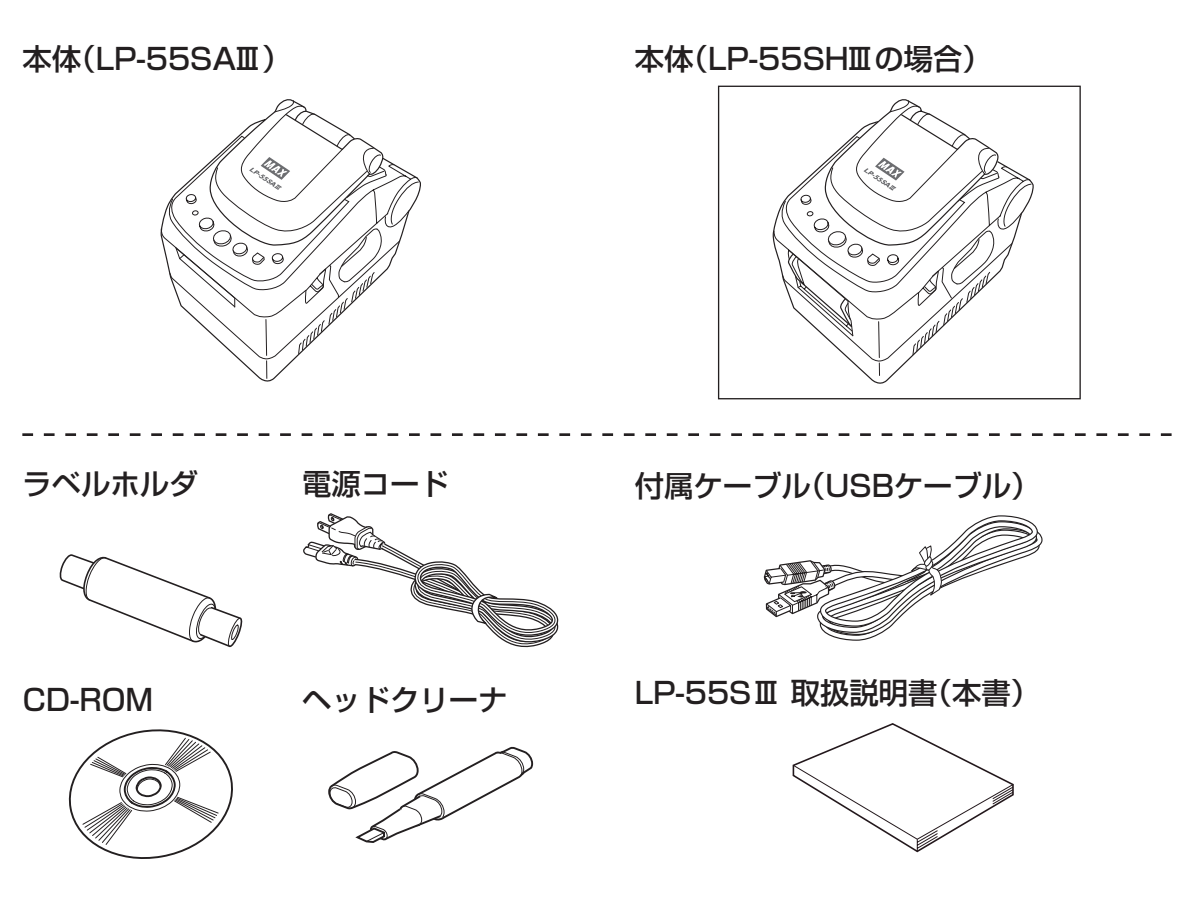

保証書 兼 お客様登録用紙 クリーニングシート(LP-55SHⅢのみ)

# **1.2 各部の名称**

# **外観**

■LP-55SAⅢ

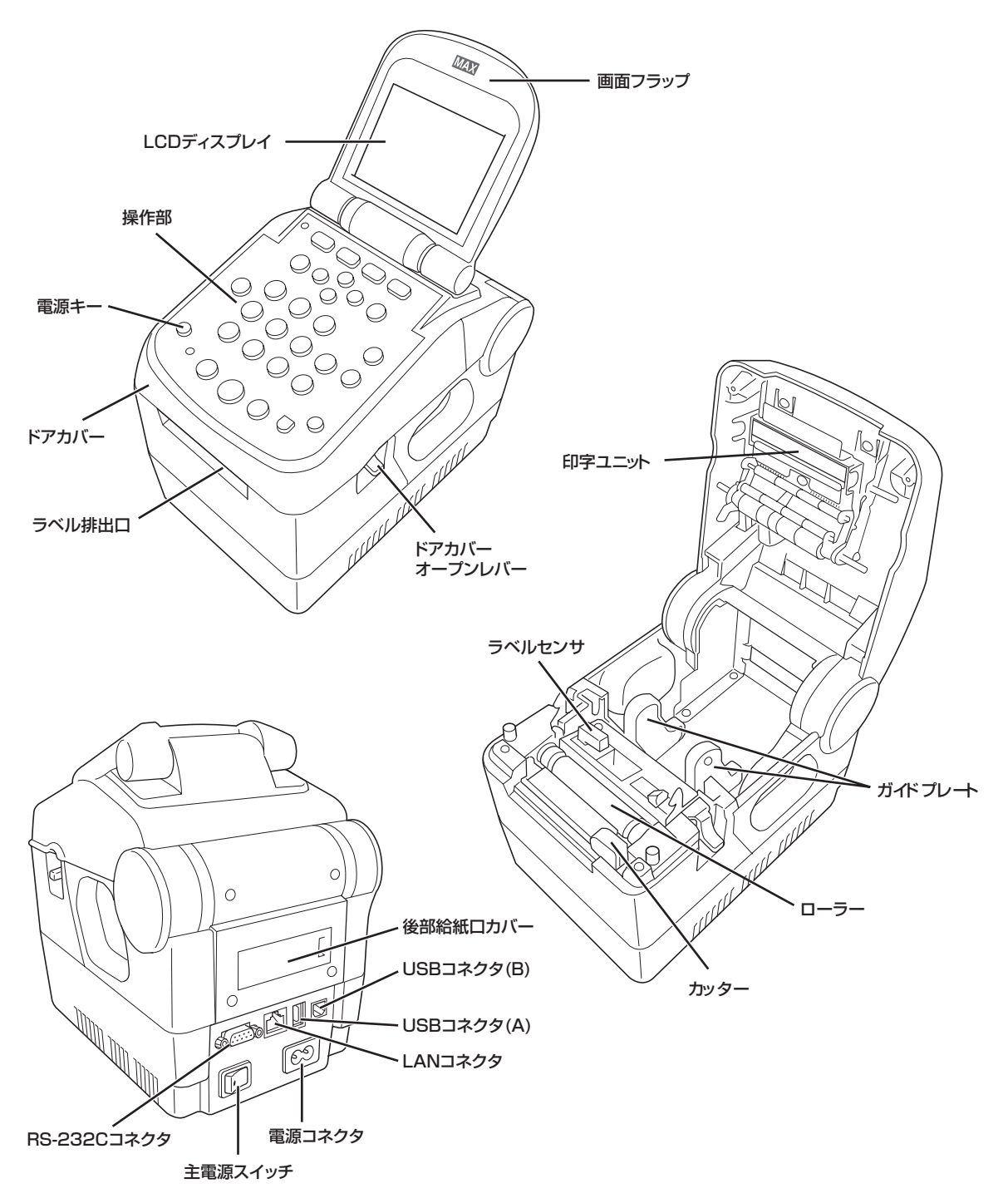

#### ■LP-55SHⅢ

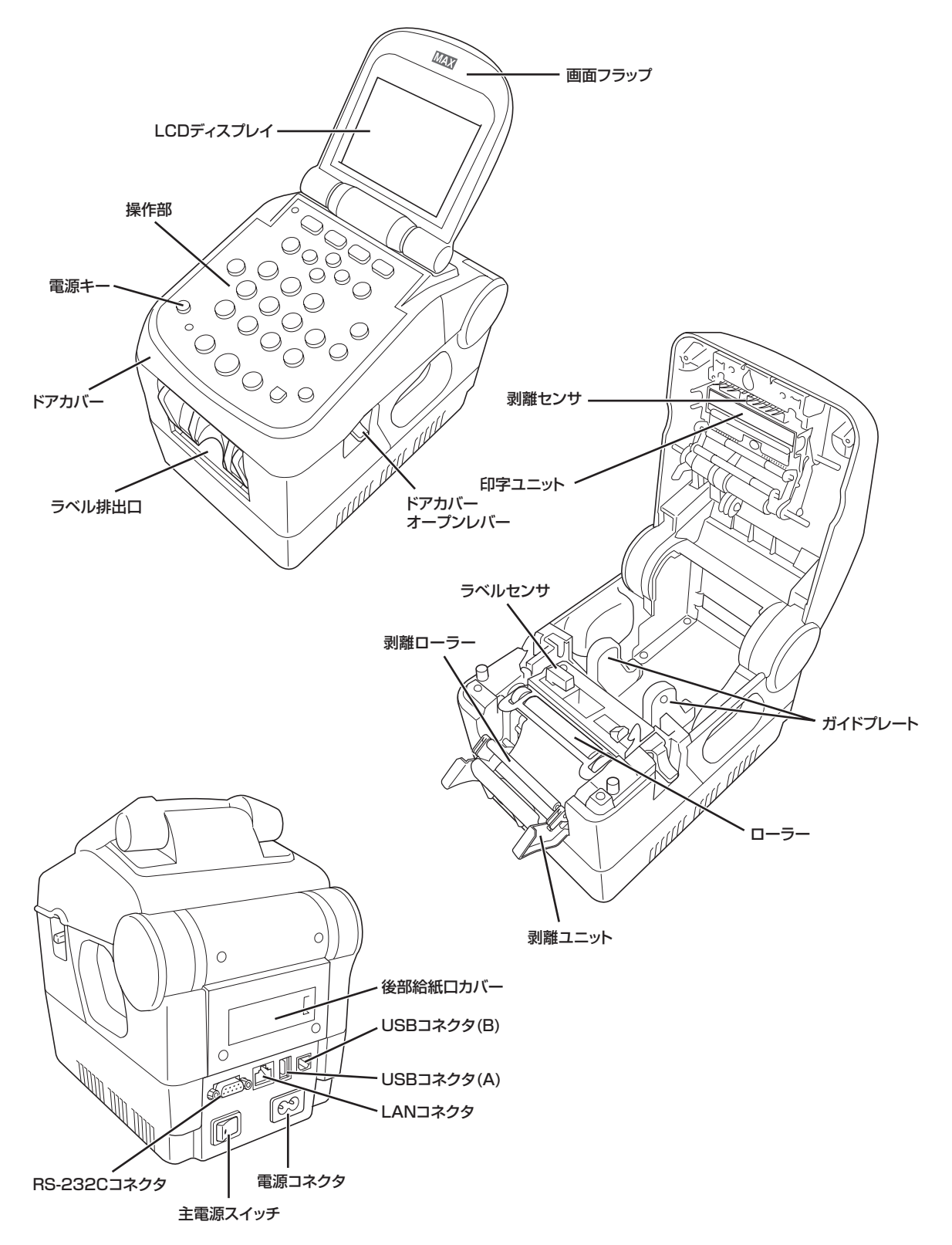

**しょう** 

### 画面フラップを開いた状態

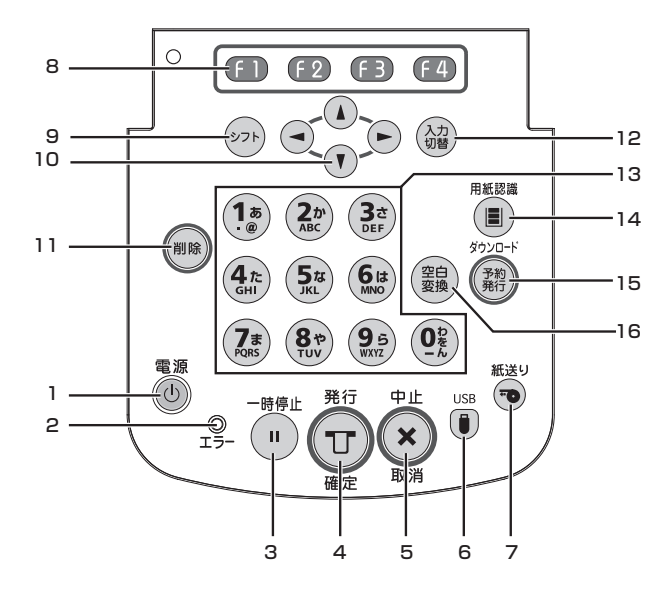

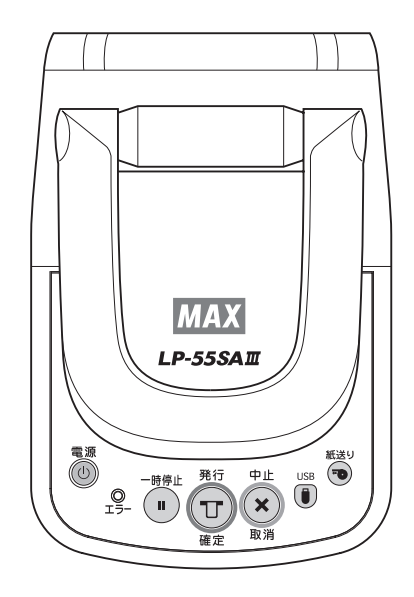

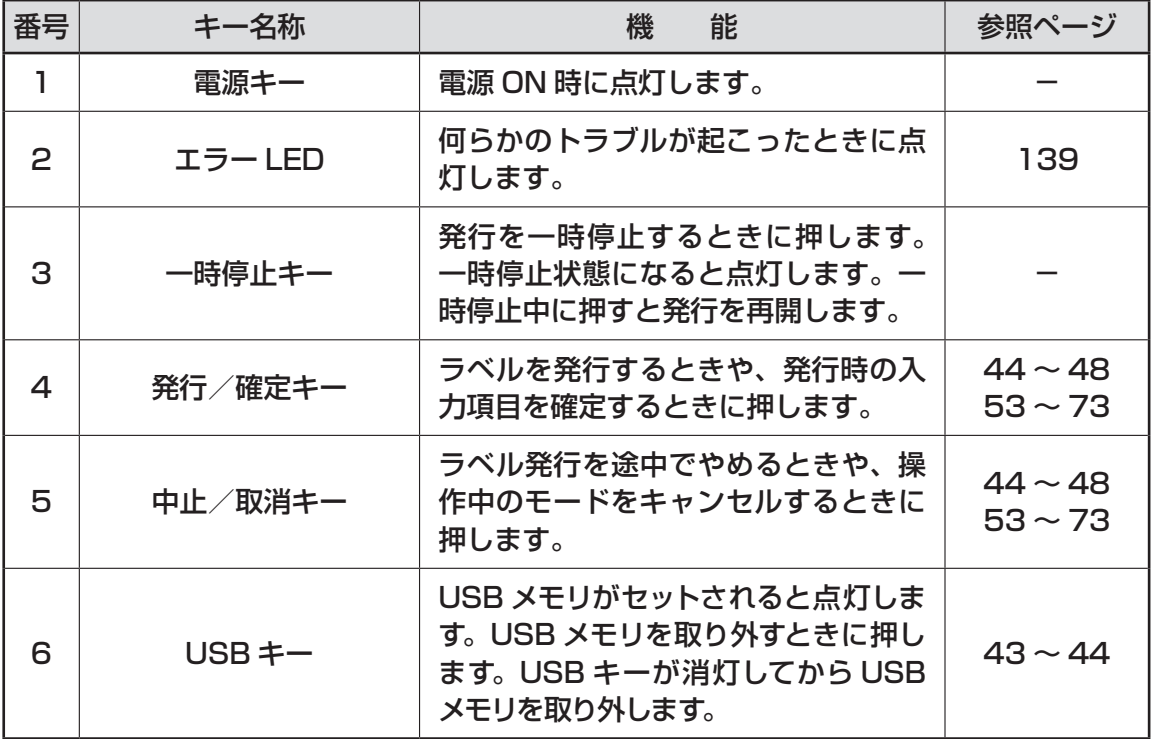

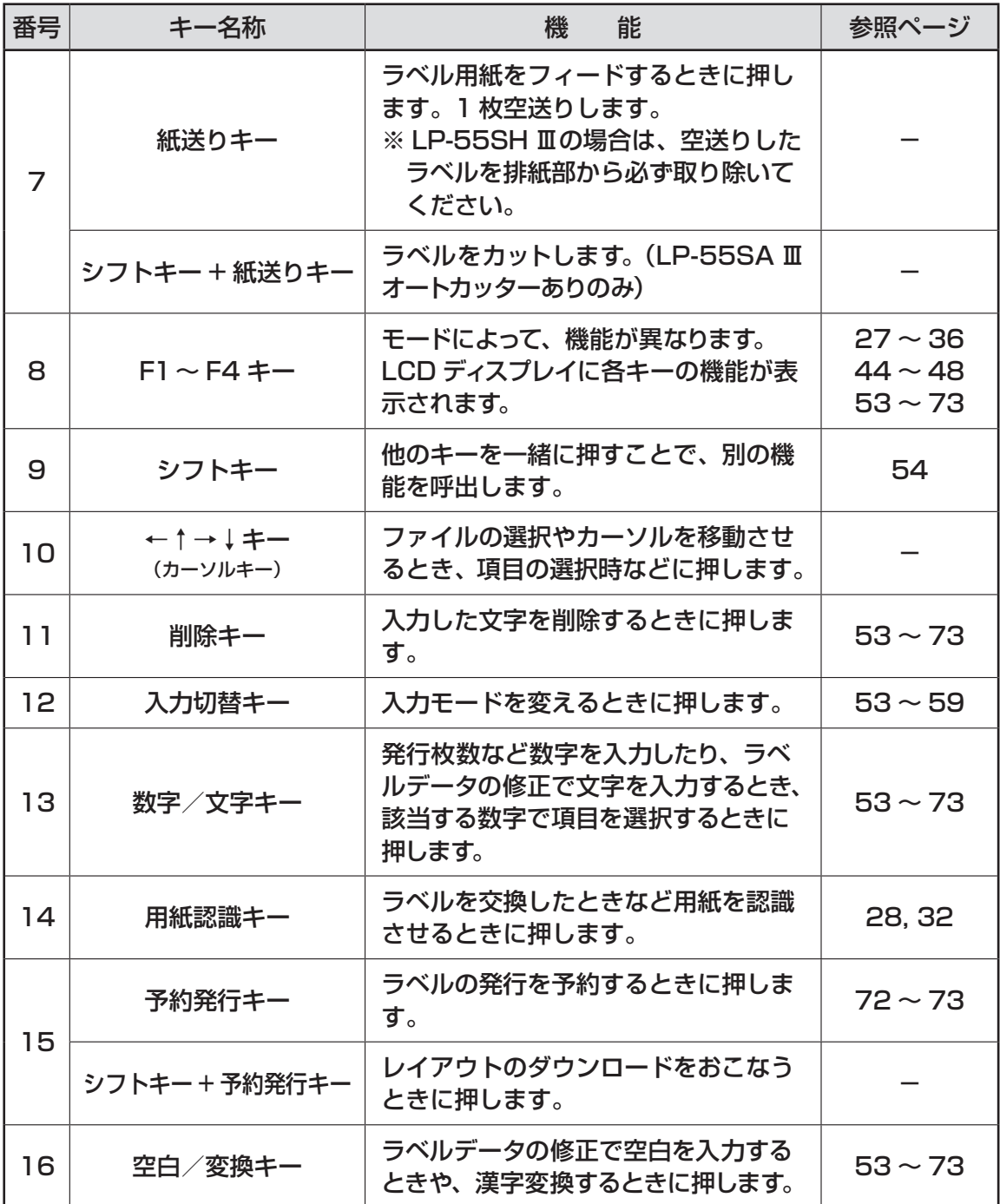

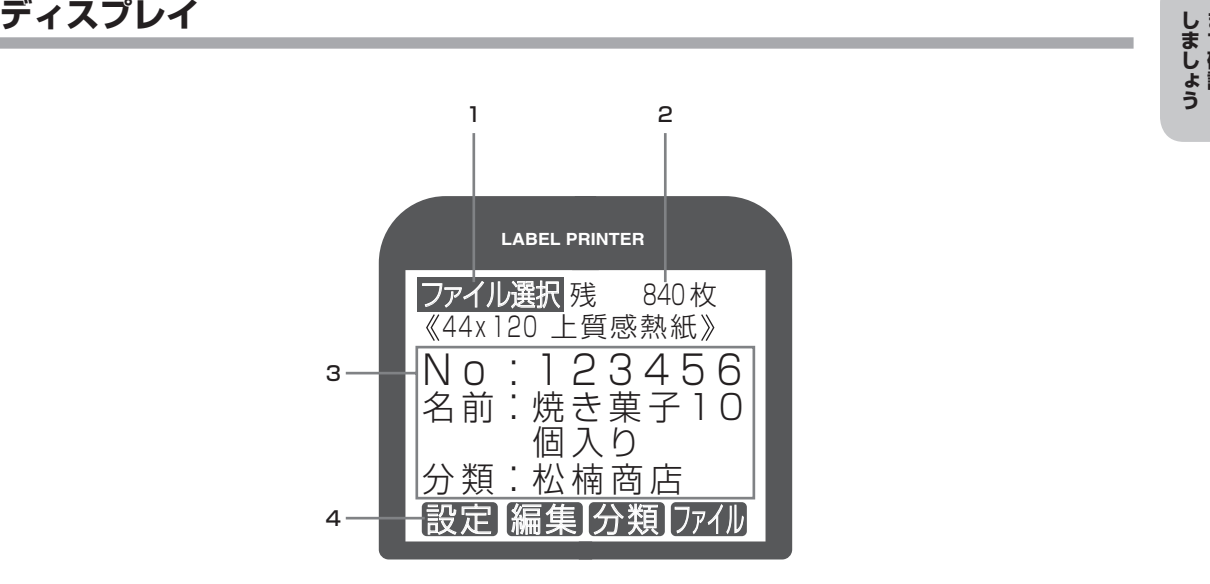

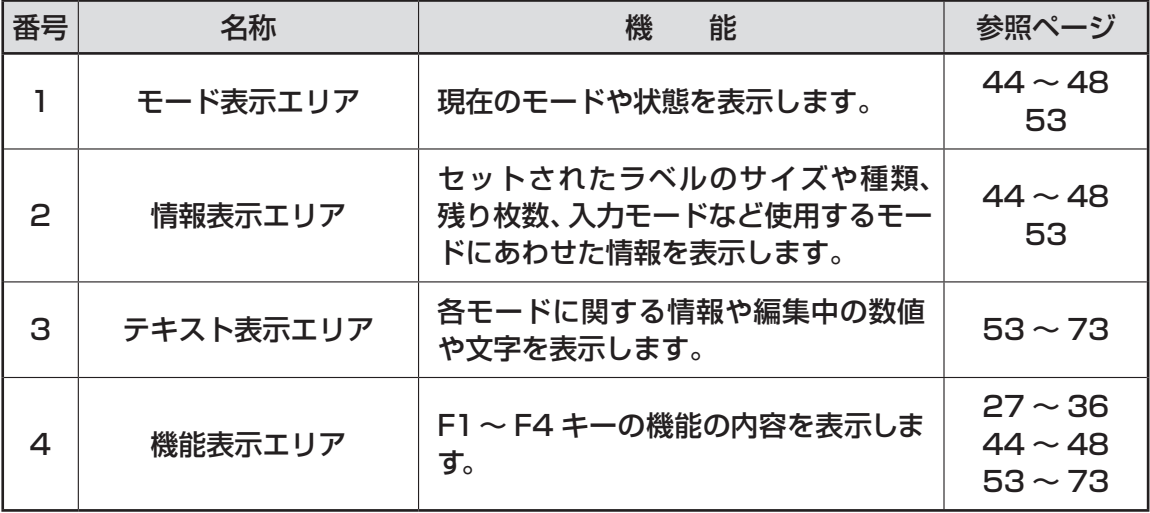

# **1.3 本機でできること**

本機は、お客様の環境にあわせて二種類の運用方法で使うことができます。

### **本体のみでラベルを発行するモード**

#### ■ パソコンで作成したラベルデータを本体内部のメモリに転送、またはUSBメモリを 介して簡単に発行できます。

・ あらかじめお使いのパソコンに本機のプリンタドライバをインストールしてください。

・ パソコンから直接ラベルを発行してレイアウトの確認ができます。(レイアウトによっては若干位置がずれ ることがあります。)

① 本体内部のメモリに、USBケーブルまたは、LANケーブルを介して保存する。

② 市販のUSBメモリをパソコンにをセットして保存をし、本体のUSBコネクタ(A)に装着する。

#### ■ バーコード入りのラベルが発行できます。(JAN8/13、CODE39、CODE128、 ITF、QRCODE)

バーコードの設定は、あらかじめパソコンで作成するラベルデータで行ないます。

#### ■パソコンと非常に親和性の高い操作性を実現しています。

パソコン用のレイアウトソフト「楽らくラベル」では、本機に搭載している専用フォントをパソコン上で表示す ることができるほか、数値や設定なども本体で可能な範囲で入力するように制約されています。 そのため、本体で実際に発行するレイアウトに近い表現を画面上で確認しながらラベルデータを作成すること ができます。

## **パソコンで使うモード**

#### ■ Windows パソコン用の感熱ラベルプリンタとして使えます。

あらかじめお使いのパソコンに本機のプリンタドライバをインストールしてください。

#### ■パソコンから直接発行する場合は、自由なデザインでラベルを作れます。

Windows のTrueTypeFont が使用でき、バーコードの種類、文字サイズ、文字幅の選択も広がります。

#### $\sqrt{xE}$ ● 「楽らくラベル」から他のドキュメント用プリンタに出力することも可能ですが、動作保証はしておりま せん。

# **1.4 動作環境**

以下の条件に適合したパソコンをお使いください。下記以外のパソコンでの動作は保証しかね ます。

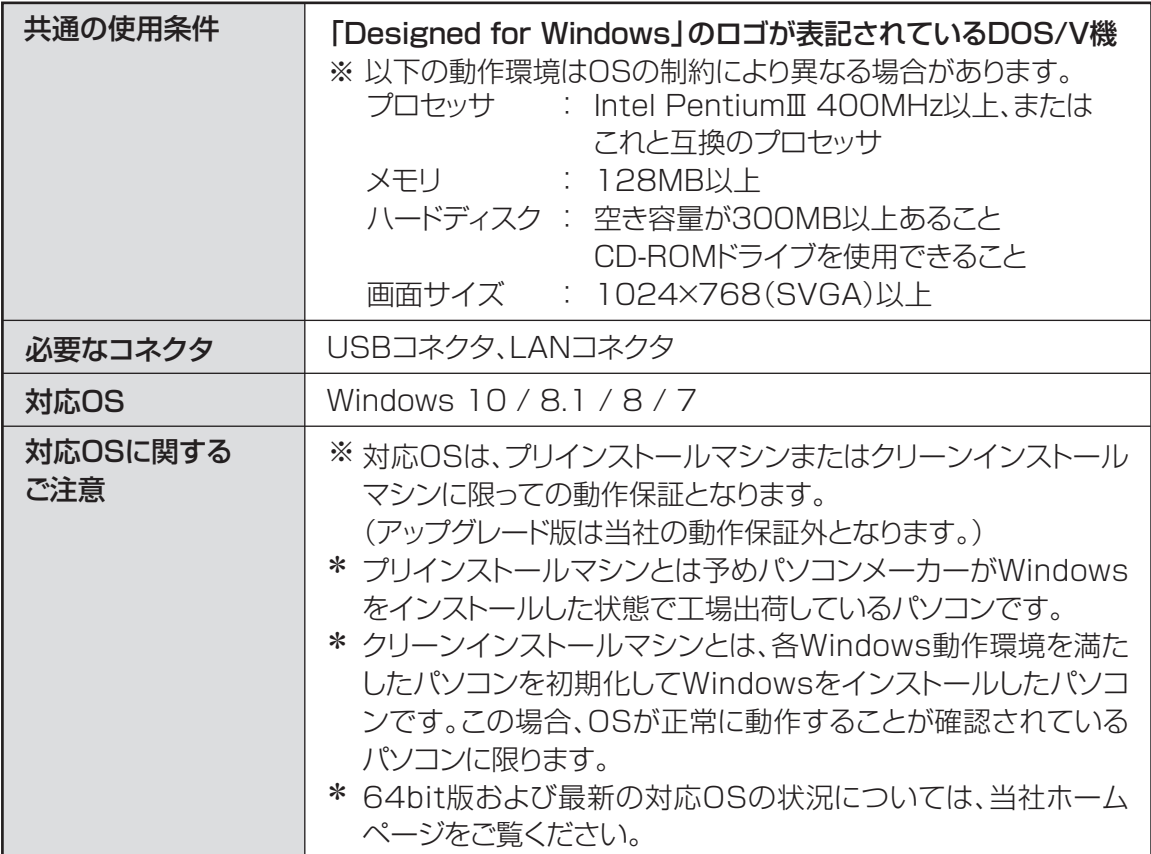

# **1.5 インストールについて**

楽らくラベルやプリンタドライバなどのインストールには、次の制約や注意事項があります。

- ●インストールおよび使用には「管理者 |または「Administrators」グループのメンバーでのログインが必要 です。
- ●インストール後に再起動します。複数ユーザーでログインしている場合は、管理者のみとし、他ユーザー はログオフしてからインストールしてください。
- ●ネットワーク (社内LAN など)に接続してお使いのパソコンにインストールする場合はネットワーク管理 者へご相談ください。

【ネットワーク管理者の方へのお願い事項】 本機はネットワークプリンタとしてお使いいただけます。 添付のマニュアルにしたがってインストールしてください。

●ご使用になる機種のプリンタドライバのみをインストールしてください。 必ず、添付のCD-ROM で起動するインストーラをお使いになりインストール、またはアンインストール してください。

#### ■制約事項及びその他の注意点

楽らくラベルやプリンタドライバの動作には、次の制約や注意点があります。

- ●楽らくラベルを使用する場合、管理者(またはAdministrator)権限でログインしてご利用ください。 ユーザー権限でログインすると使用できません。
- ●USBメモリを使用する場合には、USBメモリのドライブ位置を設定してください。 楽らくラベルをインストール後、「ファイル」−「設定」で「外部メモリ」の位置を設定してください。 正しく設定されていないと、USBメモリへデータを書き出すことはできません。 また、複数のUSB機器をお使いの場合、外部メモリドライブ位置が毎回変わる場合がありますので、 ご確認ください。

### よお願いる

- インストールは、必ず本書に記載の手順通りに行なってください。 (必ず添付のCD-ROM から起動するインストーラをお使いください。)
- 旧バージョンからアップデートする場合は、一度本書に従ってアンインストールしてから、再度インス トールしなおしてください。 ※このときお客様が作成したデータは削除されません。
- 本書とは異なる方法でインストールまたはアンインストールすると全く動作せず、修復に大変手間がか かる場合があります。わからなくなったところで、すぐにお問合せください。 お客様相談ダイヤル 0120-510-200

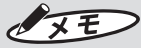

● 本機及びソフトウェアに関する最新情報が、添付のCD-ROMのREADMEファイルに記載されています。 必ずご一読ください。

# 2 ラベルプリンタを使えるようにする

# **2.1 楽らくラベルをインストールする**

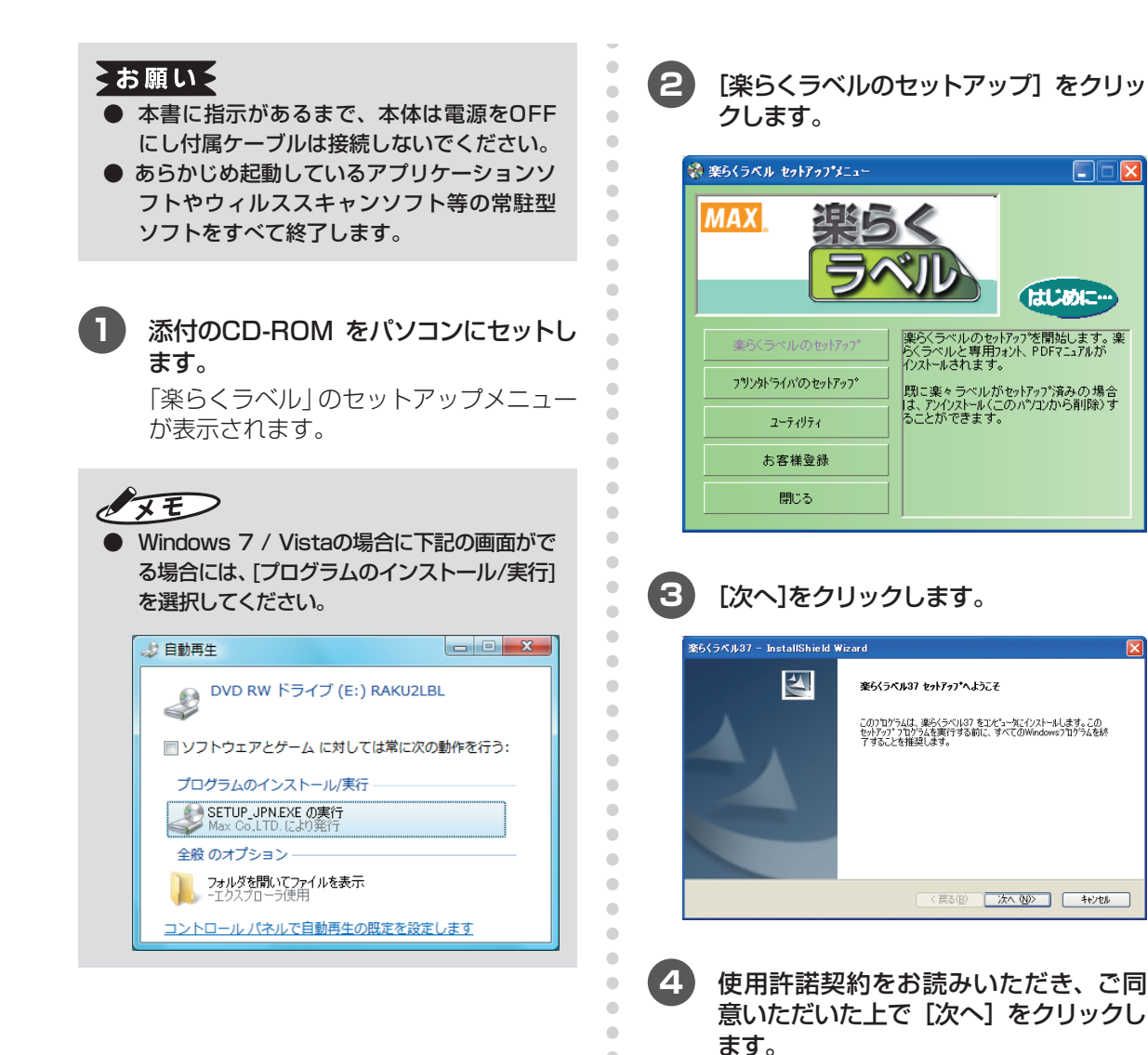

 $\blacksquare$  $\qquad \qquad \Box$ 

 $\bullet$ 

 $\bullet$  $\qquad \qquad \Box$ 

 $\begin{array}{c} \begin{array}{c} \begin{array}{c} \begin{array}{c} \end{array} \end{array} \end{array} \end{array}$  $\bullet$ 

 $\qquad \qquad \blacksquare$ 

 $\qquad \qquad \blacksquare$  $\qquad \qquad \Box$ 

 $\qquad \qquad \blacksquare$ 

 $\bullet$ 

 $\bullet$  $\bullet$  楽らくラベル37 - InstallShield Wizard

ソフトウェア使用詳細認約

◎便用詳諾契約の全条項に同意します(A)

○使用许諾契約の条項に同意しません(D)

|ソハッエハ状HB+H5866)<br>|マックス林式会社(以下甲という)は、本契約書とともに提供するソフトウェア・プログラム(以下本プログラムと<br>|いう)の使用権を下記条項にもとづいて計諾し、お客様(以下乙という)は下記条項に同意するものとしま

ース。<br>- 本契約に同意されたことにより、乙は本契約にある条項を受諾したことになります。もし同意されない場合<br>(は、本プログラムをインストール、使用またはコピーしないでください。

使用许诺契约

l÷.

1.契約の発効

 $E(D, E)|(P)$ 

**<戻る(B)** 次へ(M)> → キャンセル

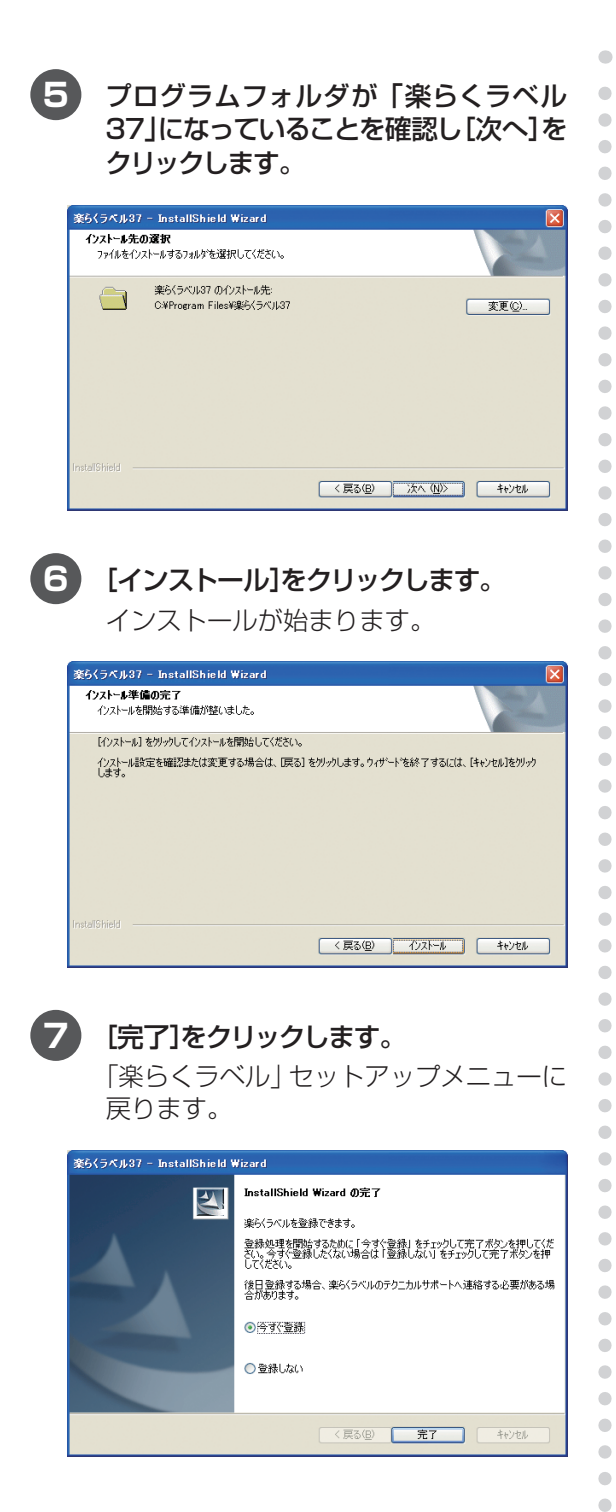

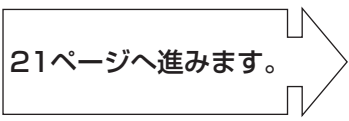

 $\bullet$  $\bullet$  $\begin{array}{c} \bullet \\ \bullet \end{array}$  $\begin{array}{c} \begin{array}{c} \begin{array}{c} \begin{array}{c} \end{array} \end{array} \end{array} \end{array}$  $\qquad \qquad \Box$  $\hfill \textcircled{\ensuremath{\mathstrut\textcirc}}$  $\bullet$  $\hfill \textcircled{.}$  $\bullet$ 

# **2.2 プリンタドライバをインストールする**

 $\begin{array}{c} \begin{array}{c} \begin{array}{c} \begin{array}{c} \end{array} \end{array} \end{array} \end{array}$  $\bullet$  $\begin{array}{c} \begin{array}{c} \begin{array}{c} \begin{array}{c} \end{array} \end{array} \end{array} \end{array} \end{array}$  $\blacksquare$  $\begin{array}{c} \begin{array}{c} \begin{array}{c} \begin{array}{c} \end{array} \end{array} \end{array} \end{array}$  $\triangle$  $\blacksquare$  $\blacksquare$  $\begin{array}{c} \begin{array}{c} \begin{array}{c} \begin{array}{c} \end{array} \end{array} \end{array} \end{array} \end{array}$ 

> Ò Ċ

> ó ó  $\triangle$

> $\triangle$ ó

> ó

 $\bullet$ ó

ó

ö

 $\begin{array}{c} \begin{array}{c} \begin{array}{c} \begin{array}{c} \end{array} \end{array} \end{array} \end{array} \end{array}$ 

 $\bullet$ 

 $\begin{array}{c} \begin{array}{c} \begin{array}{c} \begin{array}{c} \end{array} \end{array} \end{array} \end{array}$  $\begin{array}{c} \begin{array}{c} \begin{array}{c} \begin{array}{c} \end{array} \end{array} \end{array} \end{array} \end{array}$ ó

> ö ó

 $\blacksquare$  $\blacksquare$  $\bullet$  $\blacksquare$ Ò  $\bullet$  $\blacksquare$ 

 $\begin{array}{c} \bullet \\ \bullet \end{array}$  $\begin{array}{c} \bullet \\ \bullet \end{array}$ 

 $\bullet$  $\bullet$  $\bullet$ 

 $\qquad \qquad \bullet$  $\bullet$ 

 $\bullet$  $\begin{array}{c} \bullet \\ \bullet \end{array}$ 

 $\begin{array}{c} \begin{array}{c} \begin{array}{c} \begin{array}{c} \end{array} \end{array} \end{array} \end{array}$ 

 $\qquad \qquad \Box$ 

 $\qquad \qquad \blacksquare$  $\bullet$  $\bullet$ 

 $\bullet$ 

### ■USBケーブルで接続する場合

LANケーブルで接続する場合には、122ページ をご覧下さい。

- **1** プリンタ本体に電源ケーブルを接続し、 コンセントにつなぎます。
	- ※画面フラップは閉じていてもインストー ルできます。

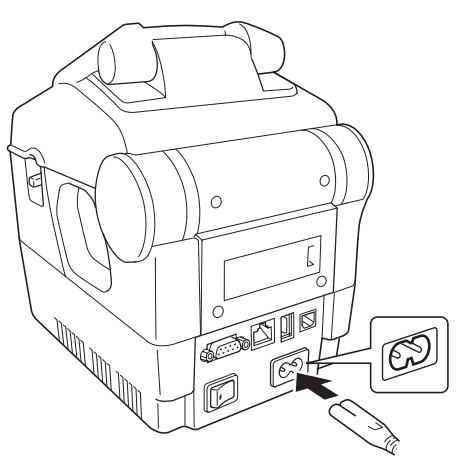

**2** パソコンに付属ケーブル(USBケーブ ル)を接続します。

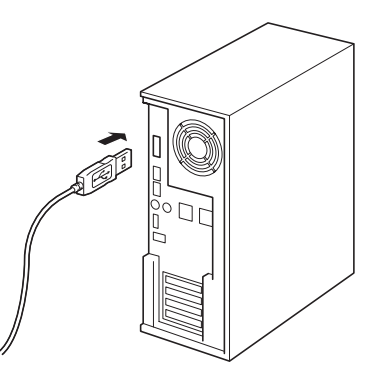

 $\sqrt{2E}$ 電源コードには、リングコアをつけてご使 用ください。周囲のノイズによる誤動作を 防ぎます。

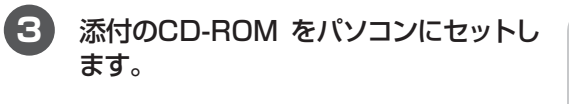

**4** 「楽らくラベル」のセットアップメニュー が表示されます。[プリンタドライバの セットアップ]をクリックします。

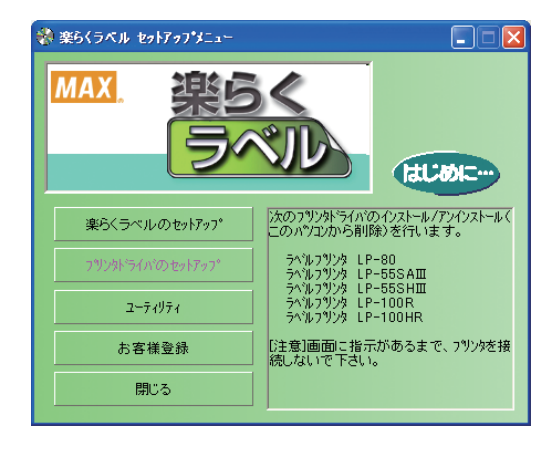

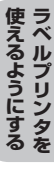

**5** 「ドライバのインストール」をクリックし ます。

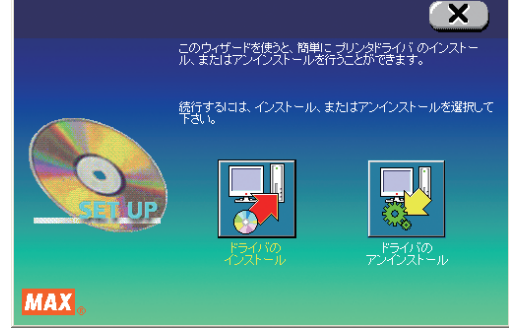

**6** LP-55SⅢシリーズを選択して[次へ]を クリックします。

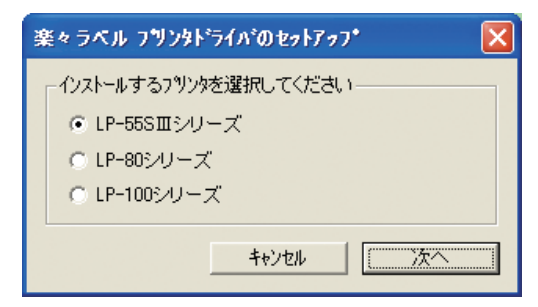

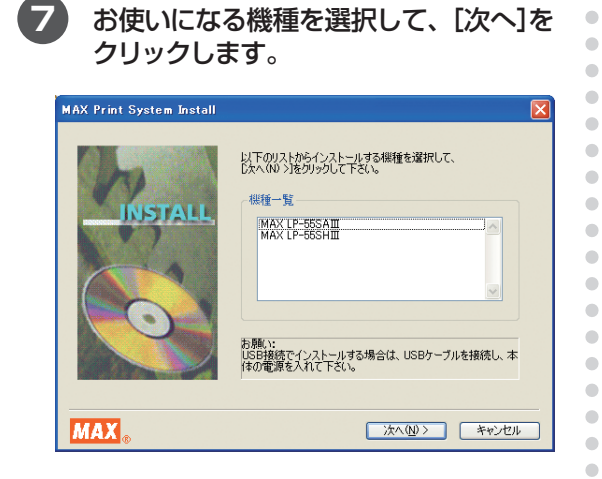

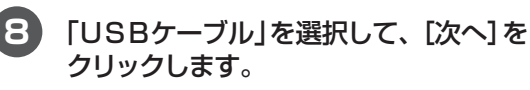

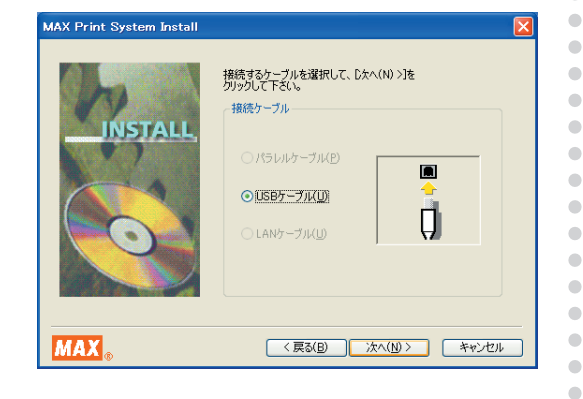

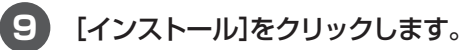

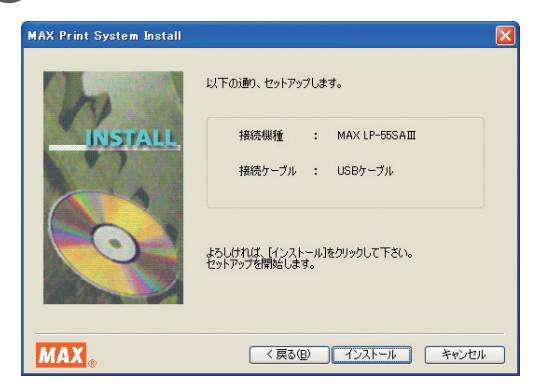

**10** ドライバのセットアップ画面に「プリン タを接続し、電源を入れてください。」 メッセージが表示されたら、付属ケーブ ルのコネクタを本機の裏にあるUSB コ ネクタに接続してください。

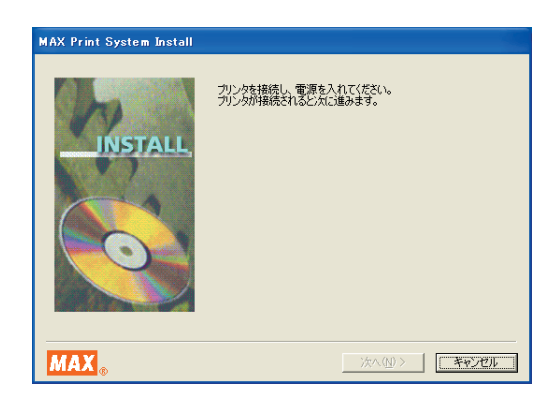

**11** 本体背面の主電源をONにして、本機の 電源をON(約1秒長押し)にしてくださ い。パソコンが本機を認識すると、ドラ イバのインストールが開始されます。

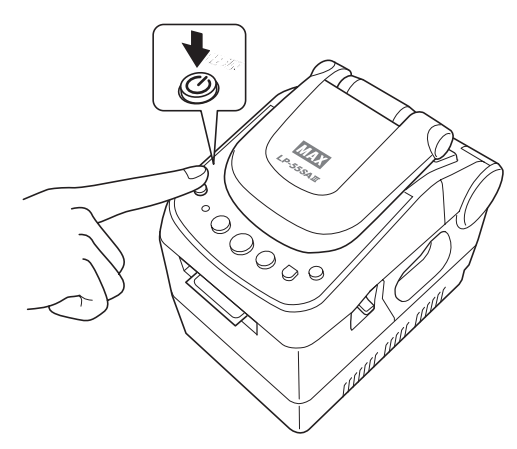

ヌモン

 $\begin{array}{c} \begin{array}{c} \begin{array}{c} \begin{array}{c} \end{array} \end{array} \end{array} \end{array}$  $\begin{array}{c} \bullet \\ \bullet \end{array}$ 

 $\begin{array}{c} \begin{array}{c} \begin{array}{c} \begin{array}{c} \end{array} \end{array} \end{array} \end{array}$  $\begin{array}{c} \begin{array}{c} \begin{array}{c} \begin{array}{c} \end{array} \end{array} \end{array} \end{array} \end{array}$ 

Ò  $\bullet$ 

 $\bigcirc$ 

 $\blacksquare$  $\begin{array}{c} \begin{array}{c} \begin{array}{c} \begin{array}{c} \end{array} \end{array} \end{array} \end{array}$ 

 $\bullet$  $\bullet$ 

 $\begin{array}{c} \bullet \\ \bullet \end{array}$ 

 $\bullet$  $\bullet$  $\begin{array}{c} \bullet \\ \bullet \end{array}$ 

 $\begin{array}{c} \begin{array}{c} \begin{array}{c} \begin{array}{c} \end{array} \end{array} \end{array} \end{array}$  $\qquad \qquad \blacksquare$  $\hfill \textcircled{\ensuremath{\mathstrut\textcirc}}$  $\bullet$ 

 $\bullet$  $\bullet$  $\bullet$  $\bullet$  $\qquad \qquad \blacksquare$  $\triangle$  $\triangle$  $\triangle$  $\bullet$  $\bullet$  $\bullet$  USBハブを用いて本機をパソコンに接続す る場合は、使用されるハブによっては正し く認識されないときがあります。このよう な場合は、パソコンのUSB コネクタに直接 本機を接続してください。

 $\begin{array}{c} \begin{array}{c} \begin{array}{c} \begin{array}{c} \end{array} \end{array} \end{array} \end{array}$  $\bullet$  $\bullet$  $\begin{array}{c} \begin{array}{c} \begin{array}{c} \begin{array}{c} \end{array} \end{array} \end{array} \end{array} \end{array}$  $\blacksquare$ 

 $\begin{array}{c} \begin{array}{c} \begin{array}{c} \begin{array}{c} \end{array} \end{array} \end{array} \end{array}$ 

 $\begin{array}{c} \begin{array}{c} \begin{array}{c} \begin{array}{c} \end{array} \end{array} \end{array} \end{array} \end{array}$ 

 $\begin{array}{c} \bullet \\ \bullet \end{array}$ 

 $\bullet$  $\bullet$  $\bullet$  $\bullet$  $\begin{array}{c} \begin{array}{c} \begin{array}{c} \begin{array}{c} \end{array} \end{array} \end{array} \end{array} \end{array}$  $\blacksquare$  $\begin{array}{c} \begin{array}{c} \begin{array}{c} \begin{array}{c} \end{array} \end{array} \end{array} \end{array}$ 

 $\bullet$  $\bullet$  $\bullet$  $\bullet$ 

 $\bullet$  $\bullet$  $\begin{array}{c} \begin{array}{c} \begin{array}{c} \begin{array}{c} \end{array} \end{array} \end{array} \end{array} \end{array}$  $\blacksquare$  $\begin{array}{c} \bullet \\ \bullet \end{array}$ 

 $\begin{array}{c} \begin{array}{c} \begin{array}{c} \begin{array}{c} \end{array} \end{array} \end{array} \end{array}$  $\bullet$ 

 $\bullet$  $\bullet$ 

 $\bullet$ 

 $\bullet$  $\begin{array}{c} \begin{array}{c} \begin{array}{c} \begin{array}{c} \end{array} \end{array} \end{array} \end{array}$ 

 $\blacksquare$  $\begin{array}{c} \bullet \\ \bullet \end{array}$ 

 $\bullet$  $\bullet$ 

 $\bullet$  $\bullet$  $\bullet$  $\qquad \qquad \blacksquare$  $\begin{array}{c} \bullet \\ \bullet \end{array}$  $\begin{array}{c} \begin{array}{c} \begin{array}{c} \begin{array}{c} \end{array} \end{array} \end{array} \end{array} \end{array}$  $\qquad \qquad \blacksquare$  $\hfill \textcircled{.}$  $\bullet$  $\bullet$ 

 $\bullet$  $\bullet$  $\begin{array}{c} \bullet \\ \bullet \end{array}$ 

 $\begin{array}{c} \bullet \\ \bullet \end{array}$ 

 $\begin{array}{c} \begin{array}{c} \begin{array}{c} \begin{array}{c} \end{array} \end{array} \end{array} \end{array}$  $\begin{array}{c} \begin{array}{c} \begin{array}{c} \begin{array}{c} \end{array} \end{array} \end{array} \end{array}$ 

 $\begin{array}{c} \bullet \\ \bullet \end{array}$ 

 $\bullet$  $\bullet$ 

 $\bullet$  $\bullet$  $\bullet$  $\begin{array}{c} \bullet \\ \bullet \end{array}$ 

 $\begin{array}{c} \begin{array}{c} \begin{array}{c} \begin{array}{c} \end{array} \end{array} \end{array} \end{array}$  $\qquad \qquad \Box$  $\qquad \qquad \blacksquare$  $\bullet$  $\bullet$  $\bullet$ 

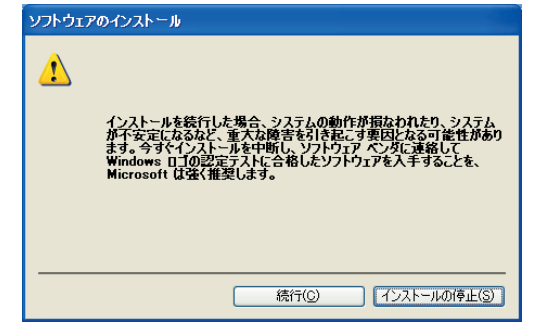

OFF

● Windows 7/Vistaの場合には、「このドライ バソフトウェアをインストールします]を選 択します。

#### ※ Windows セキュリティ  $\rightarrow$ (X) ドライバソフトウェアの発行元を検証できません → このドライバ ソフトウェアをインストールしません(D) こって ライバング インニア こインバイ かしいこん() グ<br>お使いのデバイス用の、更新されたドライバ ソフトウェアが存在するかど aster のグアバイス用の、実施セイルビトフィア、ファ<br>うか製造元の Web サイトで確認してください。 → このドライバ ソフトウェアをインストールします(1) この「フーパーファーフェ」と「フライト」のショットドライバンフトウェア<br>製造元の Web サイトまたはディスクから取得したドライバンフトウェア<br>のみインストールしてください。その他のソースから取得した署名のないソ<br>フトウェアは、コンピュータに危害を及ぼしたり、情報を盗んだりする可能 性があります。 **◎ 詳細の表示(D)**

### **13** 「はい、直ちに再起動します」を選んで[完 了]をクリックします。

パソコンを再起動するまでプリンタは正 しく動作しません。必ず再起動してくだ さい。

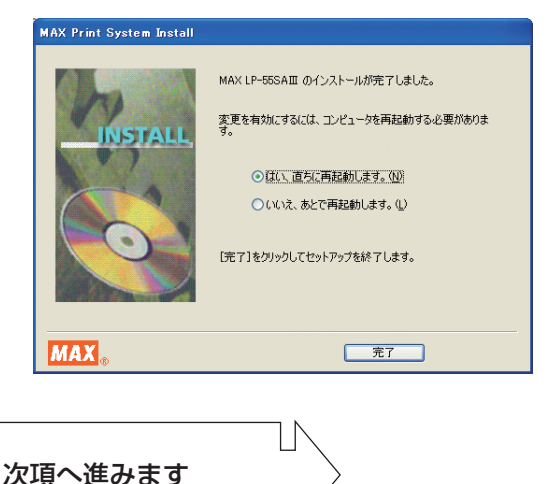

# **2.3 ソフトウェアの環境を設定する**

 $\begin{array}{c} \begin{array}{c} \begin{array}{c} \begin{array}{c} \end{array} \end{array} \end{array} \end{array} \end{array}$  $\begin{array}{c} \bullet \\ \bullet \end{array}$  $\begin{array}{c} \begin{array}{c} \begin{array}{c} \begin{array}{c} \end{array} \end{array} \end{array} \end{array}$  $\begin{array}{c} \begin{array}{c} \begin{array}{c} \begin{array}{c} \end{array} \end{array} \end{array} \end{array} \end{array}$  $\blacksquare$  $\begin{array}{c} \begin{array}{c} \begin{array}{c} \begin{array}{c} \end{array} \end{array} \end{array} \end{array}$  $\qquad \qquad \Box$  $\blacksquare$  $\begin{array}{c} \bullet \\ \bullet \end{array}$  $\bullet$  $\qquad \qquad \blacksquare$  $\bullet$  $\bullet$  $\bullet$  $\bullet$  $\begin{array}{c} \begin{array}{c} \begin{array}{c} \begin{array}{c} \end{array} \end{array} \end{array} \end{array}$ 

 $\begin{array}{c} \begin{array}{c} \begin{array}{c} \begin{array}{c} \end{array} \end{array} \end{array} \end{array} \end{array}$  $\begin{array}{c} \bullet \\ \bullet \end{array}$  $\begin{array}{c} \begin{array}{c} \begin{array}{c} \begin{array}{c} \end{array} \end{array} \end{array} \end{array}$  $\begin{array}{c} \begin{array}{c} \begin{array}{c} \begin{array}{c} \end{array} \end{array} \end{array} \end{array} \end{array}$  $\bullet$  $\blacksquare$  $\blacksquare$  $\blacksquare$  $\begin{array}{c} \begin{array}{c} \begin{array}{c} \begin{array}{c} \end{array} \end{array} \end{array} \end{array}$  $\begin{array}{c} \begin{array}{c} \begin{array}{c} \begin{array}{c} \end{array} \end{array} \end{array} \end{array} \end{array}$  $\qquad \qquad \bullet$  $\begin{array}{c} \begin{array}{c} \begin{array}{c} \begin{array}{c} \end{array} \end{array} \end{array} \end{array}$  $\begin{array}{c} \begin{array}{c} \begin{array}{c} \begin{array}{c} \end{array} \end{array} \end{array} \end{array} \end{array}$  $\qquad \qquad \blacksquare$  $\begin{array}{c} \begin{array}{c} \begin{array}{c} \begin{array}{c} \end{array} \end{array} \end{array} \end{array}$  $\bullet$  $\bullet$  $\begin{array}{c} \bullet \\ \bullet \end{array}$  $\begin{array}{c} \begin{array}{c} \begin{array}{c} \begin{array}{c} \end{array} \end{array} \end{array} \end{array} \end{array}$  $\blacksquare$  $\triangle$  $\bullet$ ó ó  $\blacksquare$  $\qquad \qquad \bullet$  $\qquad \qquad \Box$  $\begin{array}{c} \begin{array}{c} \begin{array}{c} \begin{array}{c} \end{array} \end{array} \end{array} \end{array} \end{array}$  $\bullet$  $\bullet$  $\bullet$  $\bullet$  $\bullet$  $\qquad \qquad \Box$  $\qquad \qquad \bullet$  $\blacksquare$  $\qquad \qquad \Box$  $\triangle$  $\begin{array}{c} \begin{array}{c} \begin{array}{c} \begin{array}{c} \end{array} \end{array} \end{array} \end{array}$  $\bullet$  $\bullet$ 

#### ■ラベルを設定する

楽らくラベルを起動したとき最初に表示されるラ ベルサイズを設定します。

**1** 「スタート」−[設定]−[プリンタとFAX] を開きます。

> 「プリンタとFAX」ウィンドウが表示さ れます。

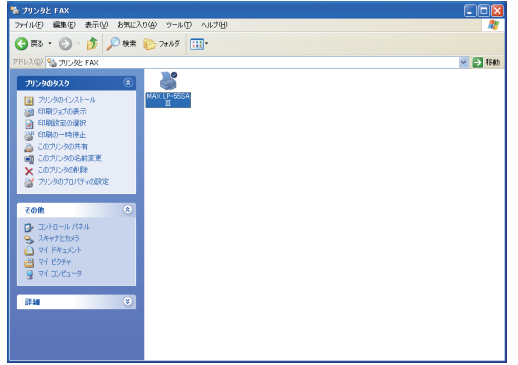

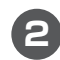

**2** インストールしたプリンタアイコンの 上で右クリックし、「プロパティ」を開き ます。

> ここでは「LP-55SAⅢ」を例にしていま す。

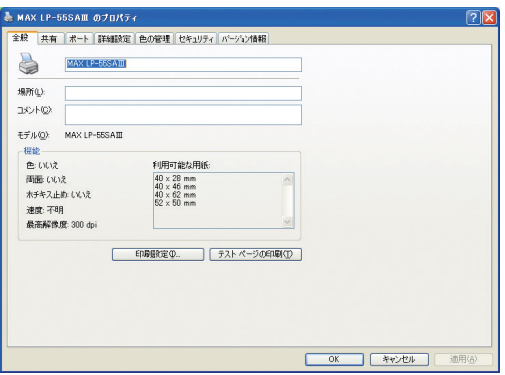

### **3** [印刷設定]をクリックします。 LP-55SⅢシリーズ・プリンタドライバ

の印刷設定画面が表示されます。

- **4** 「ラベルサイズ」で、はじめに表示した い用紙サイズを選び [OK] をクリック します。
- **5** [OK]をクリックしてプロパティ画面 を閉じます。

## $\sqrt{25}$

- ご使用になれるラベル紙は専用のラベル紙 のみです。
- 特注のラベル紙をお使いの場合は、用紙サ イズの登録が必要です。 手順 **3** の「印刷設定」画面で、ユーザー定義 名、ラベルサイズ(幅と長さ)、ラベルの種 類を設定し、[登録]ボタンをクリックして、 用紙サイズを登録します。

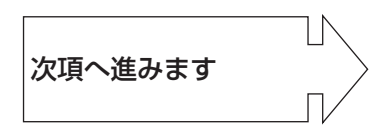

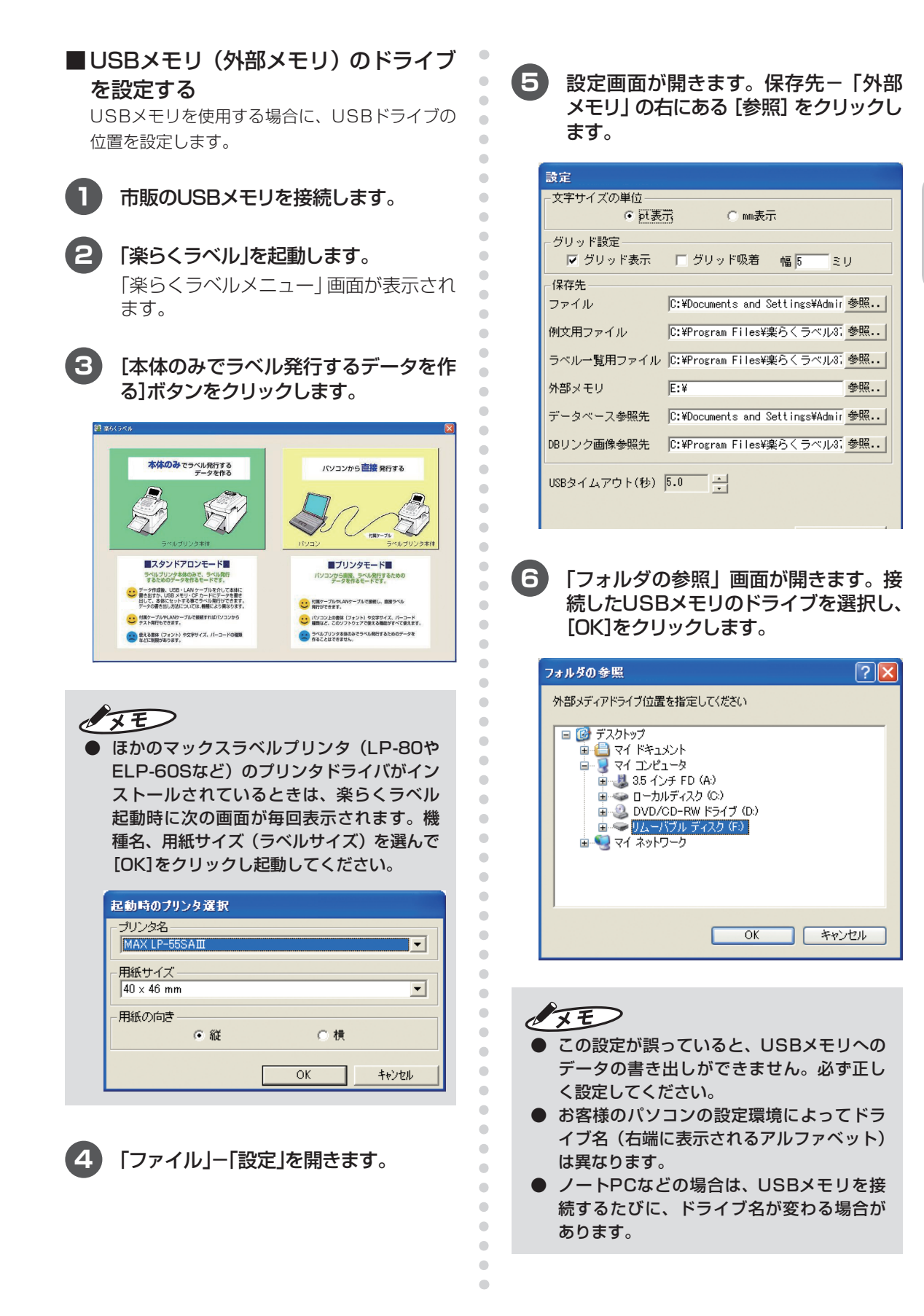

**使えるようにする しょうにするようにするようにする。 ラベルプリンタを** 

#### **7** 「外部メモリ」が指定どおりになっている ことを確認し、[OK]をクリックします。

 $\bullet$  $\bullet$  $\hat{\mathbf{U}}$  $\bullet$  $\bullet$  $\bullet$  $\bullet$  $\bullet$  $\bullet$  $\bullet$  $\bullet$  $\bullet$  $\bullet$  $\bullet$  $\bullet$  $\hfill \textcircled{.}$  $\hfill \textcircled{1}$  $\bullet$  $\bullet$  $\bullet$  $\bullet$  $\bullet$  $\bullet$  $\bullet$  $\bullet$  $\hfill \textcircled{1}$  $\bullet$  $\bullet$  $\bullet$  $\bullet$  $\bullet$  $\bullet$  $\bullet$  $\bullet$  $\hfill \textcircled{1}$  $\bullet$  $\bullet$  $\bullet$  $\bullet$  $\bullet$  $\bullet$  $\bullet$  $\hfill \textcircled{.}$  $\hfill \text{\rm \textcirc}$  $\hfill \textcircled{1}$  $\bullet$  $\bullet$  $\bullet$  $\bullet$  $\hfill \textcircled{.}$  $\hfill \textcircled{1}$  $\hbox{ }$  $\hbox{ }$  $\bullet$  $\bullet$  $\bullet$  $\bullet$  $\bullet$  $\blacksquare$  $\hfill \textcircled{\ensuremath{\mathnormal{\sqcup}}\xspace}$  $\hfill \textcircled{.}$  $\hfill \textcircled{.}$  $\hfill \textcircled{.}$  $\bullet$ 

レイアウト画面に戻ります。

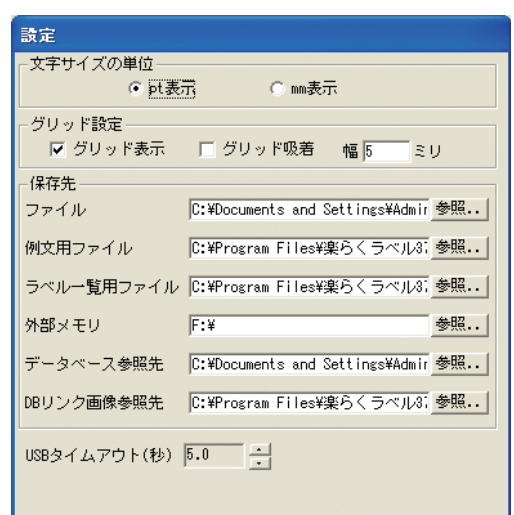

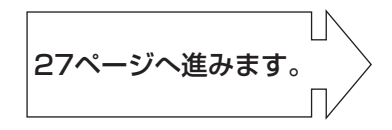

# **2.4 ラベルをセットする**

機種によってセットおよびその後の操作方法が異なります。お使いになる機種に応じたページを 参照ください。

LP-55SⅢシリーズは専用ラベルをお使いいただくことによって、用紙種類に応じた設定を自動 で行なったり、残り枚数の目安がわかるようになっています。

必ず純正のラベル紙をお使いいただくようにお願い申し上げます。

#### ▶お願いる

純正ラベル紙以外はセットしてもお使いになることはできません。ご注意ください。 ラベルの種類によって巻方向が異なります。取扱説明書では、内巻きのラベルを例に説明しています。

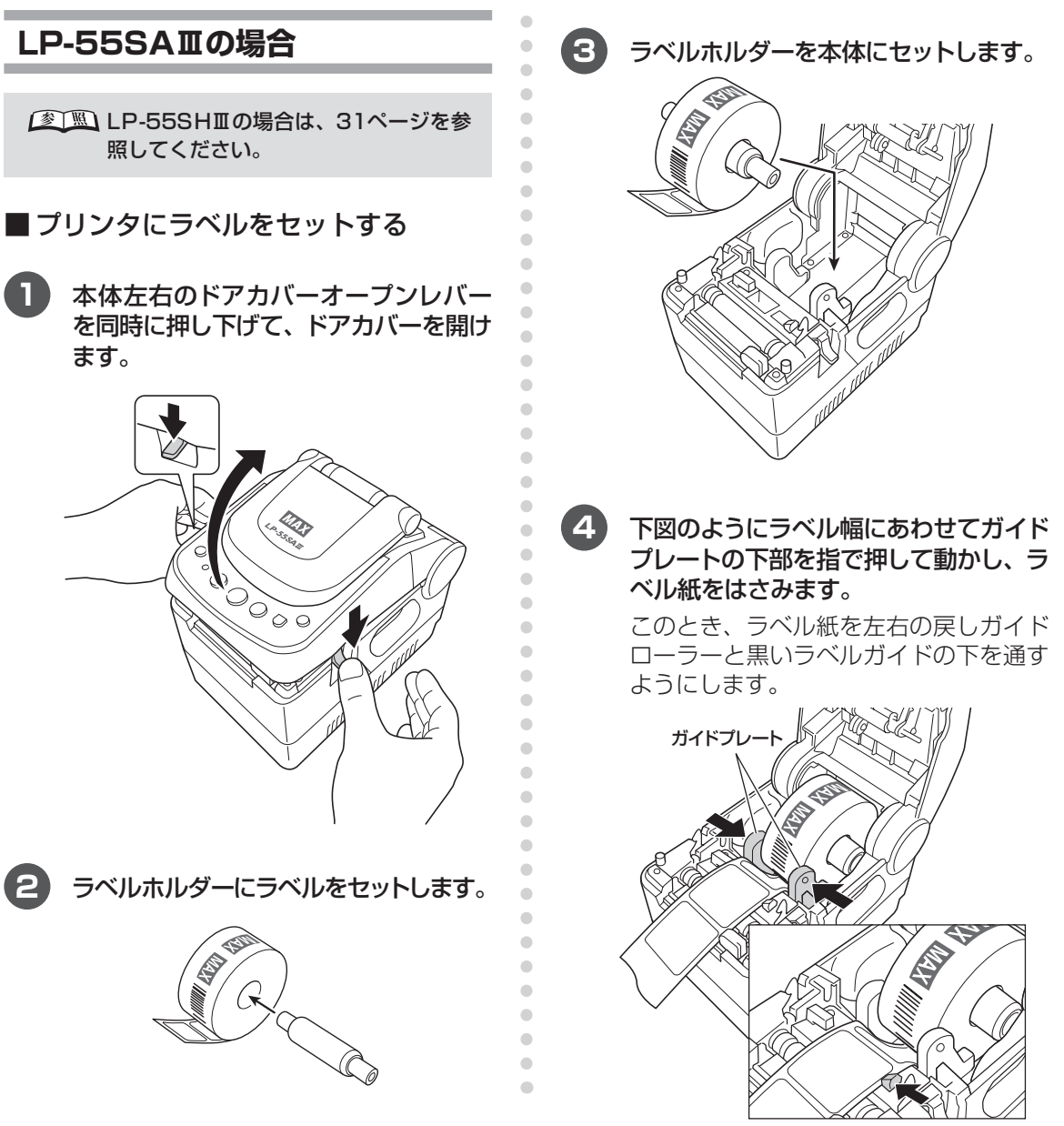

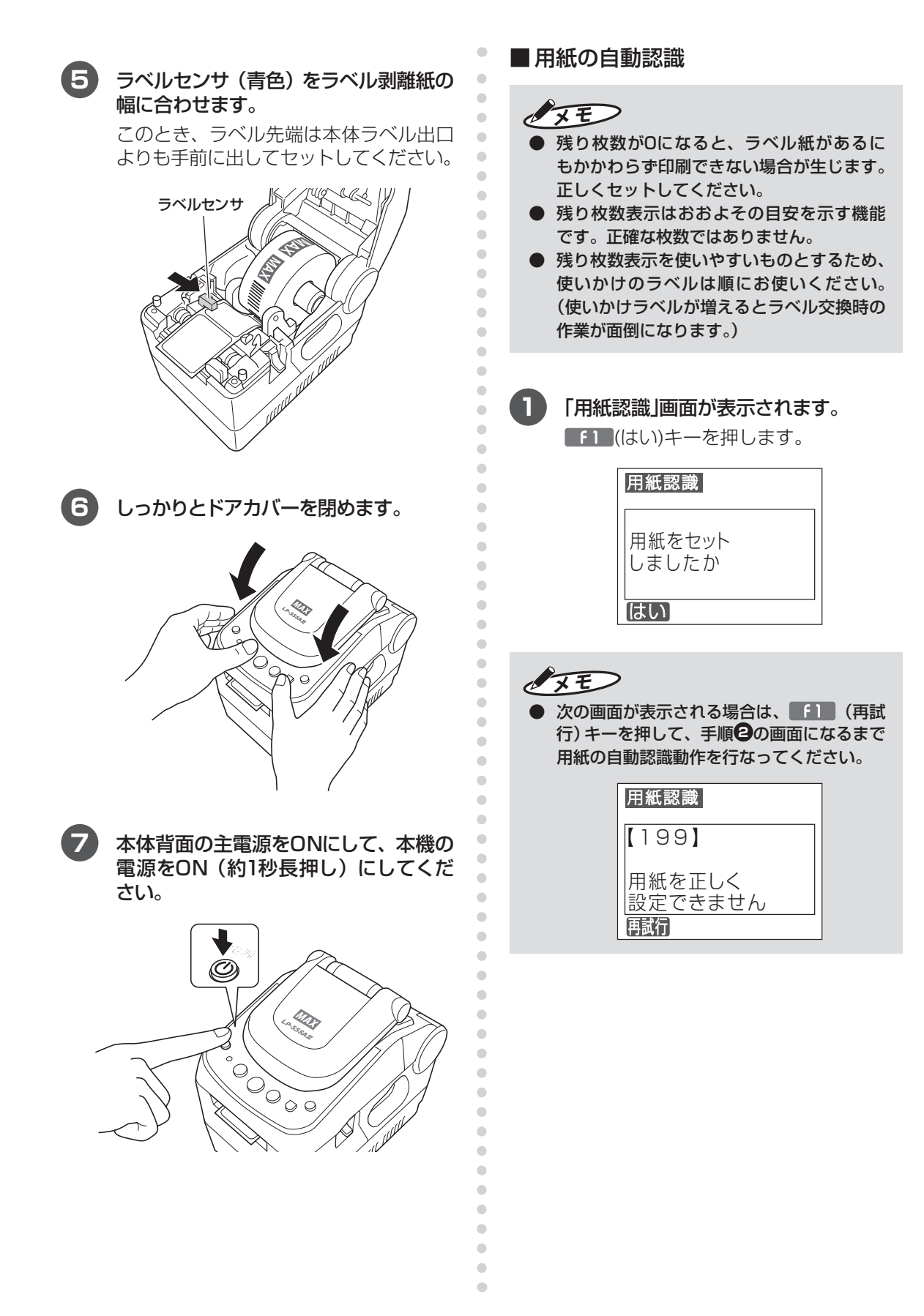

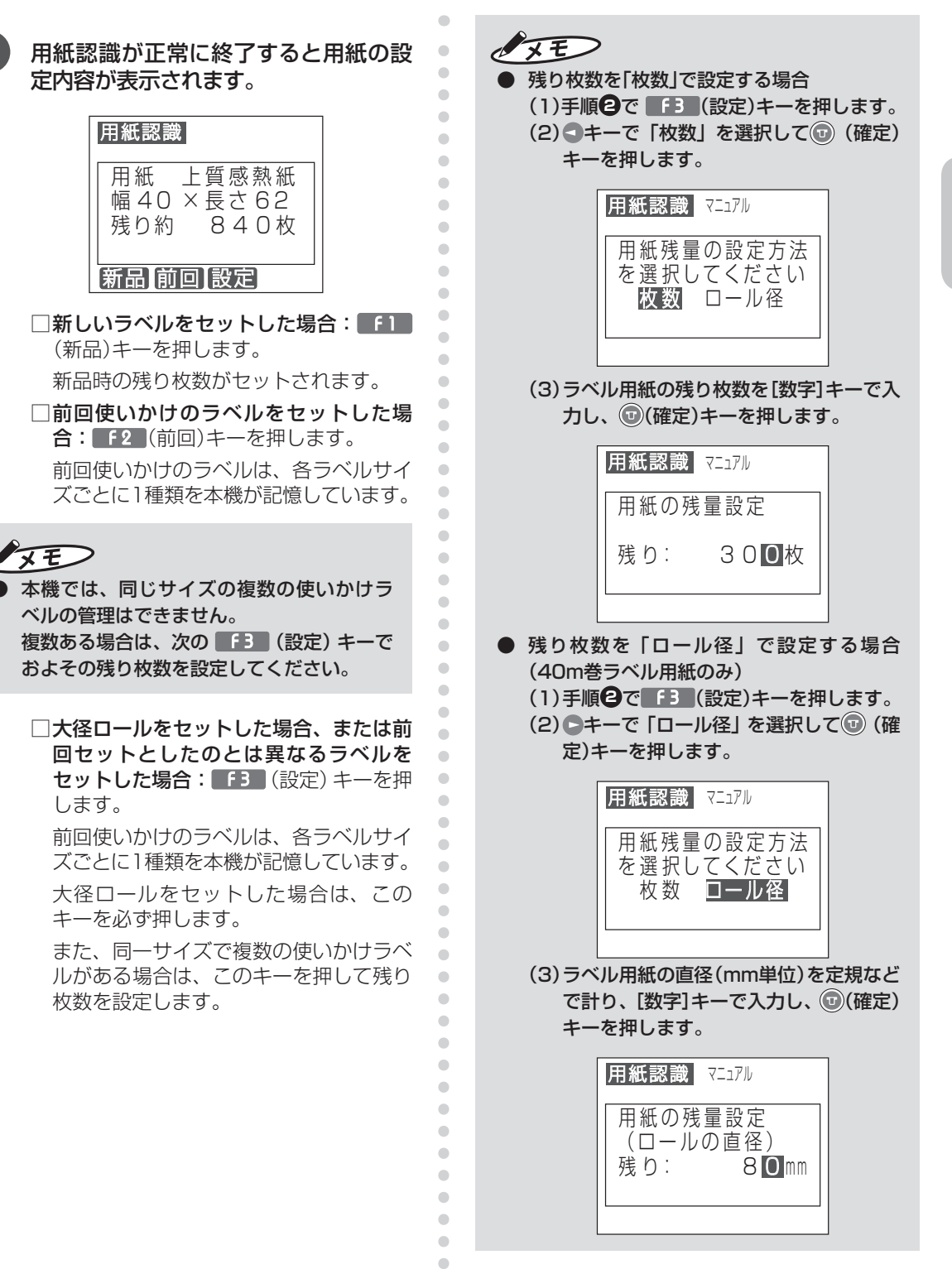

 $\triangle$ ó  $\triangle$  $\triangle$  $\bullet$  $\bullet$  $\bullet$ 

します。

 $\sqrt{xE}$ 

**使えるようにする しょうにするようにするようにする。 ラベルプリンタを** 

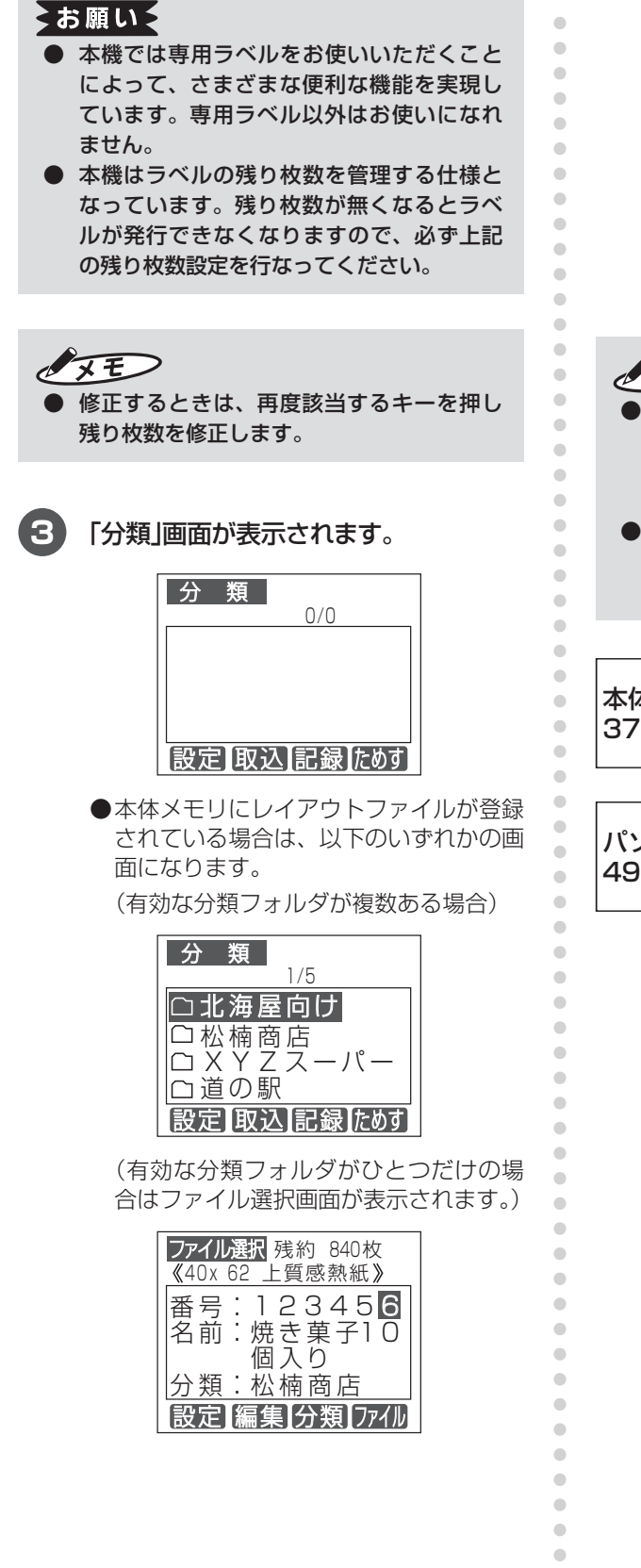

●USBメモリが装着されている場合は以 下の画面になります。

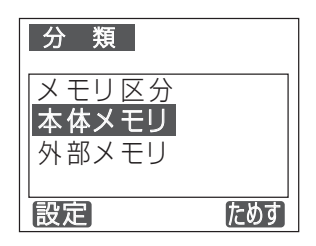

 $\sqrt{2E}$ 

 $\blacksquare$ 

 $\bullet$ 

- ● 用紙認識時に出てきたラベルを巻き戻す場 合は、ドアカバーを開け、ロールをまわし てラベル紙先端が本体ラベル出口より手前 に出るように巻き戻してください。
- 残り枚数を再セットする場合は、「用紙認 識]キーを押して用紙認識をやり直してくだ さい。

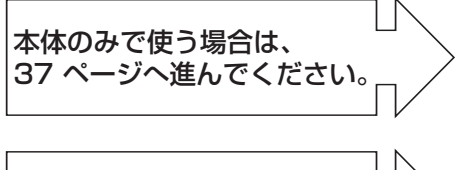

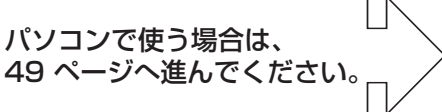

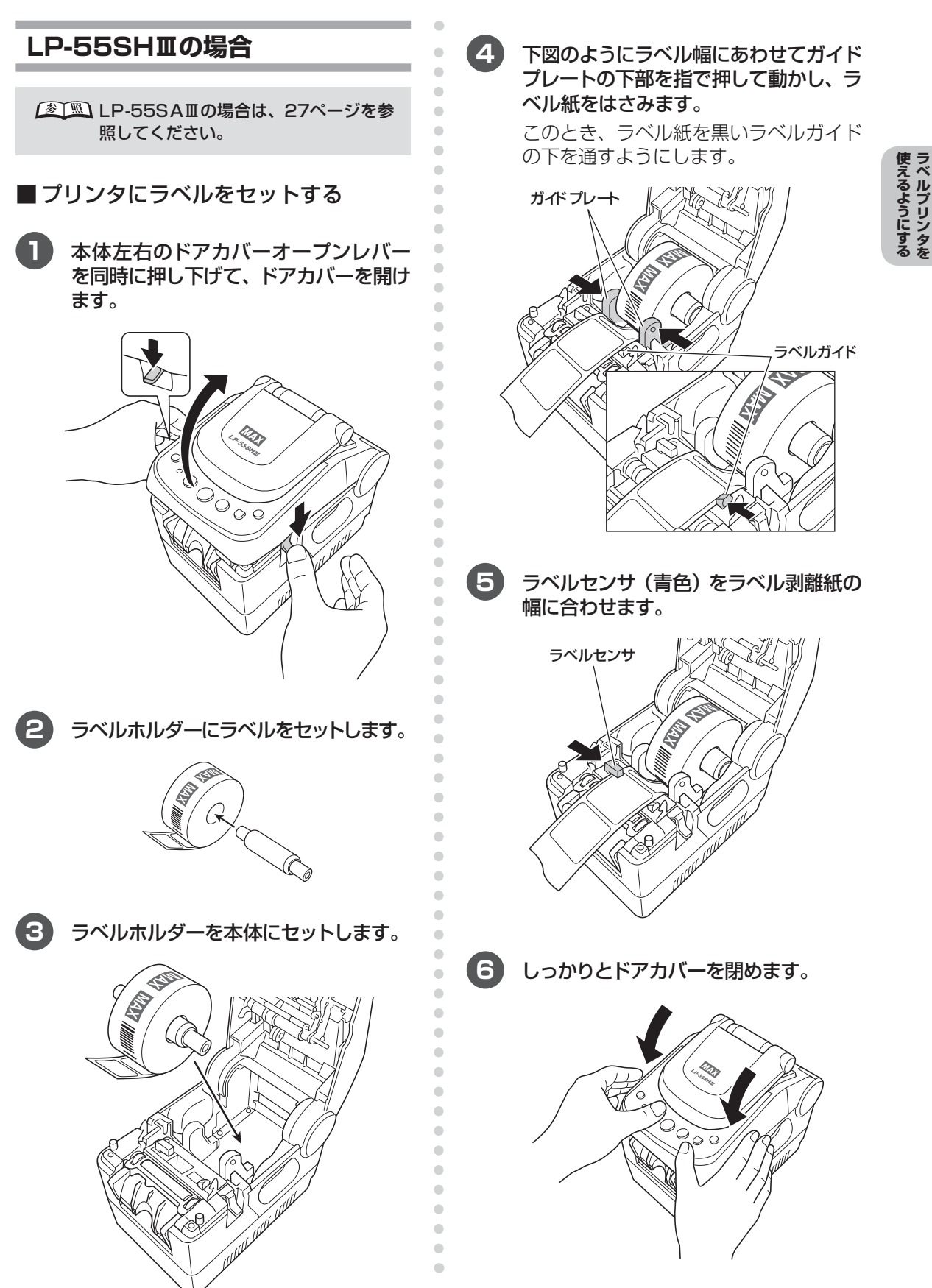

**ラベルプリンタを** 

**7** 本体背面の主電源をONにして、本機の 電源をON (約1秒長押し)にしてくだ さい。

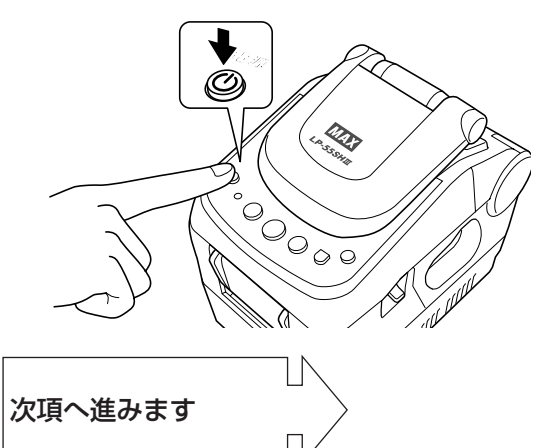

#### ■ 用紙の自動認識

### $\sqrt{25}$

 $\qquad \qquad \blacksquare$  $\bullet$  $\bullet$ 

 $\begin{array}{c} \bullet \\ \bullet \end{array}$  $\blacksquare$  $\begin{array}{c} \begin{array}{c} \begin{array}{c} \begin{array}{c} \end{array} \end{array} \end{array} \end{array}$  $\bullet$  $\bullet$ 

 $\bullet$  $\bullet$ 

 $\bullet$  $\bullet$ 

 $\begin{array}{c} \begin{array}{c} \begin{array}{c} \begin{array}{c} \end{array} \end{array} \end{array} \end{array} \end{array}$  $\blacksquare$  $\begin{array}{c} \begin{array}{c} \begin{array}{c} \begin{array}{c} \end{array} \end{array} \end{array} \end{array}$  $\bullet$  $\bullet$ 

 $\bullet$  $\bullet$  $\bullet$  $\bullet$  $\begin{array}{c} \begin{array}{c} \begin{array}{c} \begin{array}{c} \end{array} \end{array} \end{array} \end{array} \end{array}$  $\blacksquare$  $\blacksquare$ ó ó ó ċ ö  $\qquad \qquad \Box$  $\begin{array}{c} \begin{array}{c} \begin{array}{c} \begin{array}{c} \end{array} \end{array} \end{array} \end{array}$  $\begin{array}{c} \begin{array}{c} \begin{array}{c} \begin{array}{c} \end{array} \end{array} \end{array} \end{array} \end{array}$  $\begin{array}{c} \bullet \\ \bullet \end{array}$  $\begin{array}{c} \begin{array}{c} \begin{array}{c} \begin{array}{c} \end{array} \end{array} \end{array} \end{array}$  $\bullet$  $\bullet$  $\bullet$  $\bullet$  $\bullet$  $\begin{array}{c} \begin{array}{c} \begin{array}{c} \begin{array}{c} \end{array} \end{array} \end{array} \end{array} \end{array}$  $\qquad \qquad \Box$  $\blacksquare$  $\begin{array}{c} \begin{array}{c} \begin{array}{c} \begin{array}{c} \end{array} \end{array} \end{array} \end{array}$  $\bullet$ Ŏ  $\bullet$  $\bullet$  $\begin{array}{c} \bullet \\ \bullet \end{array}$  $\begin{array}{c} \bullet \\ \bullet \end{array}$  $\qquad \qquad \Box$  $\begin{array}{c} \begin{array}{c} \begin{array}{c} \begin{array}{c} \end{array} \end{array} \end{array} \end{array} \end{array}$  $\bullet$  $\bullet$  $\bullet$  $\bullet$  $\bullet$  $\bullet$  $\qquad \qquad \blacksquare$  $\qquad \qquad \blacksquare$  $\qquad \qquad \Box$  $\qquad \qquad \blacksquare$  $\bullet$  $\bullet$  $\bullet$ 

- 残り枚数がOになると、ラベル紙があるに もかかわらず印刷できない場合が生じます。 正しくセットしてください。
- 残り枚数表示はおおよその目安を示す機能 です。正確な枚数ではありません。
- 残り枚数表示を使いやすいものとするため、 使いかけのラベルは順にお使いください。 (使いかけラベルが増えるとラベル交換時の 作業が面倒になります。)
- **1** 「用紙認識」画面が表示されます。 (はい)キーを押します。

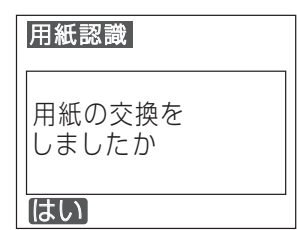

□ 初めてお使いの場合は、この画面は表示 されません。

### **2 [f] (はい)キーを押します。**

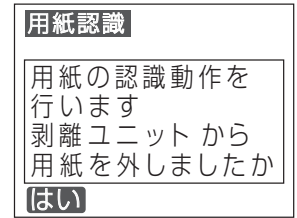

### ↓お願いる

● 剥離ユニットにラベル紙をセットしたまま 用紙認識動作はできません。必ず剥離ユニッ トからラベル紙を外した状態で用紙認識を 行なってください。

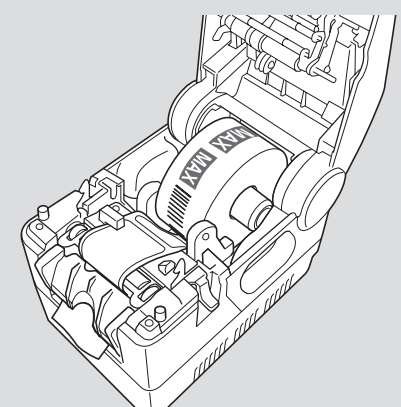

 (剥離ユニットのセットされた状態)

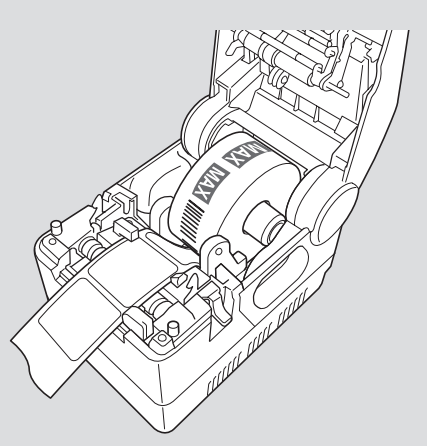

 (剥離ユニットからラベル紙を外してセット した状態)

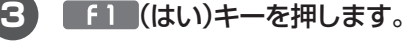

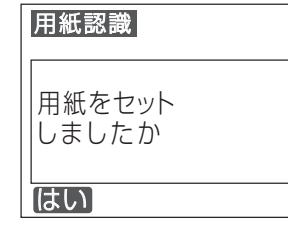

 $\sqrt{2E}$ 

 $\blacksquare$ 

 $\begin{array}{c} \bullet \\ \bullet \end{array}$  $\begin{array}{c} \begin{array}{c} \begin{array}{c} \begin{array}{c} \end{array} \end{array} \end{array} \end{array}$  $\begin{array}{c} \begin{array}{c} \begin{array}{c} \begin{array}{c} \end{array} \end{array} \end{array} \end{array} \end{array}$  $\blacksquare$  $\begin{array}{c} \begin{array}{c} \begin{array}{c} \begin{array}{c} \end{array} \end{array} \end{array} \end{array}$ ó

> ó Ċ

ċ  $\triangle$  $\sim$  $\blacksquare$  $\begin{array}{c} \begin{array}{c} \begin{array}{c} \begin{array}{c} \end{array} \end{array} \end{array} \end{array}$  $\qquad \qquad \blacksquare$  $\bullet$  $\blacksquare$  $\begin{array}{c} \bullet \\ \bullet \end{array}$  $\triangle$ ó

> $\triangle$  $\triangle$ ò.

Ċ  $\triangle$  $\qquad \qquad \blacksquare$  $\begin{array}{c} \begin{array}{c} \begin{array}{c} \begin{array}{c} \end{array} \end{array} \end{array} \end{array}$  $\qquad \qquad \Box$ 

 $\begin{array}{c} \begin{array}{c} \begin{array}{c} \begin{array}{c} \end{array} \end{array} \end{array} \end{array}$  $\begin{array}{c} \bullet \\ \bullet \end{array}$  $\qquad \qquad \bullet$  $\bullet$  $\bullet$ ö  $\blacksquare$  $\blacksquare$  $\bullet$  $\triangle$ 

> Ò  $\bullet$  $\triangle$  $\triangle$  $\triangle$

 $\bullet$ 

● 次の画面が表示される場合は、 (再試 行)キーを押して、手順 **4** の画面になるまで 用紙の自動認識動作を行なってください。

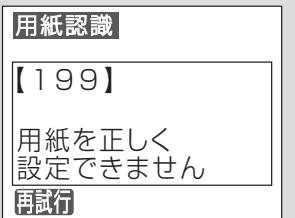

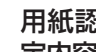

**4** 用紙認識が正常に終了すると用紙の設 定内容が表示されます。

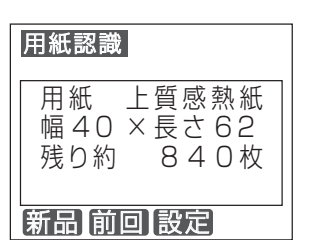

□ 新しいラベルをセットした場合: ■ 1 (新品)キーを押します。

 新品時の残り枚数がセットされます。

□ 前回使いかけのラベルをセットした場 合: F2 (前回)キーを押します。 前回使いかけのラベルは、各ラベルサイ ズごとに1種類を本機が記憶しています。

### $\sqrt{2E}$

- 本機では、同じサイズの複数の使いかけラ ベルの管理はできません。 複数ある場合は、次の 「ま」 (設定) キーで およその残り枚数を設定してください。
	- □大径ロールをセットした場合、または前 回セットとしたのとは異なるラベルを セットした場合: 「F3 (設定)キーを押 します。

 前回使いかけのラベルは、各ラベルサイ ズごとに1種類を本機が記憶しています。

 大径ロールをセットした場合は、この キーを必ず押します。

 また、同一サイズで複数の使いかけラベ ルがある場合は、このキーを押して残り 枚数を設定します。

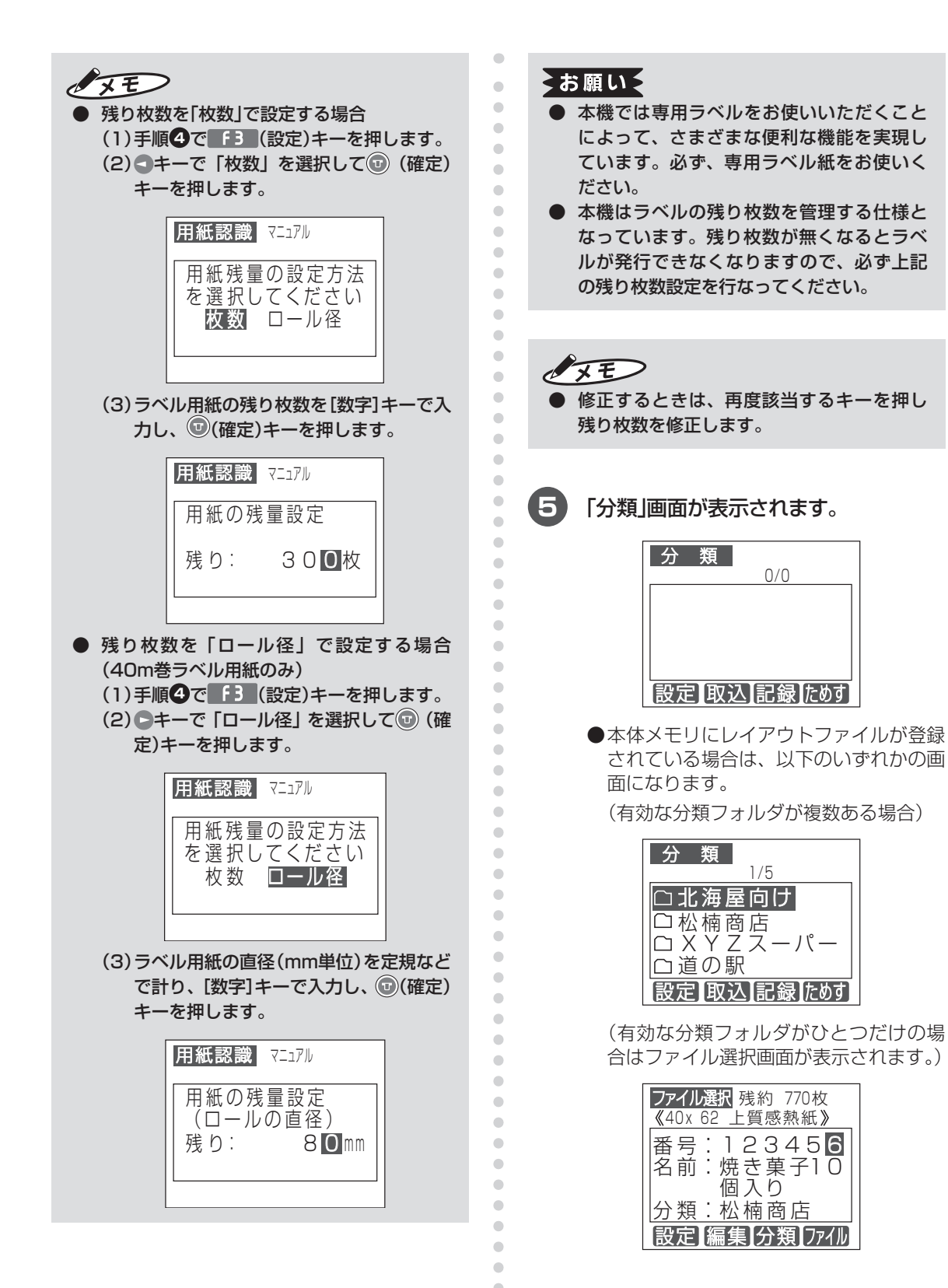

 $\bullet$  $\bullet$ 

●USBメモリが装着されている場合は以  $\hfill \Box$ ■ 剥離ユニットにラベルをセットする 下の画面になります。  $\begin{array}{c} \bullet \\ \bullet \end{array}$  (剥離モードで使う場合)  $\bullet$ 前項の用紙認識が終了した後、続けて以下の手順 分 類  $\begin{array}{c} \begin{array}{c} \begin{array}{c} \begin{array}{c} \end{array} \end{array} \end{array} \end{array} \end{array}$  $\begin{array}{c} \begin{array}{c} \begin{array}{c} \begin{array}{c} \end{array} \end{array} \end{array} \end{array}$ で剥離ユニットに用紙をセットします。 メモリ区分  $\begin{array}{c} \begin{array}{c} \begin{array}{c} \begin{array}{c} \end{array} \end{array} \end{array} \end{array}$ 本 体メ モリ  $\bullet$ **1** ドアカバーを開けます。  $\bullet$ 外部メモリ  $\bullet$  $\triangle$ ためす 設定 **2** 先頭の10〜15cm程度(ラベルサイズ  $\bullet$  $\bullet$ W40×P62で3枚程度)を引き出し、ラ  $\begin{array}{c} \begin{array}{c} \begin{array}{c} \begin{array}{c} \end{array} \end{array} \end{array} \end{array} \end{array}$ ベルを剥がします。  $\sqrt{25}$  $\begin{array}{c} \begin{array}{c} \begin{array}{c} \begin{array}{c} \end{array} \end{array} \end{array} \end{array}$  $\begin{array}{c} \bullet \\ \bullet \end{array}$ ● 用紙認識時に出てきたラベルを巻き戻す場  $\begin{array}{c} \begin{array}{c} \begin{array}{c} \begin{array}{c} \end{array} \end{array} \end{array} \end{array} \end{array}$ 合は、ドアカバーを開け、ラベルロール紙  $\bullet$ をまわしてラベル紙先端が本体ラベル出口  $\bullet$ ó より手前に出るように巻き戻してください。 ö ● 残り枚数を再セットする場合は、[用紙認 ó 識]キーを押して用紙認識をやり直してくだ  $\alpha$ さい。  $\triangle$ ● 剥離モードで使う場合は、次項を参照して  $\triangle$ مكككك  $\bullet$ ください。  $\triangle$ ó Ò  $\begin{array}{c} \begin{array}{c} \begin{array}{c} \begin{array}{c} \end{array} \end{array} \end{array} \end{array} \end{array}$ 剥離モードでお使いの場合は、  $\bullet$ 次項に進んでください。  $\bullet$ **3** 剥離ユニットを開けます。 $\triangle$  $\blacksquare$  $\bullet$ ティアオフモードでお使いの Ċ 場合は、準備終了です。 本体のみで使う場合は、 37ページへ進んでください。 パソコンで使う場合は、 49ページへ進んでください。 سلك<br>سلك المكر ó  $\triangle$  $\triangle$  $\bullet$  $\triangle$ 

 $\bullet$  $\triangle$  $\triangle$  $\triangle$  $\triangle$  $\triangle$  $\bullet$  $\bullet$  $\bullet$  **しょうにするようにするようにする。 ラベルプリンタを** 

**使えるようにする**
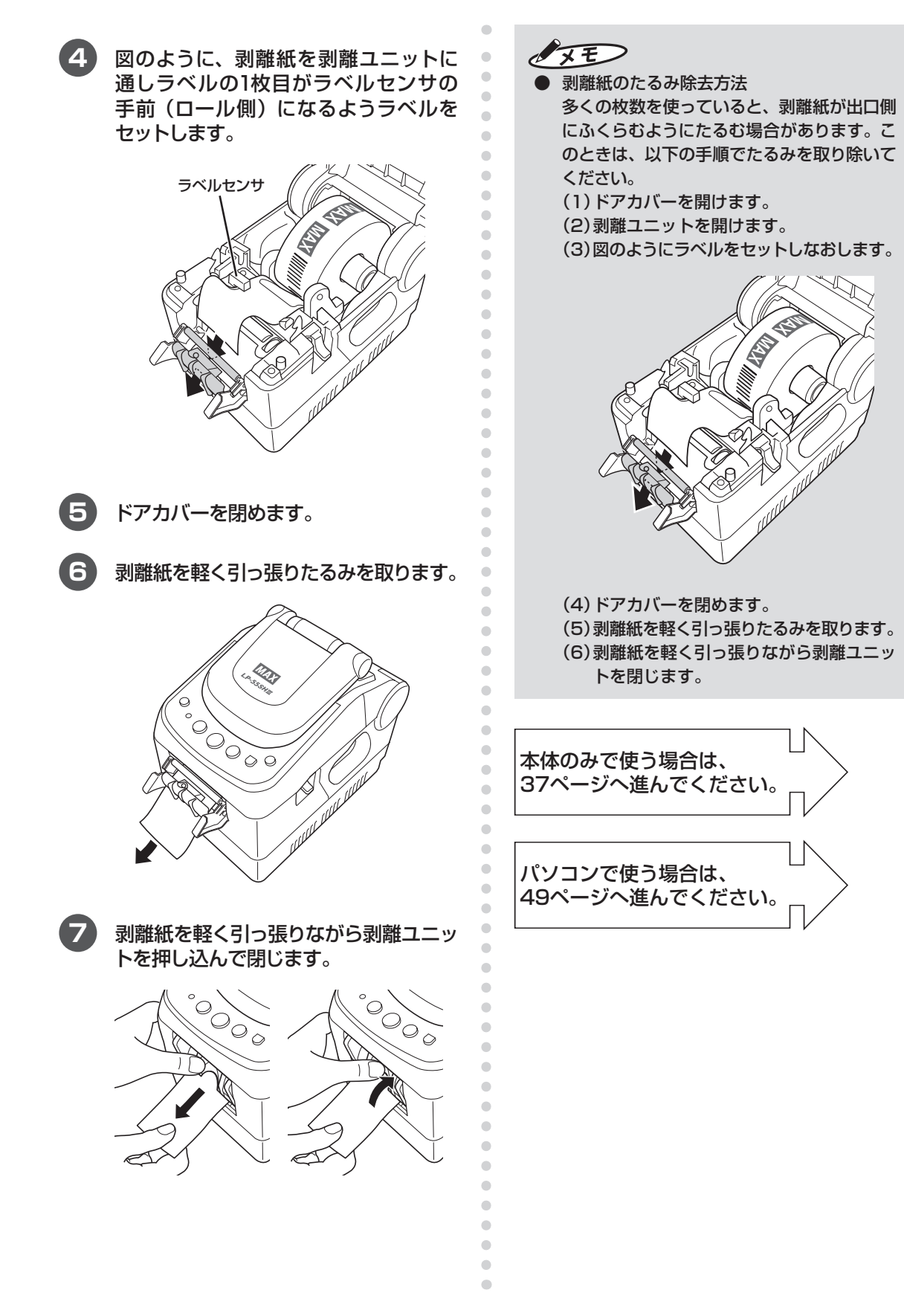

36

# 3 基本的な使い方をマスターする

# **3.1 本体のみで使う**

 $\sqrt{2E}$ 

はじめにパソコンでラベルデータを作成しておきます。 ラベルデータの作成方法については、楽らくラベル37取扱説明書をお読み下さい。

#### ● USBメモリまたは本体メモリに書き出したデータ形式は、パソコン上で保存した編集可能なデータの形 式と異なります。

 $\begin{array}{c} \bullet \\ \bullet \end{array}$  $\blacksquare$  $\begin{array}{c} \begin{array}{c} \begin{array}{c} \begin{array}{c} \end{array} \end{array} \end{array} \end{array}$  $\bullet$  $\bullet$  $\qquad \qquad \bullet$  $\begin{array}{c} \bullet \\ \bullet \end{array}$ 

 したがって、パソコン上で作成したデータをUSBメモリにコピーしても本体ではラベル発行できません。 また、USBメモリに書き出したデータはパソコン上では編集できません。あらかじめパソコン上でもわ かりやすい名前をつけて保存するようにしてください。

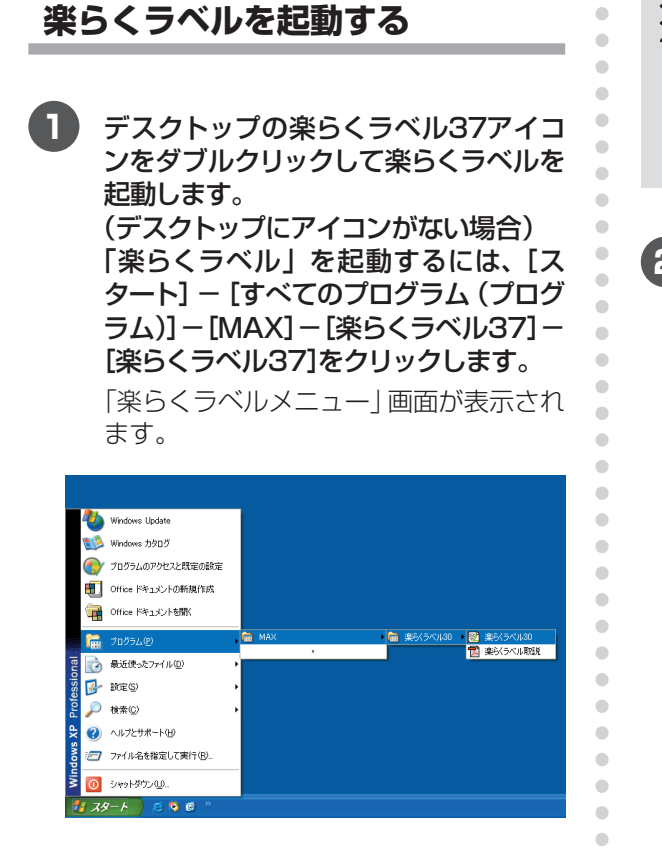

# こお願いる

● 楽らくラベルは改良のため予告なくバー ジョンアップすることがあります。この場 合、「楽らくラベル37」の「37」が異なる数 字になります。

## **2** [本体のみでラベル発行するデータを作 る]を選択します。

「楽らくラベル」が起動します。

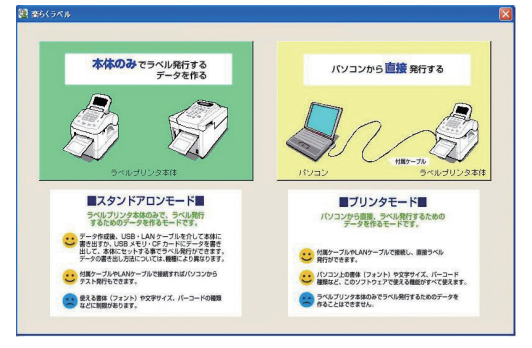

# $\sqrt{25}$

● ほかのマックスラベルプリンタ (LP-80や ELP-60Sなど)のプリンタドライバがイン ストールされているときは、楽らくラベル 起動時に次の画面が毎回表示されます。機 種名、用紙サイズ(ラベルサイズ)を選んで [OK]をクリックし起動してください。

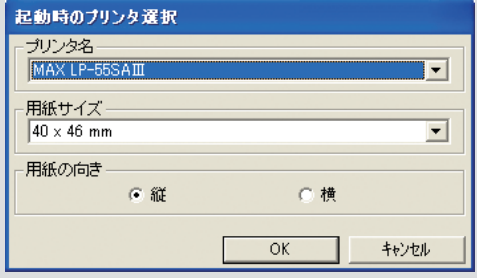

● はじめに表示される用紙サイズ (ラベルサイ ズ)を変更したいときは、「スタート」-「プリ ンタ(またはプリンタとFAX)」−(お使いの 機種)で右クリックしプロパティを開きま す。「印刷設定」をクリックして用紙サイズ を選択し[OK]をクリックします。

# **例文を呼び出す**

 $\bullet$  $\begin{array}{c} \bullet \\ \bullet \end{array}$  $\bullet$  $\triangle$  $\bullet$  $\begin{array}{c} \bullet \\ \bullet \end{array}$  $\bullet$  $\bullet$ Ċ  $\mathfrak{g}$  $\blacksquare$  $\triangle$  $\mathfrak{g}$  $\alpha$  $\alpha$  $\bullet$  $\mathfrak{g}$ Ċ  $\bullet$  $\begin{array}{c} \bullet \\ \bullet \end{array}$  $\blacksquare$  $\blacksquare$  $\bullet$ 

 $\begin{array}{c} \begin{array}{c} \begin{array}{c} \begin{array}{c} \end{array} \end{array} \end{array} \end{array}$ 

 $\blacksquare$ 

 $\bullet$ 

 $\bullet$ 

 $\blacksquare$ 

 $\bullet$ 

 $\bullet$ 

 $\blacksquare$  $\blacksquare$ 

 $\bullet$  $\bullet$ Ċ Ċ  $\qquad \qquad \Box$  $\begin{array}{c} \bullet \\ \bullet \end{array}$  $\bullet$  $\triangle$  $\blacksquare$ 

 $\blacksquare$  $\triangle$  $\blacksquare$  $\triangle$  $\blacksquare$  $\overline{\phantom{a}}$  $\bullet$  $\bullet$  $\bullet$  $\qquad \qquad \Box$  $\triangle$  $\blacksquare$  $\begin{array}{c} \begin{array}{c} \begin{array}{c} \begin{array}{c} \end{array} \end{array} \end{array} \end{array}$  $\qquad \qquad \blacksquare$  $\bullet$  $\bullet$  $\begin{array}{c} \bullet \\ \bullet \end{array}$  **1** 楽らくラベルの[例文呼出]アイコンをク リックします。

> サンプルデータ選択ウィンドウが表示さ れます。

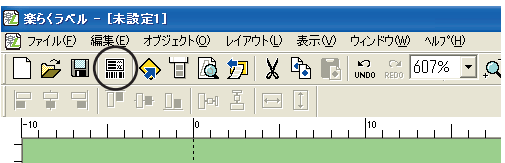

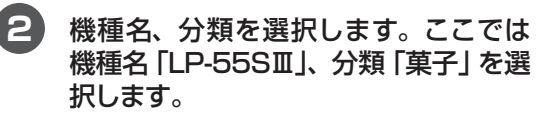

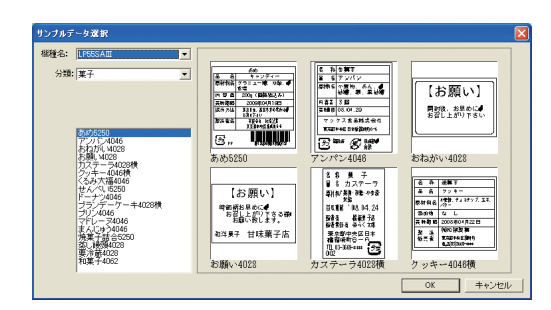

#### **3** 参考にするラベルデータを選択します。 ここでは「クッキー」を選択して、[OK] をクリックします。

レイアウト画面に例文が呼び出されます。

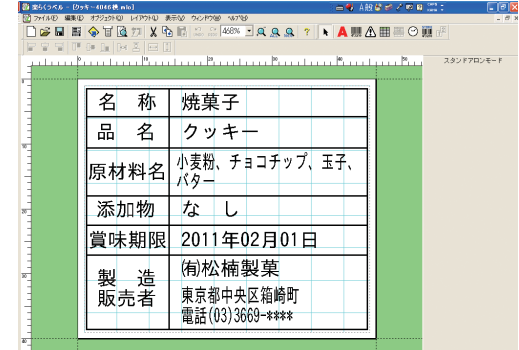

**4** ラベルの内容を修正します。

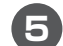

**5** 付属ケーブルでLP-55SⅢを接続してい る場合は、ここで[ファイル]−[発行]を 選び、「発行1画面で「OK1をクリックす るとテスト発行できます。

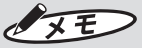

- 文字を修正するには、該当する文字枠の上 でダブルクリックします。カーソルが中に 表示されますので、文字を追加・削除して 修正します。
- 本体でのラベル発行時に毎回項目を修正し たい場合は、変更したいオブジェクトを選 択したときに画面右側に表示されるプロパ ティの「発行時変更」にチェックします。ラ ベル発行時に毎回、入力を促す画面が表示 されます。

 また、このときプロパティの「本体で編集す る」にチェックし「本体での表示名」にわかり やすい名前を付けておくと、本体で画面に 表示されたとき、つけた名前が一緒に表示 され、何を修正しようとしているかがわか りやすくなります。

● 本体でのラベルの内容を修正・登録する可 能性がある場合は、変更したいオブジェク トを選択したときに画面右側に表示される プロパティの「本体で編集する」にチェック します。本体の編集機能の対象となります。 また、このときプロパティの「本体での表示 名」にわかりやすい名前を付けておくと、本 体での編集作業時につけた名前が画面に一 緒に表示され、何を修正しようとしている かがわかりやすくなります。

● 各オブジェクトの詳しい設定方法・内容に ついては、「楽らくラベル」の操作マニュア ルを参照してください。 **「参「黒」「楽らくラベルの操作マニュアルを** 

見る」(P.74)

### **ラベルデータをUSBケーブルを 介して本体の内部メモリに書き込む**

- **1** 付属のUSBケーブルでパソコンと本体 を接続します。
- **2** 本体の電源を入れます。ラベルがセット されていない場合には、用紙認識の作 業をおこなってください。

#### 【参】照】

 $\bullet$ 

Ċ  $\bullet$ 

 $\bullet$  $\blacksquare$  $\triangle$  $\triangle$  $\blacksquare$ 

 $\langle \cdot \rangle$  $\qquad \qquad \blacksquare$  $\bullet$ 

 $\bullet$  $\begin{array}{c} \bullet \\ \bullet \end{array}$  $\begin{array}{c} \begin{array}{c} \begin{array}{c} \begin{array}{c} \end{array} \end{array} \end{array} \end{array}$  $\blacksquare$  $\bullet$  $\begin{array}{c} \begin{array}{c} \begin{array}{c} \begin{array}{c} \end{array} \end{array} \end{array} \end{array}$  $\blacksquare$  $\qquad \qquad \Box$  $\begin{array}{c} \bullet \\ \bullet \end{array}$  $\bullet$  $\qquad \qquad \Box$  $\begin{array}{c} \begin{array}{c} \begin{array}{c} \begin{array}{c} \end{array} \end{array} \end{array} \end{array}$  $\blacksquare$  $\bullet$  $\bullet$  $\blacksquare$  $\bullet$ 

 $\triangle$  $\blacksquare$  $\begin{array}{c} \begin{array}{c} \begin{array}{c} \begin{array}{c} \end{array} \end{array} \end{array} \end{array}$  $\blacksquare$  $\blacksquare$  $\begin{array}{c} \bullet \\ \bullet \end{array}$  $\qquad \qquad \Box$  $\bullet$  $\overline{a}$ 

- ラベルのセット方法については、「2.4ラ ベルをセットする」を参照してください。 (P.27)
- **3** 分類画面を表示します。ファイル選択 画面の場合には ■■■ (分類)キーを押し ます。

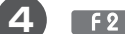

**4** (取込)キーを押します。

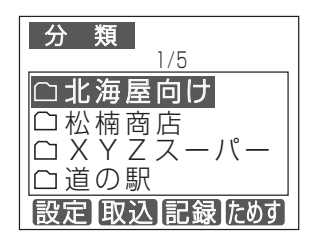

**5** 「PC取込」を選択し、[確定]キーを押し ます。

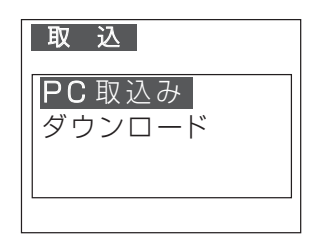

#### $\sqrt{2E}$

● USBメモリを装着している場合には、使用 するメモリの選択画面が表示されます。

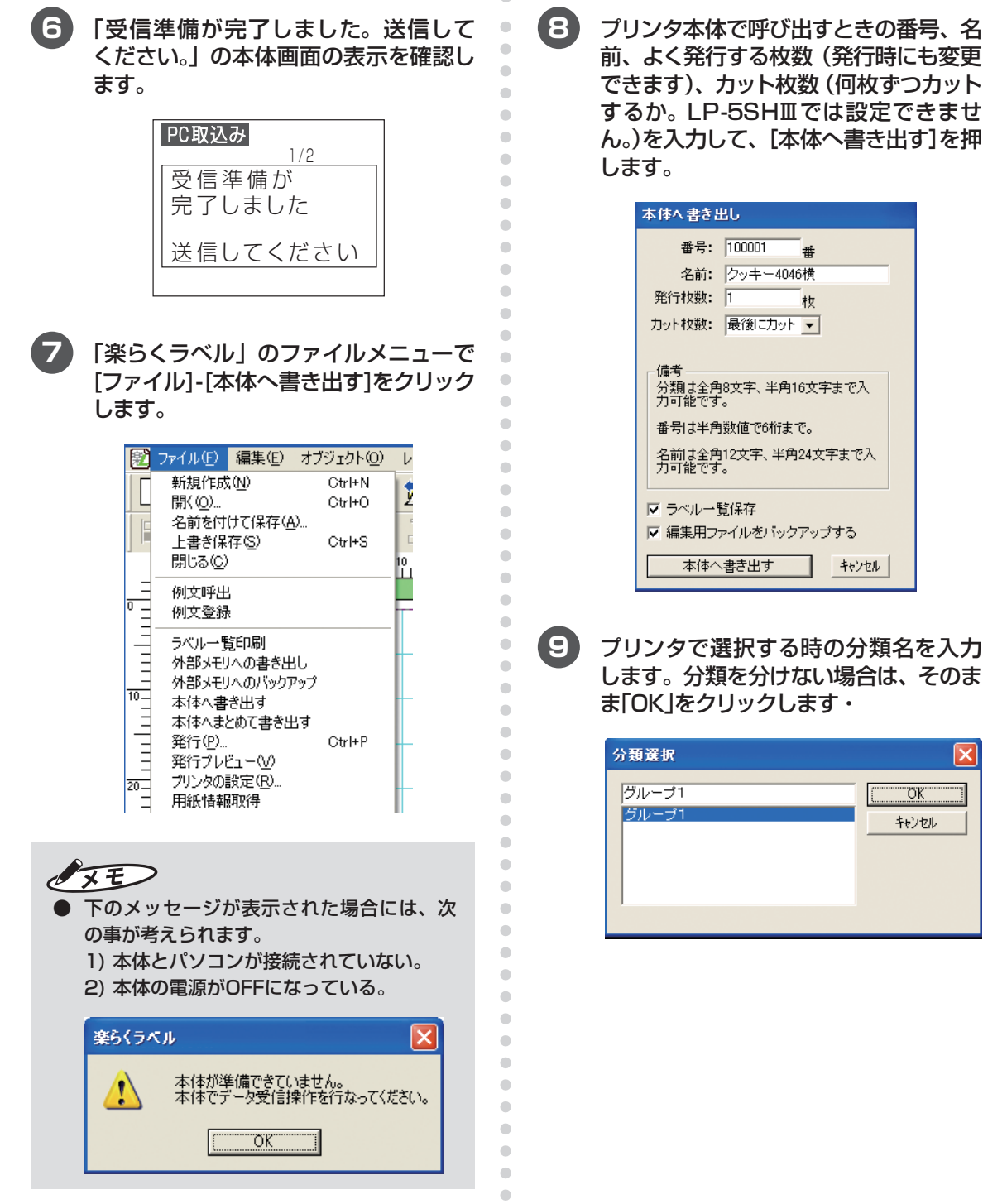

 $\bullet$  $\bullet$  $\bullet$  $\blacksquare$  $\begin{array}{c} \begin{array}{c} \begin{array}{c} \begin{array}{c} \end{array} \end{array} \end{array} \end{array}$  $\bullet$  $\bullet$  $\bullet$  $\hfill \Box$ 

 $\langle \cdot \rangle$ 

**8** プリンタ本体で呼び出すときの番号、名 前、よく発行する枚数(発行時にも変更 できます)、カット枚数(何枚ずつカット するか。LP-5SHⅢでは設定できませ ん。)を入力して、[本体へ書き出す]を押

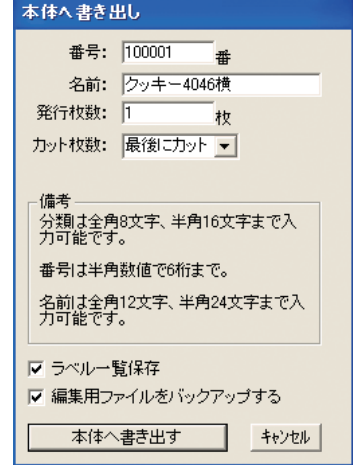

します。分類を分けない場合は、そのま ま「OK」をクリックします・

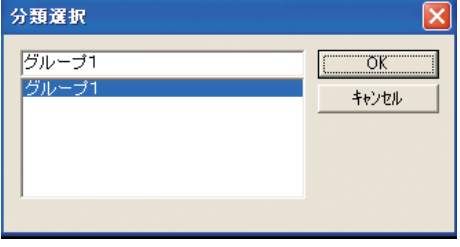

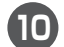

**10** 正常に取り込みが終了すると、[取り込 みが終了しました]と終了メッセージを 約3秒間表示した後、ファイル選択画面 に戻ります。

 $\qquad \qquad \blacksquare$  $\bullet$  $\begin{array}{c} \bullet \\ \bullet \end{array}$  $\bullet$  $\begin{array}{c} \bullet \\ \bullet \end{array}$  $\bullet$  $\bullet$  $\bullet$  $\bullet$  $\bullet$  $\bullet$  $\bullet$  $\bullet$ 

 $\bullet$  $\bullet$  $\hfill \textcircled{.}$  $\bullet$  $\bullet$  $\bullet$  $\bullet$  $\begin{array}{c} \bullet \\ \bullet \end{array}$  $\bigcirc$  $\blacksquare$  $\blacksquare$ Ċ ò  $\triangle$ ó  $\mathfrak{g}$  $\bullet$  $\bullet$  $\blacksquare$  $\blacksquare$ Ċ  $\bullet$ Ò Ċ  $\bullet$  $\bullet$  $\bullet$  $\qquad \qquad \Box$  $\blacksquare$  $\bullet$  $\bullet$  $\bullet$  $\bullet$  $\bullet$  $\bullet$  $\qquad \qquad \Box$  $\begin{array}{c} \begin{array}{c} \begin{array}{c} \begin{array}{c} \end{array} \end{array} \end{array} \end{array}$  $\bullet$  $\hfill \textcircled{1}$  $\bullet$  $\bullet$  $\bullet$  $\bullet$  $\begin{array}{c} \bullet \\ \bullet \end{array}$  $\qquad \qquad \Box$  $\blacksquare$  $\begin{array}{c} \begin{array}{c} \begin{array}{c} \begin{array}{c} \end{array} \end{array} \end{array} \end{array}$  $\qquad \qquad \blacksquare$  $\bullet$  $\hfill \textcircled{.}$  $\hfill \Box$ 

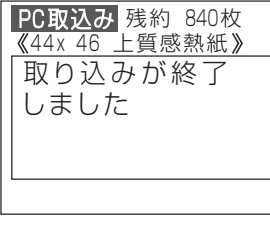

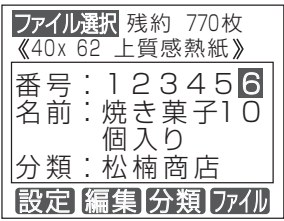

## **ラベルデータをUSBメモリに 書き込む**

#### **1** 市販のUSBメモリをパソコンのUSBコ ネクタに接続します。

パソコンがUSBメモリを認識するまで 数秒待ちます。

**2** 「楽らくラベル」のファイルメニュー で[ファイル]−[外部メモリへの書き 出し]をクリックします。

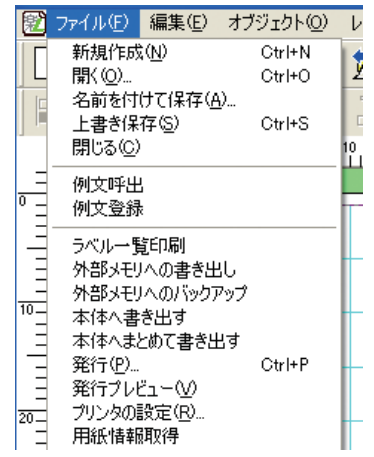

**3** プリンタ本体で呼び出すときの分類、 番号、名前、よく発行する発行枚数 (発行時にも変更できます)、カット枚数 (何枚ずつカットするか。LP-55SHⅢ では設定できません。)を入力し、[OK] をクリックします。

 $\langle \cdot \rangle$  $\bullet$  $\begin{array}{c} \begin{array}{c} \begin{array}{c} \begin{array}{c} \end{array} \end{array} \end{array} \end{array}$  $\equiv$  $\sim$  $\alpha$  $\blacksquare$  $\triangle$  $\bullet$  $\blacksquare$  $\blacksquare$  $\blacksquare$  $\triangle$  $\blacksquare$  $\bullet$  $\bullet$  $\bullet$ Ċ  $\triangle$ 

 $\blacksquare$ 

Ċ Ċ  $\begin{array}{c} \bullet \\ \bullet \end{array}$  $\begin{array}{c} \bullet \\ \bullet \end{array}$  $\begin{array}{c} \begin{array}{c} \begin{array}{c} \begin{array}{c} \end{array} \end{array} \end{array} \end{array}$  $\blacksquare$  $\begin{array}{c} \bullet \\ \bullet \end{array}$  $\begin{array}{c} \begin{array}{c} \begin{array}{c} \begin{array}{c} \end{array} \end{array} \end{array} \end{array}$  $\bullet$  $\bullet$  $\begin{array}{c} \begin{array}{c} \begin{array}{c} \begin{array}{c} \end{array} \end{array} \end{array} \end{array}$  $\qquad \qquad \Box$  $\blacksquare$  $\bigcirc$  $\blacksquare$  $\triangle$  $\blacksquare$  $\bullet$  $\bullet$  $\bullet$  $\bullet$  $\qquad \qquad \blacksquare$  $\blacksquare$  $\triangle$  $\blacksquare$  $\bullet$  $\bullet$  $\bullet$ 

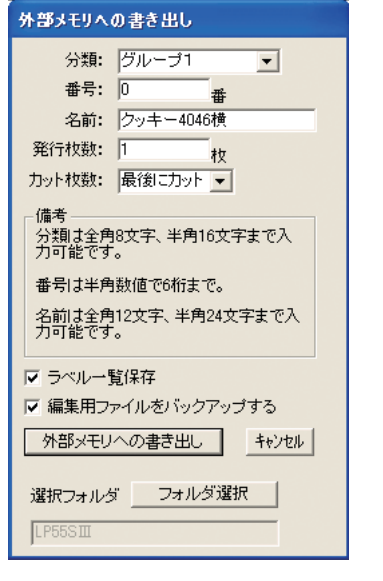

# $\sqrt{25}$

- 番号は半角数字で6桁、名前は全角12文字、 半角24文字以内(全角半角混在も可能)で入 力します。
- USBメモリへ書き出したデータ (拡張子: .mlf)は直接パソコンで編集することはでき ません。
- 楽らくラベルで編集可能なラベルデータ (.mloファイル)は、[ファイル]−[名前をつ けて保存]でパソコンに保存します。
- 「編集用ファイルをバックアップする」を チェックするとPC編集用のバックアップ データを自動保存します。保存先は下記の とおりです。

 保存先: Cドライブ−Documents and Settings−(ログインユーザー名)− My Documents−MAX−mlobackup

● 「フォルダ選択 | をクリックすると、LP55SⅢ用 のフォルダを複数種類作成することができ ます。

#### **4** USBメモリに本体用ラベルデータが書 き出され、確認メッセージが表示されま す。[OK]をクリックします。

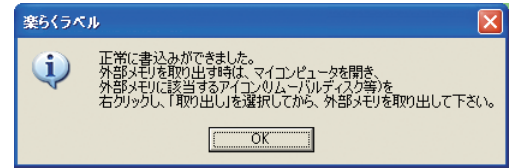

**5** 続けてラベルデータを書き出す場合は、 「例文を呼び出す」または新規作成から 繰り返します。

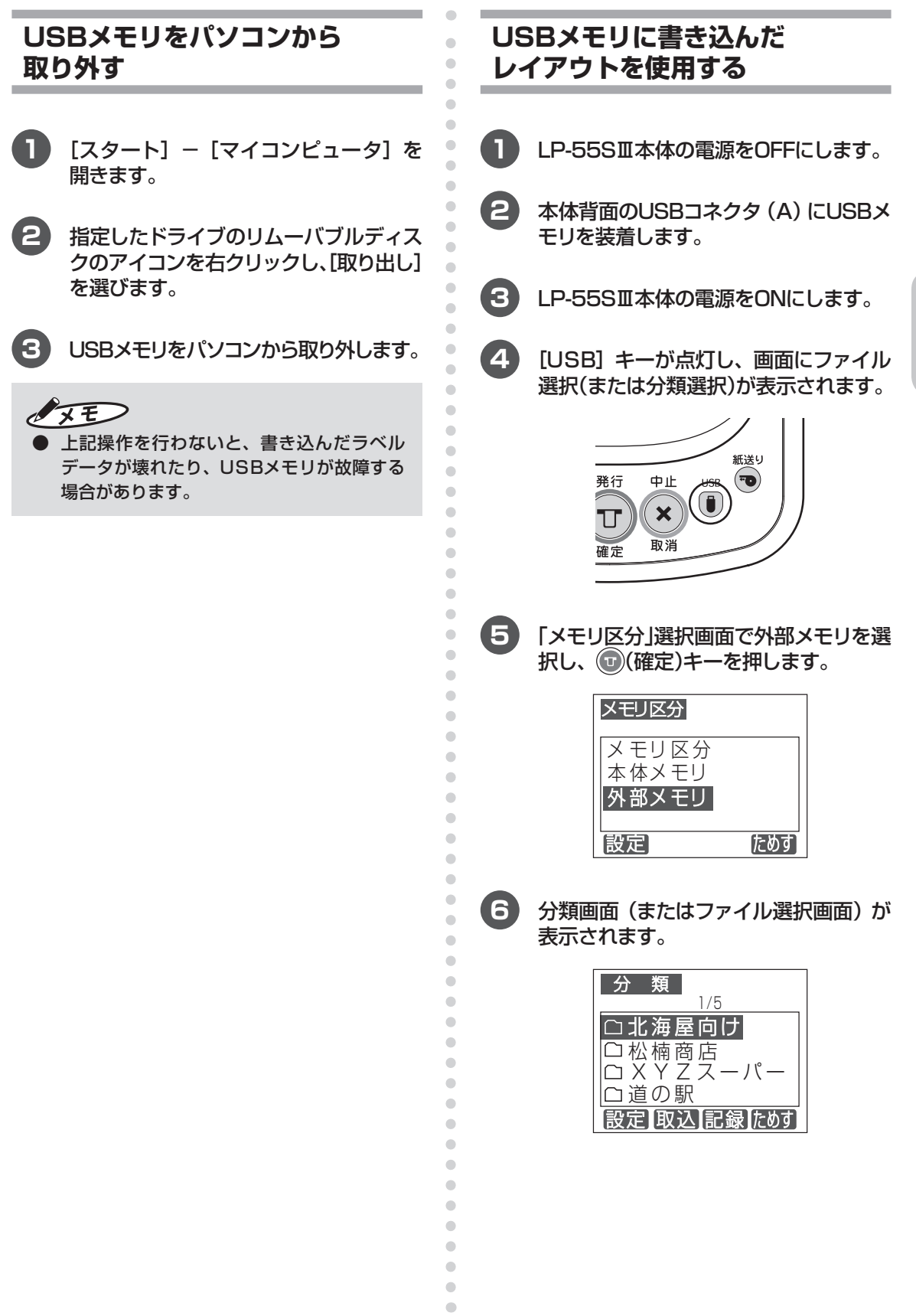

**その他には、その他には、その他には、その他には、その他には、その他には、その他には、その他には、その他には、その他には、その他には、その他には、その他には、その他には、その他には、その他には、その他には、その他には、その他には、その他には、その他には、その他には、その他には、その他には、その他には、その他には、その他には、その他には、その他には、その他には、その他には、その他には、その他には、その他には、その他には、その他には、その他 基本的な使い方**

をマスターする基本的な使い方

# $\sqrt{25}$

- USBメモリ内に有効なフォルダ(有効なデー 夕を一つ以上保存してあるフォルダ)がひと つしかない時は、「分類選択」画面は表示さ れずに、ファイル選択画面が表示されます。 <外部メモリ(USBメモリ)について>
- 本体のUSB (A) コネクタに接続をして使用 できるUSBメモリは、「USBマスストレー ジクラス」として認識され、1パーテーショ ンタイプであり、セキュリティ機能の無い ことが条件となりますが、すべてのUSBメ モリの動作を保証するものではありません。
- 接続する機種によっては、動作しない場合 もあります。
- 記載されているデータが万一消失、あるい は損傷した場合について、当社は責任を負 いかねます。ご使用の際には、貴重なデー タは必ずパソコンなどにバックアップを とっておくことをお勧めします。
- **書き込み、読み込み中にUSBメモリを抜い** たり、電源をOFFした場合にデータが破壊 する場合があります。
- USBメモリの形状によっては本体に挿入で きない場合があります。そのような場合に は市販されているUSB延長ケーブル等を使 用して接続して下さい。
- USBメモリを装着しても認識しない場合 は、「USB」キーを押して、「USB」キーの点 灯が消えてからUSBメモリを抜き、もう一 度USBメモリを装着してください。それで も認識しない場合は、USBメモリを装着し た状態で主電源スイッチをOFFにしてUSB メモリを装着した状態のまま再度、主電源 スイッチをONにして用紙認識操作からおこ なってください。

#### **ファイルを選択してラベルを発行 する**

#### ■LP-55SAⅢの場合

Ċ  $\begin{array}{c} \bullet \\ \bullet \end{array}$  $\blacksquare$  $\blacksquare$  $\begin{array}{c} \begin{array}{c} \begin{array}{c} \begin{array}{c} \end{array} \end{array} \end{array} \end{array}$  $\blacksquare$  $\begin{array}{c} \begin{array}{c} \begin{array}{c} \begin{array}{c} \end{array} \end{array} \end{array} \end{array}$  $\begin{array}{c} \begin{array}{c} \begin{array}{c} \begin{array}{c} \end{array} \end{array} \end{array} \end{array}$  $\blacksquare$  $\blacksquare$  $\langle \cdot \rangle$  $\blacksquare$  $\langle \cdot \rangle$  $\begin{array}{c} \begin{array}{c} \begin{array}{c} \begin{array}{c} \end{array} \end{array} \end{array} \end{array}$  $\triangle$  $\bullet$ Ċ  $\bullet$ 

 $\blacksquare$  $\begin{array}{c} \begin{array}{c} \begin{array}{c} \begin{array}{c} \end{array} \end{array} \end{array} \end{array}$  $\begin{array}{c} \begin{array}{c} \begin{array}{c} \begin{array}{c} \end{array} \end{array} \end{array} \end{array}$  $\blacksquare$  $\qquad \qquad \blacksquare$  $\begin{array}{c} \begin{array}{c} \begin{array}{c} \begin{array}{c} \end{array} \end{array} \end{array} \end{array} \end{array}$  $\qquad \qquad \bullet$  $\qquad \qquad \blacksquare$  $\begin{array}{c} \begin{array}{c} \begin{array}{c} \begin{array}{c} \end{array} \end{array} \end{array} \end{array} \end{array}$  $\begin{array}{c} \begin{array}{c} \begin{array}{c} \begin{array}{c} \end{array} \end{array} \end{array} \end{array} \end{array}$  $\blacksquare$  $\begin{array}{c} \begin{array}{c} \begin{array}{c} \begin{array}{c} \end{array} \end{array} \end{array} \end{array}$  $\qquad \qquad \Box$  $\qquad \qquad \blacksquare$  $\begin{array}{c} \begin{array}{c} \begin{array}{c} \begin{array}{c} \end{array} \end{array} \end{array} \end{array}$  $\blacksquare$  $\bullet$  $\bullet$  $\begin{array}{c} \begin{array}{c} \begin{array}{c} \begin{array}{c} \end{array} \end{array} \end{array} \end{array}$  $\blacksquare$  $\mathfrak{m}$  $\triangle$  $\mathfrak{g}$ 

- **1** 画面フラップを開きます。
- **2** 操作部の を押して本体の電源をON にします。

タイトル画面の後、「用紙認識」画面が表 示されます。

#### $\sqrt{2E}$

- 通常のご使用時は、キー操作部の雷源キー でON/OFFすることを推奨します。 電源ON時の起動が早くなるほか、ラベル紙 を交換していない場合は用紙認識動作をせ ずにすぐに1枚目から無駄なく使える状態に なります。
- 電源が入らない場合は、主電源スイッチが ONになっているかご確認ください。
- 主電源OFFからONにした場合やラベル紙の 交換を検出した場合は用紙認識動作をします。 詳しくは「ラベルをセットする」27ページを 参照してください。
- 8 キーまたは キーを押して発行した いファイルのある分類フォルダを選択 し、(ロ)(確定)キーを押します。

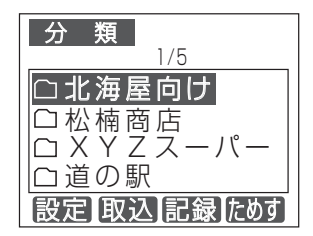

# $\sqrt{25}$

メモリ内に有効なフォルダ (有効なデータを 一つ以上保存してあるフォルダ)がひとつし かないときは、「分類選択」画面は表示され ません。手順 **4** に進みます。

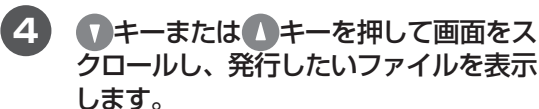

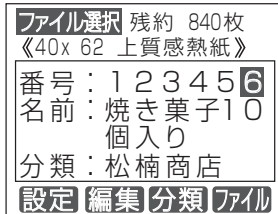

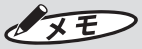

- ▲キーを押すごとに、前のファイル番号を 表示します。 ●キーを押すごとに、次のファ イル番号を表示します。
- 数字キーで直接番号を入力してファイルを 呼び出すこともできます。
- ■■ (分類) キーを押すと、「分類」画面が 表示されます。分類フォルダがひとつしか ない場合でも、「分類」画面を表示します。

**5** 「発行時変更」を設定している入力項目 がある場合は、入力画面が表示されま す。必要項目を入力し、 (位) (確定) キー を押します。

> 指定項目数分だけ入力画面が表示されま すので、必要項目を入力しい(確定)キー を押します。

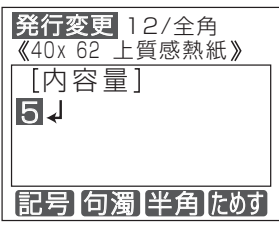

#### $\sqrt{2E}$

 $\blacksquare$ 

 $\bullet$  $\blacksquare$ 

 $\blacksquare$  $\triangle$ Ò

 $\blacksquare$  $\blacksquare$  $\triangle$ 

Ò  $\mathbf{C}$ Ċ  $\blacksquare$  $\bullet$  $\begin{array}{c} \begin{array}{c} \begin{array}{c} \begin{array}{c} \end{array} \end{array} \end{array} \end{array}$  $\blacksquare$  $\bullet$  $\bullet$  $\bullet$  $\triangle$ 

 $\overline{a}$  $\bullet$  $\blacksquare$  $\mathbf 0$  $\triangle$  $\blacksquare$ 

 $\qquad \qquad \blacksquare$ 

- 楽らくラベルで「発行時変更」を設定すると、 本体でのラベル発行時に設定した項目につ いて修正入力する画面が毎回表示されるよ うになります。
- 「発行時変更」は、楽らくラベルでラベルデー タを作成する際に、文字枠などのプロパティ にある「発行時変更」設定をチェックするこ とで設定できます。(本体では設定できませ  $h_{\alpha}$
- 「発行時変更」のあるデータで、ラベル発行 時に修正入力画面を表示したくない場合は、 「設定」−「システム設定」−「発行時変更」で 「しない」に設定します。 **图图P.113**
- **6** 数字キーで枚数(発行枚数)とカット枚 数(オートカット枚数)を入力し、キー (発行)を押します。

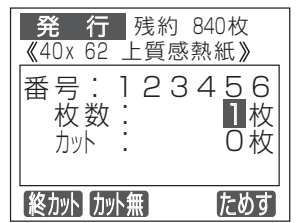

# $\sqrt{xE}$

- はじめに表示される発行枚数とカット枚数 は、ラベルデータ作成時に設定します。
- カット枚数とは、自動でカットする枚数の単 位です。例えば、発行枚数100枚、カット 枚数10枚とした場合は、10枚ずつカットし て100枚(10枚の短冊を10個)発行します。

**7** 指定枚数分のラベルが発行されます。

(ティアオフモードの場合)

このとき画面に発行状況と目安の残り所 要時間が表示されます。

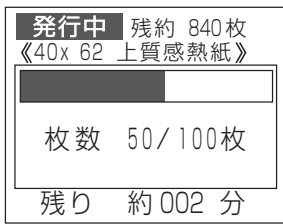

# OXE

● ラベルの残り枚数が少なく、途中で用紙切 れになる場合ははじめにメッセージが表示 されます。

#### ■LP-55SHⅢの場合

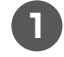

**1** 画面フラップを開きます。

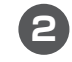

**2** 操作部の を押して本体の電源をON にします。

タイトル画面の後、「用紙認識」画面が表 示されます。

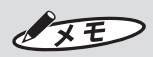

●通常のご使用時は、キー操作部の電源キーで ON/OFFすることを推奨します。 電源ON時の起動が早くなるほか、ラベル紙 を交換していない場合は用紙認識動作をせ ずにすぐに1枚目から無駄なく使える状態に なります。

● 電源が入らない場合は、主電源スイッチが ONになっているかご確認ください。

● 主電源OFFからONにした場合やラベル紙の 交換を検出した場合は用紙認識動作をします。 詳しくは「ラベルをセットする」27ページを 参照してください。

**3 ●キーまたは●キーを押して発行した** いファイルのある分類フォルダを選択 し、 (確定)キーを押します。

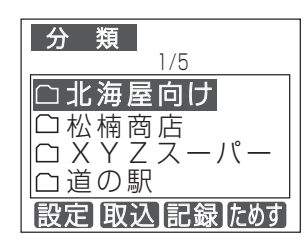

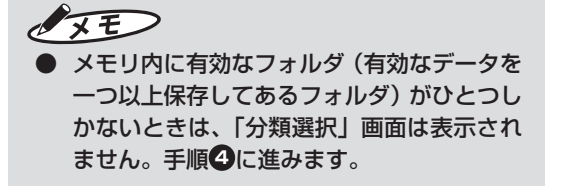

■ インキーまたは キーを押して画面をス クロールし、発行したいファイルを表示 します。

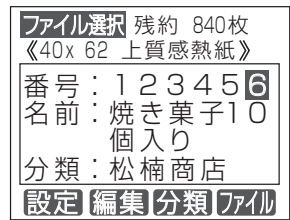

# $\sqrt{2E}$

 $\blacksquare$ 

Ċ  $\bullet$  $\blacksquare$  $\blacksquare$ ò

 $\triangle$  $\triangle$ 

 $\blacksquare$  $\bullet$  $\blacksquare$  $\blacksquare$  $\bullet$  $\bullet$  $\begin{array}{c} \begin{array}{c} \begin{array}{c} \begin{array}{c} \end{array} \end{array} \end{array} \end{array}$  $\bullet$  $\bullet$  $\begin{array}{c} \bullet \\ \bullet \end{array}$  $\bullet$  $\bullet$  $\bullet$ 

 $\blacksquare$  $\blacksquare$  $\blacksquare$  $\begin{array}{c} \begin{array}{c} \begin{array}{c} \begin{array}{c} \end{array} \end{array} \end{array} \end{array} \end{array}$  $\blacksquare$  $\bullet$  $\bullet$  $\bullet$ 

- △キーを押すごとに、前のファイル番号を 表示します。 ハキーを押すごとに、次のファ イル番号を表示します。
- 数字キーで直接番号を入力してファイルを 呼び出すこともできます。
- ■ 3 (分類)キーを押すと、「分類選択 画面 が表示されます。分類フォルダがひとつし かない場合でも、「分類選択」画面を表示し ます。
- **5** 「発行時変更」を設定している入力項目 がある場合は、入力画面が表示されま す。必要項目を入力し、 (d) (確定) キー を押します。

指定項目数分だけ入力画面が表示されま すので、必要項目を入力し (確定)キー を押します。

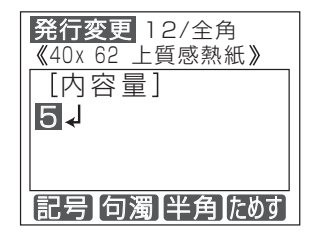

# $\sqrt{2E}$

- 楽らくラベルで「発行時変更」を設定すると、 本体でのラベル発行時に設定した項目につ いて修正入力する画面が毎回表示されるよ うになります。
- 「発行時変更」は、楽らくラベルでラベルデー タを作成する際に、文字枠などのプロパティ にある「発行時変更」設定をチェックするこ とで設定できます。(本体では設定できませ  $h_{\circ}$
- 「発行時変更」のあるデータで、ラベル発行 時に修正入力画面を表示したくない場合は、 「設定」−「システム設定」−「発行時変更」で 「しない」に設定します。 **图图P.113**

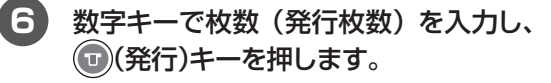

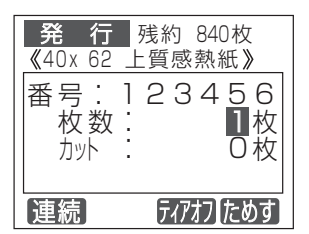

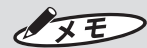

● はじめに表示される発行枚数は、ラベルデー タ作成時に設定します。

 $\blacksquare$ 

 $\mathfrak{g}$  $\begin{array}{c} \bullet \\ \bullet \end{array}$  $\bullet$  $\blacksquare$  $\triangle$  $\triangle$  $\bullet$ Ċ Ċ ò  $\mathfrak{m}$  $\triangle$ 

 $\blacksquare$  $\blacksquare$  $\alpha$  $\alpha$  $\begin{array}{c} \bullet \\ \bullet \end{array}$  $\alpha$ ò  $\triangle$  $\triangle$ a. × ó

 $\triangle$  $\bullet$  $\begin{array}{c} \begin{array}{c} \begin{array}{c} \begin{array}{c} \end{array} \end{array} \end{array} \end{array}$  $\bullet$ Ċ

> $\bullet$ Ò

Ċ Ċ  $\bullet$ Ċ  $\triangle$  $\mathfrak{g}$  $\triangle$  $\overline{a}$  $\mathfrak{g}$ ó Ċ  $\blacksquare$  $\qquad \qquad \Box$  $\triangle$  $\blacksquare$  $\triangle$  $\blacksquare$  $\bullet$ Ò Ċ

> $\sqrt{2}$ Ċ  $\bullet$  $\bullet$

## **7** 指定枚数分のラベルが発行されます。

(ティアオフモードの場合) このとき画面に発行状況と目安の残り所 要時間が表示されます。

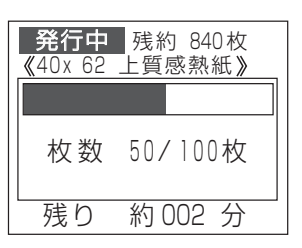

#### (剥離モードの場合)

1枚ラベル発行し、待機状態になります。 発行されたラベルを取ると次のラベルが 発行されます。

指定枚数までこの動作を繰り返します

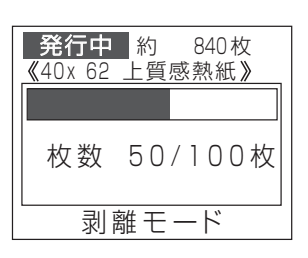

 $\sqrt{2E}$ 

- ラベルの残り枚数が少なく、途中で用紙切 れになる場合ははじめにメッセージが表示 されます。
- 剥離モードには、2つの発行方法があります。
	- 1) 通常剥離モード 枚数を指定して発行します。2枚目以降 の日時は、1枚目の日時になります。 2) 連続剥離モード
	- 枚数の指定はおこなわずに、連続して発 行します。日時は、発行した時の日時 になります。発行の操作は fl (連続) キーを押します。
- 発行画面では、発行形式(剥離←→ティアオ フ) を 「F3 (キーにて切り替えることがで きます。

# ■発行後ライン印刷について

連続(ティアオフ)モードで発行した場合に、発行 後に印刷された横線を目印にハサミ等でラベルを 切ってください。

 $\begin{array}{c} \bullet \\ \bullet \end{array}$  $\bullet$  $\bullet$  $\bullet$  $\triangle$  $\begin{array}{c} \begin{array}{c} \begin{array}{c} \begin{array}{c} \end{array} \end{array} \end{array} \end{array}$  $\bullet$  $\bullet$  $\bullet$  $\bullet$  $\bullet$  $\bullet$  $\blacksquare$  $\blacksquare$  $\bullet$  $\bullet$  $\bullet$ 

 $\bullet$  $\bullet$  $\bullet$  $\bullet$  $\bullet$  $\bullet$  $\begin{array}{c} \begin{array}{c} \begin{array}{c} \begin{array}{c} \end{array} \end{array} \end{array} \end{array}$  $\bullet$  $\bullet$  $\bullet$  $\bullet$  $\bullet$  $\bullet$  $\bullet$  $\begin{array}{c} \bullet \\ \bullet \end{array}$  $\begin{array}{c} \bullet \\ \bullet \end{array}$  $\bullet$  $\bullet$  $\bullet$  $\bullet$  $\bullet$  $\bullet$  $\begin{array}{c} \begin{array}{c} \begin{array}{c} \begin{array}{c} \end{array} \end{array} \end{array} \end{array}$  $\begin{array}{c} \begin{array}{c} \begin{array}{c} \begin{array}{c} \end{array} \end{array} \end{array} \end{array}$  $\langle \cdot \rangle$  $\bullet$  $\bullet$  $\bullet$  $\bullet$  $\hfill \text{\rm \bf{O}}$  $\bullet$  $\begin{array}{c} \bullet \\ \bullet \end{array}$  $\begin{array}{c} \begin{array}{c} \begin{array}{c} \begin{array}{c} \end{array} \end{array} \end{array} \end{array}$  $\qquad \qquad \Box$  $\hfill \textcircled{1}$  $\bullet$  $\bullet$  $\bullet$  $\bullet$  $\bullet$  $\begin{array}{c} \bullet \\ \bullet \end{array}$  $\begin{array}{c} \begin{array}{c} \begin{array}{c} \begin{array}{c} \end{array} \end{array} \end{array} \end{array}$  $\qquad \qquad \bullet$  $\hfill \text{\rm \bf{O}}$  $\hfill \textcircled{.}$  $\hfill \textcircled{.}$  $\hfill \Box$ 

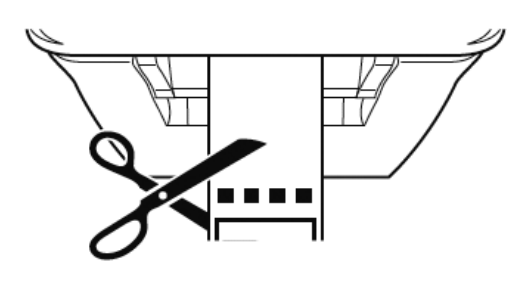

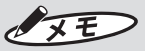

- 手で千切るとラベル詰まりの原因となりま す。
- 剥離発行の場合には、発行後のラインは印 刷されません。
- 1枚をすぐ剥がして使用しる場合は、発行 後のライン印刷設定を無効にして、剥離紙 (台紙)を千切らずにラベルのみを剥がして 使用すると便利です。

 「発行後ライン印刷」(P.86)

# **3.2 パソコンで使う**

## **楽らくラベルを起動する**

**1** デスクトップの楽らくラベル37アイコ ンをダブルクリックして楽らくラベルを 起動します。 (デスクトップにアイコンがない場合) 「楽らくラベル」を起動するには、[ス タート]−[すべてのプログラム(プログ ラム)]−[MAX]−[楽らくラベル37]− [楽らくラベル37]をクリックします。 「楽らくラベルメニュー|画面が表示され ます。

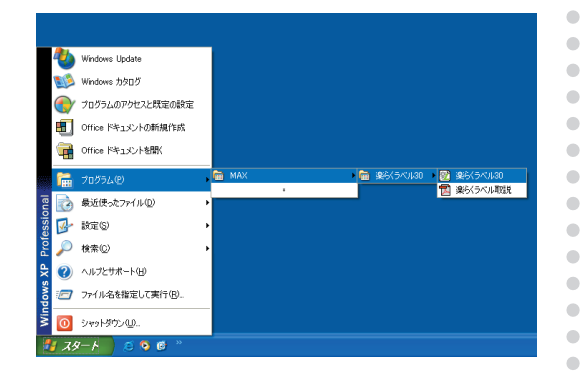

## とお願いる

● 楽らくラベルは改良のため予告なくバー ジョンアップすることがあります。この場 合、「楽らくラベル37」の末尾二ケタの数字 がかわります。

**2** [パソコンから直接発行する]を選択し ます。

「楽らくラベル」が起動します。

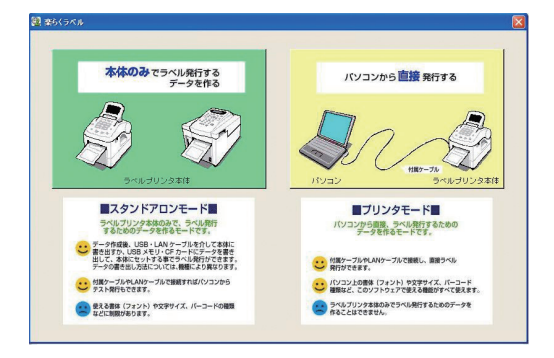

# $\sqrt{25}$

 $\bullet$  $\bullet$  $\bullet$  $\begin{array}{c} \begin{array}{c} \begin{array}{c} \begin{array}{c} \end{array} \end{array} \end{array} \end{array} \end{array}$  $\bullet$  $\begin{array}{c} \begin{array}{c} \begin{array}{c} \begin{array}{c} \end{array} \end{array} \end{array} \end{array}$ 

 $\mathcal{L}^{\mathcal{L}}_{\mathcal{L}}(\mathcal{L}^{\mathcal{L}}_{\mathcal{L}}(\mathcal{L}^{\mathcal{L}}_{\mathcal{L}}))\otimes \mathcal{L}^{\mathcal{L}}_{\mathcal{L}}(\mathcal{L}^{\mathcal{L}}_{\mathcal{L}}(\mathcal{L}^{\mathcal{L}}_{\mathcal{L}}))\otimes \mathcal{L}^{\mathcal{L}}_{\mathcal{L}}(\mathcal{L}^{\mathcal{L}}_{\mathcal{L}}(\mathcal{L}^{\mathcal{L}}_{\mathcal{L}}))\otimes \mathcal{L}^{\mathcal{L}}_{\mathcal{L}}(\mathcal{L}^{\$ 

 $\sim$ 

 $\qquad \qquad \blacksquare$  $\blacksquare$  $\begin{array}{c} \bullet \\ \bullet \end{array}$  $\begin{array}{c} \bullet \\ \bullet \end{array}$  $\bullet$ 

 $\mathfrak{g}$ 

 $\blacksquare$ 

 $\qquad \qquad \Box$ 

 $\blacksquare$ 

 $\qquad \qquad \Box$ 

Ċ

Ċ Ò  $\mathfrak{g}$ 

 $\begin{array}{c} \begin{array}{c} \begin{array}{c} \begin{array}{c} \end{array} \end{array} \end{array} \end{array}$  $\blacksquare$  $\begin{array}{c} \begin{array}{c} \begin{array}{c} \begin{array}{c} \end{array} \end{array} \end{array} \end{array}$  $\bullet$  $\bullet$  $\bullet$  $\bullet$  $\bullet$  $\bigcirc$  $\bigcirc$  $\mathfrak{g}$  $\blacksquare$  $\bullet$  $\bullet$ Ò Ċ  $\blacksquare$  $\bullet$  $\blacksquare$  $\begin{array}{c} \begin{array}{c} \begin{array}{c} \begin{array}{c} \end{array} \end{array} \end{array} \end{array}$  $\bullet$  $\bullet$  $\bullet$  $\begin{array}{c} \bullet \\ \bullet \end{array}$  ● ほかのマックスラベルプリンタ (LP-80や ELP-60Sなど)のプリンタドライバがイン ストールされているときは、楽らくラベル 起動時に次の画面が毎回表示されます。機 種名、用紙サイズ(ラベルサイズ)を選んで [OK]をクリックし起動してください。

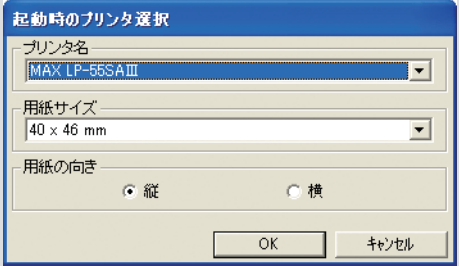

● はじめに表示される用紙サイズ (ラベルサイ ズ)を変更したいときは、「スタート」-「プリ ンタ(またはプリンタとFAX)」−(お使いの 機種)で右クリックしプロパティを開きま す。「印刷設定」をクリックして用紙サイズ を選択し[OK]をクリックします。

# **例文を呼び出す 1** 楽らくラベルの[例文呼出]アイコンをク リックします。

サンプルデータ選択ウィンドウが表示さ れます。

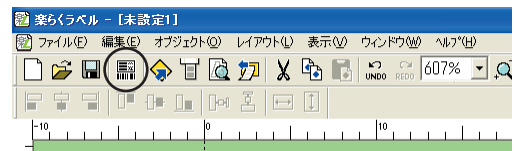

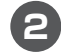

**2** 機種名、分類を選択します。ここでは 機種名「LP-55SⅢ」、分類「菓子」を選 択します。

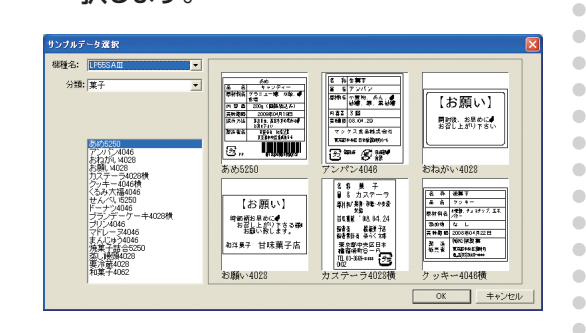

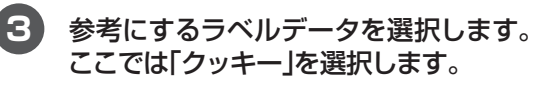

レイアウト画面に例文が呼び出されます。

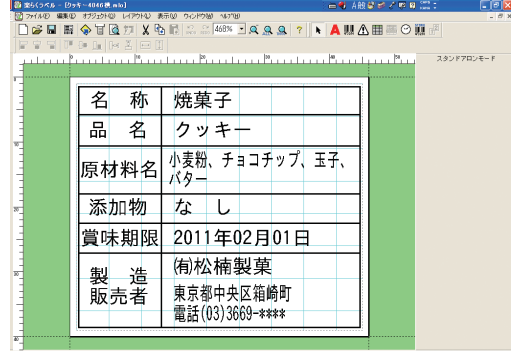

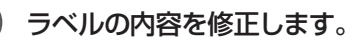

# $\sqrt{25}$

ó  $\triangle$  $\sqrt{2}$  $\blacksquare$  $\blacksquare$ 

Ċ Ċ  $\mathfrak{g}$ ó  $\triangle$  $\sim$  $\blacksquare$  $\triangle$ 

 $\blacksquare$  $\triangle$  $\triangle$ 

Ċ  $\triangle$  $\triangle$  $\triangle$ ۵ ó

 $\triangle$ 

Ċ  $\bullet$  $\bullet$ 

- 文字を修正するには、該当する文字枠の上 でダブルクリックします。カーソルが中に 表示されますので、文字を追加・削除して 修正します。
- 本体でのラベル発行時に毎回項目を修正し たい場合は、変更したいオブジェクトを選 択したときに画面右側に表示されるプロパ ティの「発行時変更」にチェックします。ラ ベル発行時に毎回、入力を促す画面が表示 されます。

 また、このときプロパティの「本体で編集す る」にチェックし「本体での表示名」にわかり やすい名前を付けておくと、本体で画面に 表示されたとき、つけた名前が一緒に表示 され、何を修正しようとしているかがわか りやすくなります。

- 本体でのラベルの内容を修正・登録する可 能性が場合は、変更したいオブジェクトを 選択したときに画面右側に表示されるプロ パティの「本体で編集する」にチェックしま す。本体の編集機能の対象となります。 また、このときプロパティの「本体での表示 名」にわかりやすい名前を付けておくと、本 体での編集作業時につけた名前が画面に一 緒に表示され、何を修正しようとしている かがわかりやすくなります。
- 各オブジェクトの詳しい設定方法・内容に ついては、「楽らくラベル」の操作マニュア ルを参照してください。

「楽らくラベルの操作マニュアルを 見る」(P.74)

# **ラベルデータを保存する**

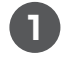

**1** [名前を付けて保存]アイコンをクリック します。

8 楽らくラベル - [未設定1] [22] ファイル(F) 編集(E) オブジェクト(Q) レイアウト(L) 表示(V) ウィンドウ(M) ヘルプ(H) 

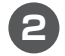

#### **2** 保存する場所を確認して、ファイル名を つけ[保存]をクリックします。

ラベルデータが保存されます。

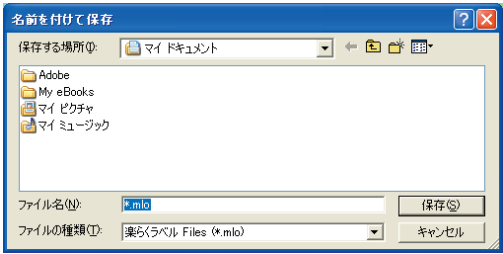

# $\sqrt{2E}$

● 保存する場所(この操作で開くフォルダ)を あらかじめ設定しておくことができます。 設定する場合は、楽らくラベルのメニュー バーから[ファイル]−[設定]で設定ウィン ドウを開き、保存先「ファイル」の右にある [参照]をクリックして保存場所にするフォ ルダを選択してください。

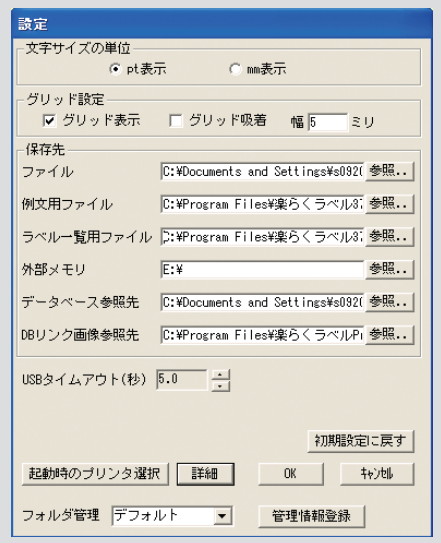

# **ラベルを発行する**

ò

ó ó  $\bullet$ 

 $\bullet$ 

 $\begin{array}{c} \begin{array}{c} \begin{array}{c} \begin{array}{c} \end{array} \end{array} \end{array} \end{array}$ 

 $\triangle$ 

 $\bullet$  $\blacksquare$ 

 $\sim$  $\mathbf{r}$ 

 $\mathfrak{g}$ 

 $\triangle$  $\blacksquare$  $\blacksquare$ Ò

 $\mathfrak{g}$  $\bullet$ Ò Ċ Ċ  $\blacksquare$  $\blacksquare$  $\qquad \qquad \Box$  $\mathfrak{g}$  $\triangle$  $\overline{a}$ Ö  $\overline{a}$ Ċ  $\blacksquare$  $\qquad \qquad \Box$  $\blacksquare$  $\blacksquare$  $\blacksquare$  $\bullet$  $\bullet$ Ò  $\blacksquare$  $\triangle$ 

Ċ  $\bullet$ 

- **1** 「楽らくラベル」のファイルメニューで [ファイル]−[発行]をクリックします。
- **2** プリンタ名が接続されている機種(MAX LP-55SAⅢなど)になっていることを 確認します。

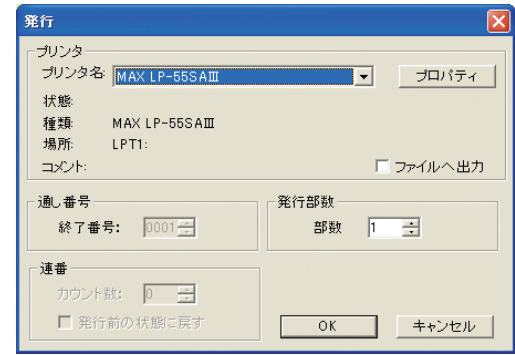

 $\sqrt{2E}$ 

- 他のプリンタが表示されているときは、以 下の手順でプリンタの選択を変更してくだ さい。
	- (1) [キャンセル]をクリックし、発行ダイア ログを一旦終了します。
	- (2)作成したラベルデータを保存後、「ファ イル」−「スタートメニューに戻る」を選 び、楽らくラベルを再起動します。
	- (3) [ファイル]-[設定]画面の「起動時のプリ ンタ選択」で正しい機種を選び、楽らく ラベルを起動します。
	- (4) 手順(2)で保存したラベルを呼び出し ます。
	- (5) 再度、「ファイル」−「発行」を選びます。
- **3** 発行する部数を指定して[OK]をクリッ クします。

指定した枚数のラベルが発行されます。 指定枚数ごとにカットしたい場合は次 ページのメモを参照してください。

# $\ell$ x E

● オートカット枚数を設定したい場合は、[プ ロパティ]をクリックし、設定します。 オートカット枚数(カット枚数)は、発行部 数以内でのみ設定できます。先に発行部数 を入力してからカット枚数を設定してくだ さい。

 $\langle \cdot \rangle$ 

 $\bullet$  $\begin{array}{c} \begin{array}{c} \begin{array}{c} \begin{array}{c} \end{array} \end{array} \end{array} \end{array}$  $\blacksquare$  $\blacksquare$  $\alpha$  $\blacksquare$  $\bullet$  $\begin{array}{c} \begin{array}{c} \begin{array}{c} \begin{array}{c} \end{array} \end{array} \end{array} \end{array}$  $\blacksquare$  $\blacksquare$  $\langle \cdot \rangle$  $\begin{array}{c} \begin{array}{c} \begin{array}{c} \begin{array}{c} \end{array} \end{array} \end{array} \end{array}$  $\langle \cdot \rangle$  $\langle \cdot \rangle$  $\qquad \qquad \bullet$  $\blacksquare$  $\begin{array}{c} \begin{array}{c} \begin{array}{c} \begin{array}{c} \end{array} \end{array} \end{array} \end{array}$  $\begin{array}{c} \begin{array}{c} \begin{array}{c} \begin{array}{c} \end{array} \end{array} \end{array} \end{array}$  $\bullet$  $\begin{array}{c} \begin{array}{c} \begin{array}{c} \begin{array}{c} \end{array} \end{array} \end{array} \end{array}$  $\blacksquare$  $\blacksquare$  $\blacksquare$  $\begin{array}{c} \begin{array}{c} \begin{array}{c} \begin{array}{c} \end{array} \end{array} \end{array} \end{array} \end{array}$  $\bullet$  $\begin{array}{c} \bullet \\ \bullet \end{array}$  $\begin{array}{c} \begin{array}{c} \begin{array}{c} \begin{array}{c} \end{array} \end{array} \end{array} \end{array}$  $\blacksquare$  $\qquad \qquad \Box$  $\begin{array}{c} \begin{array}{c} \begin{array}{c} \begin{array}{c} \end{array} \end{array} \end{array} \end{array}$  $\begin{array}{c} \begin{array}{c} \begin{array}{c} \begin{array}{c} \end{array} \end{array} \end{array} \end{array}$  $\qquad \qquad \Box$  $\begin{array}{c} \begin{array}{c} \begin{array}{c} \begin{array}{c} \end{array} \end{array} \end{array} \end{array}$  $\blacksquare$  $\begin{array}{c} \bullet \\ \bullet \end{array}$  $\bullet$  $\begin{array}{c} \begin{array}{c} \begin{array}{c} \begin{array}{c} \end{array} \end{array} \end{array} \end{array}$  $\begin{array}{c} \bullet \\ \bullet \end{array}$  $\bullet$  $\qquad \qquad \Box$  $\blacksquare$  $\qquad \qquad \Box$  $\qquad \qquad \Box$  $\bullet$  $\bullet$  $\begin{array}{c} \begin{array}{c} \begin{array}{c} \begin{array}{c} \end{array} \end{array} \end{array} \end{array} \end{array}$  $\qquad \qquad \bullet$  $\qquad \qquad \Box$  $\begin{array}{c} \begin{array}{c} \begin{array}{c} \begin{array}{c} \end{array} \end{array} \end{array} \end{array}$  $\blacksquare$  $\bigcirc$  $\overline{\phantom{a}}$  $\bullet$  $\bullet$  $\qquad \qquad \Box$  $\qquad \qquad \Box$  $\qquad \qquad \bullet$  $\qquad \qquad \blacksquare$  $\blacksquare$  $\qquad \qquad \bullet$  $\bullet$  $\bullet$  $\begin{array}{c} \bullet \\ \bullet \end{array}$ 

- オートカット枚数を指定したときのラベル 発行のされ方: 発行部数100枚、カット枚数10枚と設定し た場合、10枚ずつカットして10個の短冊 状にラベルが発行されます。
- LP-55SHⅢではオートカット枚数の設定は できません。
- 楽らくラベルの印刷操作から変更したプリ ンタ設定項目は、一度楽々ラベルを終了す ると変更前に戻ります。戻らないようにす る場合は下記を参照ください。
- 楽らくラベルの印刷操作から変更したプリ ンタの設定項目は、一度楽らくラベルを終 了すると変更前に戻ります。戻らないよう にプリンタのプロパティの初期値を変えた いときは、下記に従って設定を行なってく ださい。
	- (1) プリンタフォルダを開きます。([スター ト]−[設定]−[プリンタとFAX])
	- (2) LP-55SⅢ(お手持ちの機種)のプリンタ ドライバのアイコンの上で右クリックし ます。
	- (3) 「プロパティ」を選びます。
	- (4) 変えたい項目を設定します。
	- (5) [OK]ボタンをクリックします。

# 4.その他の機能を使いこなす

# **4.1 操作部の機能**

「楽らくラベル」ではラベルの内容を自在に修正できますが、本機だけでも簡単なラベルデータの 修正が行なえます。修正内容を確認するテスト発行や発行記録を管理することもできます。

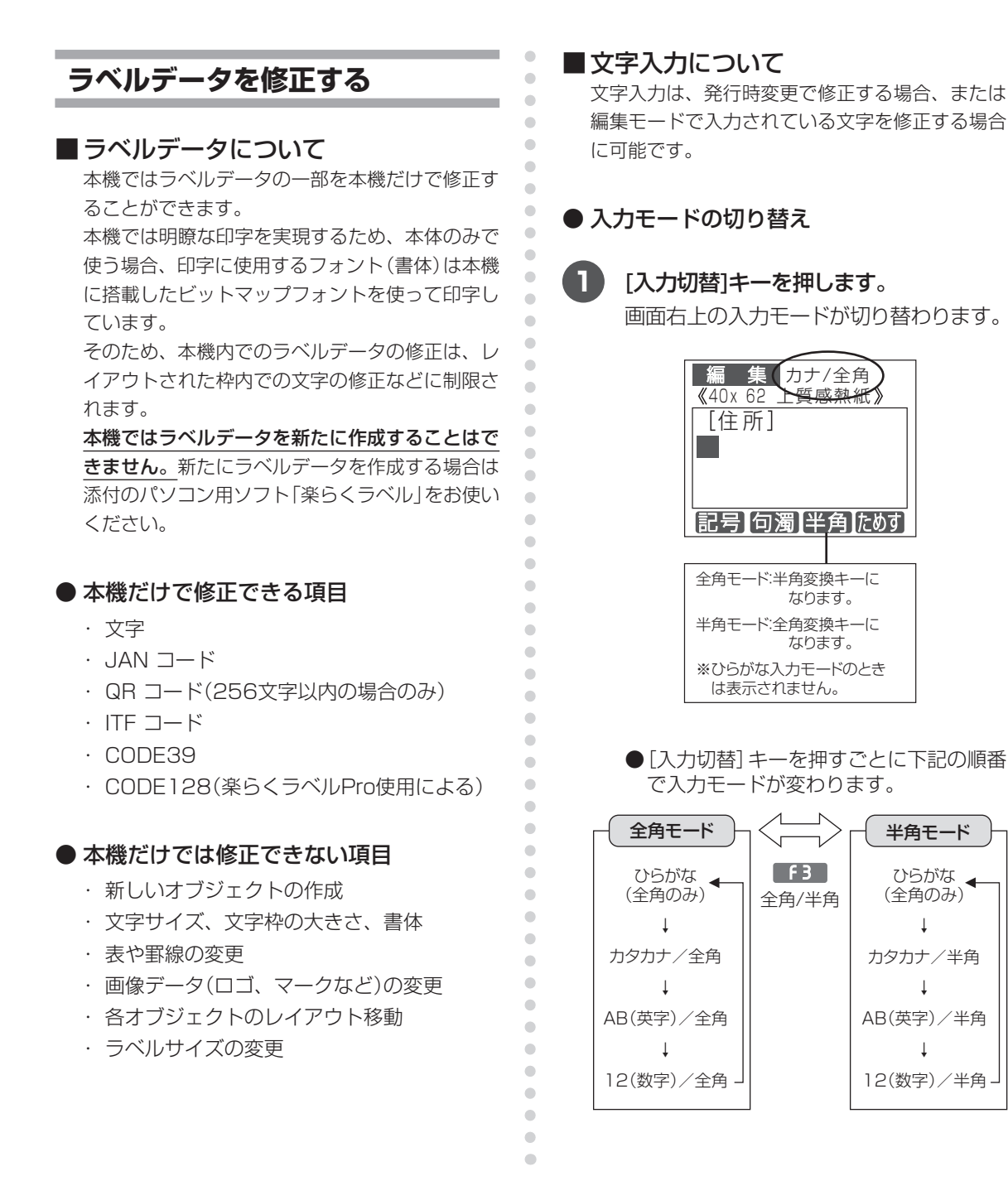

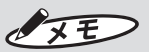

- ■ キーで記号入力モードになります。
- ひらがな入力は全角のみです。 「ミ キーには何も表示されません。
- はじめに表示するモードを設定することができます。 **图 P.81**

#### ● 入力キーで入力される文字

キーを押すと次の表のように入力される文字が順に切り替わります。

 【ひらがな、カタカナ】

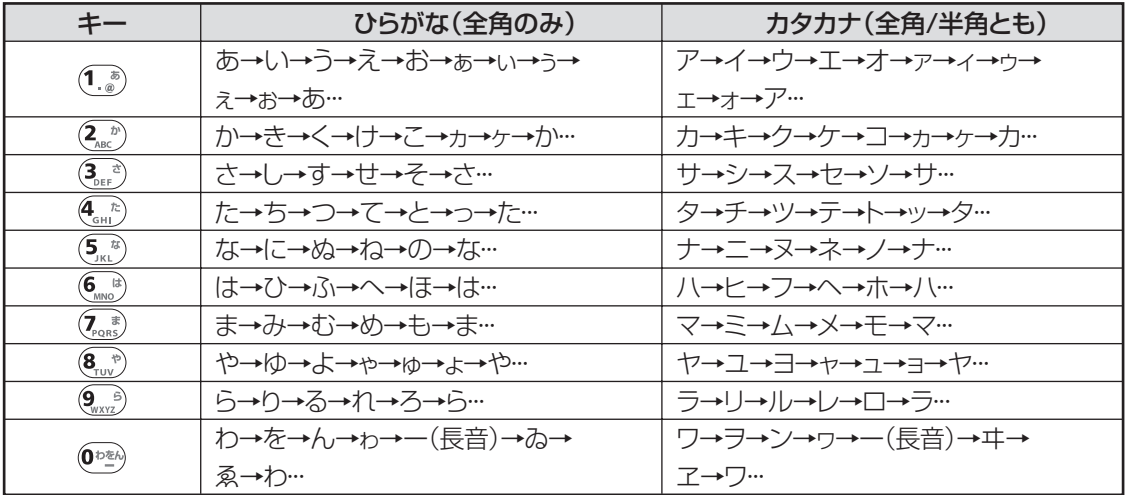

※ [シフト]キーを押しながら上記キーを押すと、小文字の先頭からはじまります。

 【数字、英字】

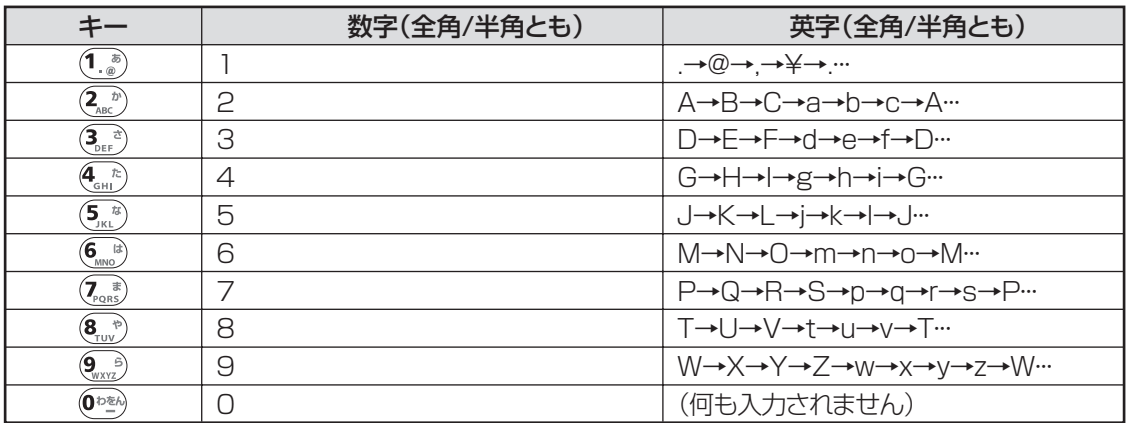

※ [シフト]キーを押しながら上記キーを押すと、小文字の先頭からはじまります。

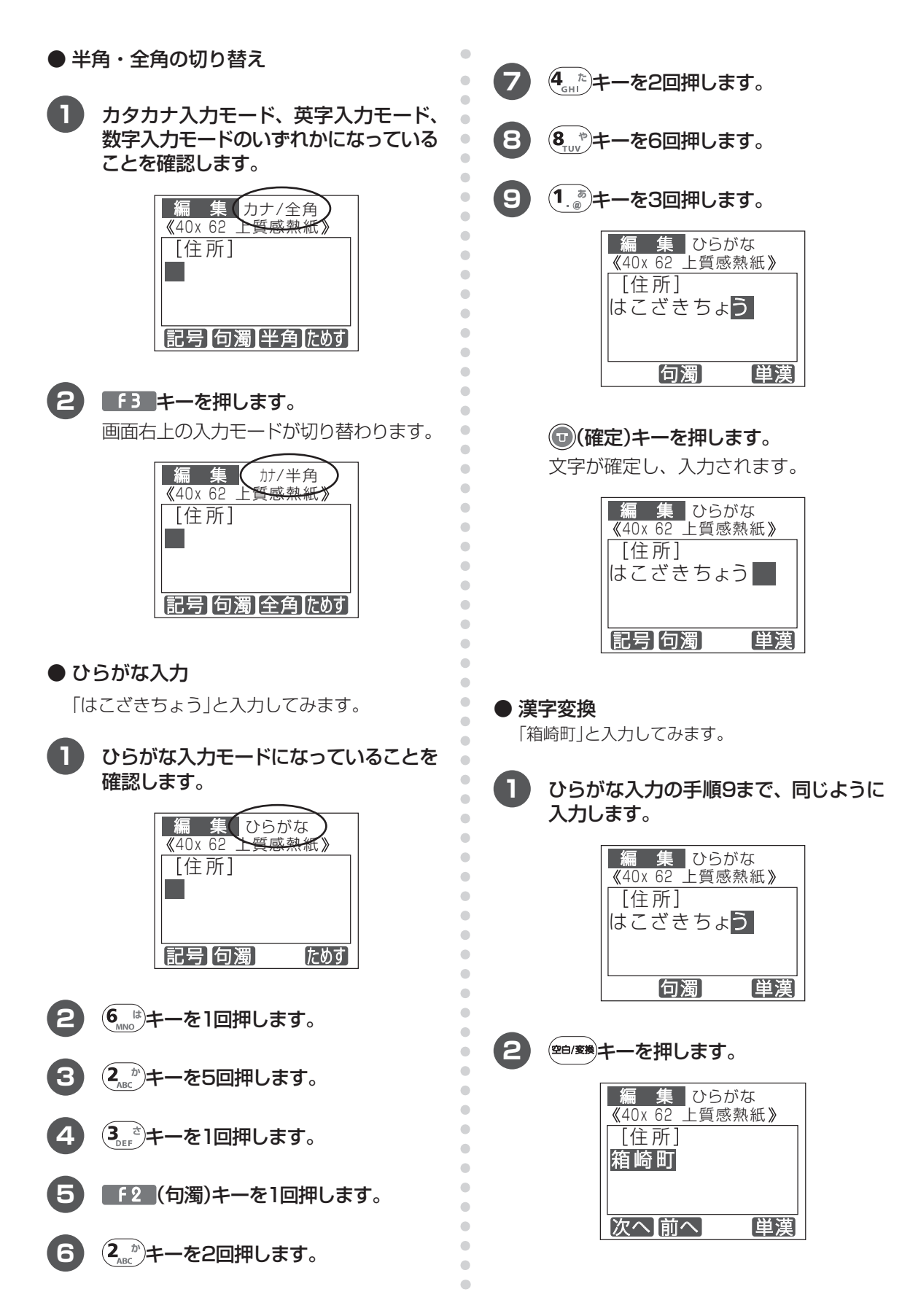

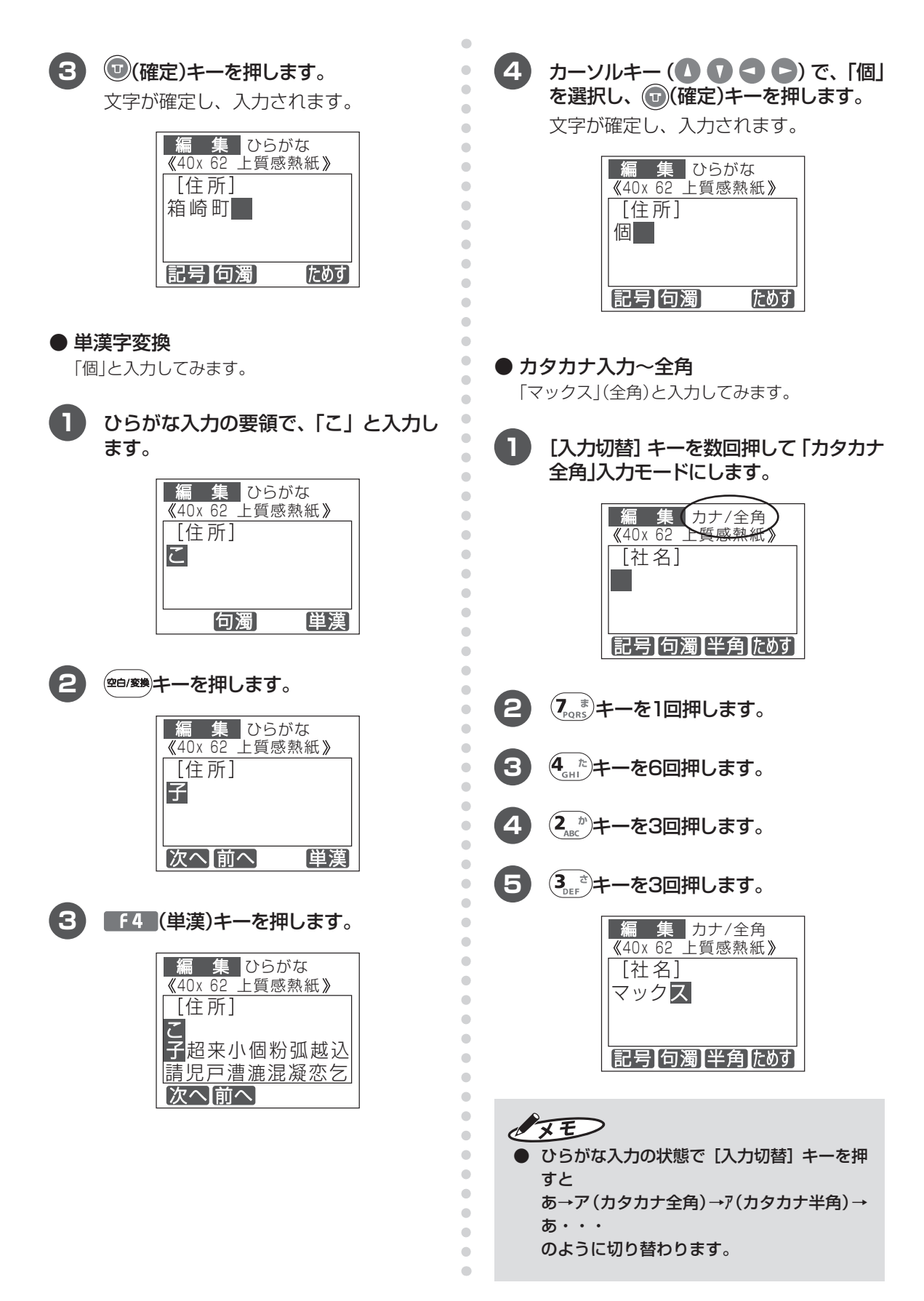

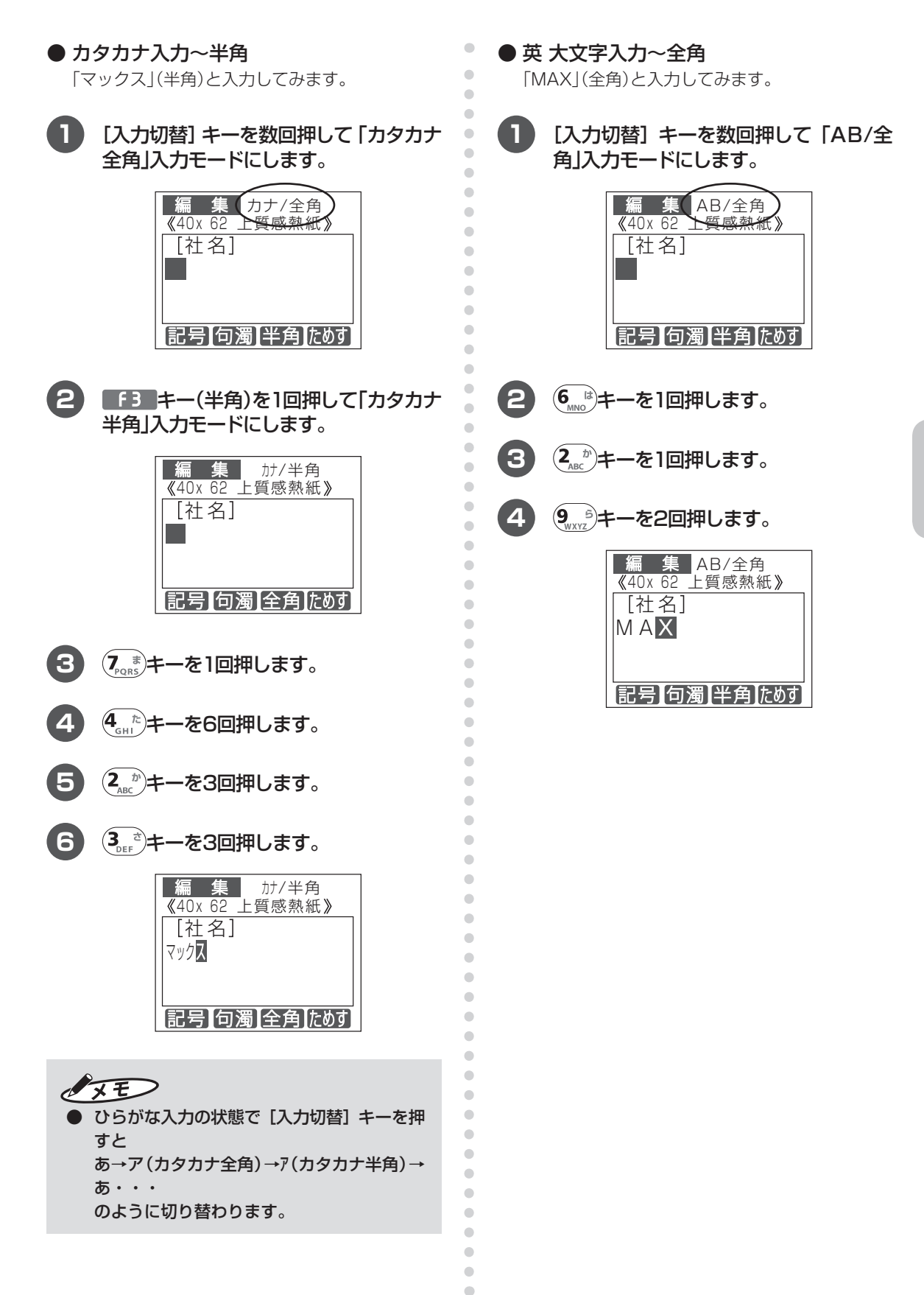

使いこなすその他の機能を **そうしゃ かんきょう かんきょう かんきょう かんきょう かんきょう かんきょう かんきょう かんきょう かんきょう かんきょう かんきょう かんきょう かんきょう かんきょう かんきょう かんきょう かんきょう かんきょう その他の場合** 

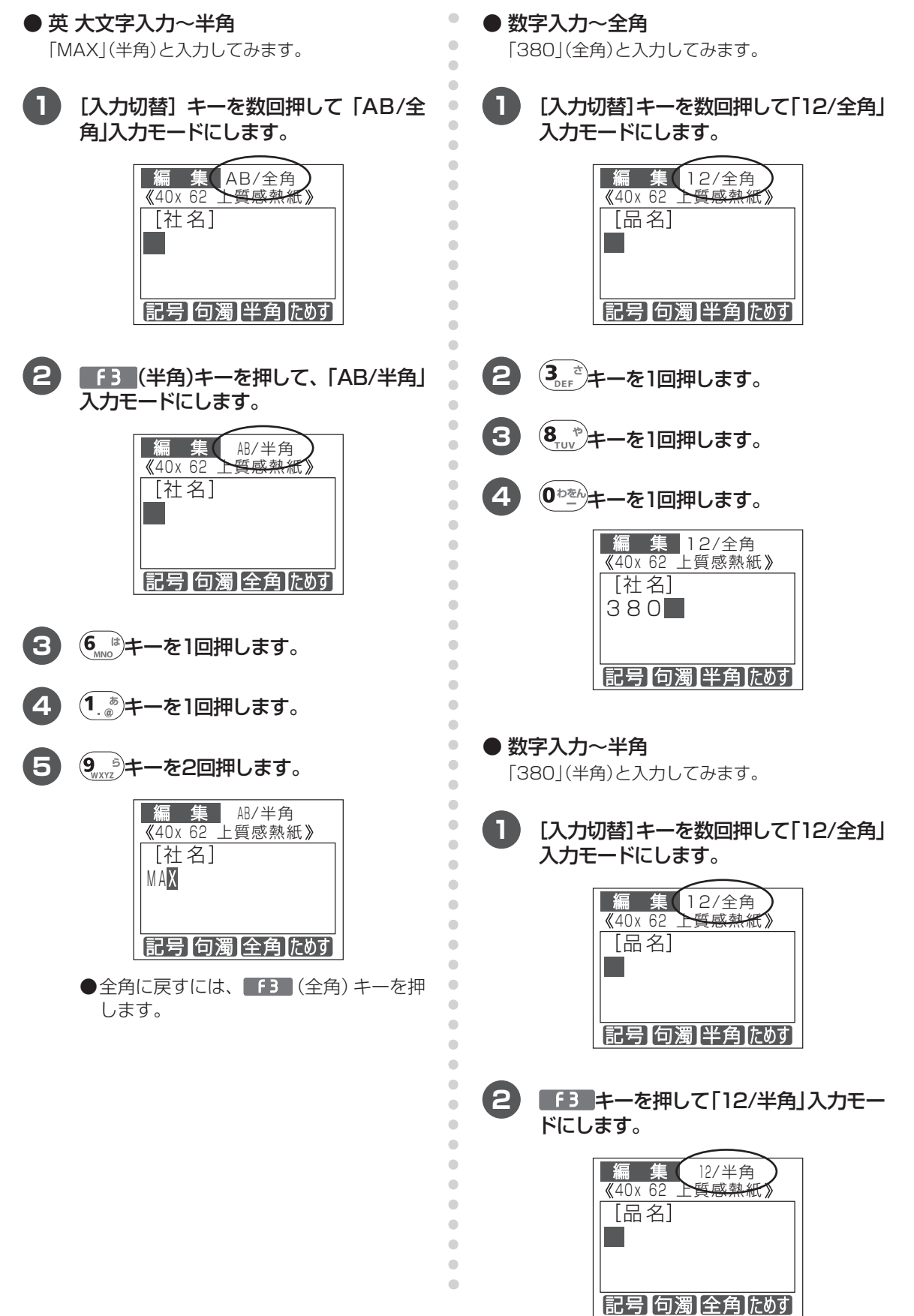

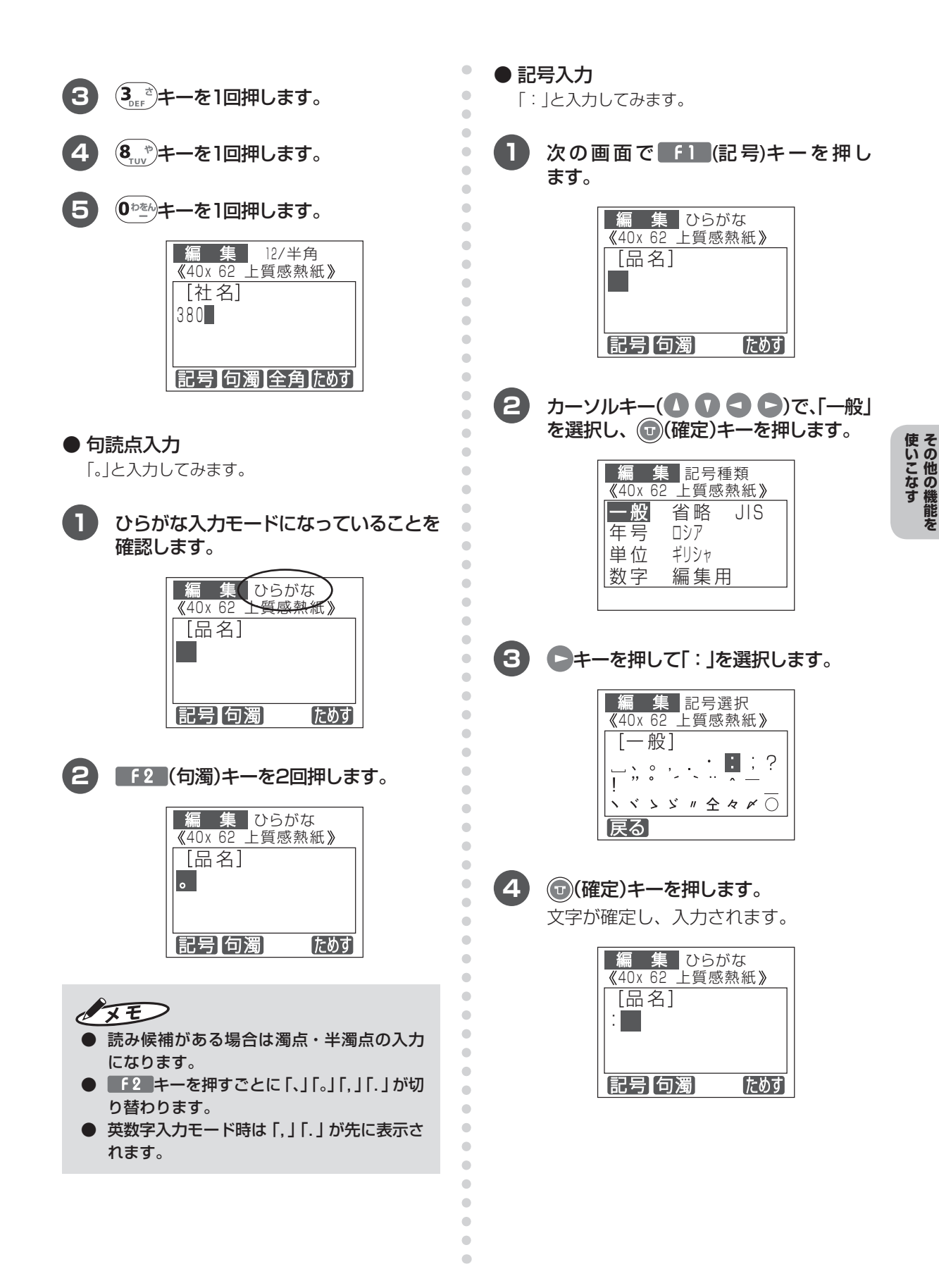

**その他の場合** 

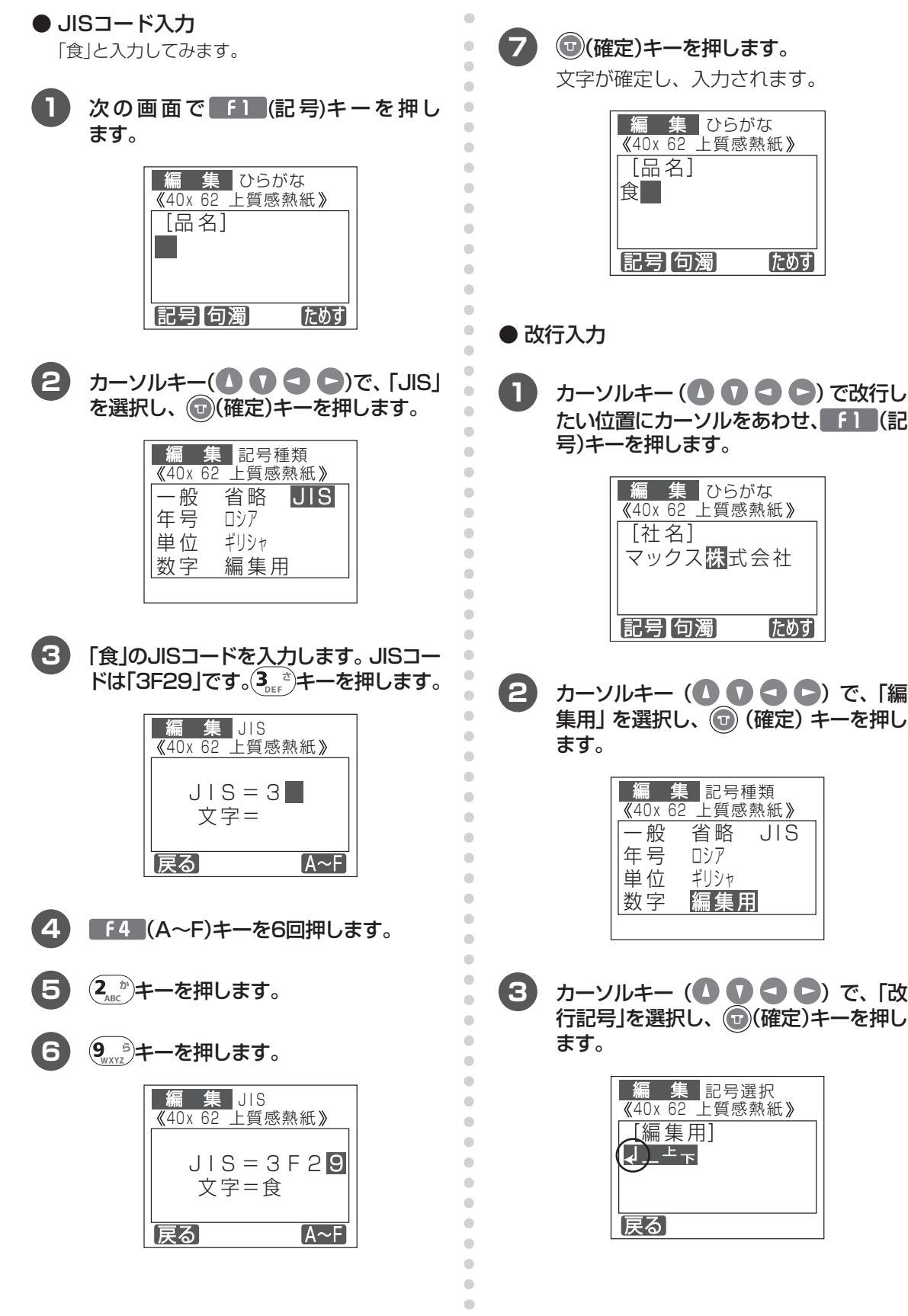

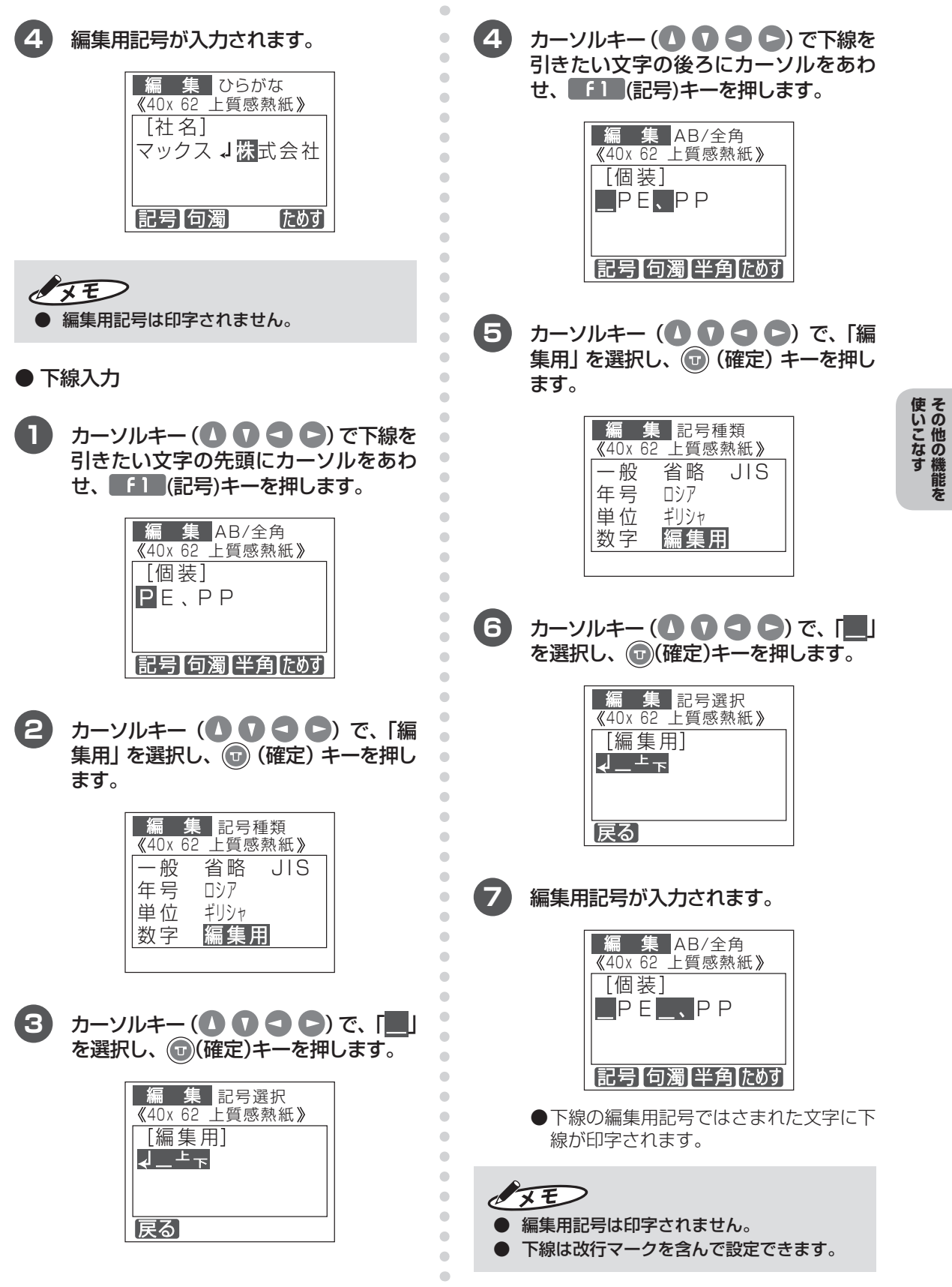

**その他の場合** 

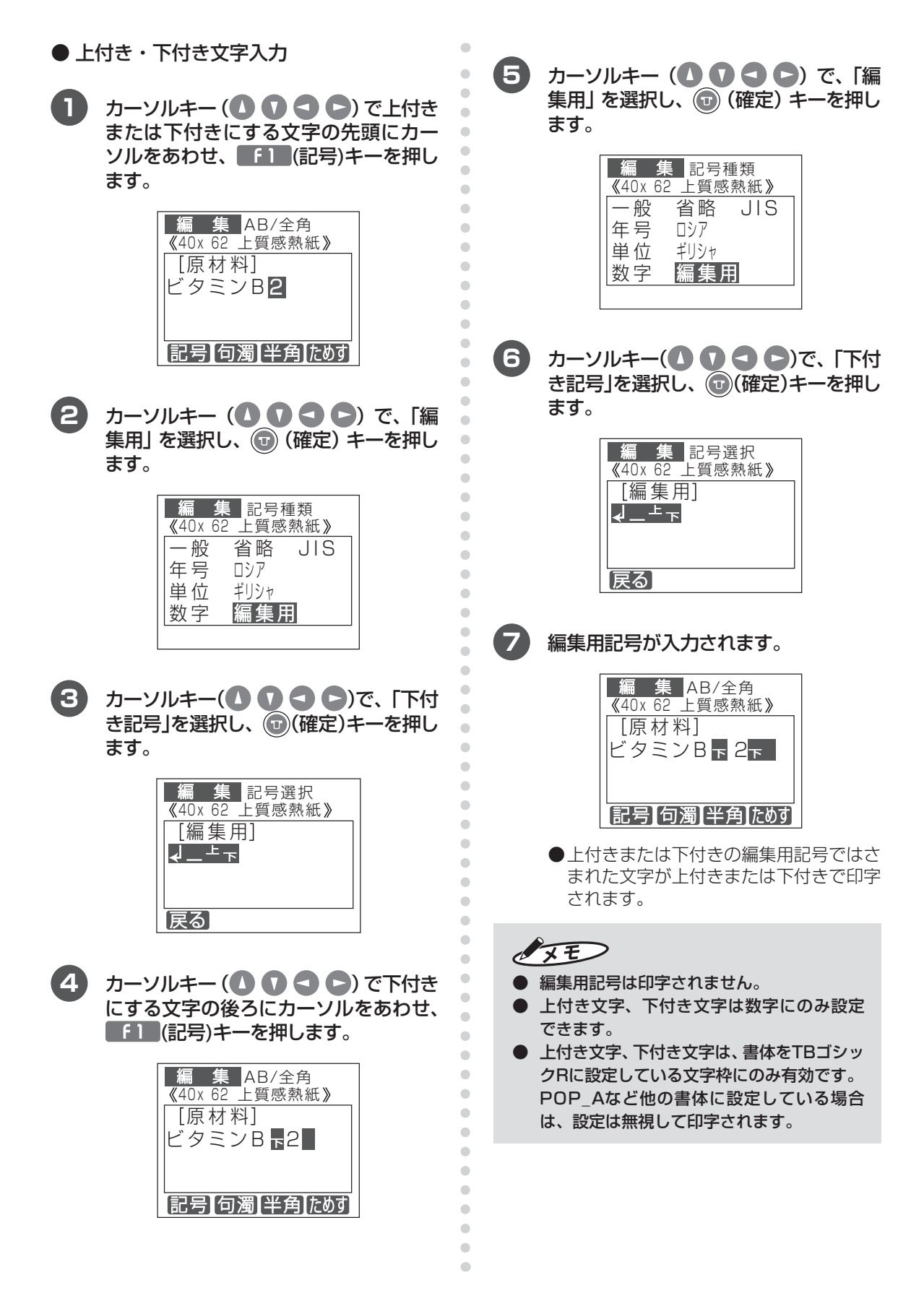

#### ■ 文字を修正する

本機では、パソコン上での設定により特定のテキ ストボックスの文字情報を修正できます。

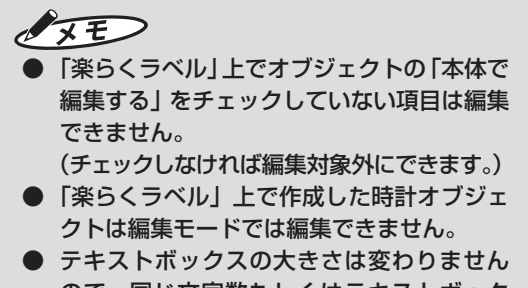

ので、同じ文字数もしくはテキストボック スの大きさに収まる範囲で文字を差し替え てください。

#### **1** 変更するラベルデータの番号を数字 キーで入力します。

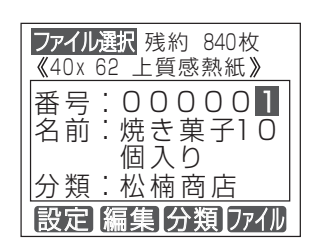

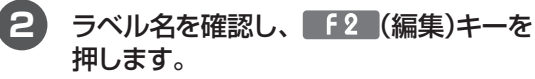

変更可能なテキストボックスのうち先 頭のもの(左上に近いもの)が表示され ます。

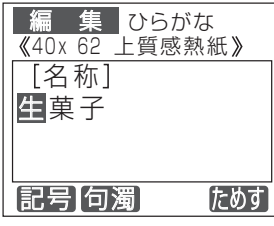

 $\langle \cdot \rangle$  $\mathfrak{g}$ ó  $\blacksquare$  $\blacksquare$ 

 $\blacksquare$  $\blacksquare$  $\blacksquare$ Ċ

 $\mathfrak{m}$  $\triangle$  $\triangle$  $\mathfrak{g}$  $\bullet$  $\bullet$  $\bullet$  $\alpha$  $\blacksquare$ 

 $\bullet$  $\bigcirc$  $\blacksquare$  $\blacksquare$  $\triangle$ 

 $\mathfrak{g}$ Ċ

 $\blacksquare$  $\bullet$ 

 $\overline{a}$  $\bullet$  $\bullet$  $\bullet$  $\blacksquare$  $\bullet$  $\triangle$  $\overline{\phantom{a}}$  $\bullet$ 

Ċ  $\bullet$  $\bullet$  $\bullet$  $\blacksquare$  $\begin{array}{c} \begin{array}{c} \begin{array}{c} \begin{array}{c} \end{array} \end{array} \end{array} \end{array}$  $\bullet$  $\bullet$  $\bullet$  $\begin{array}{c} \bullet \\ \bullet \end{array}$ 

#### **3** (確定)キーを押して変更したい項目 まで移動します。

●キーを押すとひとつ前の項目に戻り ます。

●キーを押すとひとつ次の項目に移動で きます。

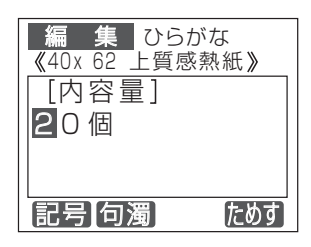

**4** 「20個」を「15個」に変更してみます。数 字入力モードにしてから「1」「5」と入力 します。

「15」が挿入されます。

1 5 2 0 個 内容量 編 集 12/全角 《40x 62 上質感熱紙》

[記号]句濁]半角]ためす]

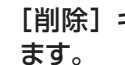

**5** [削除]キーを押して「20」を削除し

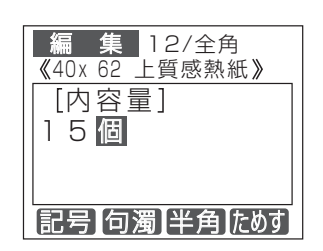

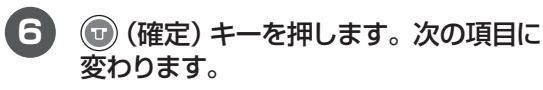

 $\sqrt{2E}$ ● ●キーで移動すると変更内容は反映されま せん。

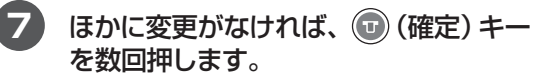

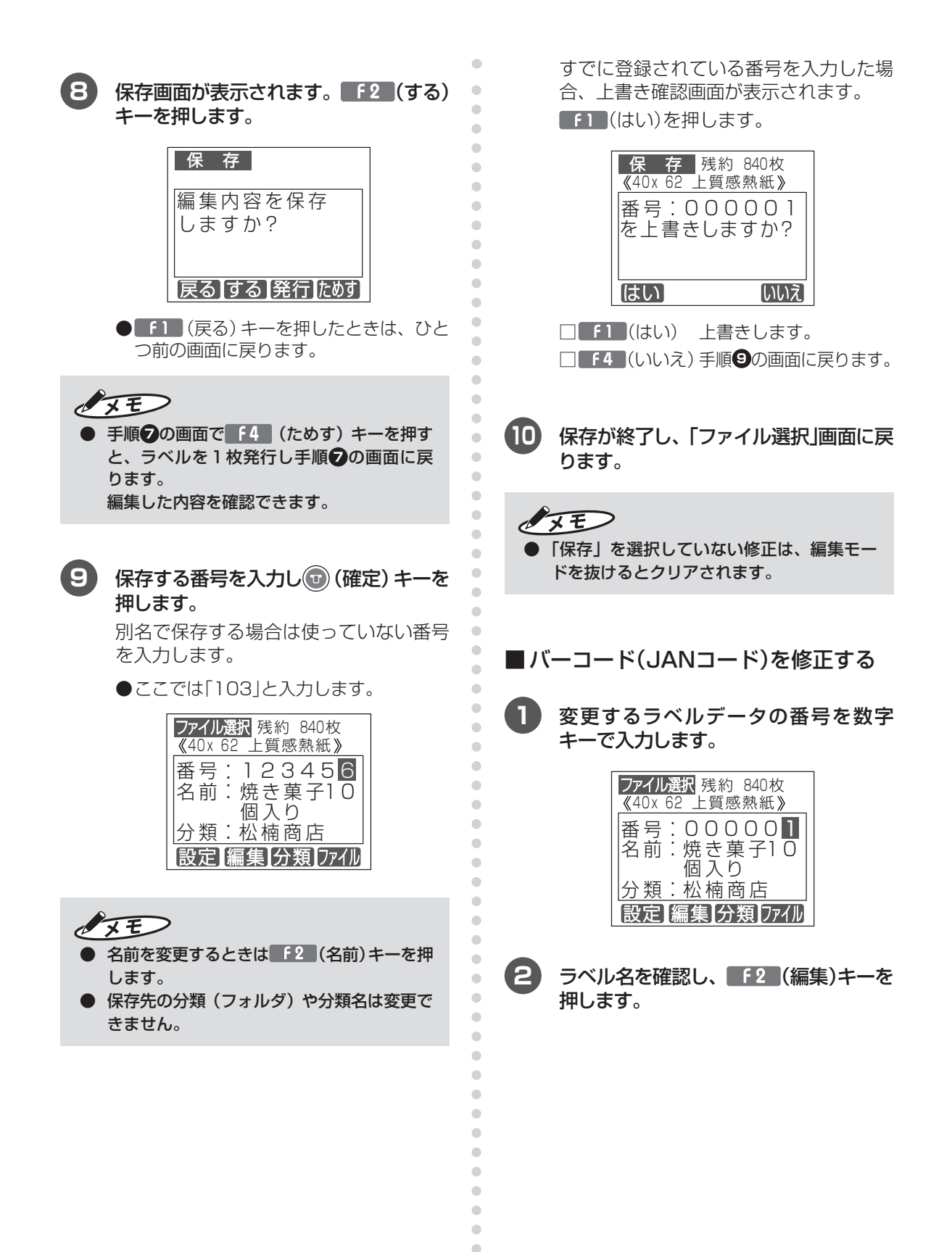

 $\bullet$  $\bullet$ 

#### $\blacksquare$ **3** (確定)キーを押して変更したいバー Ċ コードまで移動します。 ▲キーを押すとひとつ前の項目に戻り  $\begin{array}{c} \begin{array}{c} \begin{array}{c} \begin{array}{c} \end{array} \end{array} \end{array} \end{array} \end{array}$ ます。 キーを押すとひとつ次の項目に移動で きます。 編 集 | 残約 840枚 40x 62 上質感熱紙 バーコード 123456789012  $\triangle$ Ò ためす  $\mathbf{C}$ Ċ  $\sqrt{2E}$  $\blacksquare$ **4** 「123」を「987」に変更してみます。「9」  $\blacksquare$ 「8」「7」と入力します。「987」に置き換  $\begin{array}{c} \begin{array}{c} \begin{array}{c} \begin{array}{c} \end{array} \end{array} \end{array} \end{array}$ します。 ò わります。  $\triangle$ Ċ きません。 編 集 残約 840枚  $\mathfrak{g}$ 40x 62 上質感熱紙  $\blacksquare$ バーコード Ċ 9 8 7 4 56789012 ためす **5** (確定)キーを押します。次の項目に 変わります。ほかに変更がなければ、 (確定)キーを数回押します。 **6** 保存画面が表示されます。 (保存) キーを押します。  $\qquad \qquad \Box$ 保 存  $\bullet$  $\bullet$ 編集内容を保存  $\begin{array}{c} \begin{array}{c} \begin{array}{c} \begin{array}{c} \end{array} \end{array} \end{array} \end{array}$ しま す か?  $\blacksquare$  $\bullet$ ります。  $\blacksquare$ [戻る][する][発行][ためす]

● ■ (戻る)キーを押したときは、ひと つ前の画面に戻ります。

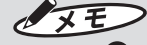

**● 手順 6** の画面で F4 (ためす) キーを押す と、ラベルが1枚発行され、編集した内容 を確認できます。

#### **7** 保存する番号を入力し (確定)キーを 押します。

別名で保存する場合は使っていない番号 を入力します。

● ここでは「104」と入力します。

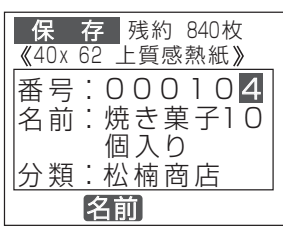

- 名前を変更するときは 「2 (名前)キーを押
- 保存する分類(フォルダ)や分類名は変更で

すでに登録されている番号を入力した場 合、上書き確認画面が表示されます。

■1 (はい)を押します。

未登録の番号を入力した場合は手順 **<sup>8</sup>** に 進みます。

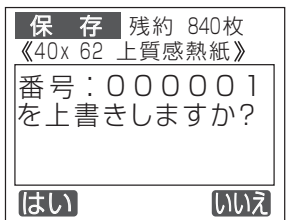

□ F1 (はい) 上書きします。 □ F4 (いいえ) 手順 2の画面に戻ります。

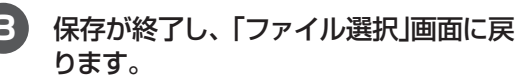

# $\sqrt{2E}$

 $\blacksquare$ Ċ Ċ Ċ

 $\bullet$  $\blacksquare$  $\triangle$  $\blacksquare$  $\mathfrak{m}$  $\bullet$  $\bullet$  「保存」を選択していない修正は、編集モー ドを抜けるとクリアされます。

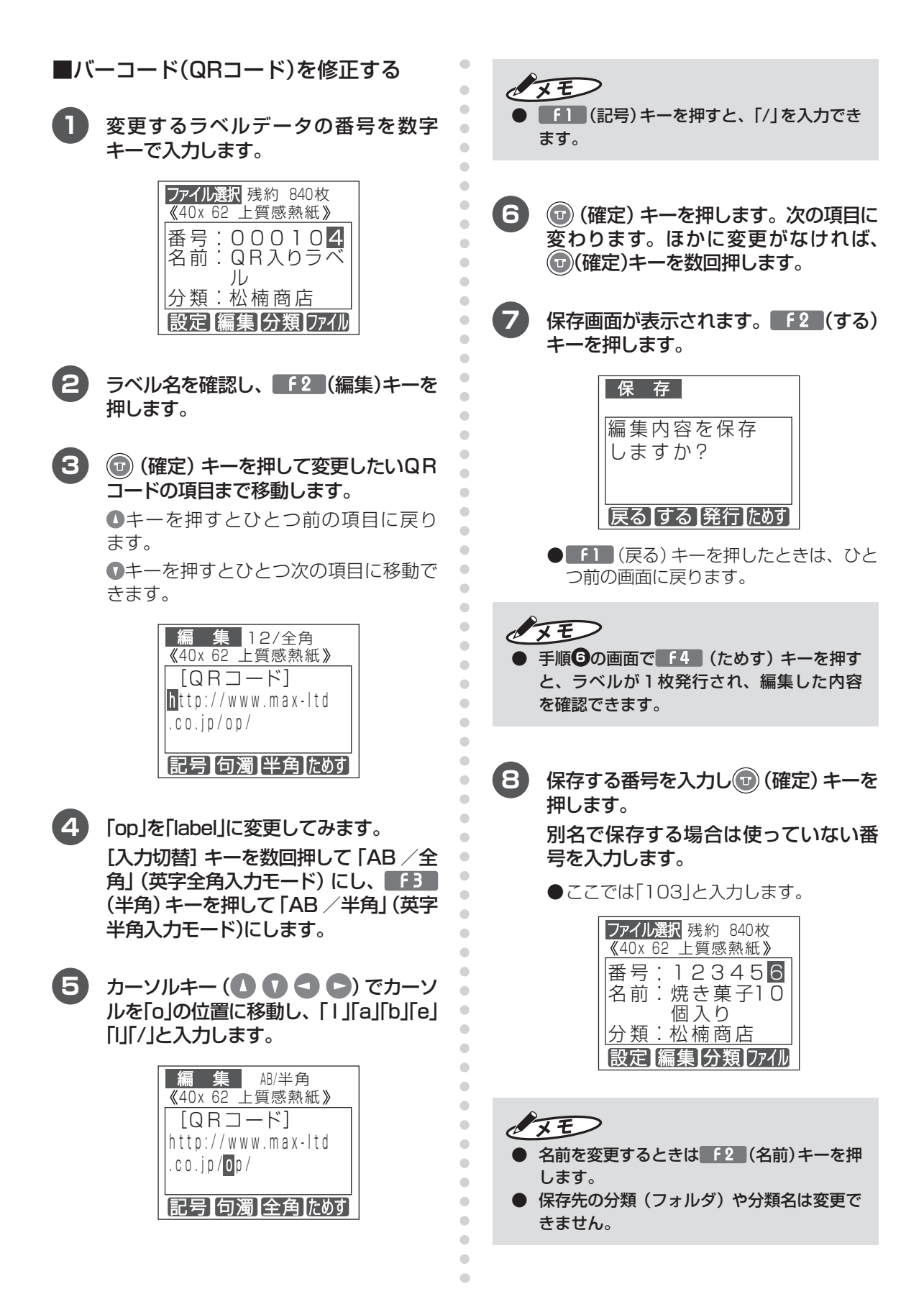

使いこなすその他の機能を **そうしゃ かんきょう かんきょう かんきょう かんきょう かんきょう かんきょう かんきょう かんきょう かんきょう かんきょう かんきょう かんきょう かんきょう かんきょう かんきょう かんきょう かんきょう かんきょう その他の場合** 

すでに登録されている番号を入力した場  $\hfill \textcircled{.}$ 合、上書き確認画面が表示されます。  $\bullet$  $\bullet$ ■ 1 (はい)を押します。  $\blacksquare$ 未登録の番号を入力した場合は手順0に  $\blacksquare$ 進みます。  $\begin{array}{c} \begin{array}{c} \begin{array}{c} \begin{array}{c} \end{array} \end{array} \end{array} \end{array} \end{array}$  $\blacksquare$ Ċ 保 存 残約 840枚 Ċ 《40x 62 上質感熱紙》 ò 番号:000104 ò を上書きしますか?  $\blacksquare$  $\blacksquare$  $\langle \cdot \rangle$ はい いいえ  $\begin{array}{c} \begin{array}{c} \begin{array}{c} \begin{array}{c} \end{array} \end{array} \end{array} \end{array}$  $\begin{array}{c} \begin{array}{c} \begin{array}{c} \begin{array}{c} \end{array} \end{array} \end{array} \end{array}$  $\ddot{\phantom{a}}$ □■1 (はい) 上書きします。  $\bullet$ □**■ f4 (いいえ) 手順3** の画面に戻ります。 Ċ  $\mathfrak{g}$  $\bullet$ 

- **9** 保存が終了し、「ファイル選択」画面に戻 ります。
- $\sqrt{25}$ 
	- ● 「保存」を選択していない修正は、編集モー ドを抜けるとクリアされます。

■インストアマーキングを修正する

**1** 変更するラベルデータの番号を数字 キーで入力します。

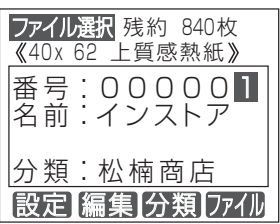

**2 ラベル名を確認し、F2 (編集)キーを** 押します。

**3** (@ (確定) キーを押して変更したい項目 まで移動します。

> ●キーを押すとひとつ前の項目に戻り ます。

> キーを押すとひとつ次の項目に移動で きます。

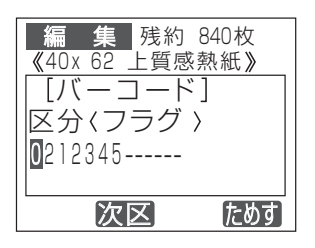

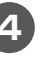

 $\blacksquare$  $\bullet$  $\begin{array}{c} \hline \end{array}$ 

 $\blacksquare$  $\bullet$ Ċ Ċ  $\triangle$ 

Ċ  $\bullet$  $\bullet$  $\begin{array}{c} \bullet \\ \bullet \end{array}$  $\bullet$  $\blacksquare$  $\langle \cdot \rangle$  $\begin{array}{c} \bullet \\ \bullet \end{array}$  $\bullet$ Ö ó  $\triangle$  $\blacksquare$  $\triangle$  $\sqrt{2}$  $\blacksquare$ 

Ċ Ċ  $\blacksquare$  $\blacksquare$  $\blacksquare$  $\begin{array}{c} \begin{array}{c} \begin{array}{c} \begin{array}{c} \end{array} \end{array} \end{array} \end{array} \end{array}$  $\triangle$  $\bullet$  $\bullet$  $\begin{array}{c} \bullet \\ \bullet \end{array}$  **4** (次区)キーを押して区分に「商品 コード」と表示する位置まで送ります。

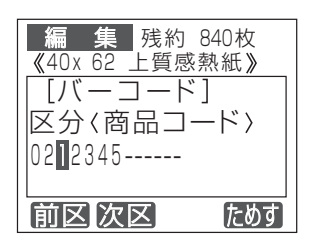

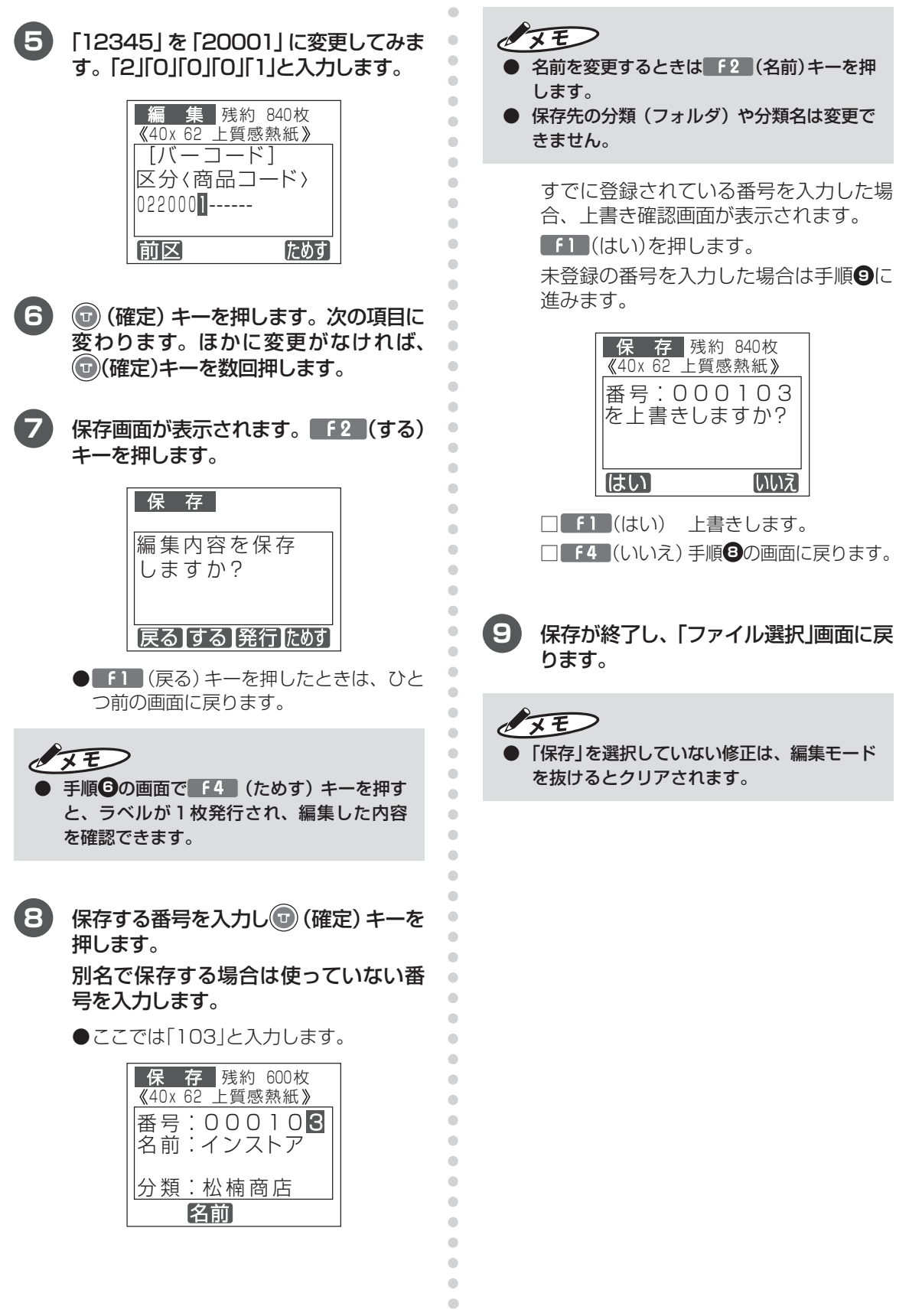

#### ■加算日を設定する

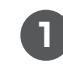

**1** 変更するラベルデータの番号を数字 キーで入力します。

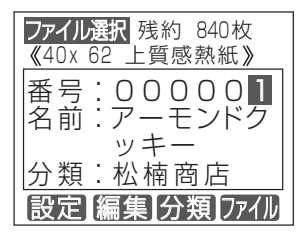

- **2 ラベル名を確認し、 F2 (編集)キーを** 押します。
- **3** (確定)キーを押して設定したい加算 日まで移動します。

●キーを押すとひとつ前の項目に戻り ます。

キーを押すとひとつ次の項目に移動で きます。

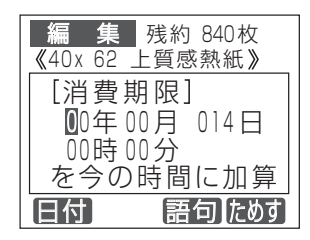

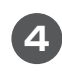

**4** 加算日を「10日」で設定してみます。 カーソルキー(△ ● ● △ ● )で、該当す る箇所を選択し、数字キーで設定します。

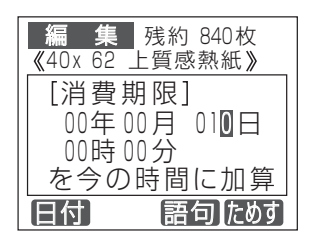

**5 [1]**(日付)キーを押します。

 $\langle \cdot \rangle$  $\mathfrak{g}$  $\blacksquare$  $\blacksquare$  $\blacksquare$  $\blacksquare$ ó  $\mathfrak{m}$ Ċ ò  $\blacksquare$  $\begin{array}{c} \begin{array}{c} \begin{array}{c} \begin{array}{c} \end{array} \end{array} \end{array} \end{array}$  $\blacksquare$  $\langle \cdot \rangle$ 

 $\bullet$  $\bullet$  $\bullet$ 

 $\triangle$ Ċ  $\blacksquare$  $\bullet$  $\begin{array}{c} \begin{array}{c} \begin{array}{c} \begin{array}{c} \end{array} \end{array} \end{array} \end{array} \end{array}$  $\bullet$  $\mathbf{C}$ 

 $\triangle$  $\mathfrak{g}$ Ċ  $\bullet$  $\bullet$ Ċ Ċ

 $\mathfrak{g}$ Ċ  $\begin{array}{c} \begin{array}{c} \begin{array}{c} \begin{array}{c} \end{array} \end{array} \end{array} \end{array}$  $\langle \cdot \rangle$  $\qquad \qquad \blacksquare$  $\begin{array}{c} \begin{array}{c} \begin{array}{c} \begin{array}{c} \end{array} \end{array} \end{array} \end{array} \end{array}$  $\bullet$  $\bullet$  $\begin{array}{c} \begin{array}{c} \begin{array}{c} \begin{array}{c} \end{array} \end{array} \end{array} \end{array}$  $\bullet$  $\bullet$  $\blacksquare$  $\blacksquare$  $\triangle$ 

ö  $\blacksquare$  $\triangle$  $\blacksquare$  $\triangle$  $\triangle$  $\bullet$  $\bullet$  $\begin{array}{c} \bullet \\ \bullet \end{array}$  印刷される日付が表示されるので確認し ます。

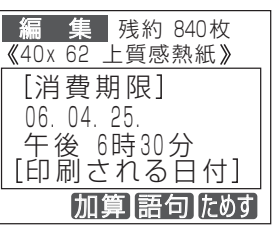

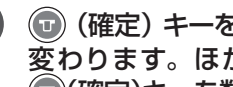

**6** (確定)キーを押します。次の項目に 変わります。ほかに変更がなければ、 (確定)キーを数回押します。

**7** 保存画面が表示されます。 (する) キーを押します。

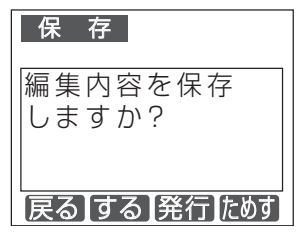

● (コ) (戻る) キーを押したときは、ひと つ前の画面に戻ります。

 $\sqrt{2E}$ 

**● 手順 5** の画面で 「4 (ためす)キーを押す と、ラベルが1枚発行され、編集した内容 を確認できます。

● 時刻を印刷しない設定にしている場合は時 刻は表示されません。

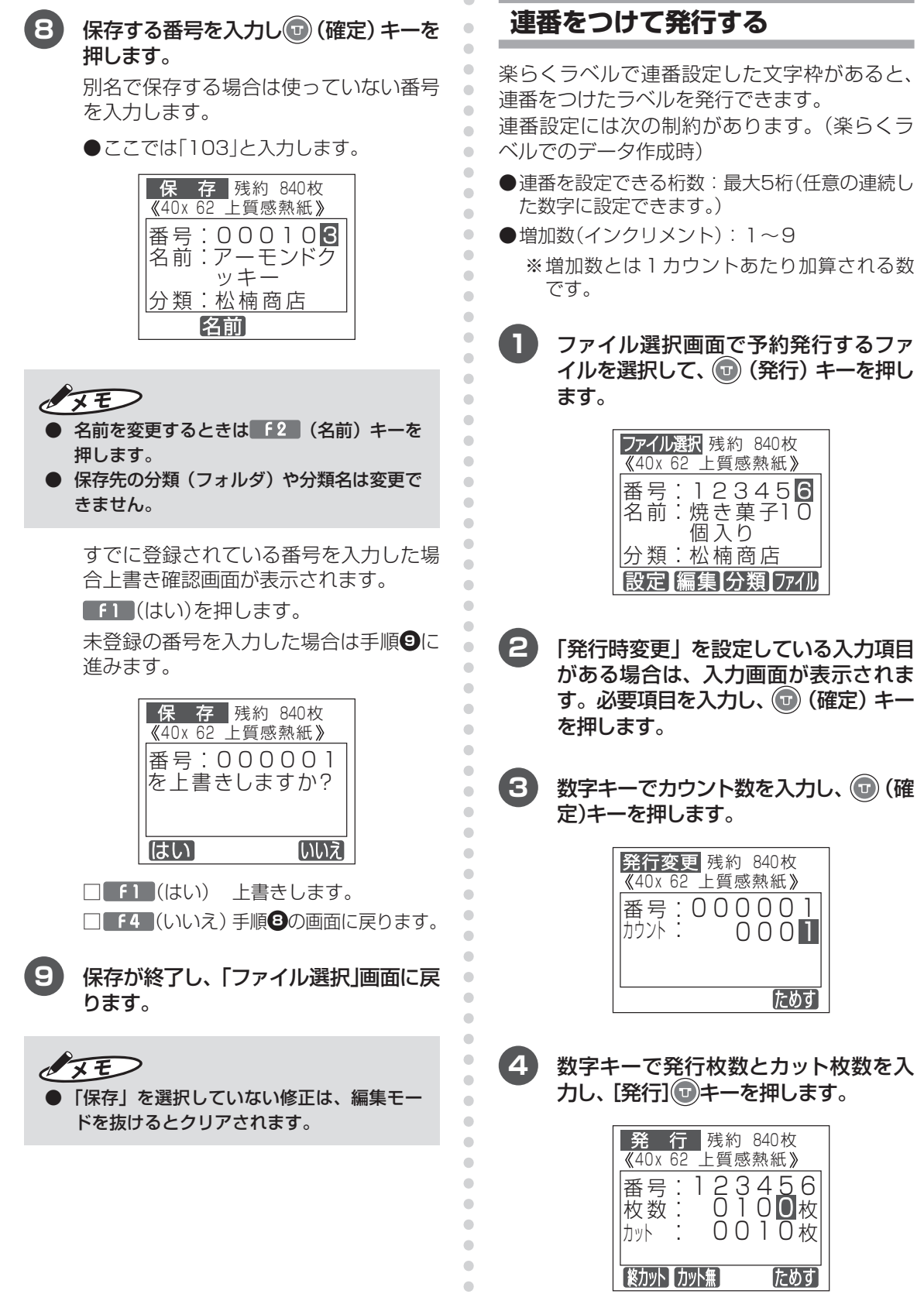

 $\bullet$ 

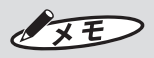

● 設定例: 文字枠の「05」に、増加数=2で連番設定し た場合、カウント=4、発行枚数=2枚とす ると、次のようになります。 「05」「05」「07」「07」「09」「09」「11」 「11」と印刷されます。

# **専用フォントを使う**

本機に搭載している特殊な書体(PRICE、 POP\_A、POP\_B)では、「¥」「円」「円(小さい 円)」を印刷することができます。それぞれ、通 常の文字入力とは異なり下表に従って入力しま す。

#### ● 特殊文字の入力のしかた(規則表)

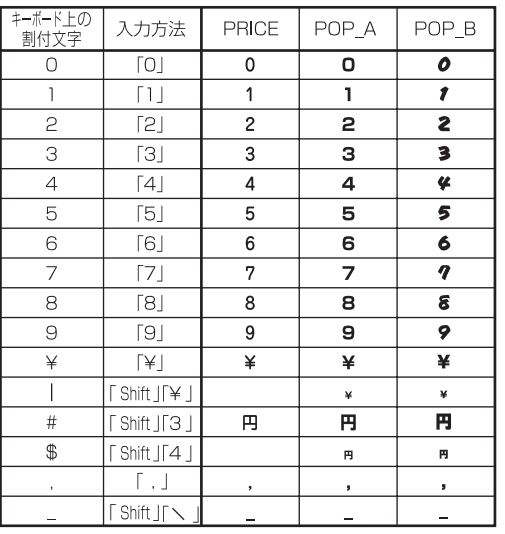

#### ● 専用フォント表示例

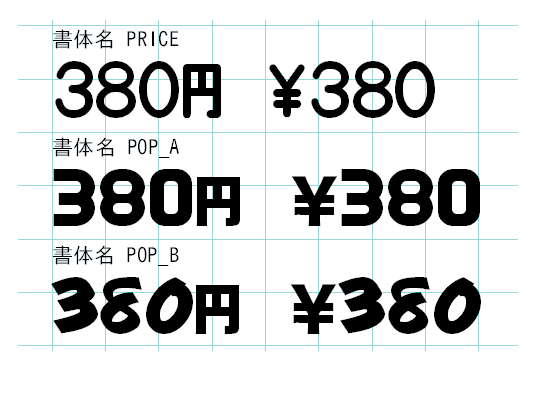

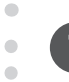

 $\bullet$  $\blacksquare$  $\triangle$ ó Ċ Ċ Ċ ò

 $\triangle$  $\blacksquare$  $\blacksquare$  $\blacksquare$  $\bullet$  $\mathbf{C}$  $\begin{array}{c} \begin{array}{c} \begin{array}{c} \begin{array}{c} \end{array} \end{array} \end{array} \end{array}$  $\blacksquare$ 

 $\begin{array}{c} \bullet \\ \bullet \end{array}$  $\bigcirc$ ò  $\triangle$  $\blacksquare$  $\mathfrak{g}$ ò

 $\blacksquare$  $\blacksquare$ 

 $\begin{array}{c} \begin{array}{c} \begin{array}{c} \begin{array}{c} \end{array} \end{array} \end{array} \end{array}$  $\begin{array}{c} \begin{array}{c} \begin{array}{c} \begin{array}{c} \end{array} \end{array} \end{array} \end{array}$ Ċ Ċ  $\bullet$ Ċ Ċ  $\triangle$ 

 $\mathfrak{g}$ 

 $\mathfrak{m}$ 

 $\triangle$ 

 $\mathfrak{g}$ 

 $\triangle$ 

 $\triangle$ 

Ö  $\bullet$ 

 $\bullet$  $\bullet$ 

 $\begin{array}{c} \bullet \\ \bullet \end{array}$ 

 $\blacksquare$  $\bullet$  $\color{red} \bullet$ 

 $\bullet$ 

 $\bullet$ 

 $\bullet$ 

 $\bullet$ 

 $\bullet$ 

 $\bullet$ 

 $\blacksquare$ 

 $\qquad \qquad \Box$  $\qquad \qquad \blacksquare$  $\bullet$  $\begin{array}{ccc} \bullet & \bullet & \bullet \\ \bullet & \bullet & \bullet \end{array}$  $\bullet$ 

#### **1** ツールバーの文字枠作成アイコン(A)を クリックし、用紙上でドラッグして文字 枠を作ります。

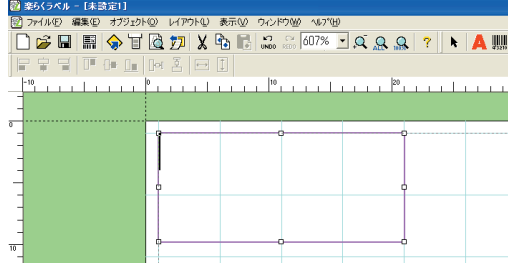

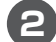

#### **2** 半角数字で「138#」と入力します。

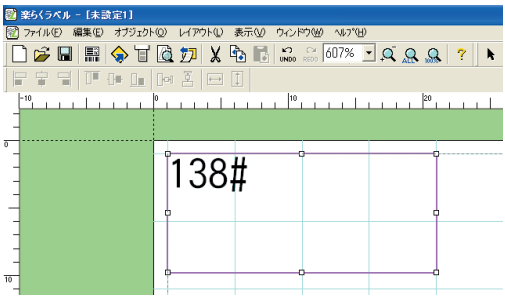

**3** 画面右に表示される文字枠の書体を変 更し、[設定]ボタンをクリックします。 ここでは、「POP\_B」にしてみます。

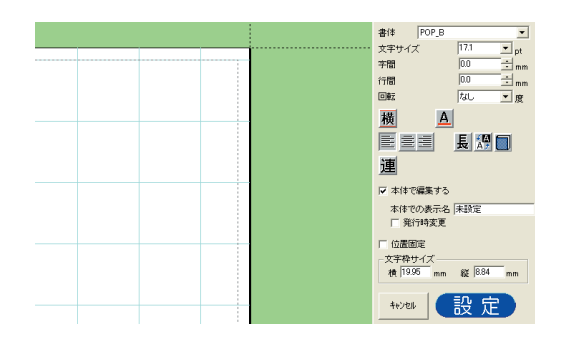

- **4** 設定した書体で表示されます。
- 編集(B) オプジェクト(Q) レイアウト(L) 表示(V) ウィンドウ(M) へルプ(H)  $\textbf{B} = \textbf{B} + \textbf{B} + \textbf$  $\frac{1}{2} \left| \frac{1}{\Gamma} \oplus \Gamma \right| \left| \Gamma \right|$ <del>n na Farina Mara a Farina Mara n</del> **7388**
# **予約発行する**

予約した複数のラベルをまとめて発行できます。

**1** ファイル選択画面で予約発行するファ イルを選択して、 (発行)キーを押し ます。

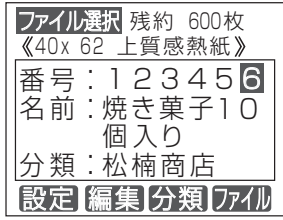

**2** 「発行時変更」を設定している入力項目 がある場合は、入力画面が表示されま す。必要項目を入力し、 (d) (確定) キー を押します。

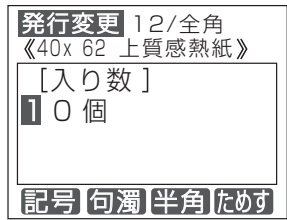

**3** 数字キーで発行枚数とカット枚数を入 力し、[予約発行]キーを押します。

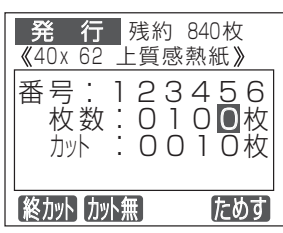

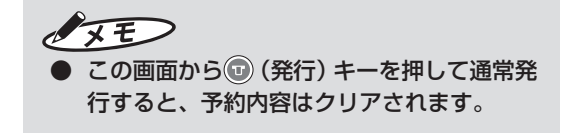

**4** (追加)キーを押して、ファイル選 択画面に戻ります。

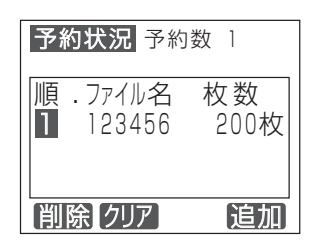

●予約を追加しないときは、「予約発行] キーを2回押して発行を開始します。

#### $\sqrt{xE}$

 $\blacksquare$  $\qquad \qquad \Box$  $\triangle$ 

 $\blacksquare$  $\qquad \qquad \Box$ Ò

 $\qquad \qquad \Box$  $\begin{array}{c} \begin{array}{c} \begin{array}{c} \begin{array}{c} \end{array} \end{array} \end{array} \end{array}$  $\blacksquare$  $\bullet$  $\bullet$  $\mathfrak{g}$  $\bullet$  $\bullet$  $\begin{array}{c} \begin{array}{c} \begin{array}{c} \begin{array}{c} \end{array} \end{array} \end{array} \end{array}$  $\blacksquare$  $\bullet$  $\blacksquare$ 

 $\bullet$  $\bullet$ 

 $\blacksquare$  $\blacksquare$  $\blacksquare$ 

 $\blacksquare$  $\blacksquare$  $\bullet$ 

 $\bullet$ 

- 予約は同じ分類の中のファイルのみ登録で きます。
- 予約できるファイル数は最大20です。
- 同じファイルを予約したときは後から予約 した内容で上書きされます。
- ラベルサイズの異なるファイルは予約でき ません。

#### **5** 手順 **<sup>1</sup>** 〜 **<sup>4</sup>** を繰り返します。

**6** 予約するファイルの指定が終わったら、 (発行)キーまたは[予約発行]キーを 押して発行します

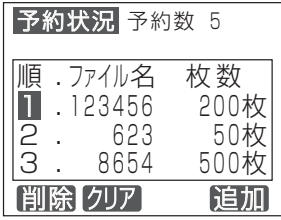

#### **7** まとめてラベルを発行します。

発行状況が次のように表示されます。残 り時間はおおよその目安です。

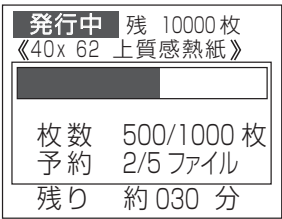

## $\sqrt{25}$

- 予約発行が終了すると、予約内容はクリア されます。
- 予約発行の途中で停止すると、予約内容は クリアされます。ただし、一時停止の場合 はクリアされません。
- 予約ファイルがあるときは、オートパワー OFF設定は無効になります。

#### ■ 予約状況を確認する

予約状況確認画面で、カーソルキー(△ ● ● )を使うと、予約リストの内容をスクロールさ せてみたり、予約を削除することができます。

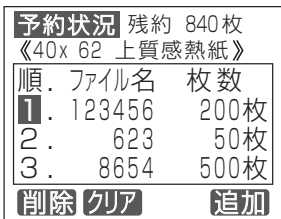

予約リストは以下の形式で構成されています。

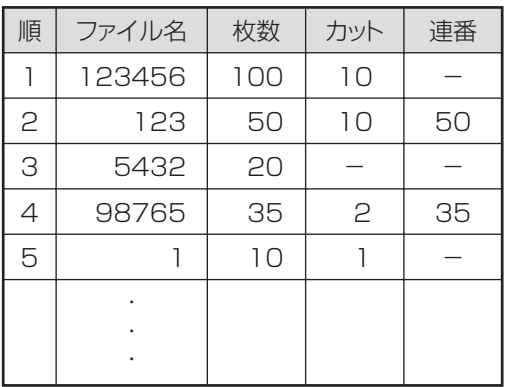

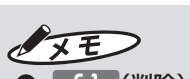

● ● (削除)キー: 選択している番号のラベルを削除した予 約リストに修正されます。

● **F2 (クリア)キー**: すべての予約しているファイルを削除 し、ファイル選択画面に戻ります。

## **テスト発行する**

 $\begin{array}{c} \bullet \\ \bullet \end{array}$  $\bullet$  $\bullet$  $\blacksquare$  $\triangle$  $\bullet$  $\begin{array}{c} \bullet \\ \bullet \end{array}$  $\bullet$  $\bullet$  $\bullet$  $\bullet$  $\bullet$  $\langle \cdot \rangle$  $\bullet$  $\blacksquare$  $\mathfrak{g}$  $\begin{array}{c} \bullet \\ \bullet \end{array}$  $\bullet$  $\alpha$ 

 $\bullet$  $\begin{array}{c} \begin{array}{c} \begin{array}{c} \begin{array}{c} \end{array} \end{array} \end{array} \end{array}$  $\blacksquare$  $\begin{array}{c} \bullet \\ \bullet \end{array}$  $\bullet$ 

Ċ  $\blacksquare$  $\begin{array}{c} \bullet \\ \bullet \end{array}$  $\begin{array}{c} \begin{array}{c} \begin{array}{c} \begin{array}{c} \end{array} \end{array} \end{array} \end{array}$  $\begin{array}{c} \begin{array}{c} \begin{array}{c} \begin{array}{c} \end{array} \end{array} \end{array} \end{array}$  $\bullet$  $\bullet$  $\bullet$ Ċ Ċ  $\blacksquare$  $\triangle$  $\blacksquare$  $\triangle$  $\triangle$  $\bullet$  $\bullet$  $\begin{array}{c} \bullet \\ \bullet \end{array}$  編集モードでは、テスト発行することができま す。テスト発行では、内容を変更したとき、1 枚だけ発行して確認できます。

#### ■テスト発行できるモード

□ 編集モード 詳細は「文字を修正する」(63ページ)、「バーコー ドを修正する」(64、66ページ)を参照してくだ さい。

#### ■テスト発行するには

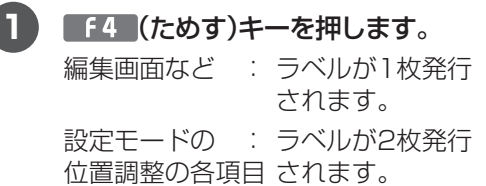

# **4.2 パソコン上で取扱説明書を見る**

 $\bullet$  $\begin{array}{c} \bullet \\ \bullet \end{array}$  $\bullet$  $\bullet$  $\begin{array}{c} \bullet \\ \bullet \end{array}$  $\bullet$  $\bullet$  $\bullet$  $\langle \cdot \rangle$  $\qquad \qquad \bullet$  $\blacksquare$  $\bullet$  $\bullet$  $\blacksquare$  $\mathfrak{m}$  $\triangle$ a. ó

 $\triangle$  $\blacksquare$  $\triangle$  $\triangle$ 

Ċ  $\triangle$  $\mathfrak{g}$  $\blacksquare$  $\triangle$  $\blacksquare$  $\blacksquare$  $\triangle$ Ö  $\bullet$  $\bullet$  $\bullet$  $\begin{array}{c} \bullet \\ \bullet \end{array}$  $\bigcirc$  $\blacksquare$  $\blacksquare$  $\overline{\phantom{a}}$  $\bullet$ Ċ  $\bullet$  $\bullet$  $\bullet$  $\blacksquare$  $\begin{array}{c} \begin{array}{c} \begin{array}{c} \begin{array}{c} \end{array} \end{array} \end{array} \end{array} \end{array}$  $\bullet$  $\bullet$  $\bullet$  $\hfill \Box$ 

## **楽らくラベルの操作マニュアルを 見る**

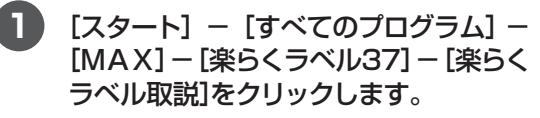

AdobeReader が起動し、「楽らくラベ ル取説」が表示されます。

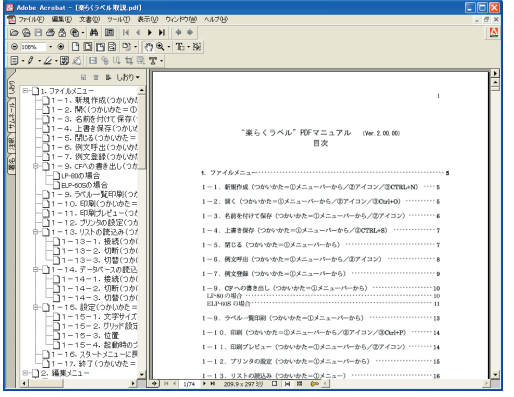

## **LP-55SⅢの取扱説明書を見る (本書のPDFマニュアル)**

**1** [スタート]−[すべてのプログラム]− [MAX]−[楽らくラベル37]−[LP-55SⅢ取説]をクリックします。

> AdobeReader が起動し、「LP-55SⅢ 取説」が表示されます。

# **4.3 ラベル紙を登録する**

特注ラベルなど標準以外のラベル紙をご使用の場合は、次の方法でラベルサイズを登録します。

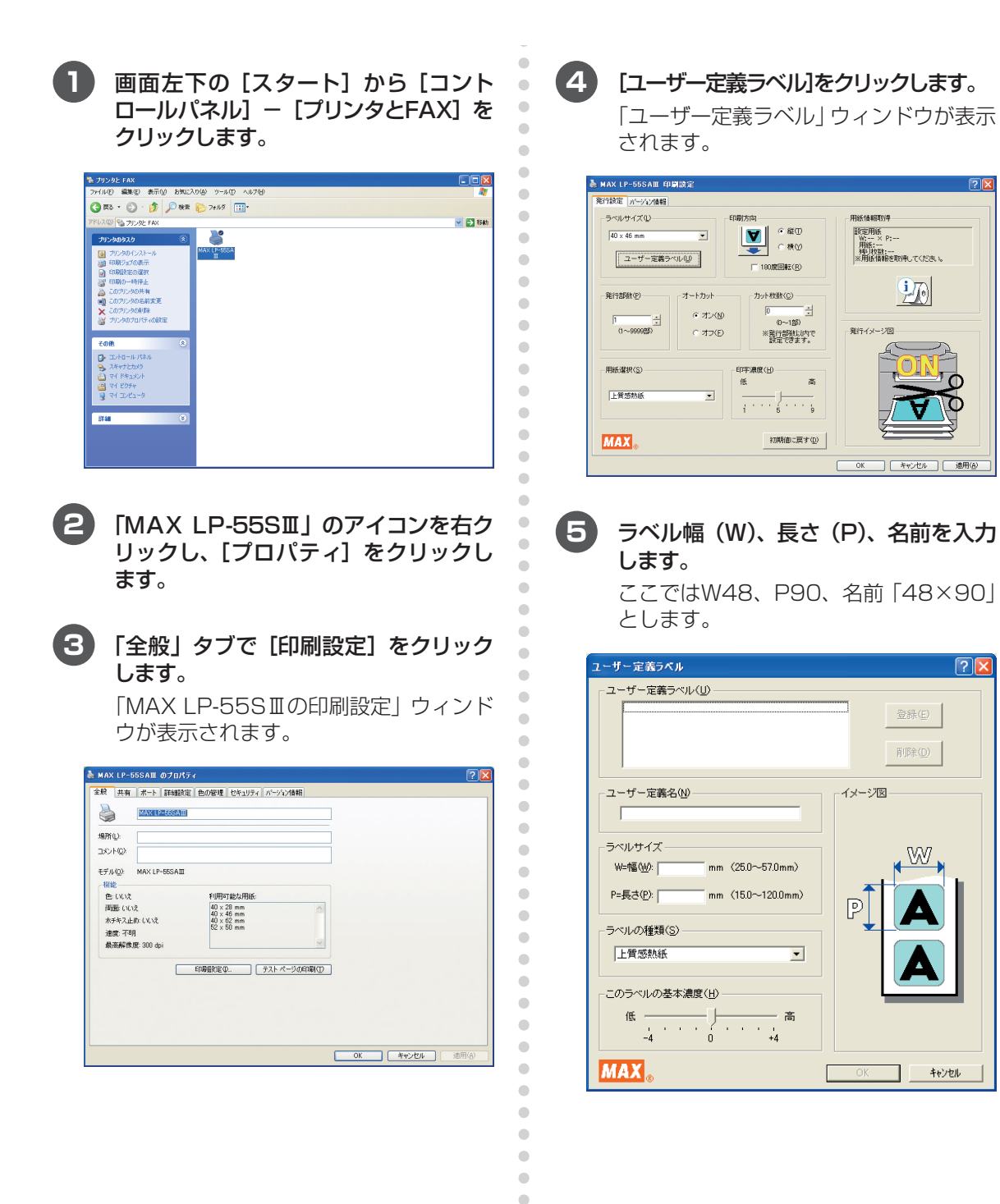

 $\bullet$  $\bullet$  $\hfill \Box$ 

75

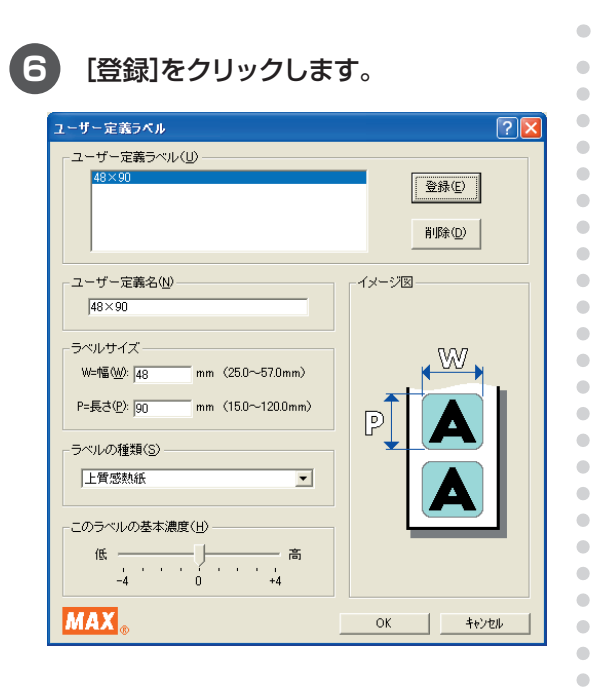

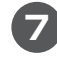

### **7** [OK]をクリックします。

**8** 用紙方向で横方向をクリックし、[OK] をクリックします。

 $\bullet$  $\bullet$  $\bullet$  $\bullet$  $\bullet$  $\bullet$  $\bullet$  $\bullet$  $\bullet$  $\bullet$  $\bullet$  $\bullet$  $\bullet$  $\bullet$  $\bullet$  $\bullet$  $\bullet$  $\hfill \textcircled{.}$  $\hfill \textcircled{\ensuremath{\mathstrut\circ}}$  $\bullet$  $\bullet$  $\bullet$  $\bullet$  $\begin{array}{c} \begin{array}{c} \begin{array}{c} \begin{array}{c} \end{array} \end{array} \end{array} \end{array}$  $\begin{array}{c} \begin{array}{c} \begin{array}{c} \begin{array}{c} \end{array} \end{array} \end{array} \end{array}$  $\hfill \textcircled{.}$  $\hfill \textcircled{1}$  $\hfill \textcircled{\ensuremath{\mathstrut\circ}}$  $\bullet$  $\bullet$  $\bullet$  $\bullet$  $\blacksquare$  $\bullet$  $\hfill \textcircled{.}$  $\hfill \textcircled{.}$  $\hfill \textcircled{.}$  $\hfill \textcircled{.}$  $\hfill \Box$ 

**9** [OK]をクリックし、ラベル紙の登録は 完了です。

# 5 本体のシステム設定

# 5.1 設定モードについて

## **設定モードの概要**

プリンタ本体に関する機能や初期値を設定できます。 設定した内容は、電源をOFFにしても保持されます。 各分類の設定項目(機能名)を送る回数は、設定内容によって異なる場合があります。

## **設定できる項目の一覧**

設定できる項目は、下表のように機種によって若干異なります。

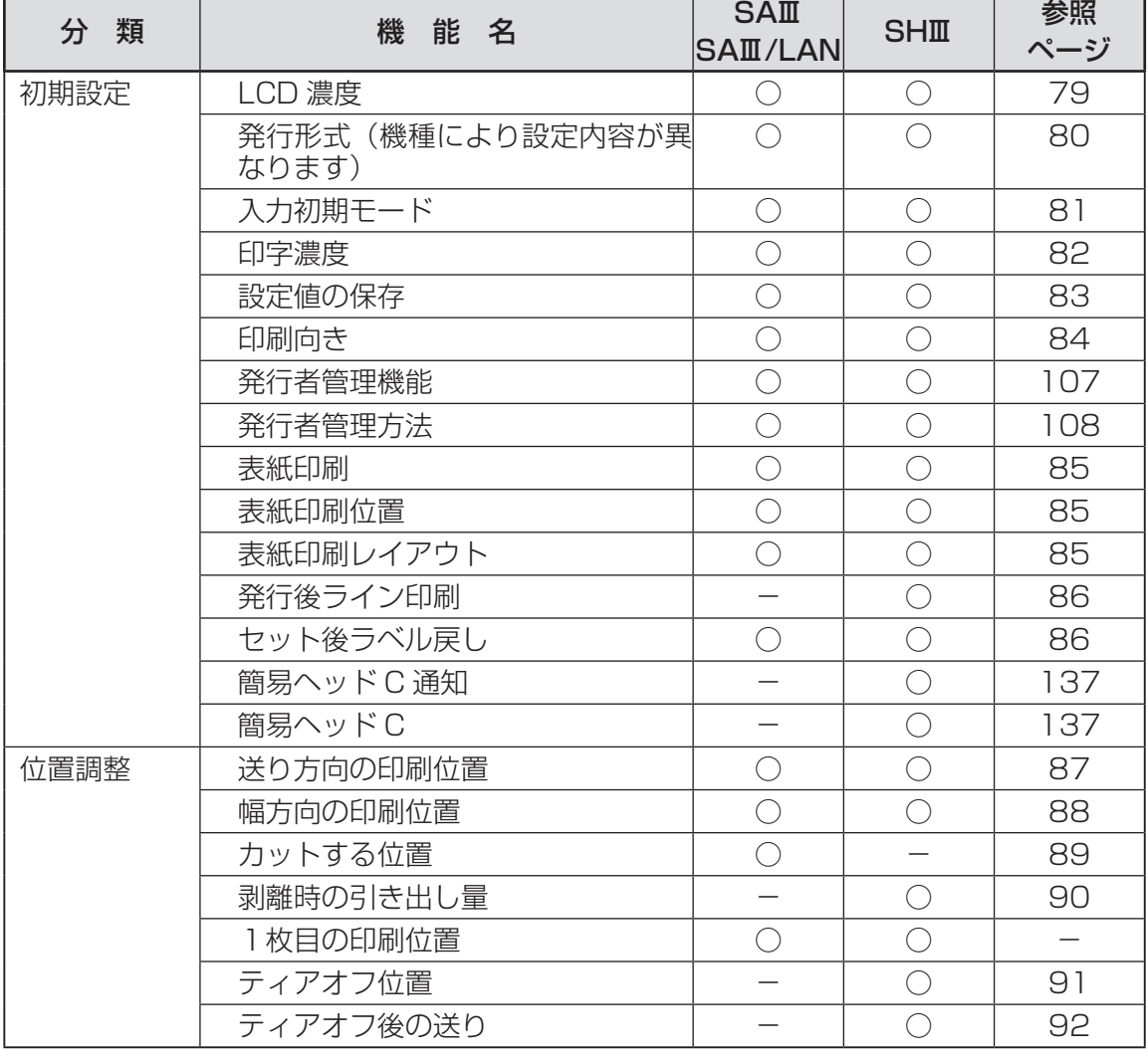

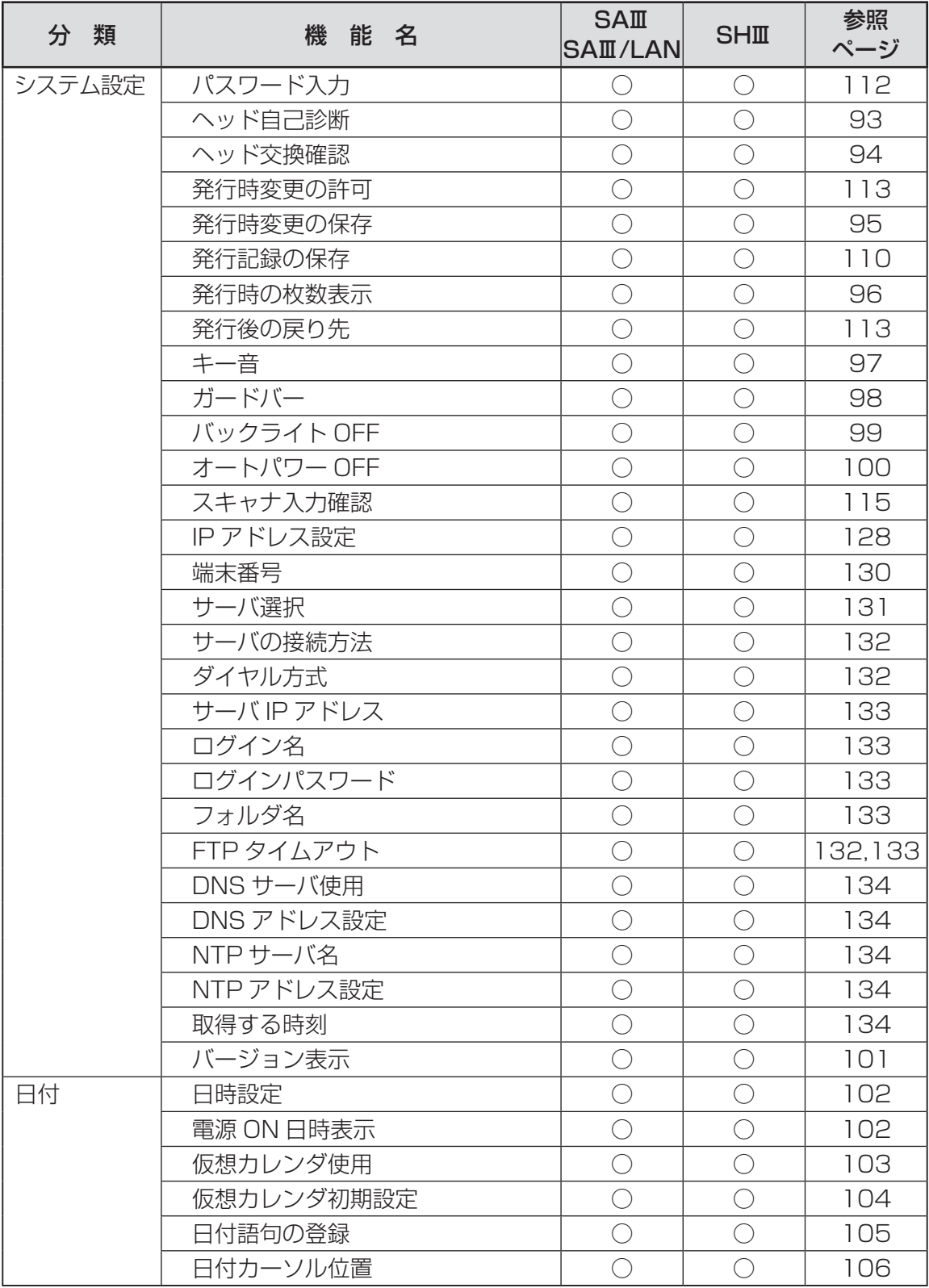

# **5.2 初期設定でできること**

### **LCD濃度**

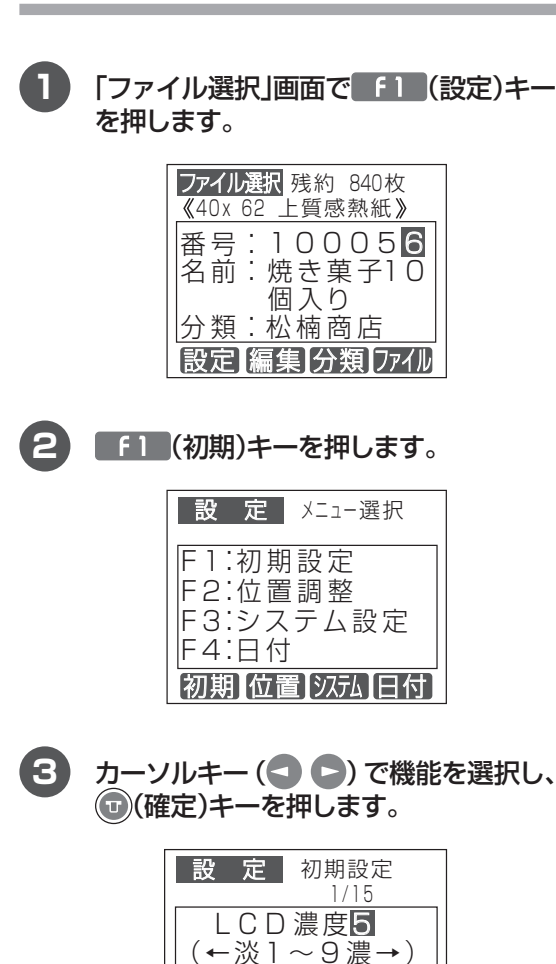

調 整 できます

「ファイル選択」画面に戻るには ? (取

LCD濃度を

メニュー 前へ 次へ

**4** 次の設定項目が表示されます。

消)キーを押します。

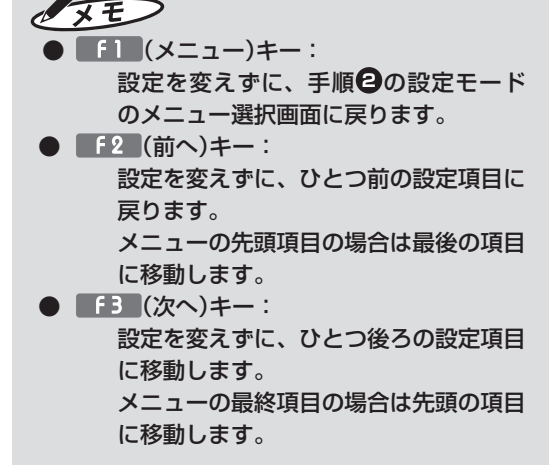

 $\sim$ 

 $\bullet$  $\bullet$  $\bullet$  $\bullet$  $\bullet$  $\bullet$  $\blacksquare$  $\langle \cdot \rangle$  $\begin{array}{c} \bullet \\ \bullet \end{array}$  $\begin{array}{c} \bullet \\ \bullet \end{array}$  $\bullet$  $\bullet$  $\bullet$  $\bullet$  $\bullet$  $\begin{array}{c} \begin{array}{c} \begin{array}{c} \begin{array}{c} \end{array} \end{array} \end{array} \end{array}$  $\begin{array}{c} \begin{array}{c} \begin{array}{c} \begin{array}{c} \end{array} \end{array} \end{array} \end{array} \end{array}$  $\begin{array}{c} \begin{array}{c} \begin{array}{c} \begin{array}{c} \end{array} \end{array} \end{array} \end{array}$  $\begin{array}{c} \begin{array}{c} \begin{array}{c} \begin{array}{c} \end{array} \end{array} \end{array} \end{array}$  $\begin{array}{c} \begin{array}{c} \begin{array}{c} \begin{array}{c} \end{array} \end{array} \end{array} \end{array}$ 

 $\bullet$  $\bullet$  $\bullet$  $\qquad \qquad \Box$  $\begin{array}{c} \begin{array}{c} \begin{array}{c} \begin{array}{c} \end{array} \end{array} \end{array} \end{array}$  $\blacksquare$  $\qquad \qquad \blacksquare$  $\begin{array}{c} \begin{array}{c} \begin{array}{c} \begin{array}{c} \end{array} \end{array} \end{array} \end{array}$  $\begin{array}{c} \begin{array}{c} \begin{array}{c} \begin{array}{c} \end{array} \end{array} \end{array} \end{array} \end{array}$  $\bullet$  $\bullet$  $\bullet$  $\bullet$  $\begin{array}{c} \bullet \\ \bullet \end{array}$  $\begin{array}{c} \begin{array}{c} \begin{array}{c} \begin{array}{c} \end{array} \end{array} \end{array} \end{array} \end{array}$  $\blacksquare$  $\begin{array}{c} \bullet \\ \bullet \end{array}$  $\bullet$  $\bullet$  $\bullet$  $\bullet$  $\begin{array}{c} \bullet \\ \bullet \end{array}$  $\begin{array}{c} \bullet \\ \bullet \end{array}$  $\begin{array}{c} \begin{array}{c} \begin{array}{c} \begin{array}{c} \end{array} \end{array} \end{array} \end{array}$  $\qquad \qquad \blacksquare$  $\bullet$  $\bullet$  $\bullet$  $\bullet$  $\bullet$  $\bullet$  $\qquad \qquad \blacksquare$  $\qquad \qquad \blacksquare$  $\qquad \qquad \Box$  $\qquad \qquad \blacksquare$  $\bullet$  $\bullet$  $\bullet$ 

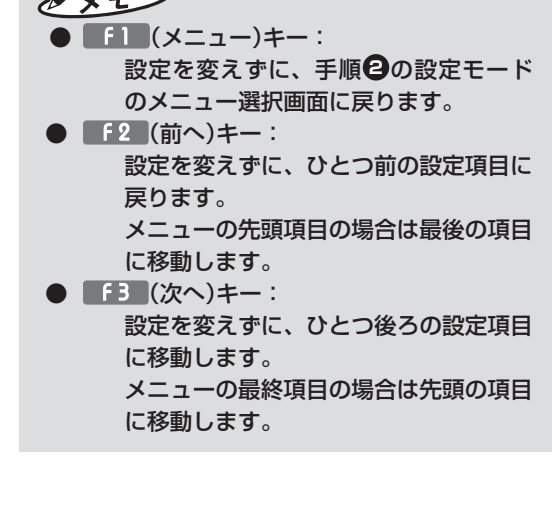

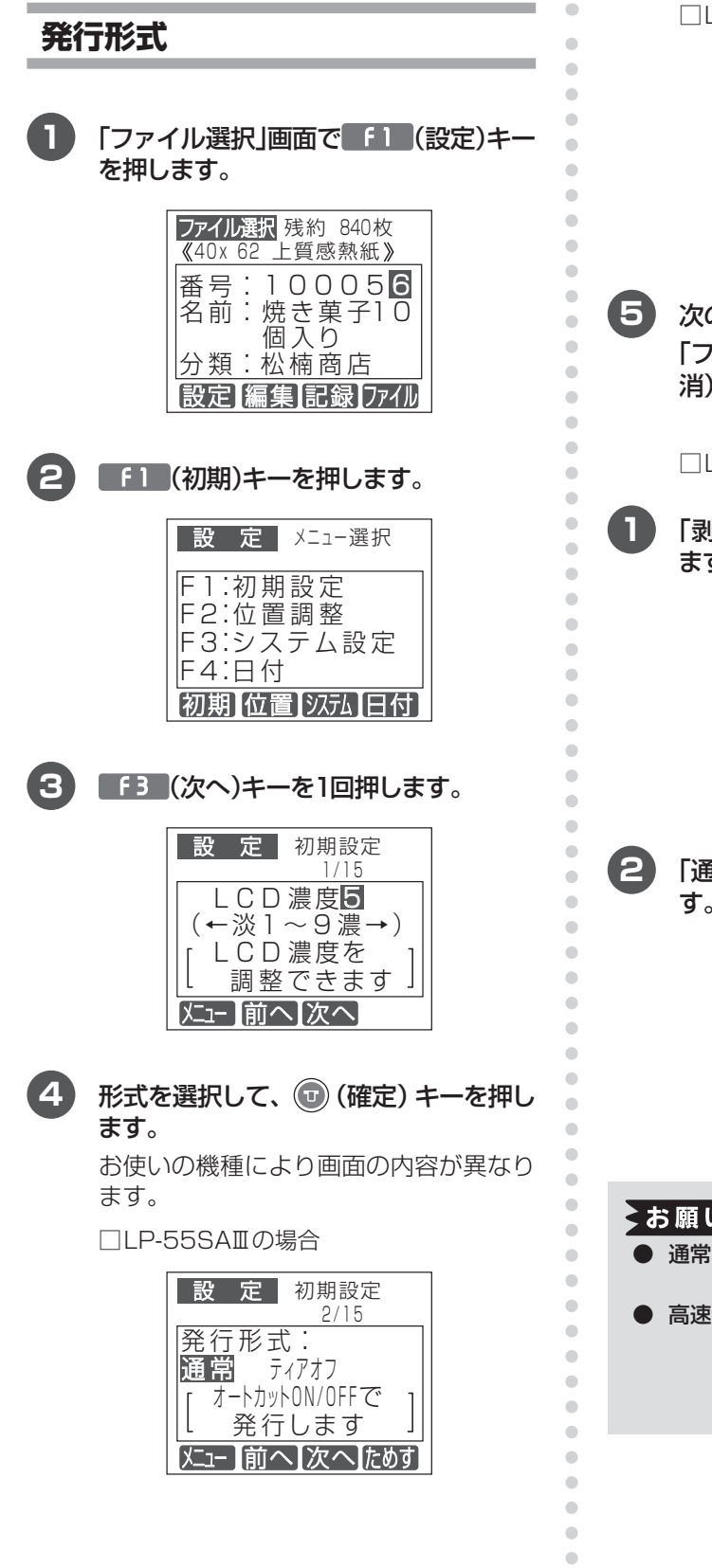

□LP-55SHⅢの場合

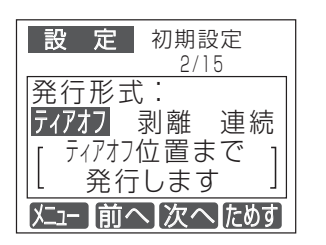

**5** 次の設定項目が表示されます。 「ファイル選択」画面に戻るには(※) (取 消)キーを押します。

□LP-55SHⅢで剥離モードを選んだ場合

**1** 「剥離」を選択して[確定]キーを押し ます。

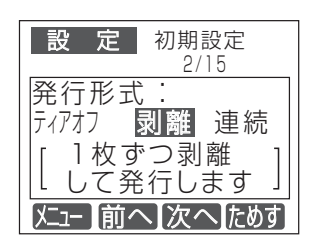

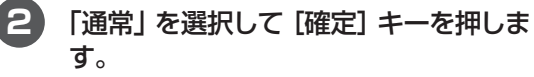

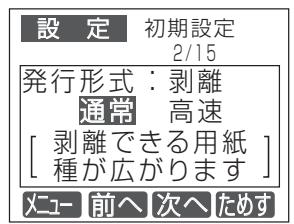

#### ▶お願いる

 $\bullet$  $\bullet$  ● 通常: さまざまな種類の用紙で剥離機能が お使いいただけます。(初期値) ● 高速:剥離できる用紙の種類に制約があり ます。 詳細は最寄の弊社営業所までお問い 合わせください。

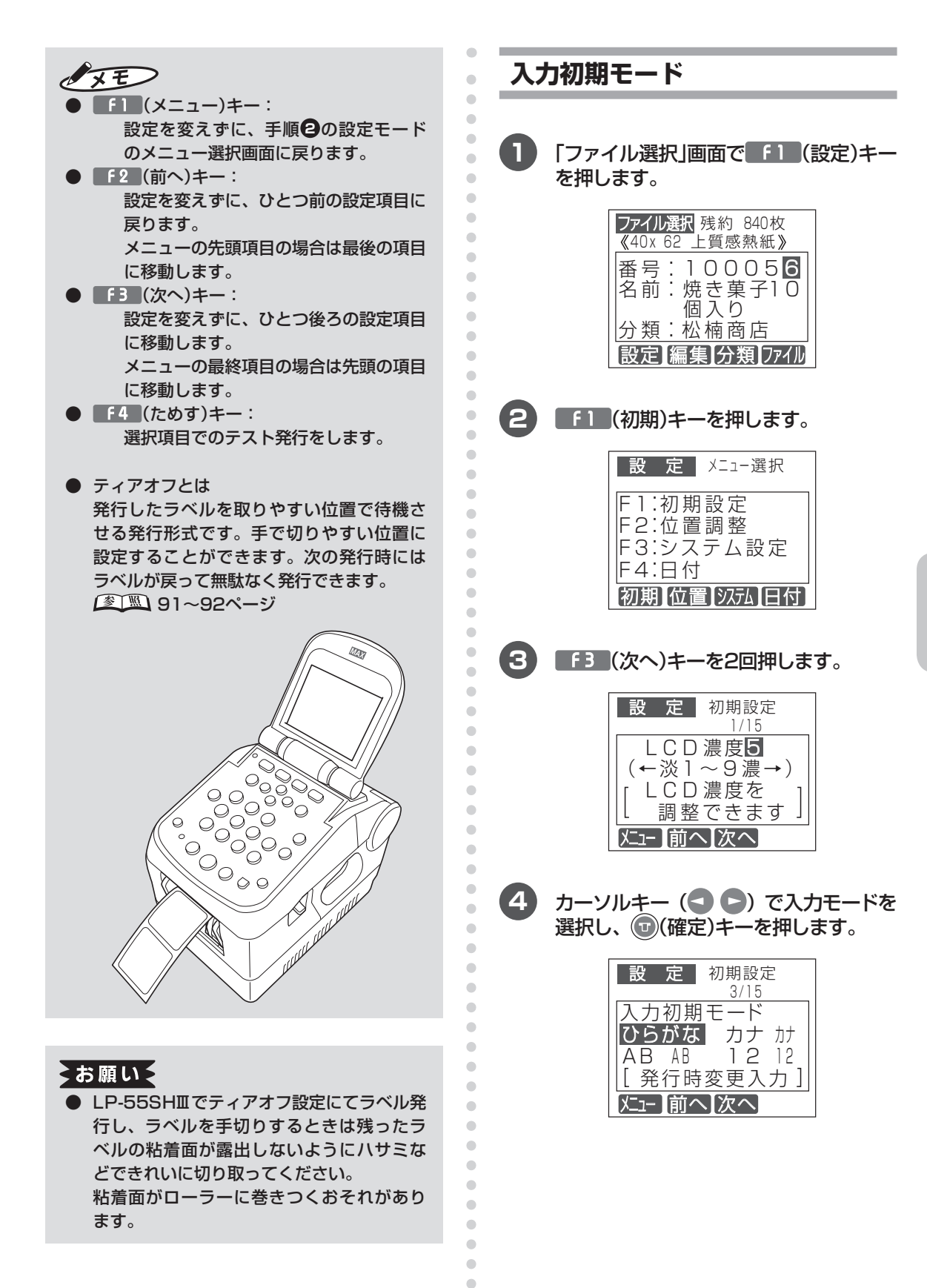

 $\bullet$ 

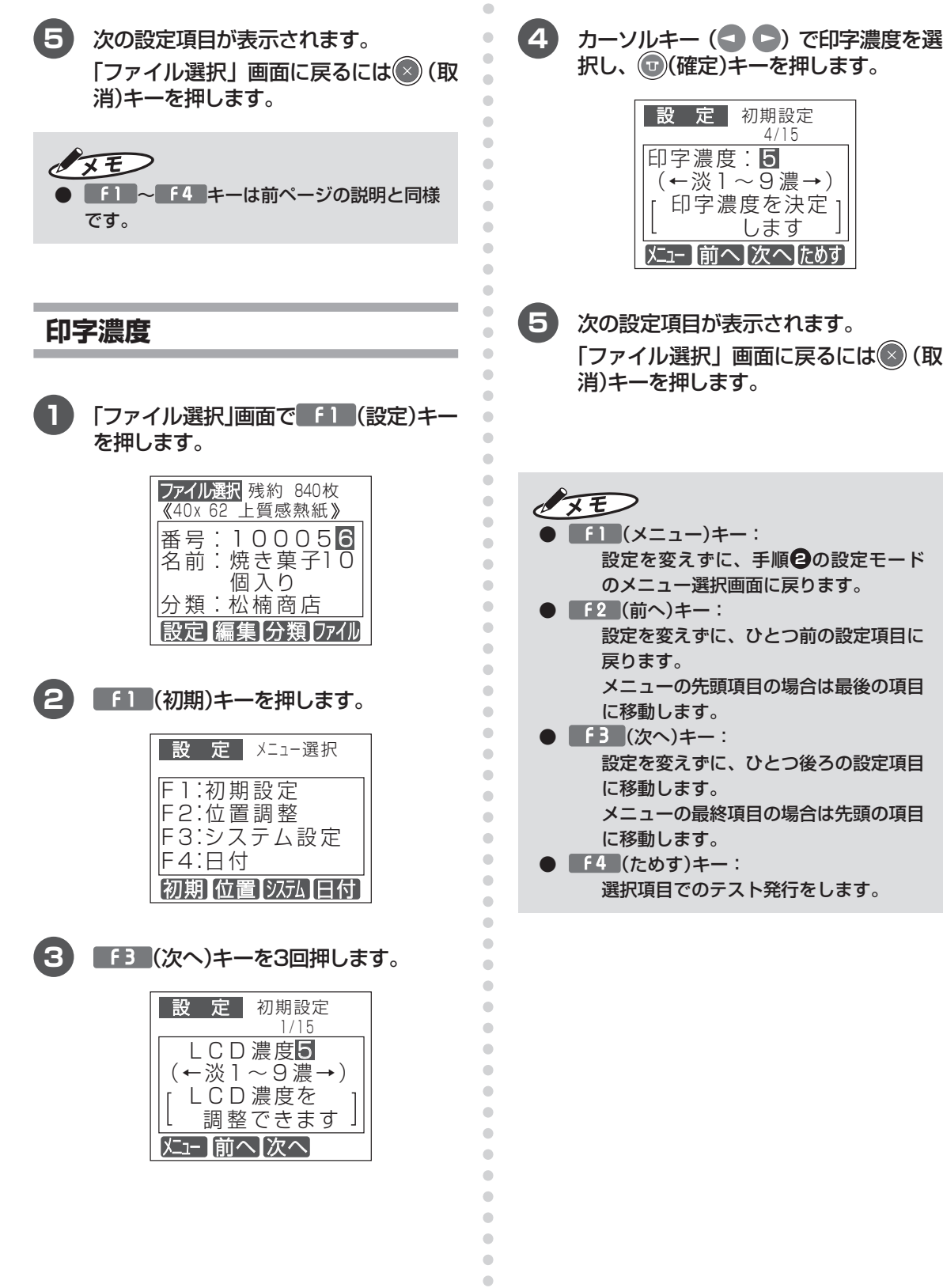

 $\bullet$  $\hat{\mathbf{U}}$  $\bullet$ 

## **設定値の保存**

本体の設定モードで設定した状況をUSBメモ リに保存したり呼び出して書き込むことができ ます。同型の別の機械の設定を同じにしたいと きなどに便利です。

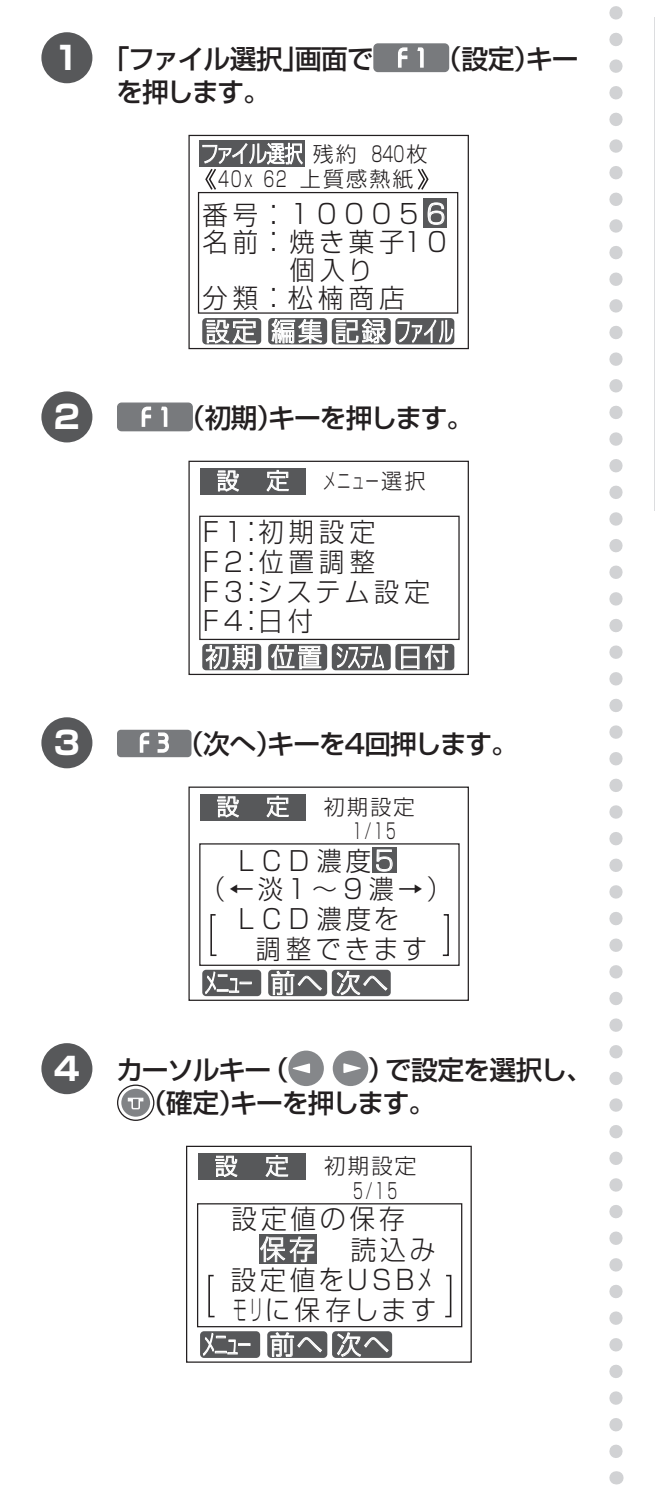

**5** 次の設定項目が表示されます。 「ファイル選択」画面に戻るには(8)(取 消)キーを押します。

 $\blacksquare$  $\bullet$  $\bullet$  $\blacksquare$  $\begin{array}{c} \bullet \\ \bullet \end{array}$  $\begin{array}{c} \begin{array}{c} \begin{array}{c} \begin{array}{c} \end{array} \end{array} \end{array} \end{array}$  $\begin{array}{c} \begin{array}{c} \begin{array}{c} \begin{array}{c} \end{array} \end{array} \end{array} \end{array} \end{array}$  $\begin{array}{c} \bullet \\ \bullet \end{array}$ 

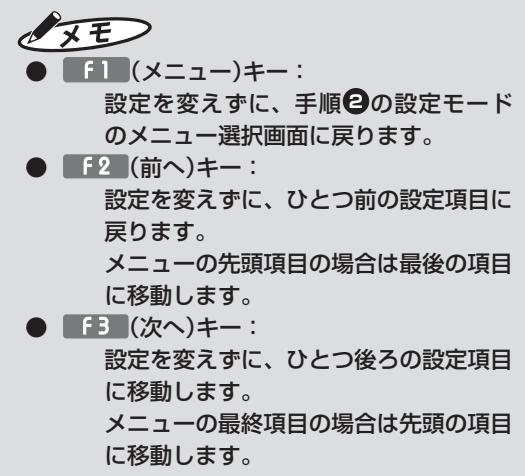

システム設定 **システムの トラックス** 

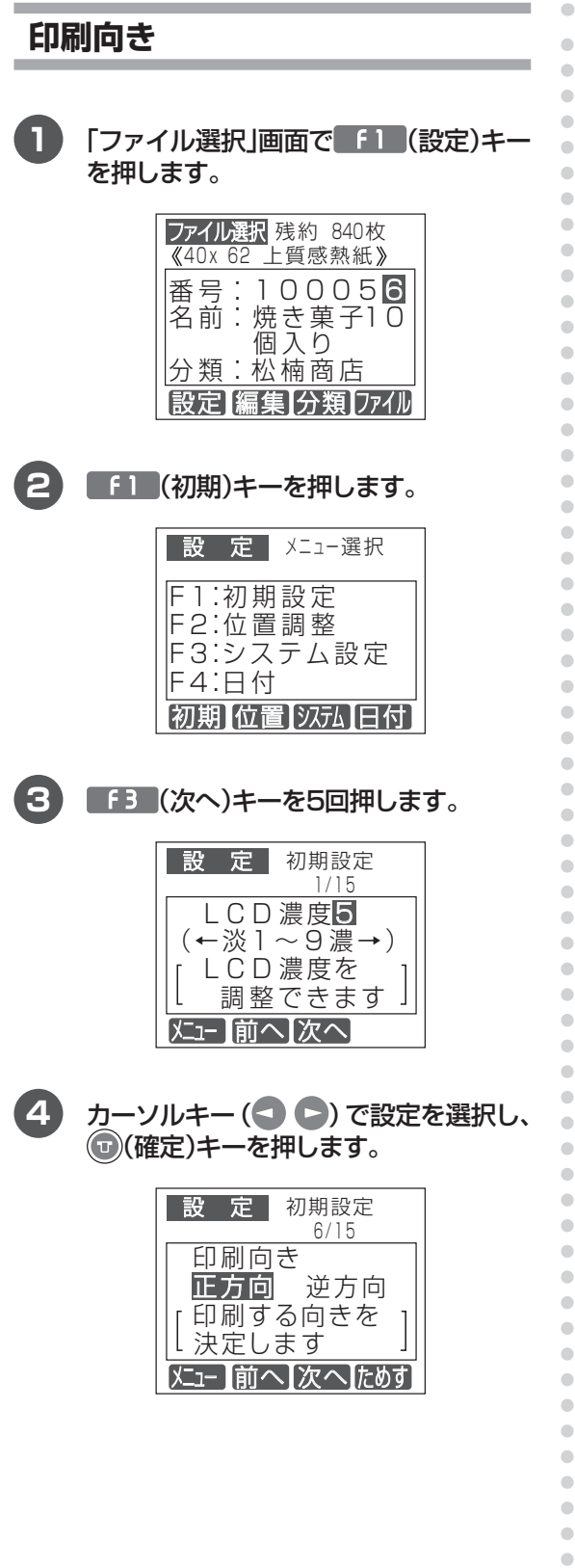

 $\bullet$  $\hfill \textcircled{.}$  $\bullet$  **5** 次の設定項目が表示されます。

「ファイル選択」画面に戻るには (取 消)キーを押します。

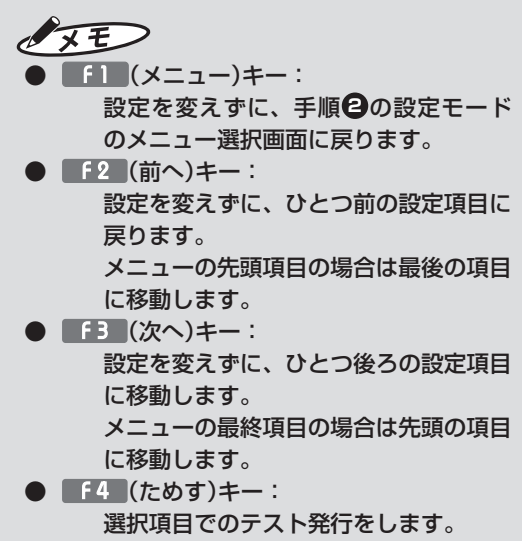

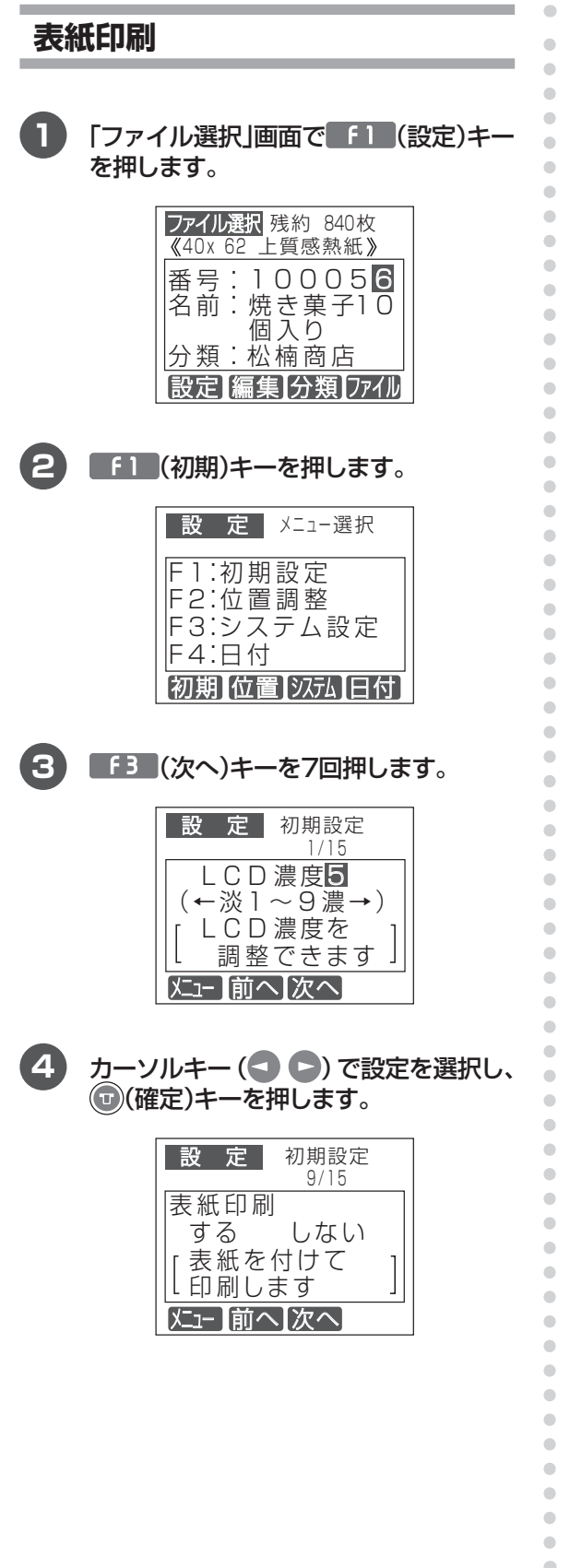

**5 カーソルキー(● ●)で設定を選択し、** (確定)キーを押します。

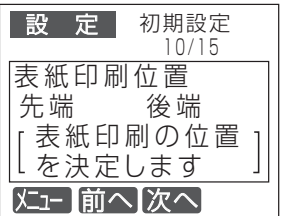

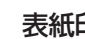

**6** 表紙印刷に使用するレイアウト番号を 入力し、 (+) (確定)キーを押します。

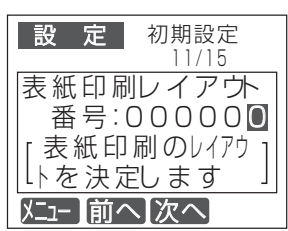

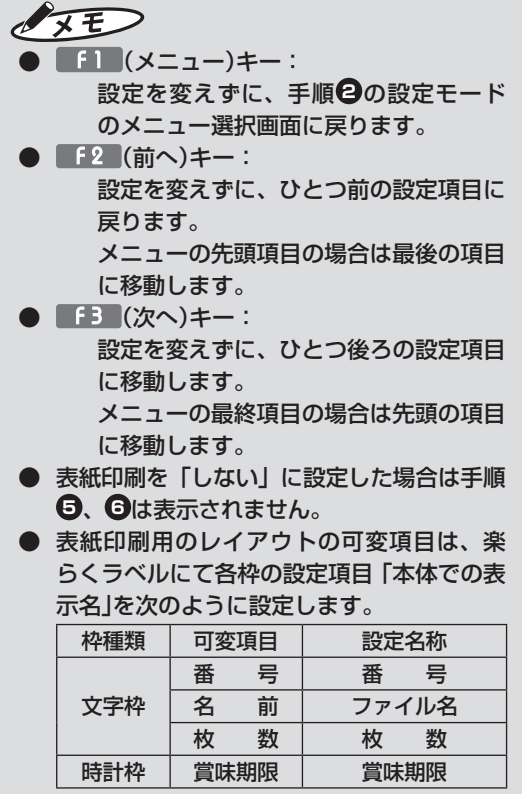

\*上記以外の項目については、楽らくラベ ルで入力した内容が印字されます。

## **発行後ライン印刷(LP-55SHⅢのみ)**

連続(ティアオフ)発行時での、ラベル発行後ラ イン印刷の設定を行ないます。

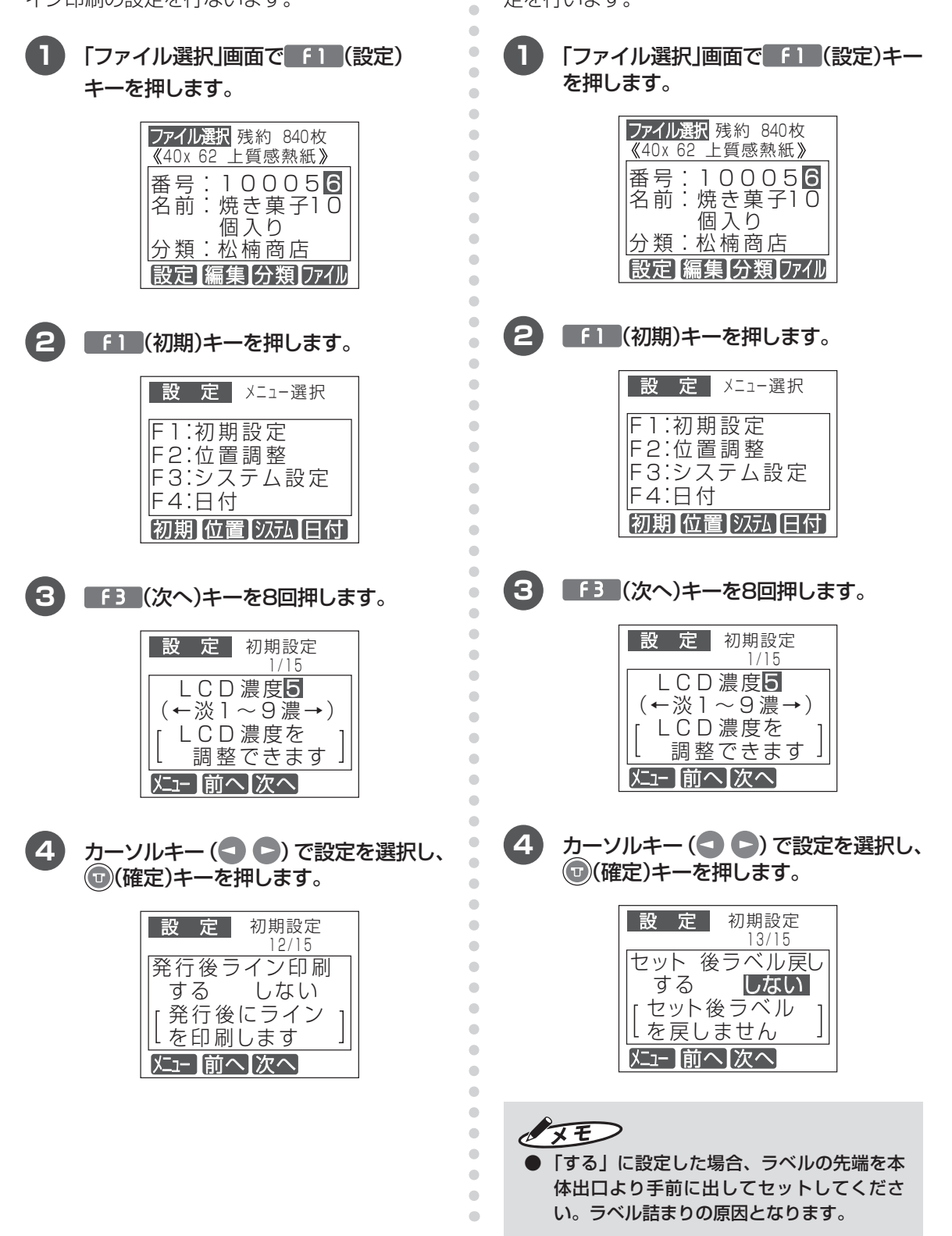

**セット後ラベル戻し**

定を行います。

 $\begin{array}{c} \bullet \\ \bullet \end{array}$  $\triangle$  $\begin{array}{c} \begin{array}{c} \begin{array}{c} \begin{array}{c} \end{array} \end{array} \end{array} \end{array} \end{array}$  $\begin{array}{c} \begin{array}{c} \begin{array}{c} \begin{array}{c} \end{array} \end{array} \end{array} \end{array}$ 

ラベルセットした直後の印刷時の戻し動作の設

# **5.3 位置調整でできること**

位置調整の項目は機種によって異なります。

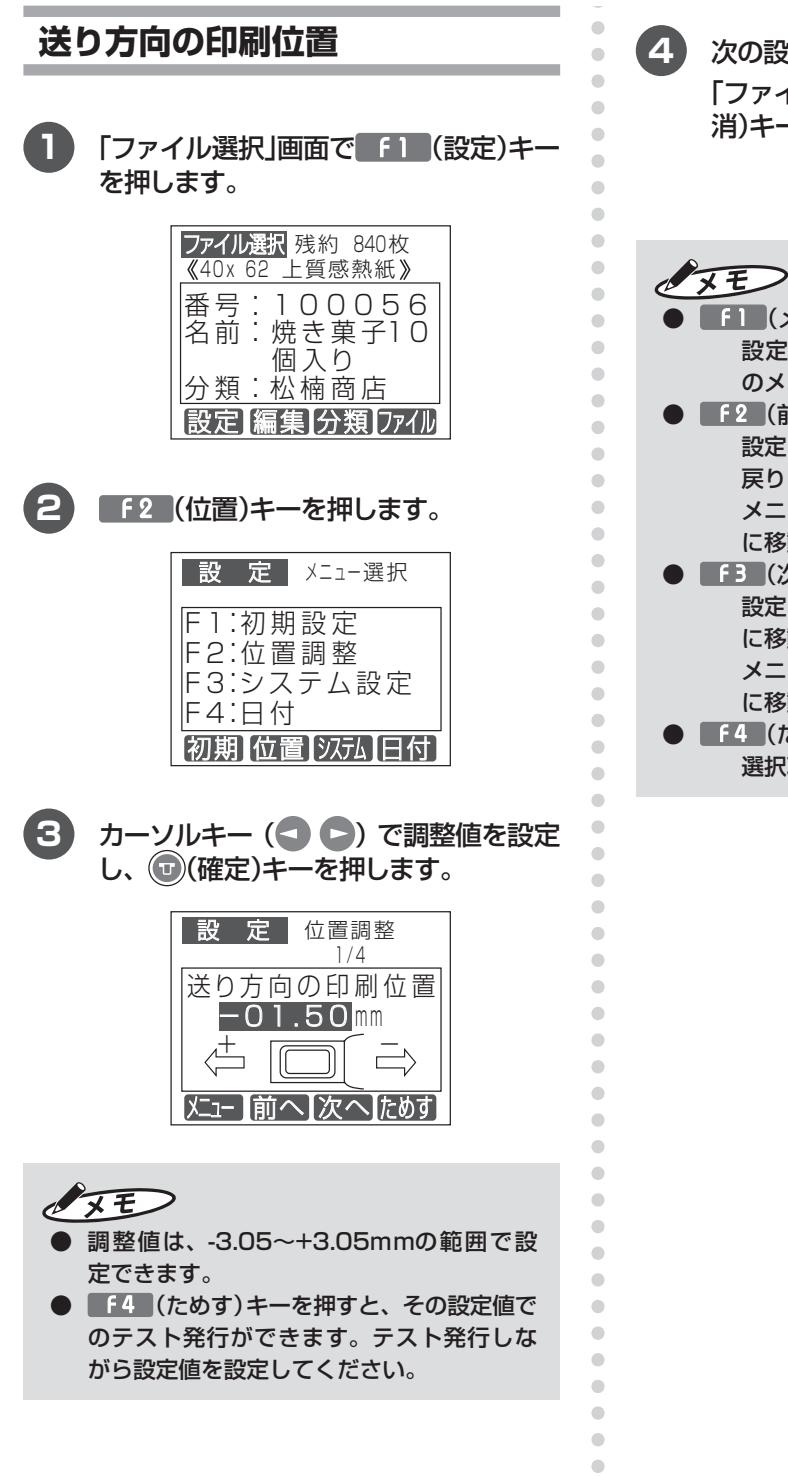

 $\bullet$ 

**4** 次の設定項目が表示されます。 「ファイル選択」画面に戻るには(8)(取 消)キーを押します。

#### ● Fi (メニュー)キー: 設定を変えずに、手順 **2** の設定モード のメニュー選択画面に戻ります。 ■ <del>[2</del> (前へ)キー: 設定を変えずに、ひとつ前の設定項目に 戻ります。 メニューの先頭項目の場合は最後の項目 に移動します。 ■ (次へ)キー: 設定を変えずに、ひとつ後ろの設定項目 に移動します。 メニューの最終項目の場合は先頭の項目 に移動します。 **■ f4 (ためす)キー:** 選択項目でのテスト発行をします。

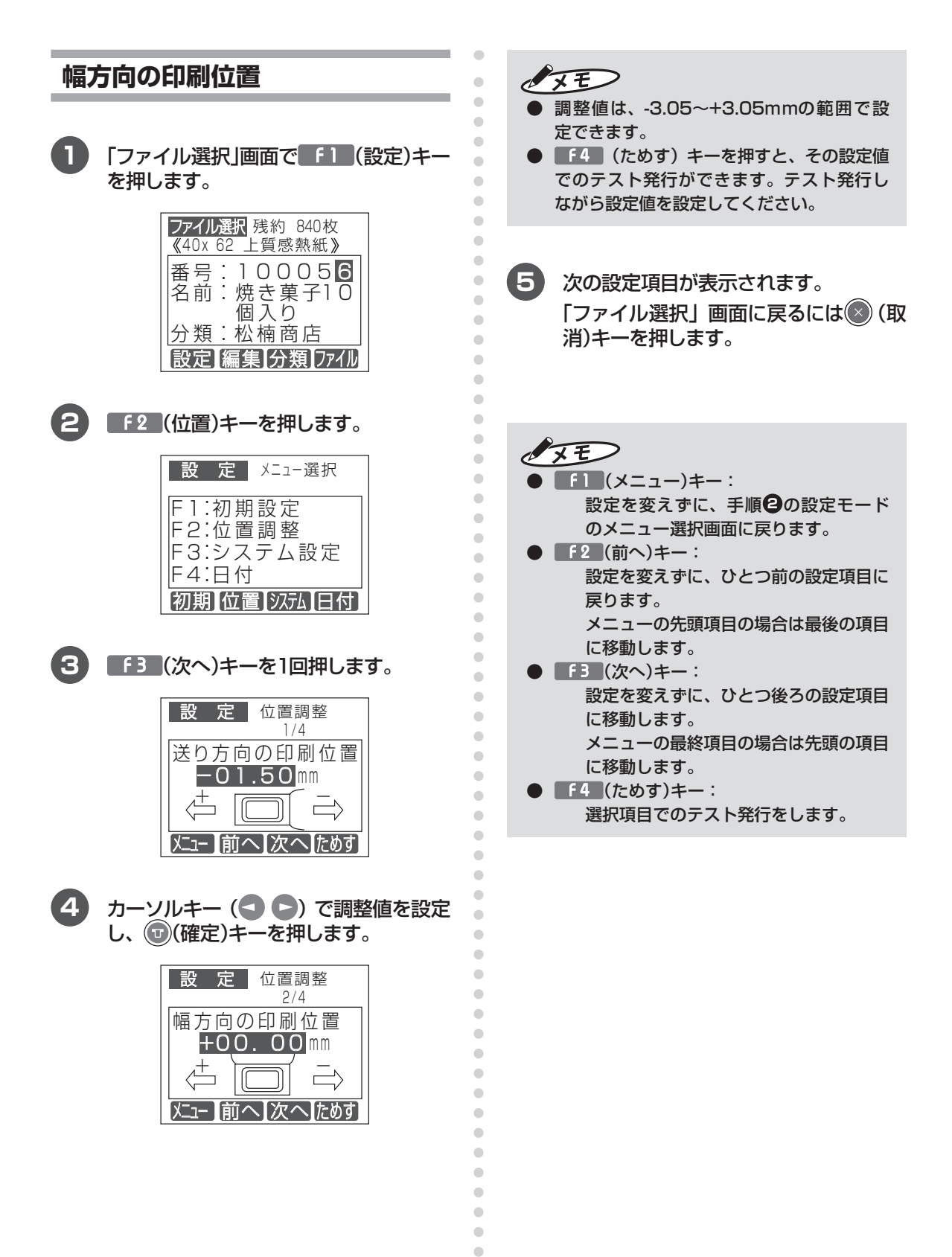

 $\bullet$  $\bullet$  $\bullet$ 

### **カットする位置 (LP-55SAⅢのみ)**

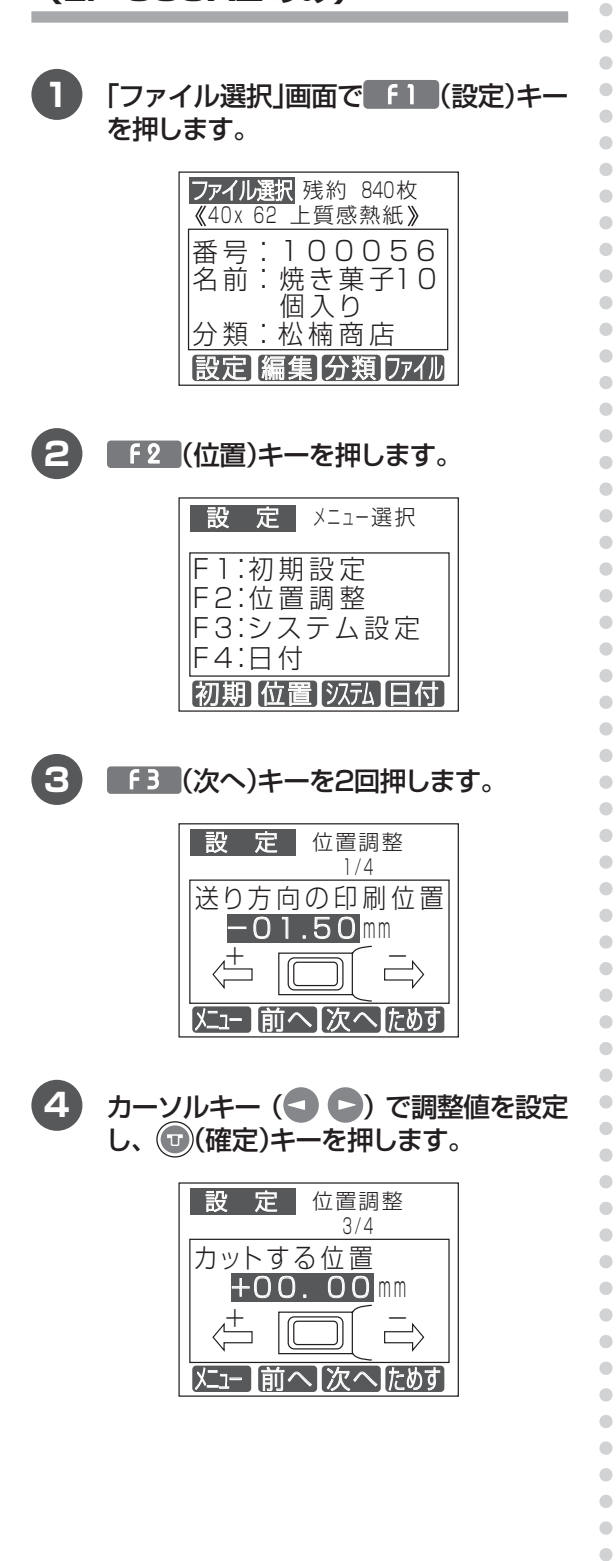

 $\sqrt{25}$ 

 $\blacksquare$ 

 $\bullet$  $\bullet$ 

 $\bullet$  $\bullet$ 

#### **● 調整値は、-3.05~+3.05mmの範囲で設** 定できます。

- 「f4 (ためす) キーを押すと、その設定値 でのテスト発行ができます。テスト発行し ながら設定値を設定してください。
- **5** 次の設定項目が表示されます。 「ファイル選択」画面に戻るには (8) (取 消)キーを押します。

## $\sqrt{25}$

- F1 (メニュー)キー: 設定を変えずに、手順 **2** の設定モード のメニュー選択画面に戻ります。 **■ f2 (前へ)キー:** 設定を変えずに、ひとつ前の設定項目に 戻ります。
- メニューの先頭項目の場合は最後の項目 に移動します。 ■ (次へ)キー: 設定を変えずに、ひとつ後ろの設定項目 に移動します。 メニューの最終項目の場合は先頭の項目
	- に移動します。 ■ <del>[4</del> (ためす)キー: 選択項目でのテスト発行をします。

システム設定 **システムの トラックス** 

### **剥離時の引き出し量 (LP-55SHⅢのみ)**

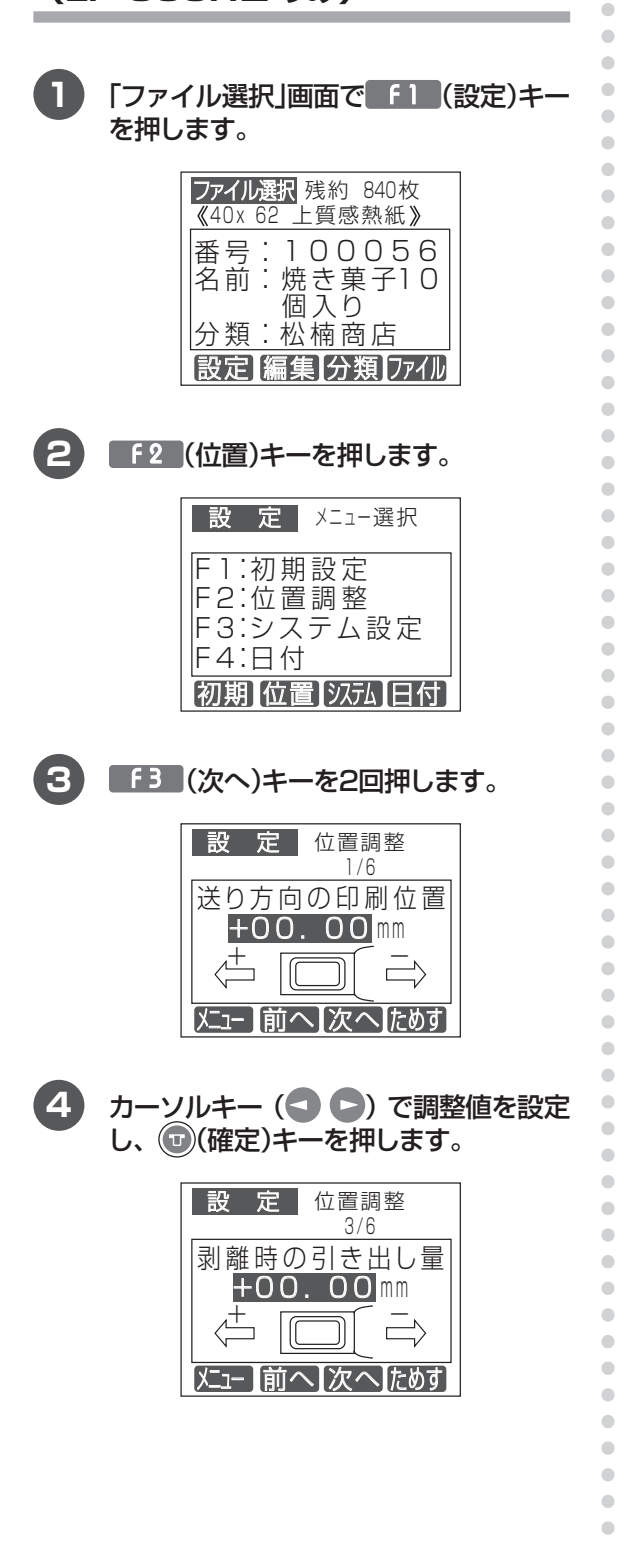

 $\sqrt{25}$ 

 $\blacksquare$ 

 $\bullet$  $\bullet$ 

 $\begin{array}{c} \begin{array}{c} \begin{array}{c} \begin{array}{c} \end{array} \end{array} \end{array} \end{array}$  $\bullet$  $\bullet$ 

- **調整値は、-3.05~+3.05mmの範囲で設** 定できます。
- ■ 4 (ためす)キーを押すと、その設定値で のテスト発行ができます。テスト発行しな がら設定値を設定してください。
- **5** 次の設定項目が表示されます。 「ファイル選択」画面に戻るには (8) (取 消)キーを押します。

# $\sqrt{2E}$ ● (メニュー)キー:

- 設定を変えずに、手順 **2** の設定モード のメニュー選択画面に戻ります。 **● F2** (前へ)キー: 設定を変えずに、ひとつ前の設定項目に 戻ります。 メニューの先頭項目の場合は最後の項目 に移動します。 ● F3 (次へ)キー: 設定を変えずに、ひとつ後ろの設定項目 に移動します。 メニューの最終項目の場合は先頭の項目 に移動します。
	- (ためす)キー: 選択項目でのテスト発行をします。

## **ティアオフ位置 (LP-55SHⅢのみ)**

**图 图 「ティアオフとは」(P.81)** 

**1** 「ファイル選択」画面で (設定)キー を押します。

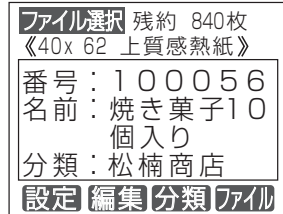

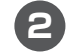

**2 「f2 (位置)キーを押します。** 

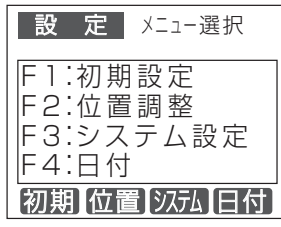

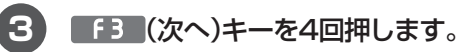

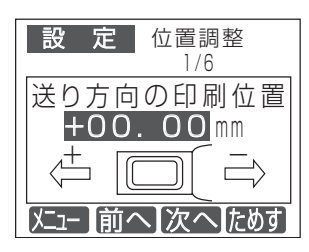

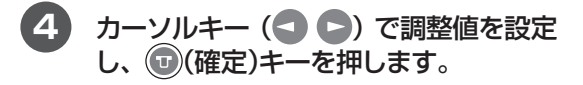

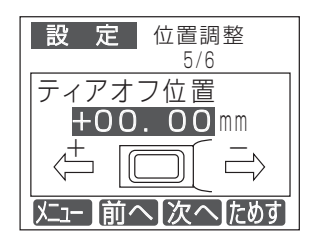

#### $\sqrt{2E}$

Ċ  $\blacksquare$ ó  $\qquad \qquad \Box$  $\begin{array}{c} \begin{array}{c} \begin{array}{c} \begin{array}{c} \end{array} \end{array} \end{array} \end{array}$  $\begin{array}{c} \begin{array}{c} \begin{array}{c} \begin{array}{c} \end{array} \end{array} \end{array} \end{array} \end{array}$  $\bullet$  $\bullet$  $\begin{array}{c} \begin{array}{c} \begin{array}{c} \begin{array}{c} \end{array} \end{array} \end{array} \end{array}$  $\blacksquare$  $\begin{array}{c} \begin{array}{c} \begin{array}{c} \begin{array}{c} \end{array} \end{array} \end{array} \end{array}$  $\begin{array}{c} \begin{array}{c} \begin{array}{c} \begin{array}{c} \end{array} \end{array} \end{array} \end{array} \end{array}$  $\blacksquare$  $\begin{array}{c} \bullet \\ \bullet \end{array}$  $\bullet$  $\qquad \qquad \blacksquare$  $\bullet$ ó ó

ó  $\triangle$  $\begin{array}{c} \begin{array}{c} \begin{array}{c} \begin{array}{c} \end{array} \end{array} \end{array} \end{array} \end{array}$  $\begin{array}{c} \bullet \\ \bullet \end{array}$  $\begin{array}{c} \begin{array}{c} \begin{array}{c} \begin{array}{c} \end{array} \end{array} \end{array} \end{array}$  $\begin{array}{c} \begin{array}{c} \begin{array}{c} \begin{array}{c} \end{array} \end{array} \end{array} \end{array} \end{array}$ 

 $\bullet$ ó  $\blacksquare$  $\blacksquare$  $\begin{array}{c} \begin{array}{c} \begin{array}{c} \begin{array}{c} \end{array} \end{array} \end{array} \end{array}$  $\begin{array}{c} \begin{array}{c} \begin{array}{c} \begin{array}{c} \end{array} \end{array} \end{array} \end{array} \end{array}$  $\blacksquare$  $\triangle$  $\triangle$ Ò  $\begin{array}{c} \begin{array}{c} \begin{array}{c} \begin{array}{c} \end{array} \end{array} \end{array} \end{array}$  $\qquad \qquad \Box$  $\qquad \qquad \blacksquare$  $\begin{array}{c} \bullet \\ \bullet \end{array}$  $\blacksquare$ ó  $\triangle$  $\triangle$ Ò  $\bullet$  $\bullet$  $\qquad \qquad \blacksquare$  $\begin{array}{c} \bullet \\ \bullet \end{array}$  $\bullet$  $\blacksquare$  $\bullet$  $\bullet$  $\bullet$ Ò  $\bullet$  $\triangle$ ۸

 $\bullet$  $\bullet$  $\bullet$ 

#### ● 調整値は、-3.05〜+3.05mmの範囲で設 定できます。

- 64 (ためす) キーを押すと、その設定値 でのテスト発行ができます。テスト発行し ながら設定値を設定してください。
- **5** 次の設定項目が表示されます。 「ファイル選択」画面に戻るには (8) (取 消)キーを押します。

#### $\ell$ x E  $f$   $(x = 1 - 1)$   $x - 1$ : 設定を変えずに、手順 **2** の設定モード のメニュー選択画面に戻ります。 **● F2** (前へ)キー: 設定を変えずに、ひとつ前の設定項目に 戻ります。 メニューの先頭項目の場合は最後の項目 に移動します。 ● F3 (次へ)キー: 設定を変えずに、ひとつ後ろの設定項目 に移動します。 メニューの最終項目の場合は先頭の項目 に移動します。 **■ f4 (ためす)キー:**

システム設定 **システムの トラックス** 

選択項目でのテスト発行をします。

## **ティアオフ後の送り (LP-55SHⅢのみ)**

発行形式でティアオフに設定した場合の、ラベ ル発行後のラベル紙の送り設定をします。 □「する」に設定した場合(初期値):

> ラベル発行後、印字したラベルの後端がドア カバー端部から23mm出た位置で止まり待 機します。手で切りやすくなります。 再度印刷すると、用紙を戻して飛び出して いるラベルから印刷する。

□「しない」に設定した場合:

ラベル発行後、印字したラベルの後端がドア カバー端部にある位置で止まり待機します。

#### **1** 「ファイル選択」画面で (設定) キーを押します。 : 分類:松楠商店 10005 6 ファイル選択 残約 840枚 名 前 番号: 《40x 62 上質感熱紙》 焼き菓子10 個 入 り

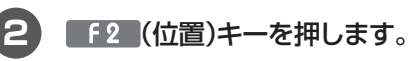

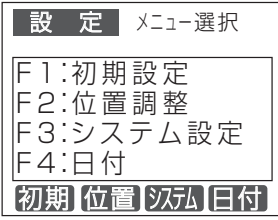

設定】編集】分類】ファイル

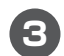

**3** (次へ)キーを5回押します。

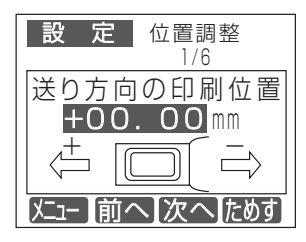

**4 カーソルキー(△ ●)で調整値を設定** し、 (確定)キーを押します。

 $\bullet$  $\bullet$  $\begin{array}{c} \begin{array}{c} \begin{array}{c} \begin{array}{c} \end{array} \end{array} \end{array} \end{array} \end{array}$  $\qquad \qquad \Box$  $\begin{array}{c} \begin{array}{c} \begin{array}{c} \begin{array}{c} \end{array} \end{array} \end{array} \end{array}$  $\blacksquare$ ó

 $\blacksquare$  $\begin{array}{c} \begin{array}{c} \begin{array}{c} \begin{array}{c} \end{array} \end{array} \end{array} \end{array}$  $\begin{array}{c} \begin{array}{c} \begin{array}{c} \begin{array}{c} \end{array} \end{array} \end{array} \end{array}$  $\alpha$  $\blacksquare$  $\bullet$  $\qquad \qquad \blacksquare$  $\bullet$  $\begin{array}{c} \begin{array}{c} \begin{array}{c} \begin{array}{c} \end{array} \end{array} \end{array} \end{array} \end{array}$  $\blacksquare$  $\qquad \qquad \Box$  $\sim$  $\begin{array}{c} \begin{array}{c} \begin{array}{c} \begin{array}{c} \end{array} \end{array} \end{array} \end{array} \end{array}$  $\triangle$ ó ó ó

> $\triangle$ ó  $\triangle$ ó

> ó Ċ ó  $\triangle$  $\triangle$  $\triangle$

 $\bullet$  $\begin{array}{c} \begin{array}{c} \begin{array}{c} \begin{array}{c} \end{array} \end{array} \end{array} \end{array}$  $\begin{array}{c} \begin{array}{c} \begin{array}{c} \begin{array}{c} \end{array} \end{array} \end{array} \end{array} \end{array}$  $\qquad \qquad \bullet$  $\qquad \qquad \Box$  $\begin{array}{c} \begin{array}{c} \begin{array}{c} \begin{array}{c} \end{array} \end{array} \end{array} \end{array} \end{array}$  $\bigcirc$  $\bullet$  $\bullet$  $\bullet$  $\bullet$  $\triangle$  $\triangle$  $\triangle$  $\triangle$  $\triangle$  $\bullet$  $\bullet$  $\bullet$ 

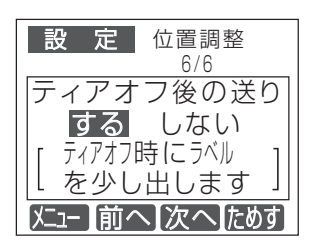

**5** 次の設定項目が表示されます。「ファ イル選択」画面に戻るには (取消)キー を押します。

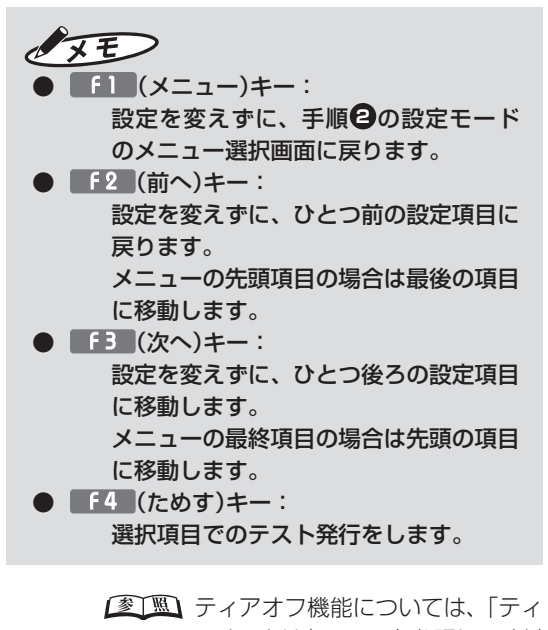

アオフとは」(P.81)を参照してくだ さい。

# **5.4 システム設定でできること**

システム設定では、本体の動作全体にかかわる設定を行ないます。

 $\begin{array}{c} \begin{array}{c} \begin{array}{c} \begin{array}{c} \end{array} \end{array} \end{array} \end{array}$  $\begin{array}{c} \begin{array}{c} \begin{array}{c} \begin{array}{c} \end{array} \end{array} \end{array} \end{array} \end{array}$  $\blacksquare$  $\bullet$  $\qquad \qquad \Box$  $\blacksquare$  $\begin{array}{c} \begin{array}{c} \begin{array}{c} \begin{array}{c} \end{array} \end{array} \end{array} \end{array}$  $\begin{array}{c} \begin{array}{c} \begin{array}{c} \begin{array}{c} \end{array} \end{array} \end{array} \end{array}$  $\begin{array}{c} \bullet \\ \bullet \end{array}$  $\begin{array}{c} \bullet \\ \bullet \end{array}$ 

 $\qquad \qquad \blacksquare$  $\bullet$  $\bullet$  $\bullet$ 

## **ヘッド自己診断**

サーマルヘッドの素子破壊が起きていないか、 本機が検知する設定を行ないます。

サーマルヘッドの素子破壊があるとスジ状に印 字抜けが発生し、バーコードを含むラベルの場 合は誤読の原因ともなりますので、通常は初期 設定のままご使用ください。

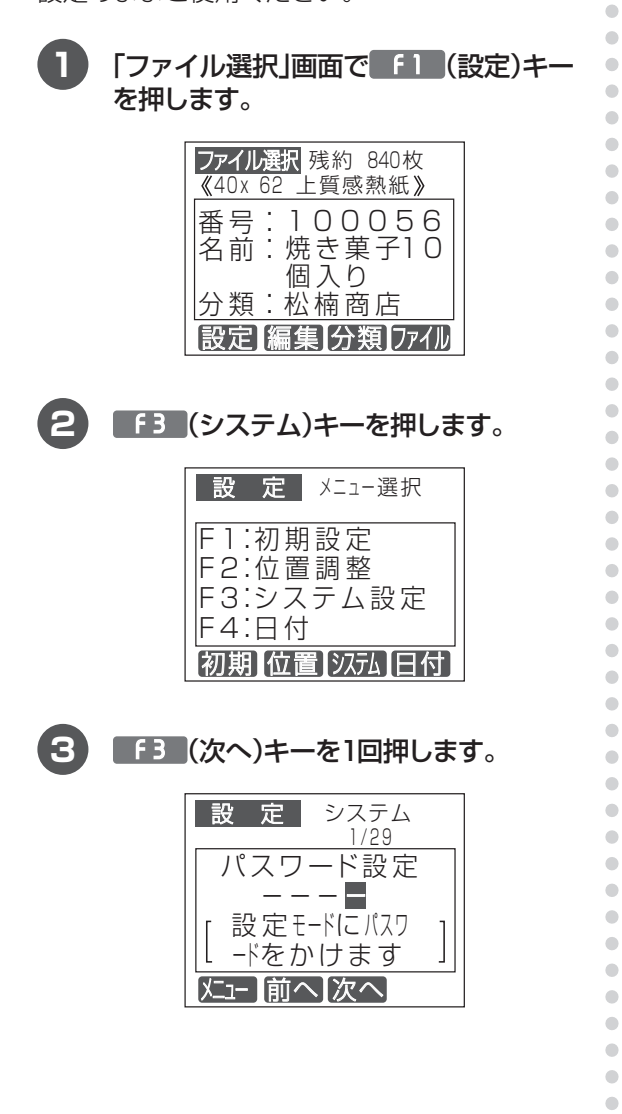

#### **4** カーソルキー(△ △)で機能を選択し、 (確定)キーを押します。

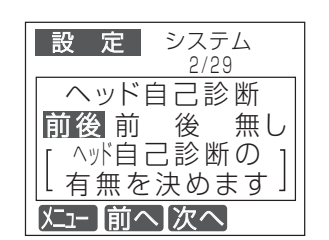

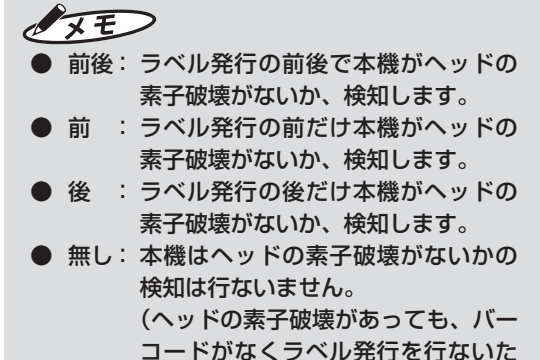

い場合に設定します。)

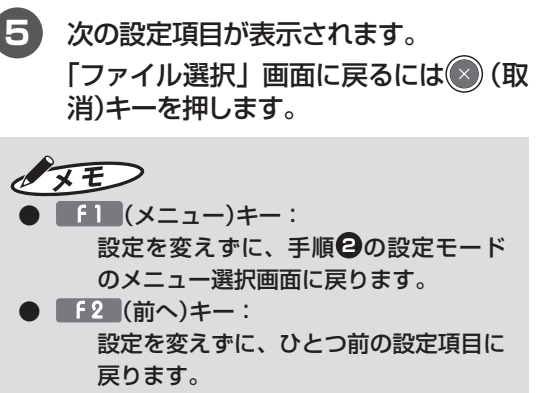

メニューの先頭項目の場合は最後の項目 に移動します。

■ (次へ)キー: 設定を変えずに、ひとつ後ろの設定項目 に移動します。 メニューの最終項目の場合は先頭の項目 に移動します。

システム設定 **システムの トラックス** 

## **ヘッド交換確認**

サーマルヘッドの交換を行なったときに設定し ます。

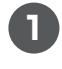

1 「ファイル選択」画面で F1 (設定)キー を押します。

 $\mathbf{C}$  $\triangle$  $\begin{array}{c} \begin{array}{c} \begin{array}{c} \begin{array}{c} \end{array} \end{array} \end{array} \end{array}$  $\qquad \qquad \Box$  $\blacksquare$  $\blacksquare$  $\bullet$  $\bullet$  $\blacksquare$  $\triangle$  $\begin{array}{c} \begin{array}{c} \begin{array}{c} \begin{array}{c} \end{array} \end{array} \end{array} \end{array}$  $\blacksquare$  $\langle \cdot \rangle$  $\qquad \qquad \blacksquare$  $\bullet$  $\bullet$  $\begin{array}{c} \bullet \\ \bullet \end{array}$  $\begin{array}{c} \begin{array}{c} \begin{array}{c} \begin{array}{c} \end{array} \end{array} \end{array} \end{array}$  $\alpha$  $\begin{array}{c} \bullet \\ \bullet \end{array}$  $\blacksquare$  $\blacksquare$  $\blacksquare$  $\bullet$  $\mathfrak{g}$  $\triangle$  $\blacksquare$  $\mathcal{L}$  $\triangle$  $\blacksquare$  $\blacksquare$  $\mathfrak{g}$  $\blacksquare$  $\bullet$ Ò  $\mathfrak{g}$  $\begin{array}{c} \begin{array}{c} \begin{array}{c} \begin{array}{c} \end{array} \end{array} \end{array} \end{array}$  $\begin{array}{c} \bullet \\ \bullet \end{array}$  $\bullet$  $\blacksquare$  $\blacksquare$  $\begin{array}{c} \begin{array}{c} \begin{array}{c} \begin{array}{c} \end{array} \end{array} \end{array} \end{array}$  $\bullet$  $\bullet$  $\bullet$  $\bullet$  $\bullet$  $\qquad \qquad \Box$  $\begin{array}{c} \begin{array}{c} \begin{array}{c} \begin{array}{c} \end{array} \end{array} \end{array} \end{array}$  $\qquad \qquad \blacksquare$  $\hfill \textcircled{1}$  $\bullet$  $\bullet$  $\bullet$  $\bullet$  $\begin{array}{c} \bullet \\ \bullet \end{array}$  $\qquad \qquad \Box$ 

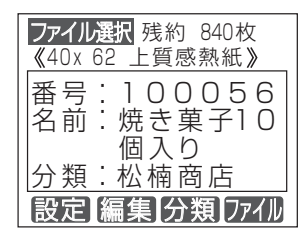

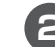

**2** (システム)キーを押します。

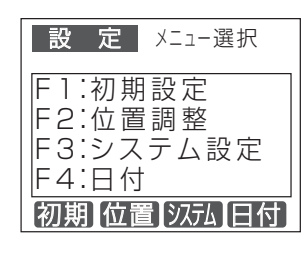

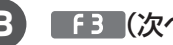

**3** (次へ)キーを2回押します。

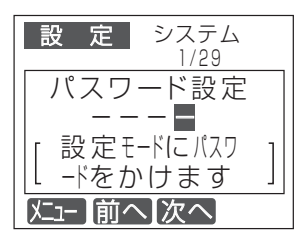

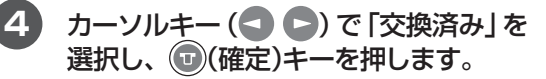

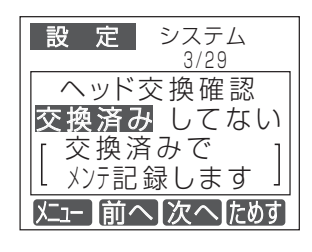

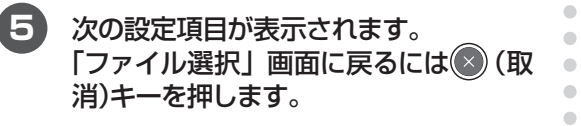

 $\hfill \Box$ 

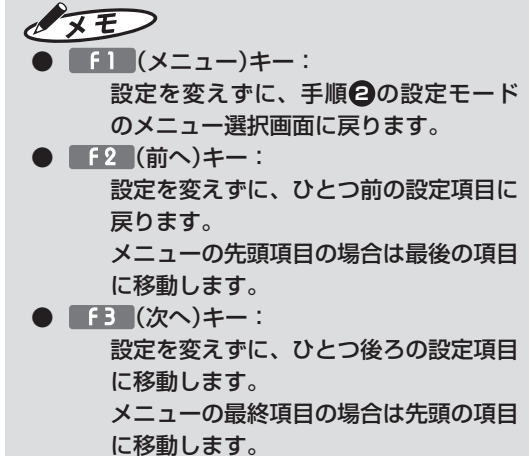

94

## **発行時変更の保存**

 $\triangle$  $\begin{array}{c} \begin{array}{c} \begin{array}{c} \begin{array}{c} \end{array} \end{array} \end{array} \end{array} \end{array}$ この設定では、ラベルデータについて発行時変  $\blacksquare$ 更で修正入力した内容に書き換える設定を行な  $\begin{array}{c} \begin{array}{c} \begin{array}{c} \begin{array}{c} \end{array} \end{array} \end{array} \end{array}$ うことができます。  $\begin{array}{c} \begin{array}{c} \begin{array}{c} \begin{array}{c} \end{array} \end{array} \end{array} \end{array} \end{array}$ この設定を「する」にすると、発行したラベルに  $\bullet$ ついて「発行時変更」で修正した内容があれば、  $\begin{array}{c} \begin{array}{c} \begin{array}{c} \begin{array}{c} \end{array} \end{array} \end{array} \end{array}$  $\begin{array}{c} \begin{array}{c} \begin{array}{c} \begin{array}{c} \end{array} \end{array} \end{array} \end{array} \end{array}$ データがその内容に置き換わります。  $\blacksquare$  「発行時変更の許可」(P.113)  $\bullet$  $\begin{array}{c} \begin{array}{c} \begin{array}{c} \begin{array}{c} \end{array} \end{array} \end{array} \end{array} \end{array}$  $\blacksquare$  $\begin{array}{c} \begin{array}{c} \begin{array}{c} \begin{array}{c} \end{array} \end{array} \end{array} \end{array}$ **1** 「ファイル選択」画面で (設定)キー  $\bullet$ を押します。  $\bullet$  $\bullet$ ファイル選択 残約 840枚  $\bullet$ 《40x 62 上質感熱紙》  $\overline{\phantom{a}}$ 番号:  $\begin{array}{c} \bullet \\ \bullet \end{array}$ 100056  $\begin{array}{c} \begin{array}{c} \begin{array}{c} \begin{array}{c} \end{array} \end{array} \end{array} \end{array} \end{array}$ : 名 前 焼き菓子10  $\begin{array}{c} \begin{array}{c} \begin{array}{c} \begin{array}{c} \end{array} \end{array} \end{array} \end{array}$ 個入り  $\begin{array}{c} \begin{array}{c} \begin{array}{c} \begin{array}{c} \end{array} \end{array} \end{array} \end{array}$ 分類:松楠商店  $\begin{array}{c} \begin{array}{c} \begin{array}{c} \begin{array}{c} \end{array} \end{array} \end{array} \end{array}$ 設定】編集】分類】ファイル  $\begin{array}{c} \begin{array}{c} \begin{array}{c} \begin{array}{c} \end{array} \end{array} \end{array} \end{array} \end{array}$  $\bullet$  $\begin{array}{c} \begin{array}{c} \begin{array}{c} \begin{array}{c} \end{array} \end{array} \end{array} \end{array}$ **2** (システム)キーを押します。  $\bullet$  $\qquad \qquad \bullet$  $\begin{array}{c} \begin{array}{c} \begin{array}{c} \begin{array}{c} \end{array} \end{array} \end{array} \end{array}$ 設 定│ メニュー選択  $\begin{array}{c} \begin{array}{c} \begin{array}{c} \begin{array}{c} \end{array} \end{array} \end{array} \end{array} \end{array}$ F 1 :初期設定  $\qquad \qquad \Box$  $\bullet$ F2: 位置調整 F 3 :システム設 定 Ċ Ċ F4:日付 Ċ 初期 位置 システム 日付 Ċ ó  $\bigcirc$ **3** (次へ)キーを4回押します。  $\bigcirc$  $\blacksquare$  $\bullet$ 設 定| システム  $\bullet$ 1/29 Ò パスワード設定  $\begin{array}{c} \bullet \\ \bullet \end{array}$ ーーー ー  $\bullet$ 設定 モードにパスワ  $\begin{array}{c} \bullet \\ \bullet \end{array}$ ードをかけます  $\begin{array}{c} \bullet \\ \bullet \end{array}$ メニュー 前へ 次へ  $\qquad \qquad \Box$  $\begin{array}{c} \begin{array}{c} \begin{array}{c} \begin{array}{c} \end{array} \end{array} \end{array} \end{array} \end{array}$  $\bullet$ ■ カーソルキー(■■)で機能を選択し、  $\bullet$  $\qquad \qquad \bullet$ (確定)キーを押します。  $\qquad \qquad \bullet$  $\bullet$ システム 設 定  $\bullet$ 5/29  $\qquad \qquad \blacksquare$ 発行時変更の保存  $\qquad \qquad \blacksquare$ する しない  $\qquad \qquad \Box$ 発行時に変更し  $\qquad \qquad \blacksquare$ した内容を上書き  $\bullet$  $\bullet$ メニュー 前へ 次へ  $\bullet$  **5** 次の設定項目が表示されます。 「ファイル選択」画面に戻るには (8) (取 消)キーを押します。

 $\blacksquare$  $\bullet$ 

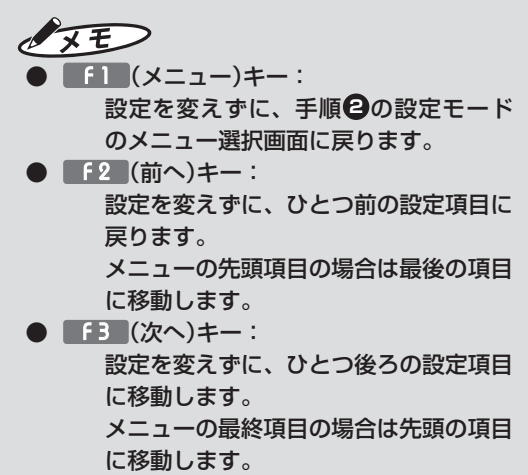

システム設定 **システムの トラックス** 

## **発行時の枚数表示**

ラベル発行時の枚数指定画面について表示する /しないを設定できます。

「しない」に設定した場合は、ラベルデータごと に設定されている発行枚数、カット枚数でラベ ル発行されます

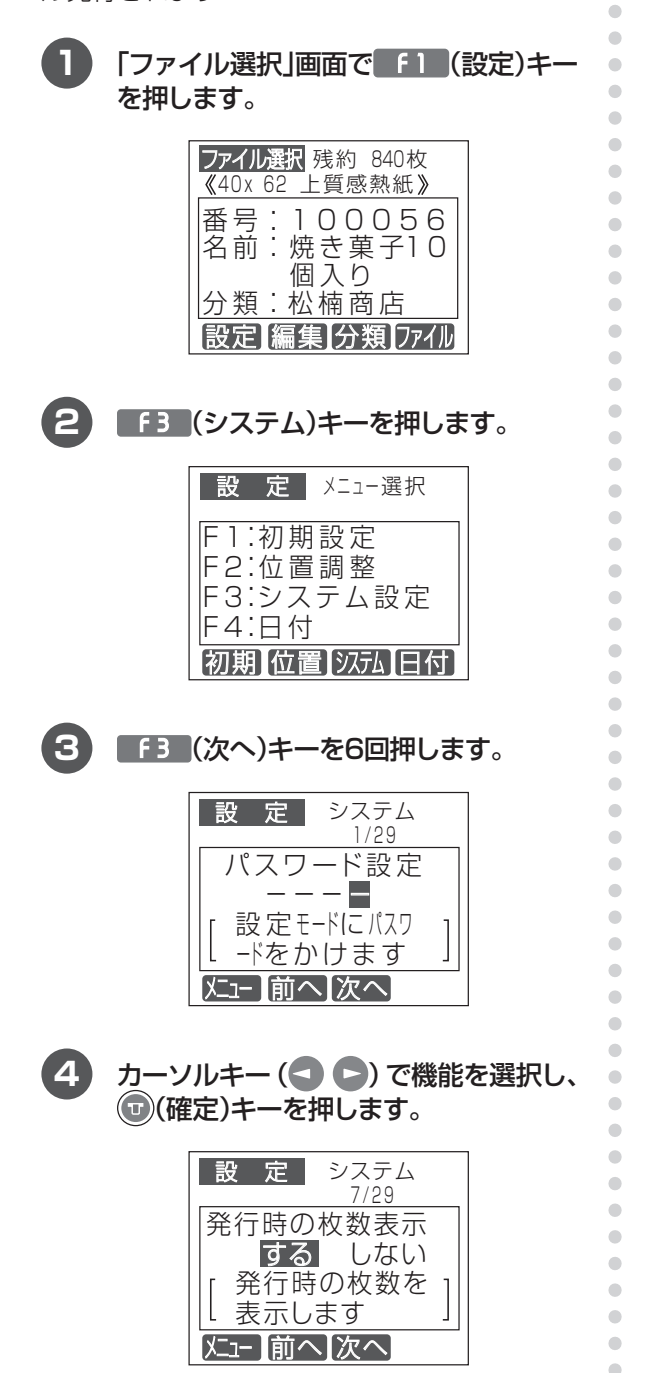

### $\sqrt{25}$

 $\blacksquare$ 

 $\bullet$  $\blacksquare$  $\qquad \qquad \Box$  $\triangle$  $\blacksquare$  $\bullet$  $\bullet$  $\bullet$ 

 $\bullet$  $\bullet$  $\bullet$ 

- 「しない」に設定したときの発行枚数、オー トカット枚数は、ラベルデータ作成時に書 き込まれている数値に固定されます。
- **5** 次の設定項目が表示されます。 「ファイル選択」画面に戻るには (8) (取 消)キーを押します。

 $\sqrt{2E}$  $\blacksquare$ [  $(\times \square \square - )$ キー: 設定を変えずに、手順 **2** の設定モード のメニュー選択画面に戻ります。 ■ 62 (前へ)キー: 設定を変えずに、ひとつ前の設定項目に 戻ります。 メニューの先頭項目の場合は最後の項目 に移動します。 ■ (3 (次へ)キー: 設定を変えずに、ひとつ後ろの設定項目 に移動します。 メニューの最終項目の場合は先頭の項目 に移動します。

**キー音**

この設定では、本機のキー音のあり/なしを設 定します。

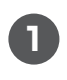

**1** 「ファイル選択」画面で (設定)キー を押します。

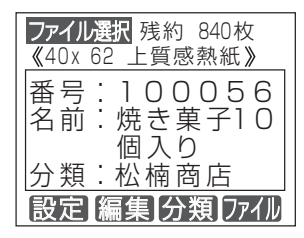

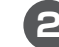

**2** (システム)キーを押します。

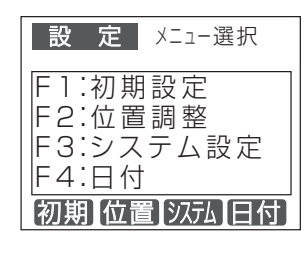

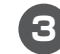

**3** (次へ)キーを8回押します。

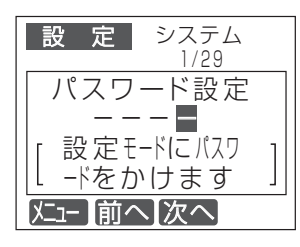

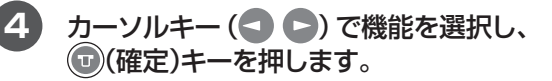

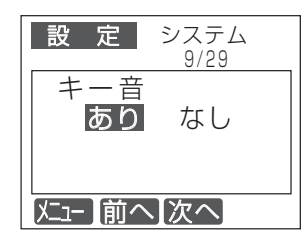

**5** 次の設定項目が表示されます。

 $\blacksquare$  $\bullet$  $\bullet$  $\blacksquare$  $\blacksquare$  $\begin{array}{c} \begin{array}{c} \begin{array}{c} \begin{array}{c} \end{array} \end{array} \end{array} \end{array}$  $\bullet$  $\bullet$  $\bullet$  $\begin{array}{c} \begin{array}{c} \begin{array}{c} \begin{array}{c} \end{array} \end{array} \end{array} \end{array} \end{array}$  $\bullet$  $\bullet$  $\begin{array}{c} \begin{array}{c} \begin{array}{c} \begin{array}{c} \end{array} \end{array} \end{array} \end{array} \end{array}$  $\blacksquare$  $\begin{array}{c} \begin{array}{c} \begin{array}{c} \begin{array}{c} \end{array} \end{array} \end{array} \end{array}$  $\bullet$  $\bullet$  $\bullet$  $\bullet$  $\overline{\phantom{a}}$  $\bullet$  $\begin{array}{c} \begin{array}{c} \begin{array}{c} \begin{array}{c} \end{array} \end{array} \end{array} \end{array} \end{array}$  $\begin{array}{c} \begin{array}{c} \begin{array}{c} \begin{array}{c} \end{array} \end{array} \end{array} \end{array}$  $\begin{array}{c} \bullet \\ \bullet \end{array}$  $\begin{array}{c} \begin{array}{c} \begin{array}{c} \begin{array}{c} \end{array} \end{array} \end{array} \end{array}$  $\bullet$  $\bullet$ 

 $\bullet$  $\bullet$  $\bullet$  $\begin{array}{c} \begin{array}{c} \begin{array}{c} \begin{array}{c} \end{array} \end{array} \end{array} \end{array}$  $\begin{array}{c} \begin{array}{c} \begin{array}{c} \begin{array}{c} \end{array} \end{array} \end{array} \end{array} \end{array}$  $\blacksquare$  $\bullet$  $\bullet$ Ċ  $\bullet$  $\bullet$  $\qquad \qquad \blacksquare$  $\begin{array}{c} \bullet \\ \bullet \end{array}$  $\qquad \qquad \Box$  $\begin{array}{c} \begin{array}{c} \begin{array}{c} \begin{array}{c} \end{array} \end{array} \end{array} \end{array}$  $\begin{array}{c} \begin{array}{c} \begin{array}{c} \begin{array}{c} \end{array} \end{array} \end{array} \end{array}$  $\bullet$  $\qquad \qquad \blacksquare$  $\hfill \textcircled{\ensuremath{\mathstrut\circ}}$  $\bullet$  $\begin{array}{c} \bullet \\ \bullet \end{array}$  $\begin{array}{c} \bullet \\ \bullet \end{array}$  $\qquad \qquad \Box$  $\qquad \qquad \bullet$  $\bullet$  $\bullet$  $\qquad \qquad \bullet$  $\bullet$  $\bullet$  $\bullet$  $\qquad \qquad \blacksquare$  $\qquad \qquad \blacksquare$  $\qquad \qquad \Box$  $\qquad \qquad \blacksquare$  $\bullet$  $\bullet$  $\bullet$ 

「ファイル選択」画面に戻るには(※) (取 消)キーを押します。

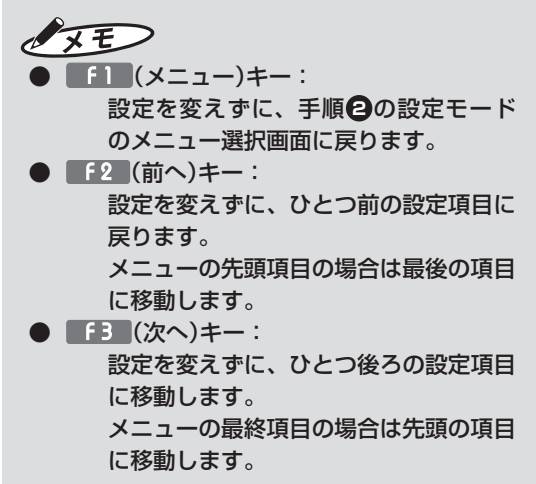

## **ガードバー表示**

JANコードでのガードバーの有無の設定がで きます。

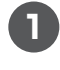

1 「ファイル選択」画面で F1 (設定)キー を押します。

 $\langle \cdot \rangle$  $\bullet$  $\begin{array}{c} \bullet \\ \bullet \end{array}$  $\blacksquare$  $\blacksquare$  $\alpha$  $\begin{array}{c} \begin{array}{c} \begin{array}{c} \begin{array}{c} \end{array} \end{array} \end{array} \end{array}$  $\bullet$ Ċ Ċ  $\bullet$  $\bullet$  $\begin{array}{c} \begin{array}{c} \begin{array}{c} \begin{array}{c} \end{array} \end{array} \end{array} \end{array}$  $\blacksquare$  $\bullet$  $\bullet$ Ò  $\overline{a}$  $\mathfrak{g}$  $\triangle$  $\begin{array}{c} \begin{array}{c} \begin{array}{c} \begin{array}{c} \end{array} \end{array} \end{array} \end{array}$  $\blacksquare$  $\bullet$  $\blacksquare$  $\bullet$ Ċ Ċ  $\mathfrak{g}$  $\bullet$ Ċ  $\blacksquare$  $\triangle$  $\blacksquare$  $\triangle$ Ò  $\blacksquare$  $\triangle$  $\begin{array}{c} \bullet \\ \bullet \end{array}$  $\bullet$  $\begin{array}{c} \begin{array}{c} \begin{array}{c} \begin{array}{c} \end{array} \end{array} \end{array} \end{array}$  $\blacksquare$  $\begin{array}{c} \begin{array}{c} \begin{array}{c} \begin{array}{c} \end{array} \end{array} \end{array} \end{array}$  $\bullet$  $\bullet$  $\bullet$  $\bullet$  $\bullet$  $\qquad \qquad \Box$  $\begin{array}{c} \begin{array}{c} \begin{array}{c} \begin{array}{c} \end{array} \end{array} \end{array} \end{array}$  $\bullet$  $\hfill \textcircled{1}$  $\bullet$  $\bullet$  $\bullet$  $\bullet$  $\bullet$  $\bullet$  $\blacksquare$  $\Box$  $\bullet$  $\bullet$  $\bullet$  $\hfill \Box$ 

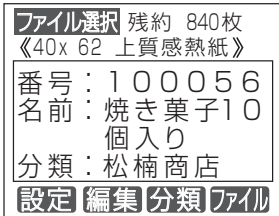

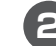

**2** (システム)キーを押します。

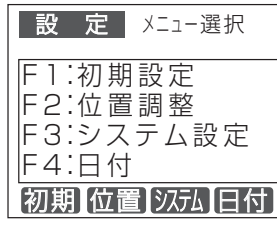

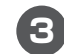

**3** (次へ)キーを9回押します。

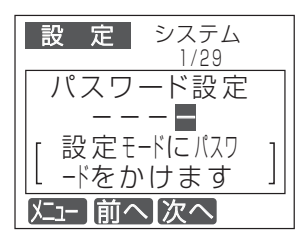

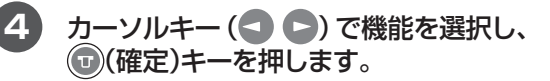

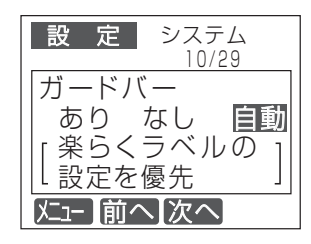

**5** 次の設定項目が表示されます。 「ファイル選択」画面に戻るには (8) (取 消)キーを押します。

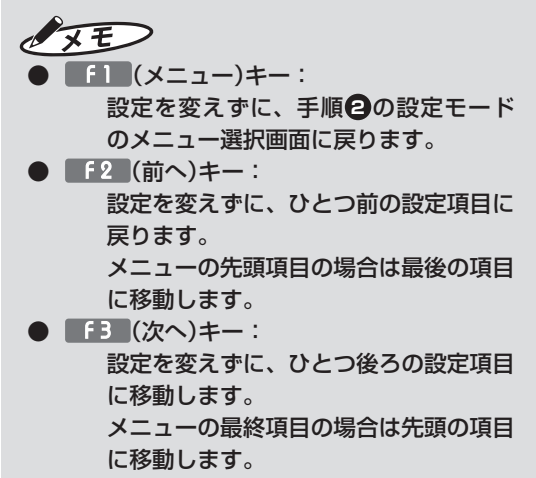

# **バックライトOFF**

バックライトオフ機能を有効にすると消費電力 を抑えることができます。

 $\blacksquare$  $\bullet$  $\bullet$  $\bullet$  $\blacksquare$  $\begin{array}{c} \begin{array}{c} \begin{array}{c} \begin{array}{c} \end{array} \end{array} \end{array} \end{array} \end{array}$  $\bullet$  $\bullet$  $\bullet$  $\bullet$  $\bullet$  $\bullet$  $\begin{array}{c} \begin{array}{c} \begin{array}{c} \begin{array}{c} \end{array} \end{array} \end{array} \end{array} \end{array}$  $\langle \cdot \rangle$  $\begin{array}{c} \begin{array}{c} \begin{array}{c} \begin{array}{c} \end{array} \end{array} \end{array} \end{array}$  $\bullet$  $\bullet$  $\bullet$  $\bullet$  $\bullet$  $\bullet$  $\begin{array}{c} \begin{array}{c} \begin{array}{c} \begin{array}{c} \end{array} \end{array} \end{array} \end{array} \end{array}$  $\begin{array}{c} \begin{array}{c} \begin{array}{c} \begin{array}{c} \end{array} \end{array} \end{array} \end{array}$  $\begin{array}{c} \bullet \\ \bullet \end{array}$  $\begin{array}{c} \begin{array}{c} \begin{array}{c} \begin{array}{c} \end{array} \end{array} \end{array} \end{array}$  $\bullet$ 

 $\bullet$  $\bullet$  $\bullet$  $\bullet$  $\begin{array}{c} \begin{array}{c} \begin{array}{c} \begin{array}{c} \end{array} \end{array} \end{array} \end{array}$  $\begin{array}{c} \begin{array}{c} \begin{array}{c} \begin{array}{c} \end{array} \end{array} \end{array} \end{array} \end{array}$  $\triangle$ Ċ Ċ Ċ Ċ  $\triangle$  $\bullet$  $\begin{array}{c} \bullet \\ \bullet \end{array}$  $\qquad \qquad \Box$  $\begin{array}{c} \begin{array}{c} \begin{array}{c} \begin{array}{c} \end{array} \end{array} \end{array} \end{array}$  $\bullet$  $\bullet$  $\bullet$  $\hfill \textcircled{\ensuremath{\mathstrut\circ}}$  $\bullet$  $\bullet$  $\begin{array}{c} \bullet \\ \bullet \end{array}$  $\qquad \qquad \Box$  $\qquad \qquad \blacksquare$  $\bullet$  $\bullet$  $\bullet$  $\bullet$  $\bullet$  $\bullet$  $\qquad \qquad \Box$  $\qquad \qquad \blacksquare$  $\qquad \qquad \Box$  $\qquad \qquad \blacksquare$  $\bullet$  $\bullet$  $\bullet$ 

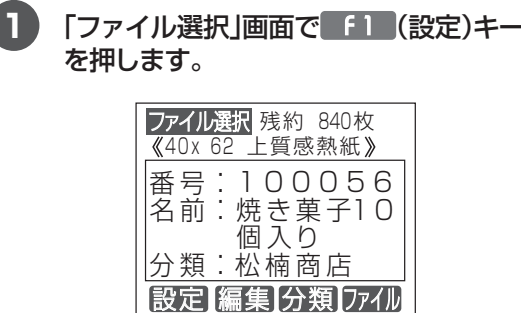

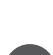

**2** (システム)キーを押します。

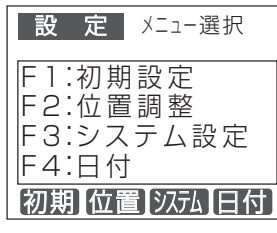

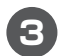

**3** (次へ)キーを10回押します。

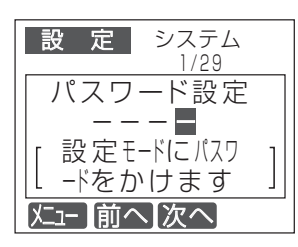

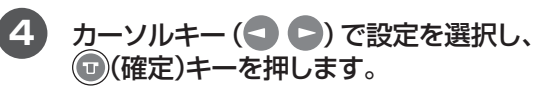

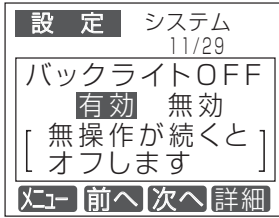

**5** 次の設定項目が表示されます。「ファイ ル選択」画面に戻るには(\*) (取消) キー を押します。

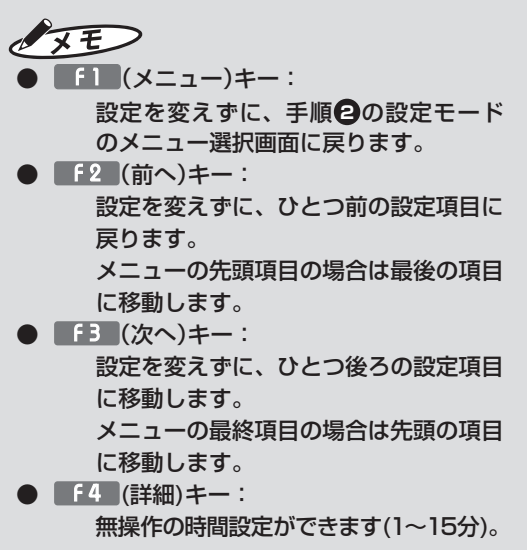

システム設定 **システムの トラックス** 

## **オートパワー OFF**

オートパワーオフ機能を有効にすると消費電力 を抑えることができます。

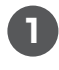

**1** 「ファイル選択」画面で (設定)キー を押します。

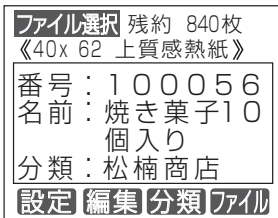

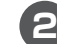

**2** (システム)キーを押します。

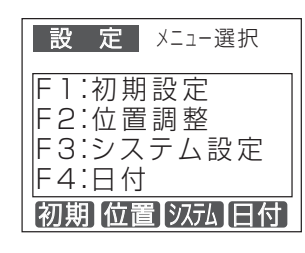

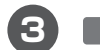

**3** (次へ)キーを11回押します。

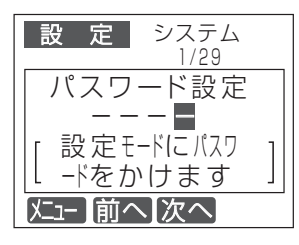

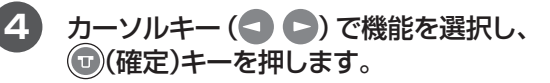

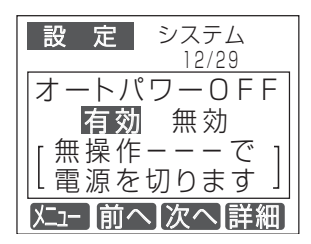

**5** 次の設定項目が表示されます。

 $\blacksquare$  $\bullet$  $\begin{array}{c} \bullet \\ \bullet \end{array}$  $\blacksquare$  $\blacksquare$  $\alpha$  $\bullet$  $\bullet$ Ċ  $\blacksquare$  $\bullet$  $\bullet$  $\begin{array}{c} \begin{array}{c} \begin{array}{c} \begin{array}{c} \end{array} \end{array} \end{array} \end{array}$  $\blacksquare$  $\bullet$  $\bullet$ Ò  $\overline{a}$  $\overline{a}$  $\mathfrak{g}$  $\triangle$  $\blacksquare$  $\blacksquare$  $\blacksquare$  $\blacksquare$  $\blacksquare$ Ċ  $\alpha$  $\blacksquare$  $\bullet$  $\begin{array}{c} \begin{array}{c} \begin{array}{c} \begin{array}{c} \end{array} \end{array} \end{array} \end{array}$  $\begin{array}{c} \begin{array}{c} \begin{array}{c} \begin{array}{c} \end{array} \end{array} \end{array} \end{array}$  $\bullet$  $\bullet$  $\bullet$ Ò Ċ  $\qquad \qquad \Box$  $\begin{array}{c} \bullet \\ \bullet \end{array}$  $\bullet$  $\begin{array}{c} \begin{array}{c} \begin{array}{c} \begin{array}{c} \end{array} \end{array} \end{array} \end{array}$  $\blacksquare$  $\begin{array}{c} \bullet \\ \bullet \end{array}$  $\bullet$  $\bullet$  $\bullet$  $\bullet$  $\bullet$  $\qquad \qquad \Box$  $\begin{array}{c} \begin{array}{c} \begin{array}{c} \begin{array}{c} \end{array} \end{array} \end{array} \end{array}$  $\bullet$  $\hfill \textcircled{1}$  $\overline{\phantom{a}}$  $\bullet$  $\bullet$  $\bullet$  $\bullet$  $\bullet$  $\blacksquare$  $\qquad \qquad \Box$  $\bullet$  $\bullet$  $\qquad \qquad \bullet$  $\hfill \Box$ 

「ファイル選択」画面に戻るには(※) (取 消)キーを押します。

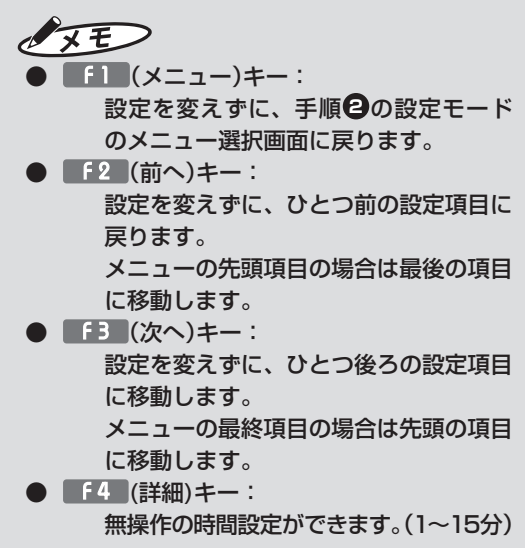

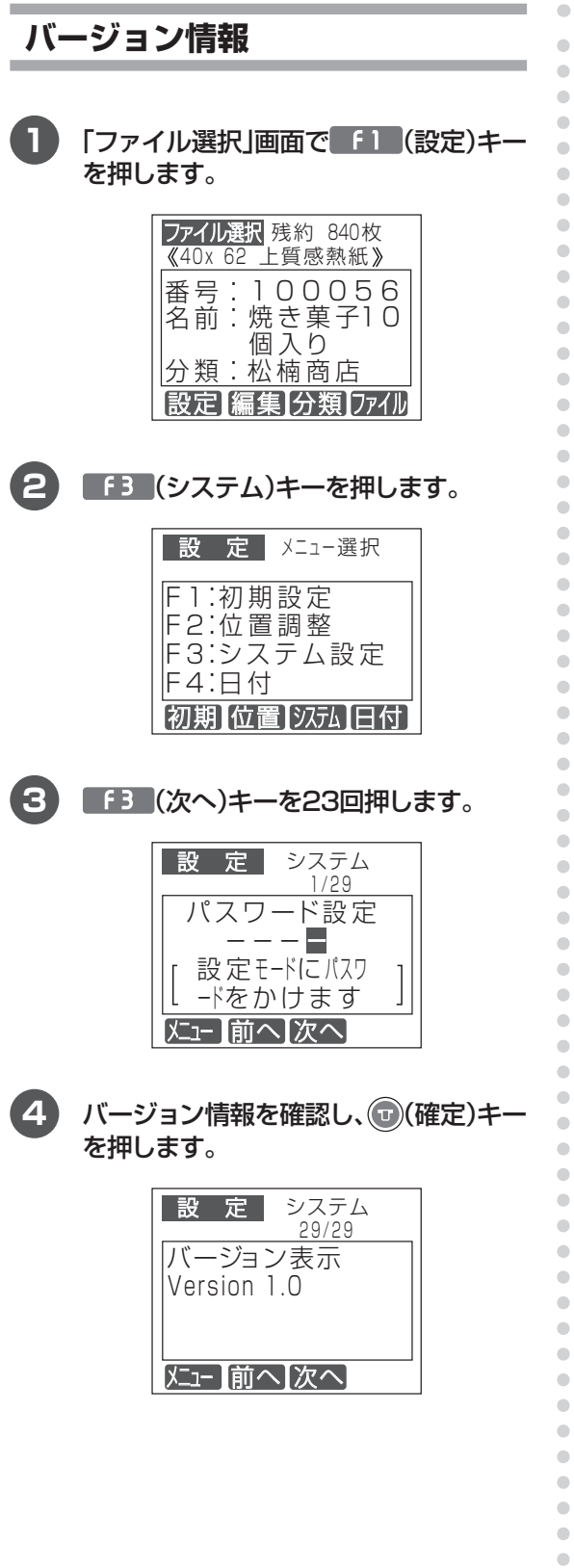

 $\hfill \text{\rm \bf{O}}$  $\bullet$  $\bullet$  **5** 先頭の設定項目が表示されます。

「ファイル選択」画面に戻るには⊗ (取 消)キーを押します。

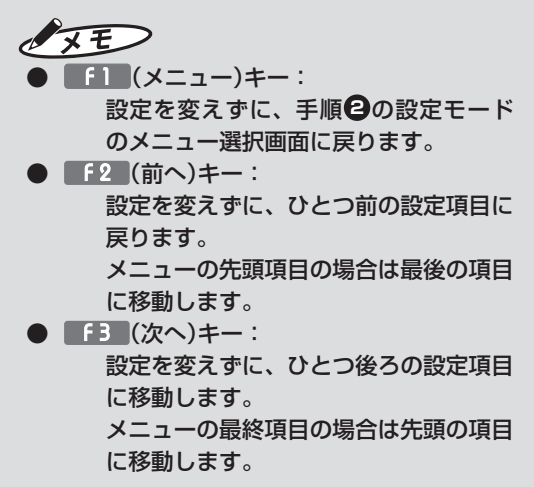

# **5.5 日付でできること**

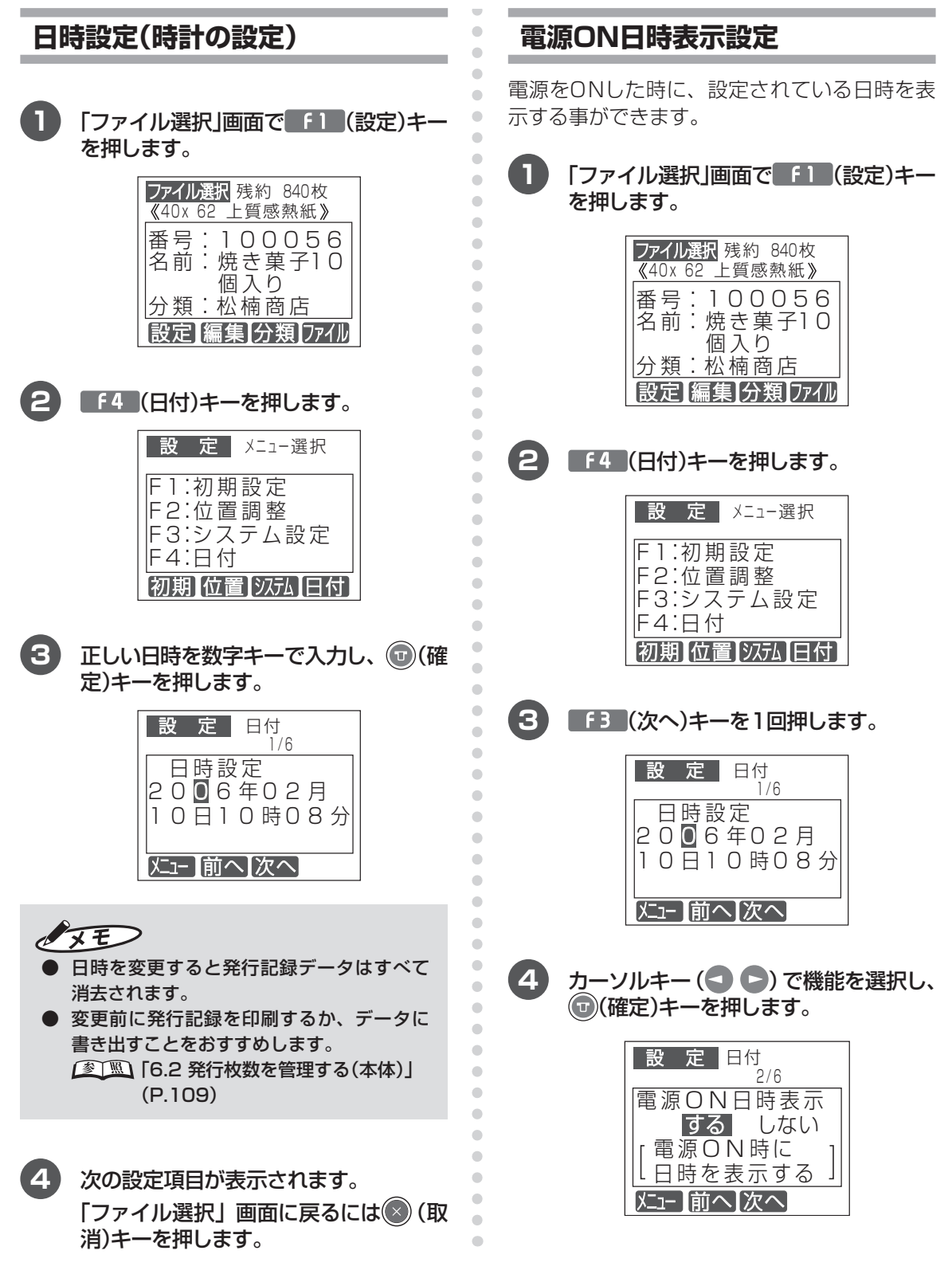

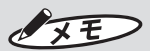

「する」にした場合の日時表示について

- 主電源スイッチをON/OFFした場合には、 毎回表示します。
- 主電源スイッチをONのまま、電源キーにて ON/OFFしている場合には、当日の初回起 動時のみ表示をおこないます。

### **仮想カレンダ使用**

 $\alpha$ 

 $\bullet$  $\bullet$  $\bullet$  $\bullet$  $\bullet$  $\hfill \textcircled{.}$  $\bullet$  $\bullet$  $\bullet$  $\bullet$  $\bullet$  $\bullet$ 

 $\begin{array}{c} \begin{array}{c} \begin{array}{c} \begin{array}{c} \end{array} \end{array} \end{array} \end{array}$  $\bullet$  $\bullet$  $\bullet$  $\bullet$  $\bullet$  $\begin{array}{c} \bullet \\ \bullet \end{array}$  $\qquad \qquad \Box$  $\begin{array}{c} \begin{array}{c} \begin{array}{c} \begin{array}{c} \end{array} \end{array} \end{array} \end{array}$  $\begin{array}{c} \begin{array}{c} \begin{array}{c} \begin{array}{c} \end{array} \end{array} \end{array} \end{array}$  $\begin{array}{c} \begin{array}{c} \begin{array}{c} \begin{array}{c} \end{array} \end{array} \end{array} \end{array}$  $\begin{array}{c} \begin{array}{c} \begin{array}{c} \begin{array}{c} \end{array} \end{array} \end{array} \end{array} \end{array}$ 

 $\bullet$ ö  $\bullet$  $\qquad \qquad \bullet$  $\begin{array}{c} \begin{array}{c} \begin{array}{c} \begin{array}{c} \end{array} \end{array} \end{array} \end{array}$  $\begin{array}{c} \begin{array}{c} \begin{array}{c} \begin{array}{c} \end{array} \end{array} \end{array} \end{array} \end{array}$  $\qquad \qquad \Box$  $\begin{array}{c} \begin{array}{c} \begin{array}{c} \begin{array}{c} \end{array} \end{array} \end{array} \end{array}$  $\bullet$  $\bullet$  $\bullet$  $\bullet$  $\qquad \qquad \blacksquare$  $\begin{array}{c} \bullet \\ \bullet \end{array}$  $\qquad \qquad \Box$  $\begin{array}{c} \begin{array}{c} \begin{array}{c} \begin{array}{c} \end{array} \end{array} \end{array} \end{array}$  $\begin{array}{c} \begin{array}{c} \begin{array}{c} \begin{array}{c} \end{array} \end{array} \end{array} \end{array}$  $\bullet$  $\bullet$  $\bullet$ 

 $\begin{array}{c} \bullet \\ \bullet \end{array}$  $\begin{array}{c} \bullet \\ \bullet \end{array}$  $\qquad \qquad \Box$  $\qquad \qquad \bullet$  $\bullet$  $\bullet$  $\bullet$  $\bullet$ 

 $\bullet$  $\qquad \qquad \blacksquare$  $\qquad \qquad \blacksquare$  $\qquad \qquad \Box$ 

 $\bullet$ 

明日の分の賞味期限の入ったラベルを今日印刷 しておきたい場合など、一時的に本体の時計設 定を変更したいときに設定します。

発行したラベルのモニタデータは実際に発行し た日に集計されます。

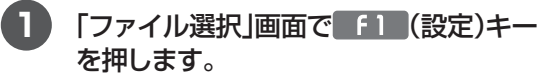

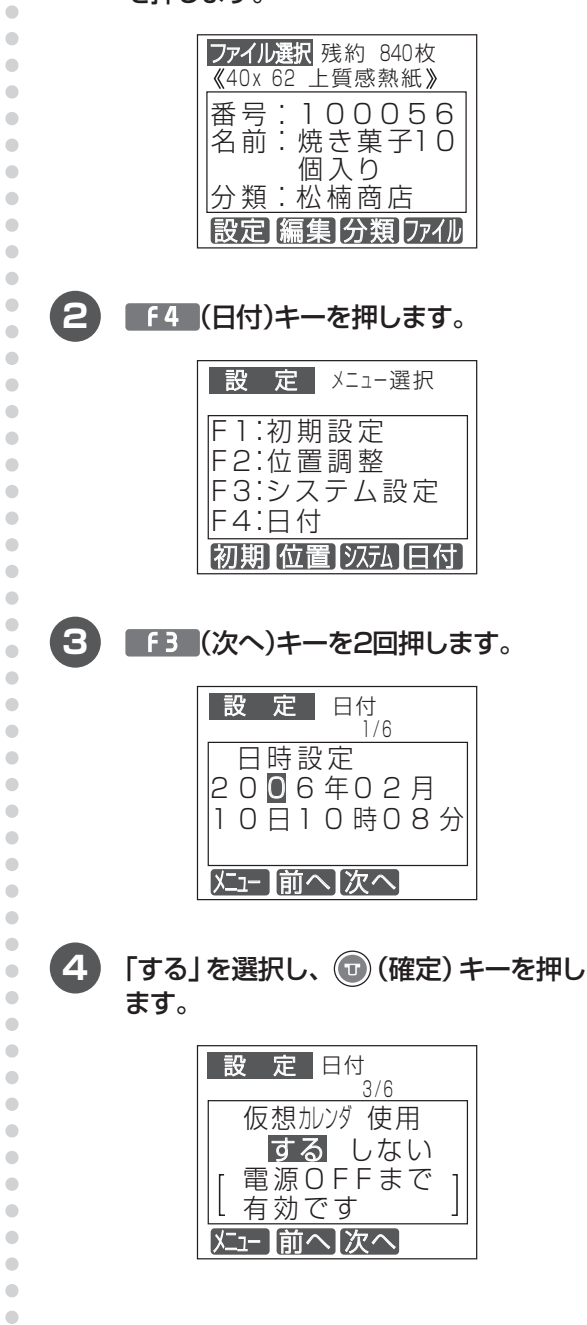

システム設定 **システムの トラックス** 

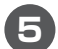

 $\bullet$ 

### **5** 次の設定項目が表示されます。 「ファイル選択」画面に戻るには(8)(取 消)キーを押します。

## **仮想カレンダ初期設定**

 $\blacksquare$  $\bullet$  $\begin{array}{c} \bullet \\ \bullet \end{array}$  $\bullet$  $\bullet$  $\bullet$  $\bullet$  $\bullet$  $\bullet$ 

 $\bullet$  $\bullet$  $\bullet$  $\begin{array}{c} \begin{array}{c} \begin{array}{c} \begin{array}{c} \end{array} \end{array} \end{array} \end{array}$  $\blacksquare$  $\blacksquare$  $\alpha$  $\overline{a}$  $\mathbf{C}$ Ċ

 $\begin{array}{c} \bullet \\ \bullet \end{array}$  $\begin{array}{c} \begin{array}{c} \begin{array}{c} \begin{array}{c} \end{array} \end{array} \end{array} \end{array}$  $\blacksquare$  $\bullet$  $\blacksquare$ 

 $\bullet$  $\bullet$  $\bullet$  $\overline{a}$  $\bullet$  $\blacksquare$  $\mathfrak{g}$  $\blacksquare$  $\triangle$ Ò Ċ  $\triangle$ Ò  $\blacksquare$  $\qquad \qquad \Box$  $\blacksquare$  $\bullet$ 

 $\begin{array}{c} \bullet \\ \bullet \end{array}$  $\bullet$  $\qquad \qquad \blacksquare$  $\hfill \textcircled{1}$  $\bullet$  $\bullet$  $\bullet$  $\bullet$  $\bullet$  $\bullet$  $\blacksquare$  $\Box$  $\bullet$  $\bullet$  $\bullet$  $\hfill \Box$  仮想カレンダをよく使う場合、電源ON時の仮 想カレンダをONに設定します。

通常は電源OFFにするたびに仮想カレンダは OFFになりますが、「する」に設定した場合は常 に仮想カレンダにすることができます。

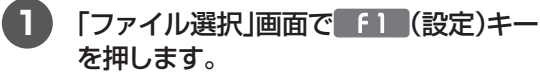

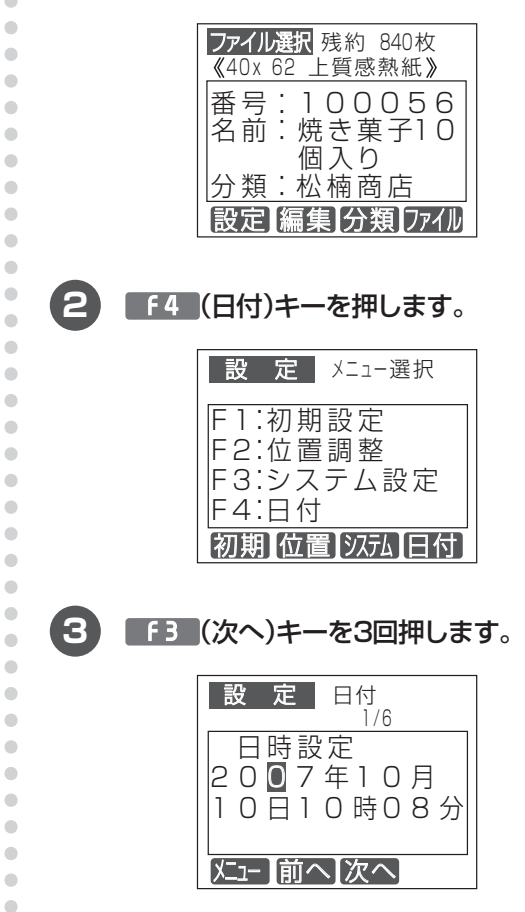

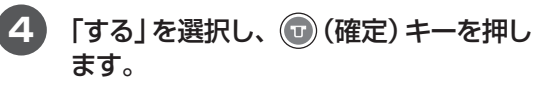

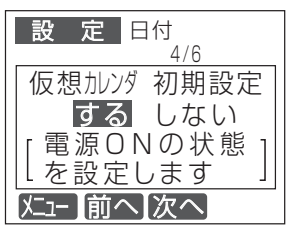

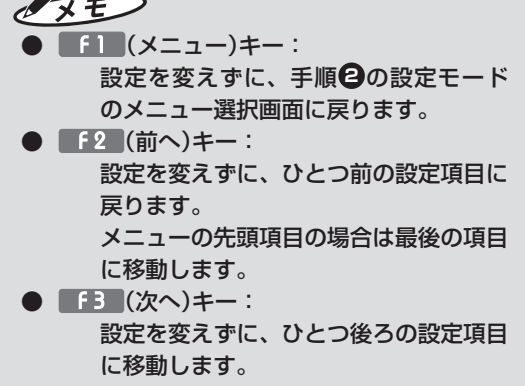

メニューの最終項目の場合は先頭の項目 に移動します。

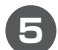

**5** 次の設定項目が表示されます。 「ファイル選択」画面に戻るには (8) (取 消)キーを押します。

#### $\sqrt{25}$ ■ (メニュー)キー: 設定を変えずに、手順 **2** の設定モード のメニュー選択画面に戻ります。 **● F2 (前へ)キー:** 設定を変えずに、ひとつ前の設定項目に 戻ります。 メニューの先頭項目の場合は最後の項目 に移動します。 ■ (次へ)キー: 設定を変えずに、ひとつ後ろの設定項目 に移動します。

メニューの最終項目の場合は先頭の項目 に移動します。

## **日付語句の登録**

 $\blacksquare$  $\bullet$  $\bullet$  $\begin{array}{c} \begin{array}{c} \begin{array}{c} \begin{array}{c} \end{array} \end{array} \end{array} \end{array} \end{array}$  $\blacksquare$  $\begin{array}{c} \begin{array}{c} \begin{array}{c} \begin{array}{c} \end{array} \end{array} \end{array} \end{array} \end{array}$  $\bullet$  $\bullet$  $\bullet$  $\bullet$ 

 $\bullet$  $\bullet$  $\blacksquare$  $\blacksquare$  $\blacksquare$ ä Ċ Ċ  $\mathfrak{g}$  $\bullet$  $\bullet$  $\begin{array}{c} \begin{array}{c} \begin{array}{c} \begin{array}{c} \end{array} \end{array} \end{array} \end{array}$  $\blacksquare$  $\begin{array}{c} \bullet \\ \bullet \end{array}$  $\bullet$  $\bullet$ 

 $\bullet$ ö ö ó Ò  $\begin{array}{c} \begin{array}{c} \begin{array}{c} \begin{array}{c} \end{array} \end{array} \end{array} \end{array} \end{array}$  $\blacksquare$  $\begin{array}{c} \begin{array}{c} \begin{array}{c} \begin{array}{c} \end{array} \end{array} \end{array} \end{array}$  $\triangle$  $\bullet$  $\bullet$  $\qquad \qquad \bullet$  $\qquad \qquad \blacksquare$  $\bullet$  $\triangle$ ó  $\bullet$  $\qquad \qquad \bullet$  $\qquad \qquad \blacksquare$  $\bullet$  $\bullet$  $\qquad \qquad \blacksquare$  $\qquad \qquad \bullet$  $\qquad \qquad \Box$  $\blacksquare$  $\bullet$ Ó ċ Ċ  $\bullet$  $\triangle$  $\triangle$  $\triangle$  $\triangle$  $\triangle$  $\bullet$  $\bullet$  $\bullet$ 

日時の変わりに印字する語句を設定します。 標準で、次の語句は登録されています。 「枠外上部に記載」「枠外下部に記載」「フタに記 載」「(空欄)」

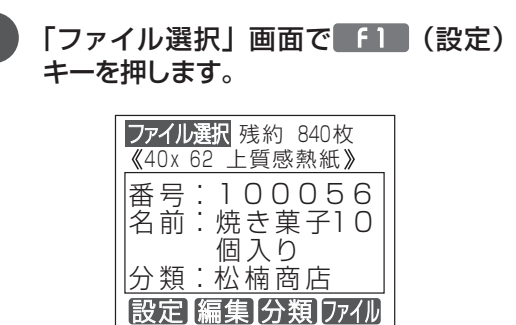

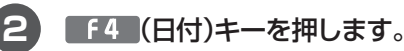

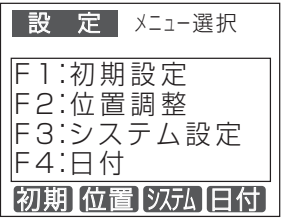

**3** (次へ)キーを4回押します。

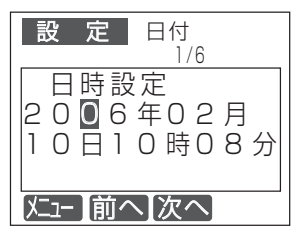

**4** 登録する語句を入力し、 (確定)キー を押します。

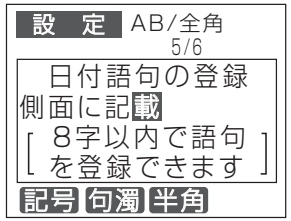

## **日付カーソル位置設定**

発行時変更で日時を変更する場合の、カーソル の初期位置を設定する事ができます。

 $\langle \cdot \rangle$  $\bullet$  $\begin{array}{c} \bullet \\ \bullet \end{array}$  $\bullet$  $\blacksquare$ 

 $\alpha$ 

 $\begin{array}{c} \begin{array}{c} \begin{array}{c} \begin{array}{c} \end{array} \end{array} \end{array} \end{array}$ 

Ò

Ċ

Ċ

ò  $\triangle$ 

 $\begin{array}{c} \begin{array}{c} \begin{array}{c} \begin{array}{c} \end{array} \end{array} \end{array} \end{array}$  $\langle \cdot \rangle$  $\bullet$  $\bullet$  $\bullet$ Ċ Ċ  $\alpha$  $\begin{array}{c} \bullet \\ \bullet \end{array}$  $\blacksquare$  $\blacksquare$  $\blacksquare$  $\blacksquare$ ò  $\overline{a}$ Ċ  $\mathcal{L}$  $\triangle$ Ċ  $\blacksquare$ Ò  $\mathfrak{g}$  $\bullet$ Ò Ċ  $\bullet$  $\begin{array}{c} \bullet \\ \bullet \end{array}$  $\bullet$  $\begin{array}{c} \begin{array}{c} \begin{array}{c} \begin{array}{c} \end{array} \end{array} \end{array} \end{array}$  $\blacksquare$  $\begin{array}{c} \bullet \\ \bullet \end{array}$  $\bullet$  $\bullet$  $\bullet$  $\bullet$  $\bullet$  $\bullet$  $\bigcirc$  $\blacksquare$  $\hfill \textcircled{1}$  $\bullet$  $\bullet$  $\bullet$  $\bullet$  $\bullet$  $\bullet$  $\blacksquare$  $\Box$  $\bullet$  $\bullet$  $\bullet$  $\begin{array}{c} \bullet \\ \bullet \end{array}$ 

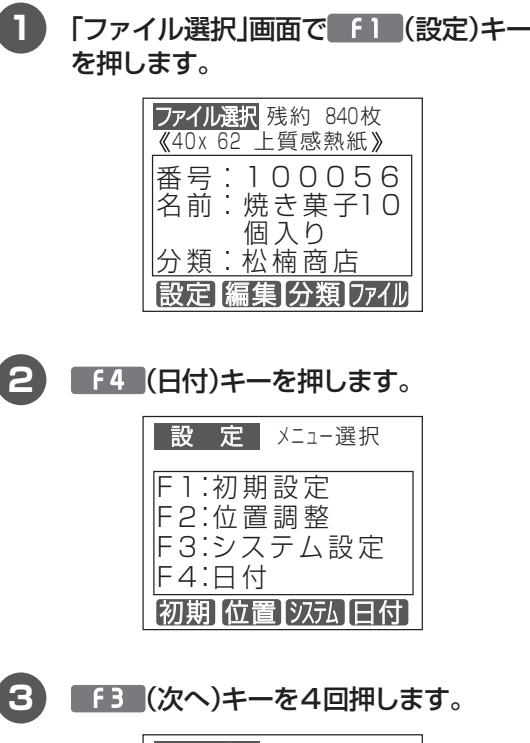

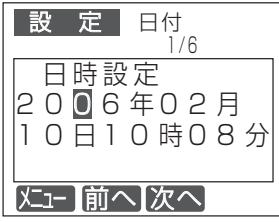

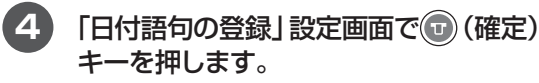

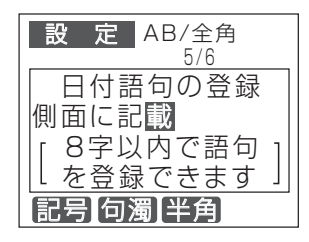

**5** カーソルキー(△ △)で機能を選択し、 (確定)キーを押します。

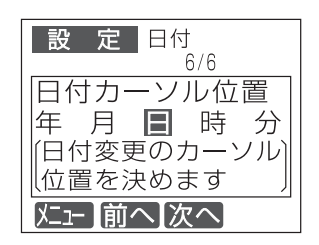

# 6 管理機能(発行者の管理、発行枚数の管理、 発行作業の手順管理、ファイルの管理)

 $\bullet$  $\blacksquare$  $\blacksquare$  $\qquad \qquad \bullet$  $\bullet$ 

 $\mathbf{r}$  $\triangle$  $\triangle$  $\blacksquare$  $\begin{array}{c} \begin{array}{c} \begin{array}{c} \begin{array}{c} \end{array} \end{array} \end{array} \end{array}$  $\blacksquare$  $\bullet$  $\blacksquare$  $\blacksquare$  $\bullet$  $\bullet$  $\begin{array}{c} \begin{array}{c} \begin{array}{c} \begin{array}{c} \end{array} \end{array} \end{array} \end{array}$  $\triangle$  $\blacksquare$ 

 $\triangle$  $\mathfrak{g}$  $\mathfrak{m}$  $\triangle$  $\blacksquare$  $\mathfrak{m}$  $\triangle$ Ö Ċ  $\bullet$  $\blacksquare$  $\bigcirc$  $\bigcirc$  $\blacksquare$  $\blacksquare$  $\bullet$  $\bullet$  $\overline{a}$  $\bullet$  $\blacksquare$  $\bullet$  $\blacksquare$  $\triangle$  $\triangle$  $\bullet$  $\bullet$  $\bullet$ 

# **6.1発行者の管理を行う**

### **発行者管理機能**

本機のみで発行したラベルの履歴に発行者の記 録を合わせてファイルに保存する事ができます。 発行者管理機能を使用する場合は、別売の楽ら くラベルPro(SLP-10)を使用して発行者リスト を作成する必要があります。

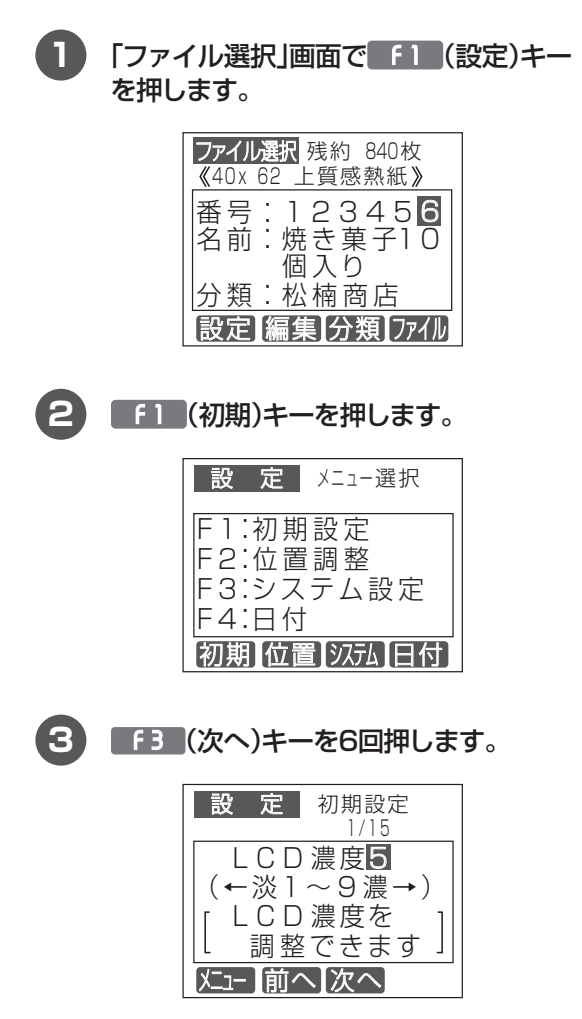

#### **4 カーソルキー(3 C)で設定を選択し、** (確定)キーを押します。

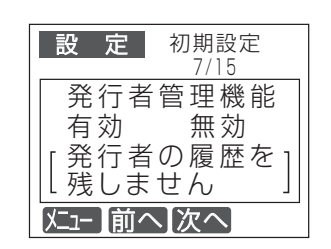

**5** 次の設定項目が表示されます。「ファイ ル選択 画面に戻るには(\*) (取消) キー を押します。

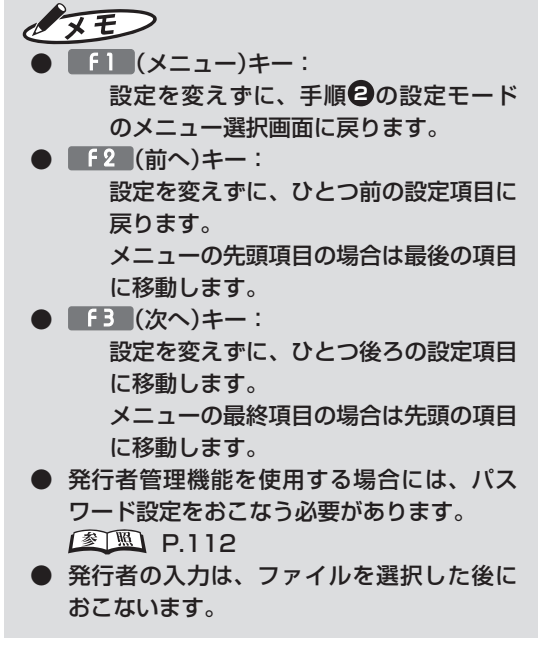
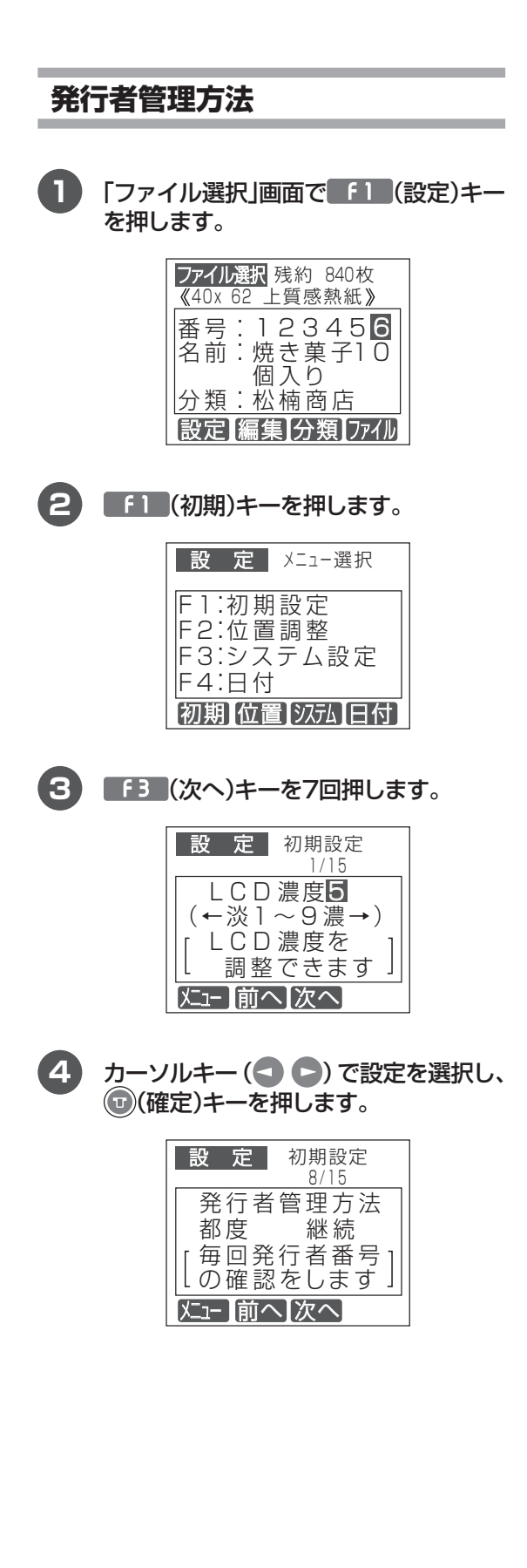

 $\sqrt{25}$ 

 $\blacksquare$ 

Ċ  $\blacksquare$  $\blacksquare$  $\sqrt{2}$  $\blacksquare$  $\blacksquare$  $\bullet$  $\bullet$  $\triangle$  $\triangle$  $\bullet$  $\blacksquare$  $\blacksquare$  $\bullet$  $\bullet$  $\bullet$  $\bullet$  $\bullet$  $\blacksquare$  $\begin{array}{c} \bullet \\ \bullet \end{array}$  $\blacksquare$ 

 $\blacksquare$  $\begin{array}{c} \bullet \\ \bullet \end{array}$  $\begin{array}{c} \begin{array}{c} \begin{array}{c} \begin{array}{c} \end{array} \end{array} \end{array} \end{array}$  $\blacksquare$  $\bullet$  $\bullet$  $\blacksquare$  $\blacksquare$  $\bullet$  $\begin{array}{c} \begin{array}{c} \begin{array}{c} \begin{array}{c} \end{array} \end{array} \end{array} \end{array}$  $\blacksquare$  $\bullet$  $\blacksquare$ Ċ Ċ  $\begin{array}{c} \begin{array}{c} \begin{array}{c} \begin{array}{c} \end{array} \end{array} \end{array} \end{array}$  $\qquad \qquad \blacksquare$  $\begin{array}{c} \begin{array}{c} \begin{array}{c} \begin{array}{c} \end{array} \end{array} \end{array} \end{array}$  $\begin{array}{c} \begin{array}{c} \begin{array}{c} \begin{array}{c} \end{array} \end{array} \end{array} \end{array}$  $\langle \cdot \rangle$  $\qquad \qquad \blacksquare$  $\bullet$  $\bullet$  $\bullet$  $\bullet$  $\blacksquare$  $\bigcirc$  $\bigcirc$  $\blacksquare$  $\blacksquare$  $\blacksquare$ 

 $\triangle$  $\sqrt{2}$  $\triangle$  $\triangle$  $\bullet$  $\bullet$  $\bullet$ 

- [都度]を選択した場合 毎回発行する度に発行者番号の入力をおこ ないます。
- [継続]を選択した場合 電源ON時の初回のみ発行者番号の入力をお こないます。電源OFFするまで、(オートパ ワー OFF含む)同じ発行者番号で記録します。
- **5** 次の設定項目が表示されます。「ファイ ル選択」画面に戻るには(\*) (取消) キー を押します。
- $\sqrt{2E}$  $f$   $(x = 1 - 1)$   $x - 1$ : 設定を変えずに、手順 **2** の設定モード のメニュー選択画面に戻ります。 **● F2 (前へ)キー:** 設定を変えずに、ひとつ前の設定項目に 戻ります。 メニューの先頭項目の場合は最後の項目 に移動します。 ■ (次へ)キー: 設定を変えずに、ひとつ後ろの設定項目 に移動します。 メニューの最終項目の場合は先頭の項目 に移動します。 ● 発行者管理機能が[無効]の場合には、表示さ れません。

## **6.2発行枚数を管理する(本体)**

## **発行記録枚数のレポートを 印刷する**

印刷した枚数を日別、週別、月別にレポート を印刷して管理することができます。 発行記録のデータは、日時設定で日付を変更 すると消去されますのでご注意ください。

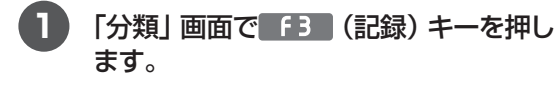

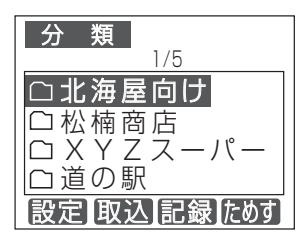

**2 カーソルキー(3 C)で印刷する期** 間(日別、週別、月別)を選択して (確定)キーを押します。

> ここでは [月別ファイル別]を選択し ます。

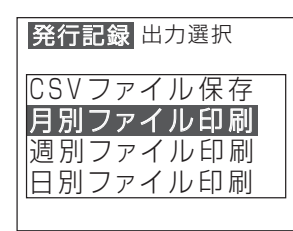

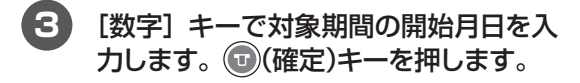

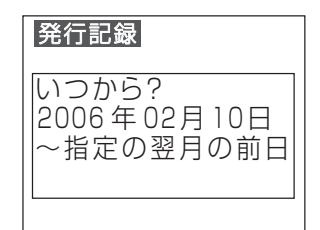

#### **4** レポートが印刷されます。

 $\blacksquare$  $\bullet$  $\blacksquare$  $\blacksquare$  $\blacksquare$  $\begin{array}{c} \begin{array}{c} \begin{array}{c} \begin{array}{c} \end{array} \end{array} \end{array} \end{array} \end{array}$  $\blacksquare$  $\mathfrak{m}$ ó

 $\triangle$ 

 $\triangle$  $\blacksquare$  $\bullet$  $\bullet$ 

 $\blacksquare$  $\blacksquare$  $\bigcirc$  $\qquad \qquad \bullet$  $\qquad \qquad \Box$  $\bullet$ 

 $\mathfrak{g}$  $\blacksquare$  $\triangle$  $\blacksquare$  $\triangle$ 

Ċ Ċ  $\blacksquare$  $\bigcirc$  $\blacksquare$  $\blacksquare$  $\triangle$ 

 $\bullet$  $\overline{a}$ Ċ  $\blacksquare$  $\bullet$  $\blacksquare$ 

 $\bullet$ 

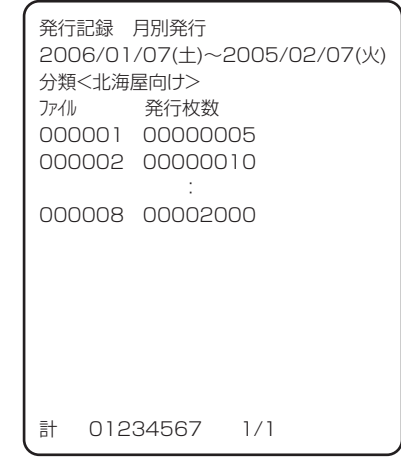

### $\sqrt{25}$

- ファイル選択画面になっているときは、 ③ [取消]キーを押して分類選択画面にしてくだ さい。
- 用紙サイズによって一枚の用紙に印字され る集計数が変わるため、用紙サイズが小さ いほど必要な出力枚数が増えます。
- 入力する日付と発行されるレポートは次の ようになっています。

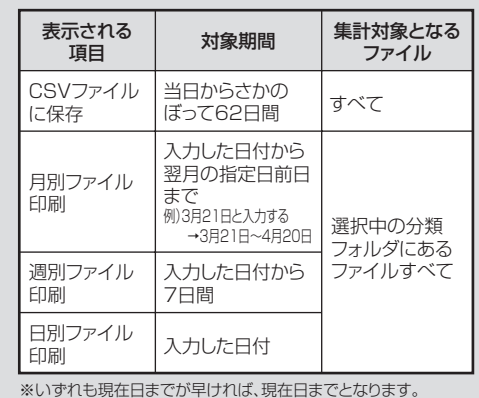

## **発行記録をファイルに保存する**

本機のみで発行したラベルの履歴をcsvファイ ルに出力することができます。 作成したファイルは、パソコン上でエクセルな どの表計算ソフトにて編集・加工ができます。

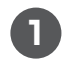

**1** ファイルを作成するUSBメモリを本体 に挿入します。

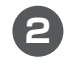

**2** 「分類」画面で (記録)キーを押し ます。

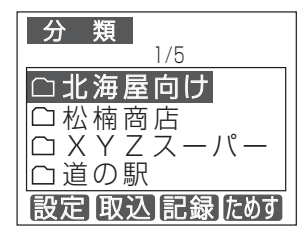

**3** カーソルキー(●●)で[CSV ファイ ル保存] 選択して ((確定) キーを押し ます。

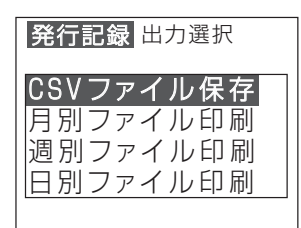

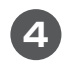

**4** USBメモリ内のLP55Ⅲフォルダの中に 「LP55MON.csv」ファイルが作成され ます。 手順 **3** の画面に戻ります。

#### ■ファイルの内容

 $\blacksquare$  $\begin{array}{c} \begin{array}{c} \begin{array}{c} \begin{array}{c} \end{array} \end{array} \end{array} \end{array}$  $\triangle$  $\blacksquare$  $\begin{array}{c} \begin{array}{c} \begin{array}{c} \begin{array}{c} \end{array} \end{array} \end{array} \end{array}$  $\bullet$ 

> $\triangle$  $\triangle$  $\blacksquare$

 $\mathfrak{g}$ Ċ Ċ ò

 $\bullet$  $\bigcirc$  $\blacksquare$  $\blacksquare$  $\bullet$  $\blacksquare$  $\bullet$  $\bullet$  $\qquad \qquad \Box$  $\qquad \qquad \Box$  $\bullet$ 

 $\triangle$  $\mathfrak{g}$  $\blacksquare$  $\triangle$ 

> Ċ ó

 $\bullet$  $\bullet$  $\mathfrak{g}$  $\triangle$  $\blacksquare$ ó

 $\triangle$  $\sqrt{2}$ ă  $\triangle$  $\bullet$  $\bullet$  $\bullet$ 

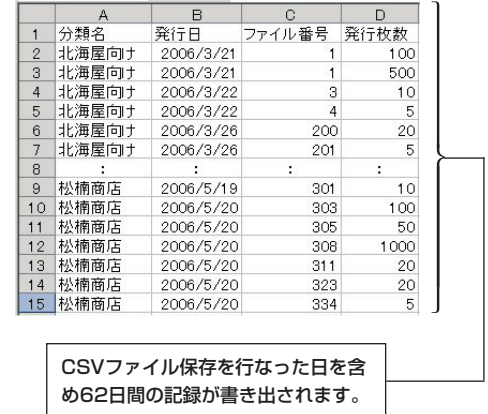

メモン

- 発行者管理機能を使用すると、発行記録に 発行者番号が保存されます。
- 発行記録を使用する場合には、「設定-シス テム-発行記録の保存」設定を「する」にして ください。

#### ▶お願いる

● 発行記録の保存は、電源キーのOFF後におこ ないます。誤って主電源スイッチを先に切っ てしまうと、発行記録内容が削除されてしま う場合がありますのでご注意ください。

## **6.3発行枚数を管理する(パソコン)**

### **発行枚数の履歴を表計算ソフトに 取り込む**

パソコンからLP-55SⅢに発行したラベルの 履歴をcsvファイルに出力・記録しています。 作成したファイルは、パソコン上でエクセルな どの表計算ソフトにて編集・加工ができます。

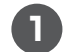

**1** エクスプローラで、次のファイルを開き ます。 Cドライブ−「MAX」−「機種名」−

「200601\_LP-55SAⅢ」

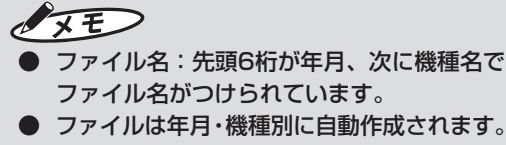

● 記録される内容は、 日付/時刻/ファイル名/設定枚数/印 刷完了枚数 です。

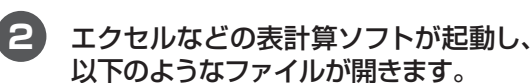

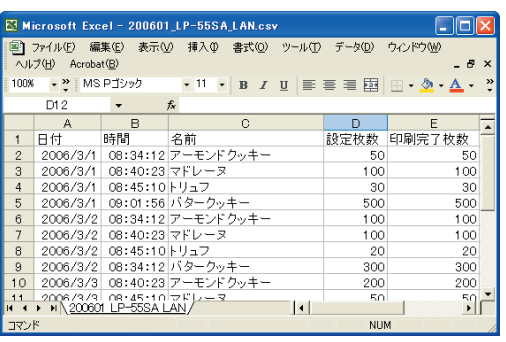

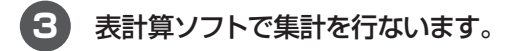

### $\sqrt{2E}$

 $\blacksquare$  $\bullet$  $\blacksquare$ 

 $\blacksquare$  $\bullet$  $\blacksquare$  $\qquad \qquad \blacksquare$  $\begin{array}{c} \begin{array}{c} \begin{array}{c} \begin{array}{c} \end{array} \end{array} \end{array} \end{array}$  $\blacksquare$  $\qquad \qquad \blacksquare$  $\bullet$  $\bullet$  $\mathfrak{g}$  $\triangle$  $\triangle$  $\blacksquare$  $\mathfrak{m}$ 

Ċ  $\mathfrak{g}$  $\bullet$  $\bullet$  $\blacksquare$  $\blacksquare$  $\bullet$  $\begin{array}{c} \begin{array}{c} \begin{array}{c} \begin{array}{c} \end{array} \end{array} \end{array} \end{array}$  $\bullet$  $\bullet$  $\blacksquare$  $\mathfrak{g}$ 

 $\triangle$ 

۵  $\triangle$  $\triangle$  $\overline{a}$  $\bullet$  $\blacksquare$  $\bigcirc$  $\bigcirc$  $\blacksquare$  $\blacksquare$  $\bullet$  $\bullet$  $\triangle$  $\bigcirc$  $\blacksquare$  $\bigcirc$  $\blacksquare$  $\begin{array}{c} \begin{array}{c} \begin{array}{c} \begin{array}{c} \end{array} \end{array} \end{array} \end{array} \end{array}$  $\qquad \qquad \Box$  $\bullet$  $\qquad \qquad \bullet$  $\begin{array}{c} \bullet \\ \bullet \end{array}$  ● 本機のみで発行したラベルの枚数管理はで きません。 本機の発行履歴機能と併用してください。

## **6.4ラベルの発行手順をカスタマイズする**

 $\blacksquare$  $\begin{array}{c} \bullet \\ \bullet \end{array}$  $\bullet$  $\begin{array}{c} \begin{array}{c} \begin{array}{c} \begin{array}{c} \end{array} \end{array} \end{array} \end{array}$  $\blacksquare$  $\triangle$  $\blacksquare$  $\langle \cdot \rangle$  $\begin{array}{c} \begin{array}{c} \begin{array}{c} \begin{array}{c} \end{array} \end{array} \end{array} \end{array}$  $\begin{array}{c} \begin{array}{c} \begin{array}{c} \begin{array}{c} \end{array} \end{array} \end{array} \end{array} \end{array}$ 

Ċ ò  $\blacksquare$  $\blacksquare$  $\blacksquare$  $\begin{array}{c} \begin{array}{c} \begin{array}{c} \begin{array}{c} \end{array} \end{array} \end{array} \end{array}$  $\begin{array}{c} \begin{array}{c} \begin{array}{c} \begin{array}{c} \end{array} \end{array} \end{array} \end{array}$  $\bullet$  $\bullet$  $\bullet$  $\blacksquare$  $\blacksquare$ Ċ  $\blacksquare$  $\triangle$ 

 $\triangle$  $\mathfrak{g}$  $\blacksquare$  $\triangle$  $\blacksquare$  $\blacksquare$  $\triangle$ Ö  $\mathfrak{g}$  $\bullet$  $\blacksquare$  $\bullet$  $\bigcirc$  $\blacksquare$  $\bigcirc$  $\overline{\phantom{a}}$  $\bullet$  $\bullet$ Ċ  $\blacksquare$  $\blacksquare$  $\blacksquare$  $\begin{array}{c} \begin{array}{c} \begin{array}{c} \begin{array}{c} \end{array} \end{array} \end{array} \end{array} \end{array}$  $\triangle$  $\bullet$  $\bullet$  $\begin{array}{c} \bullet \\ \bullet \end{array}$ 

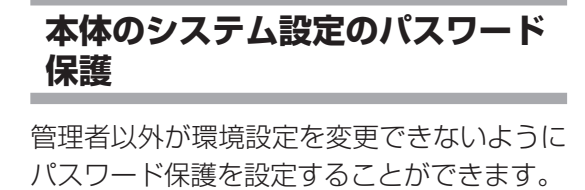

■ 環境設定にパスワードを設定する

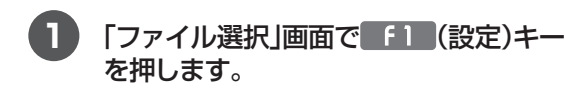

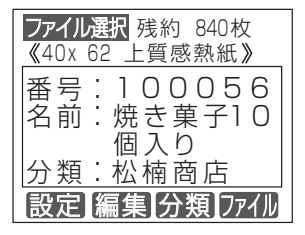

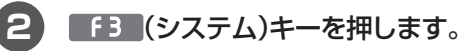

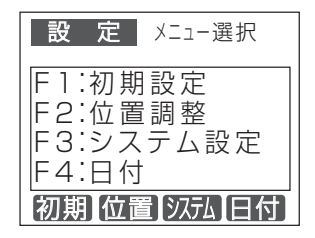

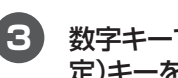

**3** 数字キーでパスワードを設定し、 (D) (確 定)キーを押す。

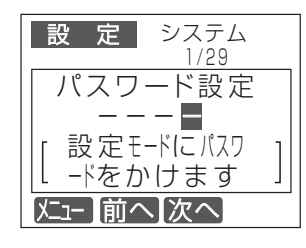

●パスワードは、0000~9999までの数 字4桁で設定できます。

#### ■パスワードを入力する

環境設定にパスワード保護が設定されている場 合、「ファイル選択」画面で 「1 キー(設定)を押 すと、パスワード入力画面が表示されます。

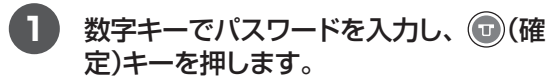

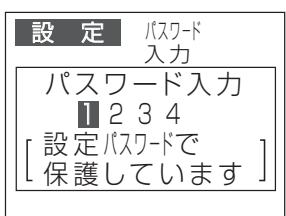

**2** 「設定」画面が表示されます。

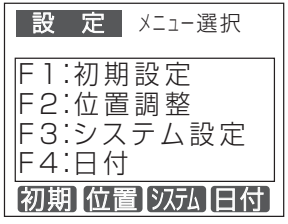

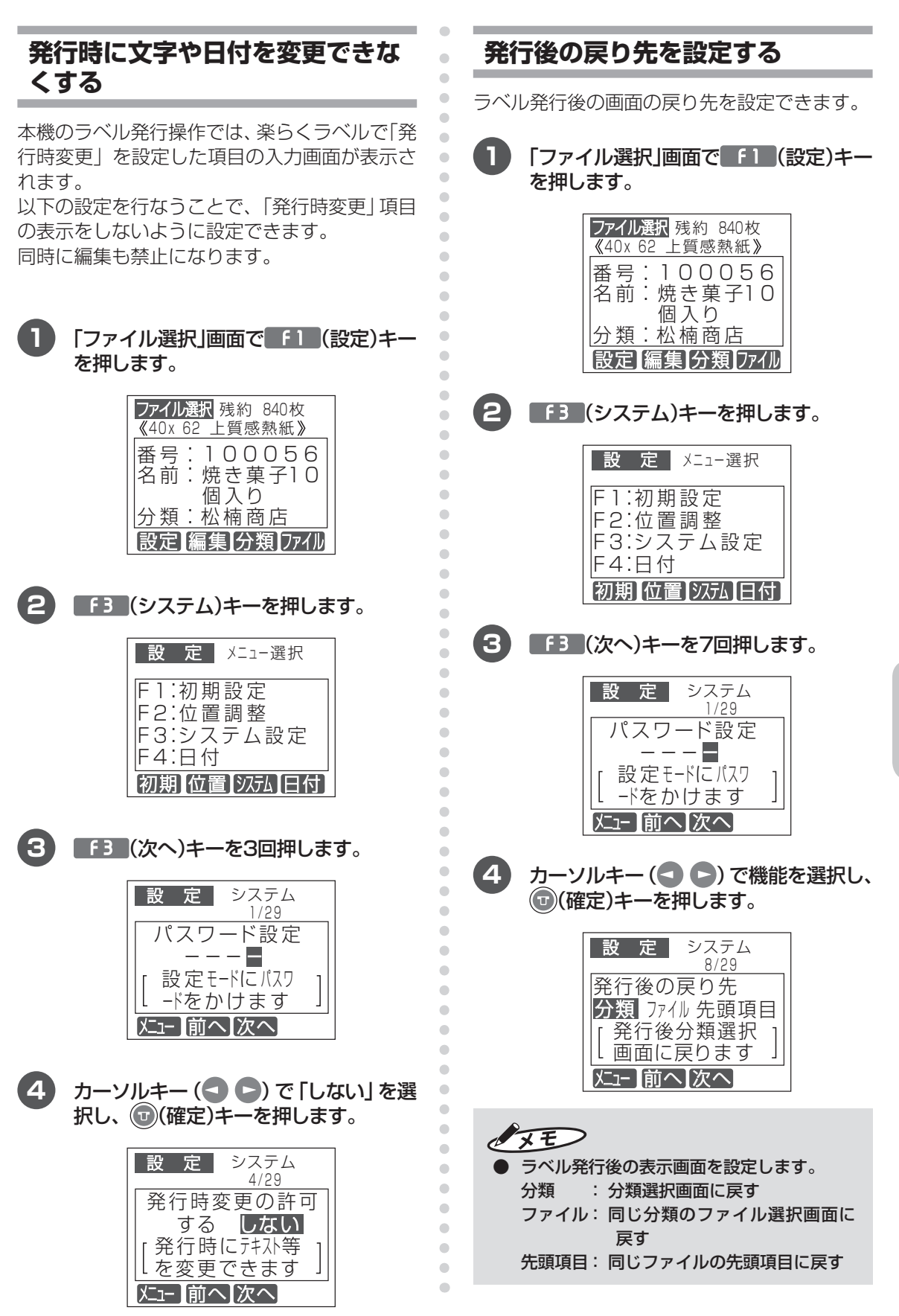

### **スキャナの使いかた**

オプションのスキャナを使うと、リンク枠を設 定しているラベルデータで、リンク枠の入力を スキャナでバーコードを読み取ることで行な い、手間や入力ミスを防ぐことができます。

#### ■スキャナ入力使用時の設定や条件

オプションのスキャナを使って、データを入力す るときの基本設定と条件は以下のとおりです。

#### ● データ

 リストデータと関連付けたリンク枠のあるラベ ルデータである必要があります。

 リストデータもメモリ内に書き込まれている必 要があります。

> 参照 楽らくラベル マニュアル「リンク 枠を使ってラベルを発行する」

#### ●本機の設定

 基本的な設定は下表のように設定してくださ い。

 この設定は、リストデータと関連付けたラベル データの発行を想定しています。

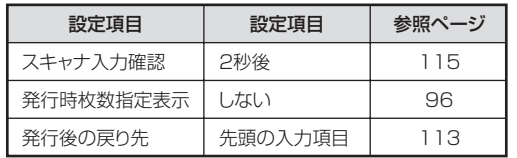

この設定で以下のような作業が可能となります。

(1) スキャナでバーコードを読み込む。

- (2) 2秒間読み取りデータの確認表示後、ラベ ルがあらかじめ設定した枚数発行される。
- (3)当該ラベルデータの先頭の項目に戻る。

■スキャナを接続する

ó  $\begin{array}{c} \begin{array}{c} \begin{array}{c} \begin{array}{c} \end{array} \end{array} \end{array} \end{array}$  $\blacksquare$  $\triangle$ 

> $\mathfrak{g}$  $\triangle$

 $\begin{array}{c} \bullet \\ \bullet \end{array}$  $\bullet$  $\blacksquare$ ó

 $\qquad \qquad \Box$  $\qquad \qquad \Box$  $\bullet$  $\bullet$ Ċ  $\mathfrak{g}$ 

 $\triangle$ Ċ  $\bullet$  $\bullet$  **1** 本機の主電源キーをOFFにします。

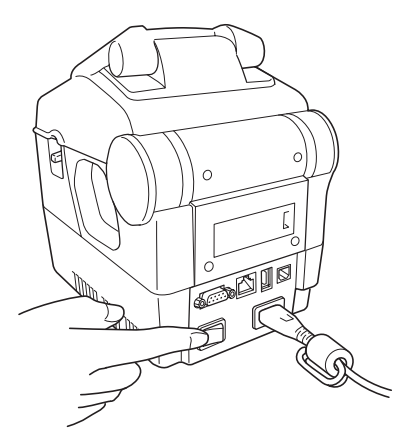

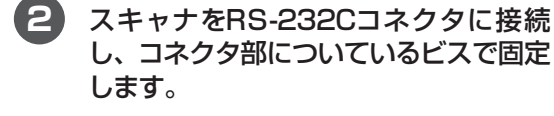

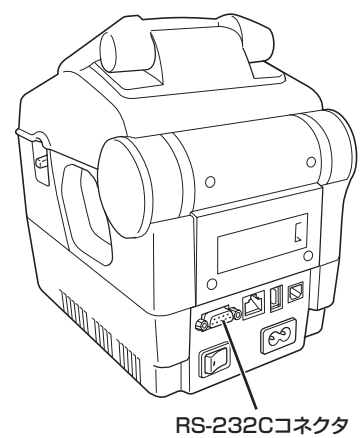

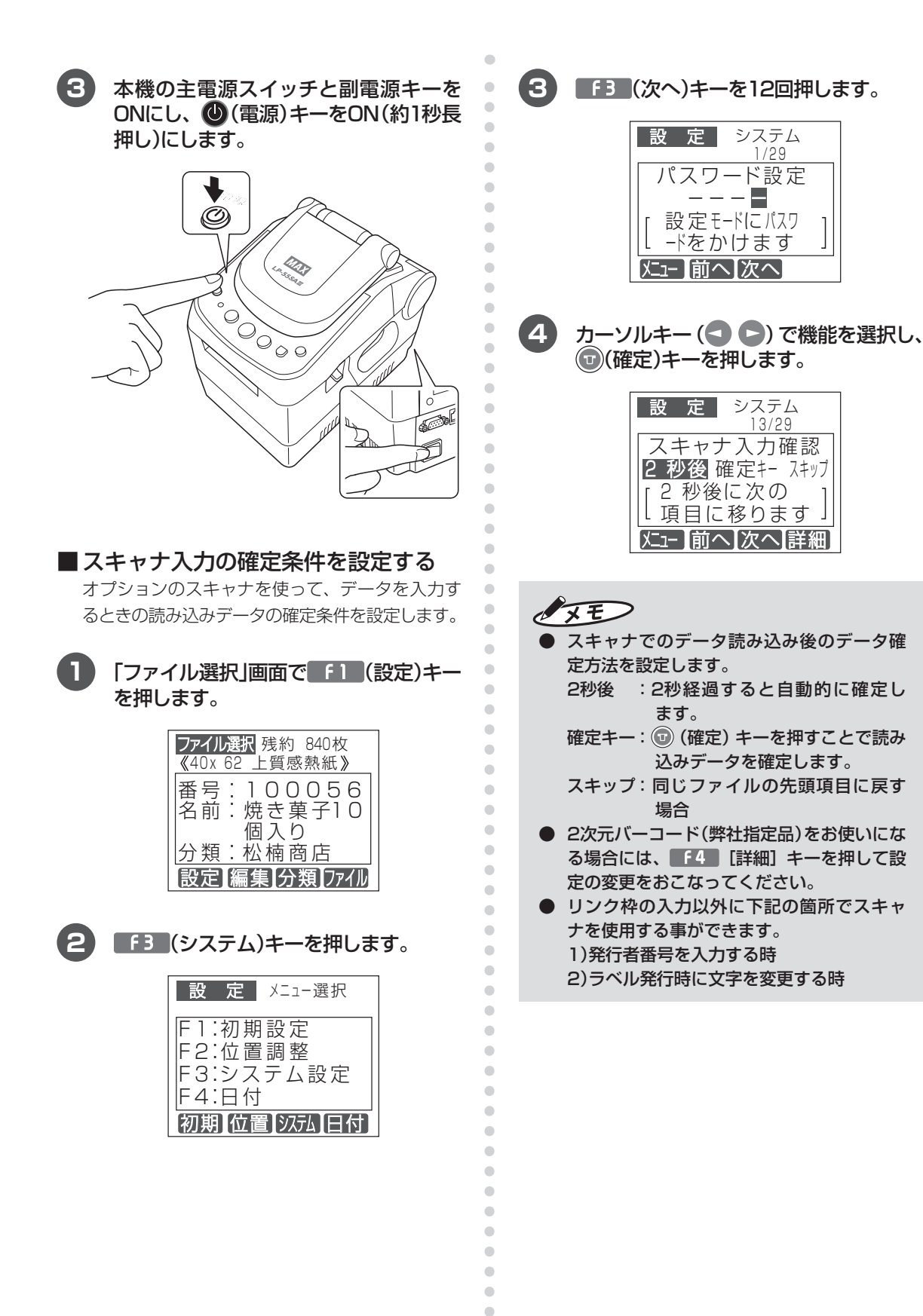

 $\begin{array}{c} \bullet \\ \bullet \end{array}$ 

## **6.5ファイル管理機能**

### **テスト発行**

選択したファイルを発行時変更せずに1枚のみ 発行します。

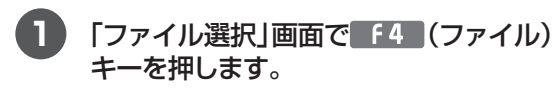

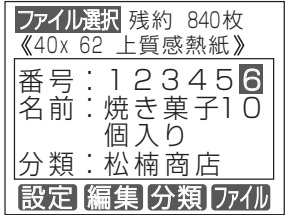

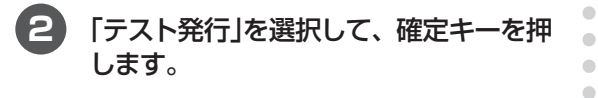

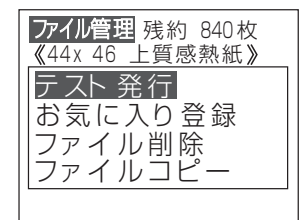

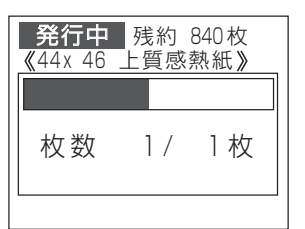

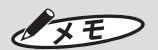

- 発行が完了するとファイル選択画面に戻り ます。
- テスト発行したラベルは、履歴には記録さ れません。

### **お気に入り登録**

 $\bullet$  $\bullet$ Ċ  $\bullet$  $\begin{array}{c} \begin{array}{c} \begin{array}{c} \begin{array}{c} \end{array} \end{array} \end{array} \end{array} \end{array}$  $\bullet$  $\begin{array}{c} \begin{array}{c} \begin{array}{c} \begin{array}{c} \end{array} \end{array} \end{array} \end{array}$  $\sim$  $\bullet$  $\triangle$  $\bullet$  $\mathfrak{g}$  $\bullet$  $\bullet$  $\bullet$ Ċ ò  $\triangle$  $\blacksquare$  $\blacksquare$  $\bullet$  $\bullet$  $\blacksquare$ 

ファイル選択画面で、シフトキーと0〜9まで の数字キーを同時に押すことで、お気に入り登 録したファイルを呼び出せます。

#### ■ お気に入りの登録

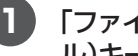

**1** 「ファイル選択」画面で (ファイ ル)キーを押します。

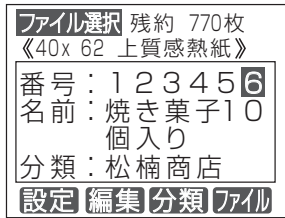

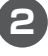

 $\begin{array}{c} \begin{array}{c} \begin{array}{c} \begin{array}{c} \end{array} \end{array} \end{array} \end{array}$  $\qquad \qquad \Box$  $\bullet$  $\triangle$ Ċ Ċ  $\triangle$  $\mathfrak{g}$  $\bullet$  $\begin{array}{c} \begin{array}{c} \begin{array}{c} \begin{array}{c} \end{array} \end{array} \end{array} \end{array}$  $\blacksquare$  $\begin{array}{c} \begin{array}{c} \begin{array}{c} \begin{array}{c} \end{array} \end{array} \end{array} \end{array}$  $\bullet$ Ö  $\bullet$  $\bullet$  $\bullet$  $\overline{a}$  $\blacksquare$  $\mathfrak{g}$ 

 $\triangle$  $\blacksquare$  $\bullet$  $\bullet$  $\bullet$  $\bullet$  $\begin{array}{c} \bullet \\ \bullet \end{array}$ 

 $\bullet$  $\qquad \qquad \bullet$  $\qquad \qquad \blacksquare$  $\bullet$  $\bullet$  $\bullet$  **2** 「お気に入り登録」を選択して、確定キー を押します。

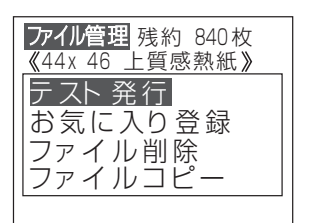

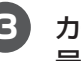

**3 カーソルキー(10000)で登録番** 号を選択して、確定キーを押します。

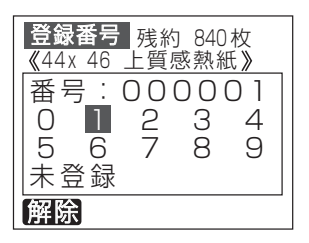

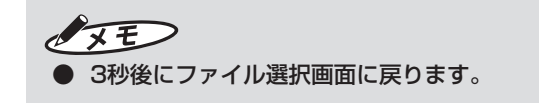

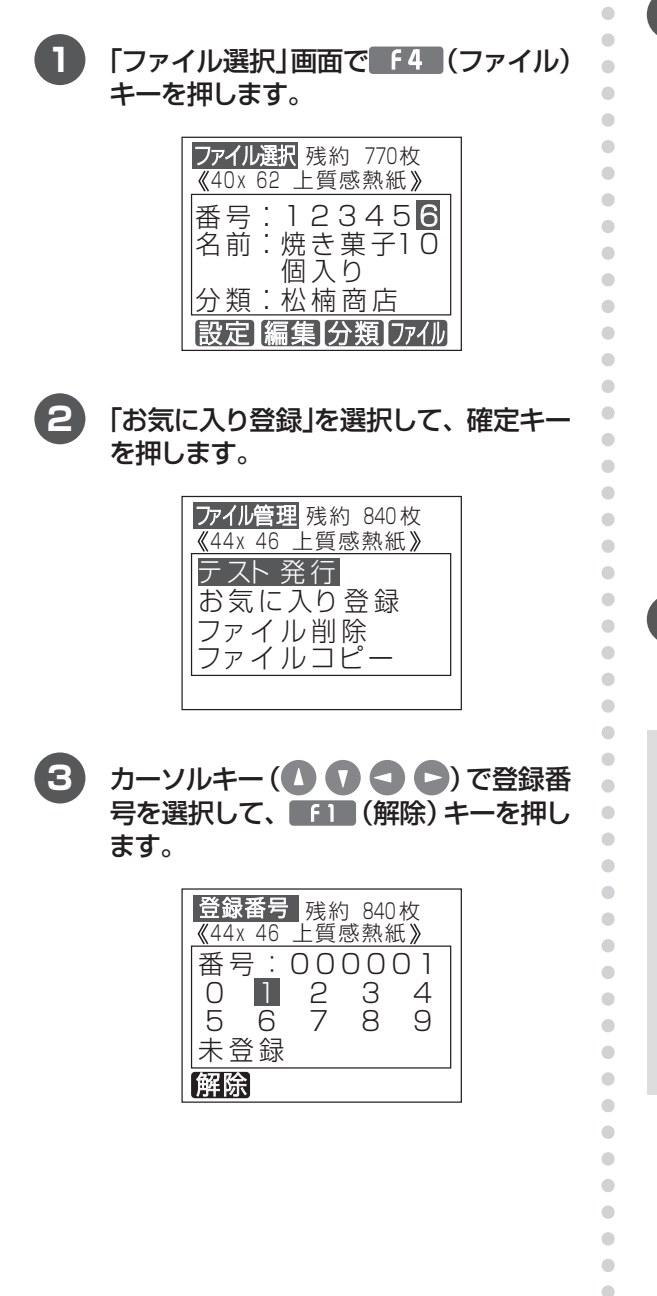

**4** 「はい」を選択して、確定キーを押し ます。

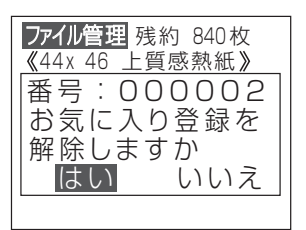

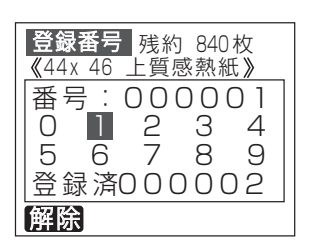

**5** 「ファイル選択」画面に戻るには (取 消)キーを押します。

 $\sqrt{25}$ 

 $\blacksquare$  $\blacksquare$  $\bullet$  $\bullet$  $\overline{a}$  $\bullet$  $\bullet$  $\begin{array}{c} \bullet \\ \bullet \end{array}$  $\blacksquare$  $\blacksquare$  $\begin{array}{c} \bullet \\ \bullet \end{array}$  $\bullet$  $\begin{array}{ccc} \bullet & \bullet & \bullet \\ \bullet & \bullet & \bullet \end{array}$  $\begin{array}{c} \bullet \\ \bullet \end{array}$ 

 $\langle \cdot \rangle$ 

- お気に入り登録は以下の条件でも解除され ます。
	- ・ ファイルを削除した場合
	- ・ メモリ内にお気に入り登録済みのファイ ルが存在しない場合
- お気に入り登録したファイルを発行する場 合には、ファイル選択画面で[シフト]キー + [登録した数字] キーを押してください。 登録したファイルが表示されます。

#### **ファイル削除** 必要のないファイルを削除する事ができます。 **1** 「ファイル選択」画面で (ファイ ル)キーを押します。 : 分類:松楠商店 12345 6 **ファイル選択** 残約 770枚 名 前 番 号 焼き菓子10 個入り : |設定||編集||分類||ファイル| 《40x 62 上質感熱紙》 **2** 「ファイル削除」を選択して、確定キーを 押します。 お気に入り登録 ファイル削除 ファイルコピー ファイル管理 残約 <sup>840</sup> 枚 《44x 46 上質感熱紙》 テスト 発行 **3** 「はい」を選択して、確定キーを押し ます。 ファイル管理 残約 840枚

44x 46 上質感熱紙

番号: 000001

ファイルを削除

いいえ

しますか<br>はい

 $\sqrt{2E}$ 

 $\begin{array}{c} \begin{array}{c} \begin{array}{c} \begin{array}{c} \end{array} \end{array} \end{array} \end{array}$ 

 $\bullet$  $\bullet$  $\blacksquare$  $\blacksquare$  $\alpha$  $\blacksquare$  $\bullet$  $\bullet$  $\bullet$  $\bullet$  $\bullet$  $\blacksquare$  $\langle \cdot \rangle$  $\begin{array}{c} \begin{array}{c} \begin{array}{c} \begin{array}{c} \end{array} \end{array} \end{array} \end{array}$  $\bullet$  $\bullet$  $\bullet$  $\alpha$  $\bullet$  $\begin{array}{c} \bullet \\ \bullet \end{array}$  $\blacksquare$  $\blacksquare$  $\triangle$  $\bullet$  $\mathfrak{g}$  $\mathbf{C}$ Ċ  $\blacksquare$  $\bullet$  $\bullet$  $\blacksquare$  $\blacksquare$  $\bigcirc$  $\bullet$ Ċ Ċ Ċ Ò  $\bullet$  $\begin{array}{c} \begin{array}{c} \begin{array}{c} \begin{array}{c} \end{array} \end{array} \end{array} \end{array}$  $\blacksquare$  $\bullet$  $\bullet$  $\overline{a}$  $\bullet$  $\bullet$  $\bullet$  $\bullet$  $\bigcirc$  $\blacksquare$  $\bullet$  $\bullet$  $\bullet$  $\bullet$  $\bullet$  $\bullet$  $\begin{array}{c} \bullet \\ \bullet \end{array}$  $\blacksquare$  $\begin{array}{c} \begin{array}{c} \begin{array}{c} \begin{array}{c} \end{array} \end{array} \end{array} \end{array}$  $\begin{array}{c} \bullet \\ \bullet \end{array}$  $\bullet$  $\bullet$  $\hfill \Box$ 

- ファイルを削除後、分類フォルダにファイル が1つもない場合は、分類選択画面に戻り ます。
- 削除したファイルがリスト接続している場 合は、リストファイルも削除されます。
- 削除したファイルが「お気に入り」や「予約 登録」されている場合は、登録が解除され ます。
- 分類フォルダごとに削除したい場合には、 カーソル (1) で項目を送り「フォルダ削除」 を選択します。
- 全てのレイアウトを削除したい場合には、 カーソル(1)で項目を送り「全削除」を選択 します。

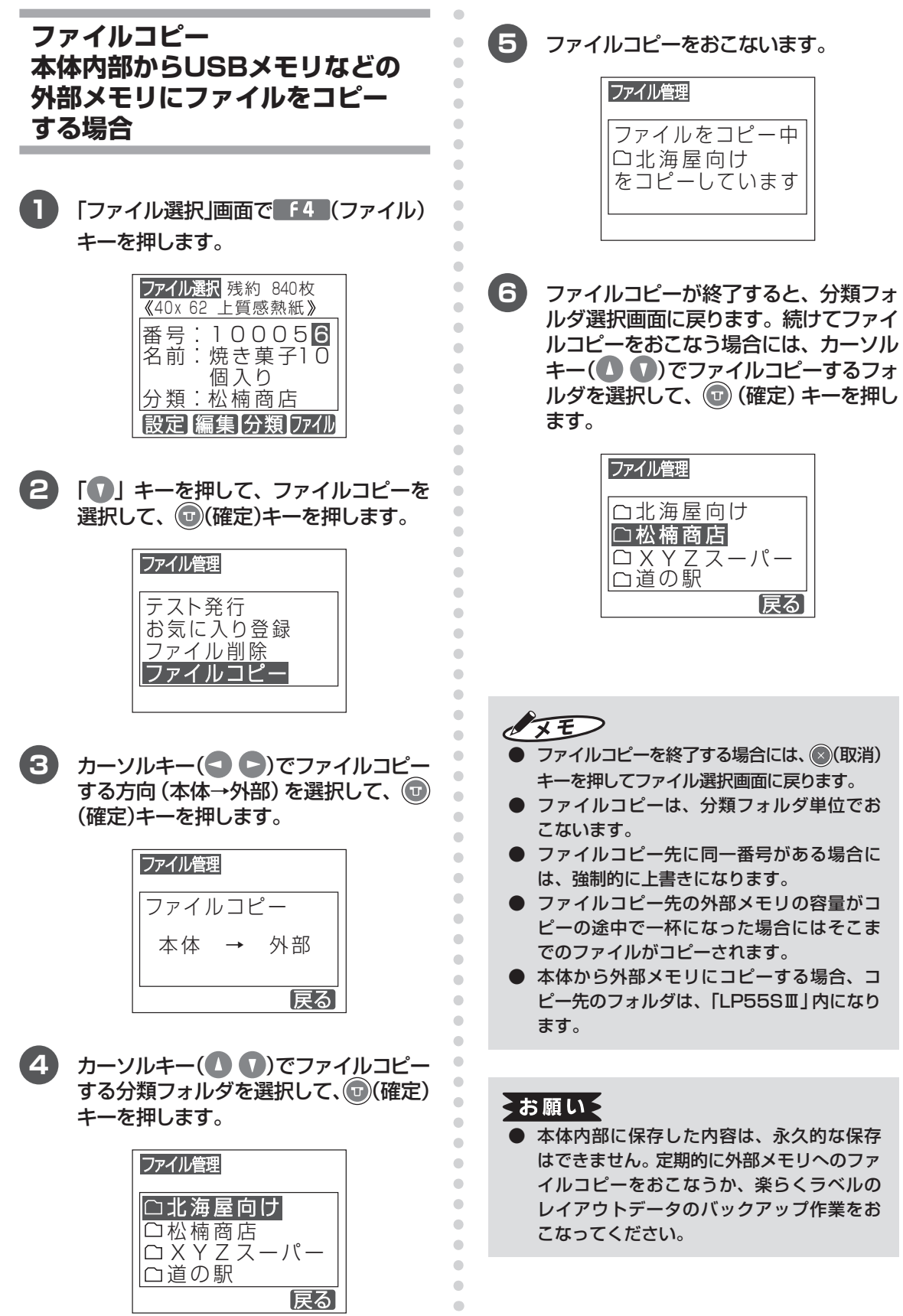

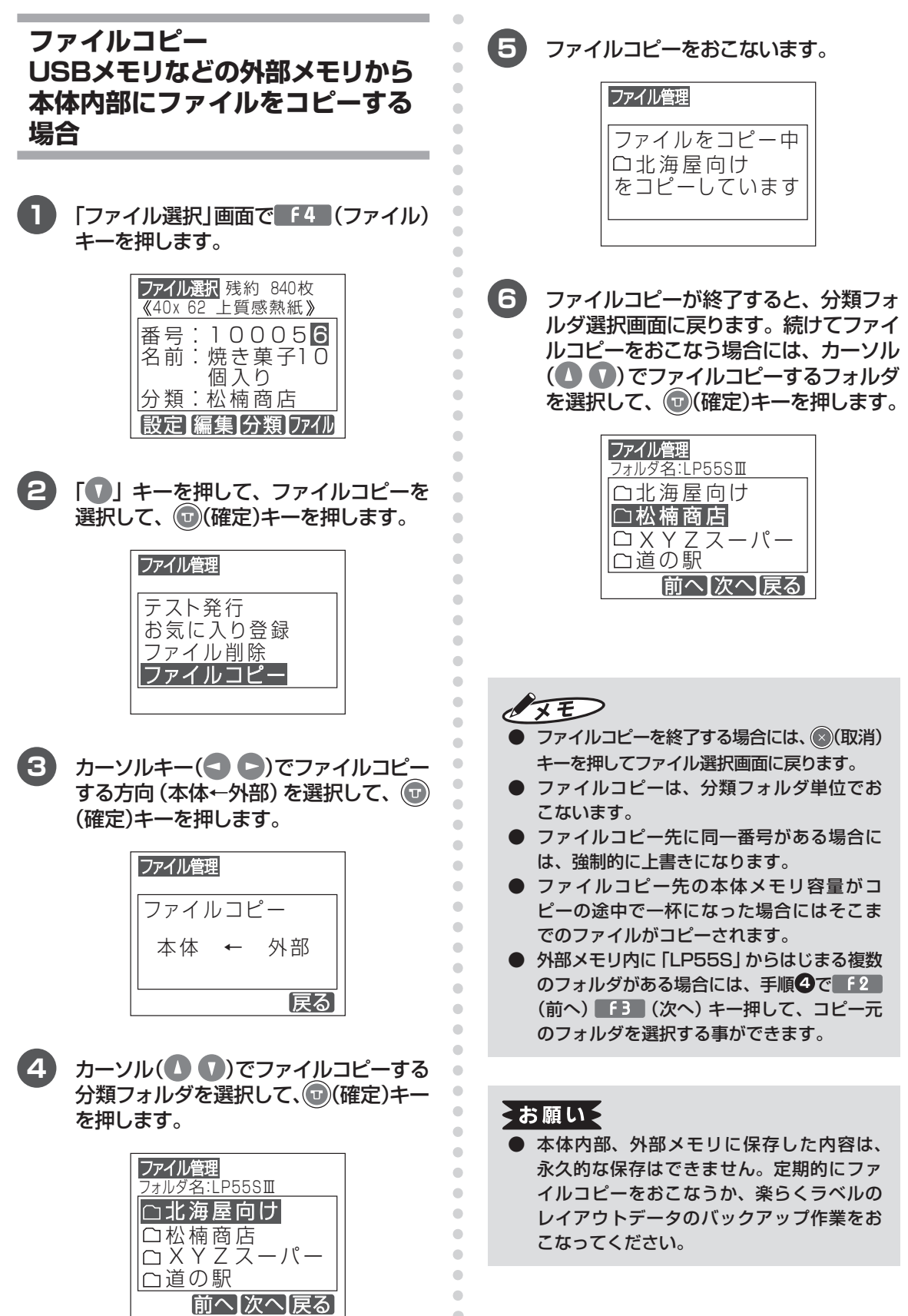

## **登録レイアウトの発行**

本体内部または外部メモリに保存されているレ イアウトが用紙サイズに合わせて、まとめて発 行する事ができます。

> **1** 「ファイル選択」画面で (ファイル) キーを押します。

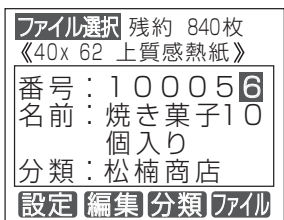

**2** 「 」キーを5回押して、登録レイアウト 発行を選択して、 (1) (確定) キーを押し ます。

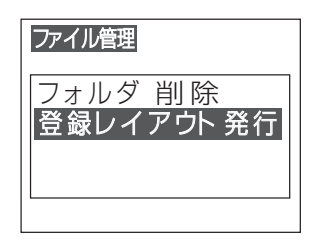

**3** カーソルキー(△ )でメモリ区分を 選択して、 (+) (確定)キーを押します。

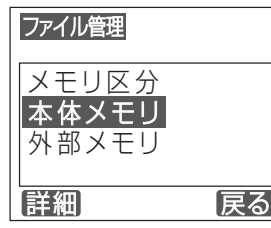

 $\sqrt{2E}$ ■ (詳細) キーを押すと、登録レイアウ ト番号印刷の「する」「しない」を設定する事 ができ

**4 カーソルキーを(△ 1)で分類フォル** ダを選択して、 (d) (確定) キーを押し ます。

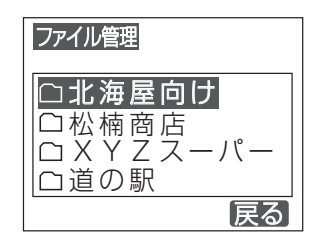

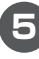

 $\blacksquare$  $\blacksquare$  $\qquad \qquad \Box$ ×

 $\begin{array}{c} \begin{array}{c} \begin{array}{c} \begin{array}{c} \end{array} \end{array} \end{array} \end{array} \end{array}$  $\blacksquare$  $\triangle$  $\bullet$ Ò Ċ  $\qquad \qquad \Box$ ۵

 $\mathfrak{g}$  $\bullet$  $\bullet$  $\blacksquare$  $\bullet$  $\bullet$  $\qquad \qquad \Box$  $\bullet$  $\blacksquare$ 

 $\blacksquare$  $\qquad \qquad \Box$  $\blacksquare$  $\blacksquare$ 

 $\blacksquare$  $\bullet$  $\bullet$  $\bullet$  $\blacksquare$  $\bullet$  $\begin{array}{c} \bullet \\ \bullet \end{array}$  $\blacksquare$  $\begin{array}{c} \begin{array}{c} \begin{array}{c} \begin{array}{c} \end{array} \end{array} \end{array} \end{array} \end{array}$ ó  $\bullet$  $\bullet$  $\bullet$  **5** 選択した分類フォルダ内のレイアウトが 発行されます。

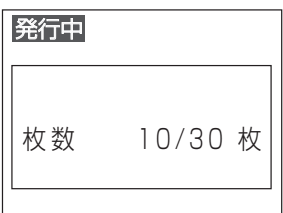

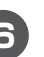

**6** 発行が終了すると、分類フォルダ選択 画面に戻ります。続けて登録レイアウ トの発行をおこなう場合には、カーソ ルキー(△ ) で分類フォルダを選択 して、 (p) (確定)キーを押します。

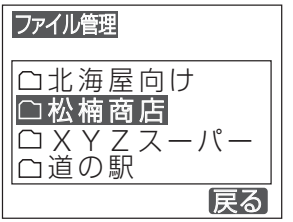

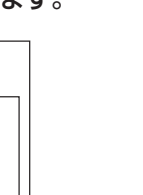

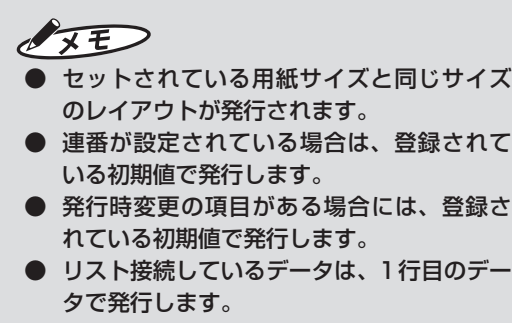

# 7 ネットワークで使う

## **7.1 ネットワークプリンタとしてパソコンに インストールする**

本機はネットワークプリンタとしてご使用いただけます。複数のパソコンで使いたい場合などに ご活用ください。

 $\blacksquare$ 

 $\blacksquare$ 

 $\begin{array}{c} \begin{array}{c} \begin{array}{c} \begin{array}{c} \end{array} \end{array} \end{array} \end{array}$  $\qquad \qquad \Box$ 

 $\qquad \qquad \blacksquare$  $\begin{array}{c} \begin{array}{c} \begin{array}{c} \begin{array}{c} \end{array} \end{array} \end{array} \end{array} \end{array}$  $\qquad \qquad \blacksquare$  $\blacksquare$ 

 $\begin{array}{c} \begin{array}{c} \begin{array}{c} \begin{array}{c} \end{array} \end{array} \end{array} \end{array} \end{array}$  $\qquad \qquad \Box$  $\triangle$  $\mathfrak{m}$  $\bullet$ Ċ  $\qquad \qquad \Box$  $\qquad \qquad \Box$  $\mathfrak{g}$ 

 $\triangle$ 

### **LAN接続時の制約事項**

ネットワーク(社内LAN など)に接続してお使 いのパソコンにインストールする場合はネット ワーク管理者へご相談ください。

■ ネットワーク管理者の方へのお願い事項 本機はネットワークプリンタとしてお使いいただ けます。以下にしたがってインストールしてくだ さい。

**●本機のIPアドレスなどの工場出荷時の値は、** 以下のようになっています。

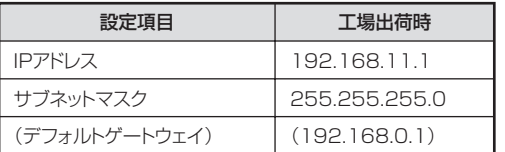

- ※以下のIPアドレスは設定できません。 ①0.0.0.0(全て0)
	- ②255.255.255.255(全て255)
	- ③127.xxx.xxx.xxx (ループバックアドレス群)
	- ④ xxx.xxx.xxx.255 (サブネットブロードキャスト)
- ※通常はデフォルトゲートウェイを設定す る必要はありません。
- ●本機の設定の変更のしかたは128ページを 参照してください。

## $\sqrt{25}$

- ● DHCPの自動取得、及びSNMPによる管理 には対応していません。
- **USB接続でローカルプリンタとしてインス** トールしたプリンタドライバとは、インス トーラを使って共存させたインストールを することはできません。いずれか一方の接 続方法でインストールしてください。(同機 種の場合)
- **LAN接続ではクロスケーブルをお使いにな** ると、パソコンと本機を直接接続すること ができます。
- インストールおよび使用には「管理者」また は「Administrators」グループのメンバーで のログインが必要です。
- インストール後に再起動します。複数ユー ザーでログインしている場合は、管理者の みとし、他ユーザーはログオフしてからイ ンストールしてください。

#### ■OS 共通注意事項

●ご使用になる機種のプリンタドライバのみ をインストールしてください。

必ず、添付のCD-ROM で起動するインス トーラをお使いになりインストール、また はアンインストールしてください。

#### よお願いる

- ●インストールは、必ず本書に記載の手順通り に行なってください。 (必ず添付のCD-ROM から起動するインス トーラをお使いください。)
- 旧バージョンからアップデートする場合は、 一度本書に従ってアンインストールしてか ら、再度インストールしなおしてください。 ※このときお客様が作成したデータは削除 されません。
- 本書とは異なる方法でインストールまたは アンインストールすると全く動作せず、修 復に大変手間がかかる場合があります。わ からなくなったところで、すぐにお問合せ ください。

 $\sqrt{2E}$ 

● 本機及びソフトウェアに関する最新情報が、 添付のCD-ROMのREADMEファイルに記 載されています。必ずご一読ください。

## **IPアドレスなどの確認 (パソコン側)**

 $\begin{array}{c} \begin{array}{c} \begin{array}{c} \begin{array}{c} \end{array} \end{array} \end{array} \end{array}$  $\bullet$  $\triangle$  $\blacksquare$  $\bullet$  $\bullet$  $\bullet$  $\blacksquare$  $\triangle$ 

 $\bullet$  $\bullet$  $\bullet$  $\begin{array}{c} \bullet \\ \bullet \end{array}$  $\blacksquare$ 

 $\begin{array}{c} \begin{array}{c} \begin{array}{c} \begin{array}{c} \end{array} \end{array} \end{array} \end{array}$ 

 $\bullet$ 

 $\bullet$ 

 $\bullet$ 

 $\bullet$ 

 $\triangle$ 

 $\begin{array}{c} \begin{array}{c} \begin{array}{c} \begin{array}{c} \end{array} \end{array} \end{array} \end{array}$ 

 $\bullet$ 

 $\bullet$ 

 $\bullet$ 

 $\begin{array}{c} \bullet \\ \bullet \end{array}$ 

 $\triangle$ 

 $\qquad \qquad \blacksquare$  $\bullet$  $\mathfrak{g}$  $\bullet$ 

 $\blacksquare$  $\qquad \qquad \bullet$ 

 $\hbox{ }$ 

 $\bullet$ 

 $\mathfrak{g}$ 

 $\bullet$ 

 $\blacksquare$ 

 $\triangle$ 

 $\bullet$  $\bullet$ 

 $\begin{array}{c} \begin{array}{c} \hline \end{array} \end{array}$ 

 $\begin{array}{c} \begin{array}{c} \begin{array}{c} \begin{array}{c} \end{array} \end{array} \end{array} \end{array}$ 

 $\blacksquare$  $\qquad \qquad \blacksquare$  $\bullet$  $\bullet$  $\begin{array}{c} \bullet \\ \bullet \end{array}$  $\langle \cdot \rangle$ 

 $\begin{array}{c} \begin{array}{c} \begin{array}{c} \begin{array}{c} \end{array} \end{array} \end{array} \end{array}$ 

 $\begin{array}{c} \bullet \\ \bullet \end{array}$ 

 $\bullet$ 

 $\bullet$ 

 $\blacksquare$ 

 $\blacksquare$ 

 $\begin{array}{c} \begin{array}{c} \begin{array}{c} \begin{array}{c} \end{array} \end{array} \end{array} \end{array}$ 

 $\bullet$ 

 $\overline{a}$  $\bullet$  $\blacksquare$  $\blacksquare$  $\begin{array}{c} \bullet \\ \bullet \end{array}$  $\qquad \qquad \bullet$  $\begin{array}{c} \bullet \\ \bullet \end{array}$  はじめにお使いのパソコンのネットワークの設 定を確認します。

#### **1** 「スタート」−「コントロールパネル」を開 きます。

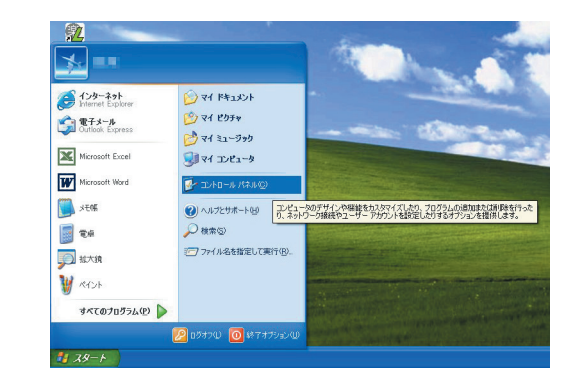

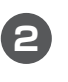

**2** 「ネットワークとインターネット接続」を ダブルクリックします。

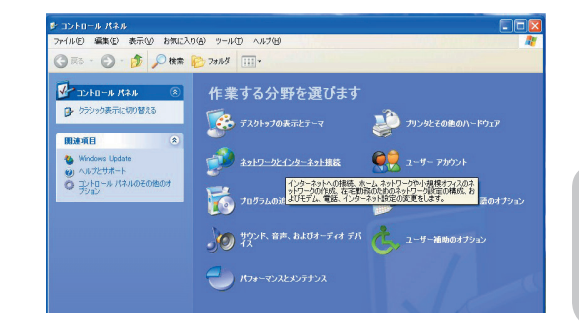

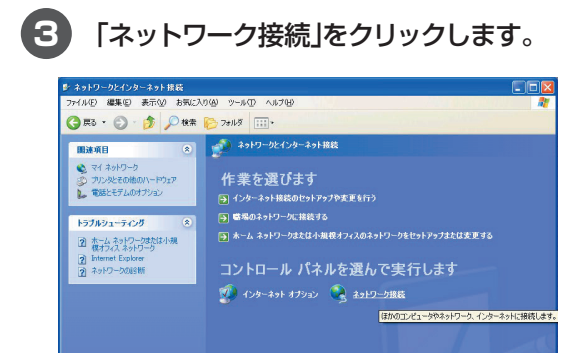

**4** 「ローカルエリア接続」にカーソルを合わ せて右クリックし、「プロパティ」を選び ます。

 $\begin{array}{c} \begin{array}{c} \begin{array}{c} \begin{array}{c} \end{array} \end{array} \end{array} \end{array}$  $\bullet$  $\bullet$  $\equiv$  $\bullet$  $\bullet$  $\bullet$  $\langle \cdot \rangle$  $\blacksquare$  $\bullet$  $\bullet$  $\bullet$  $\bullet$  $\langle \cdot \rangle$  $\triangle$  $\qquad \qquad \blacksquare$  $\bullet$  $\bullet$  $\begin{array}{c} \begin{array}{c} \begin{array}{c} \begin{array}{c} \end{array} \end{array} \end{array} \end{array} \end{array}$  $\qquad \qquad \Box$  $\bullet$  $\overline{\phantom{a}}$ 

 $\blacksquare$  $\blacksquare$  $\bullet$  $\bullet$  $\begin{array}{c} \begin{array}{c} \begin{array}{c} \begin{array}{c} \end{array} \end{array} \end{array} \end{array}$  $\qquad \qquad \Box$  $\bullet$  $\bullet$  $\bullet$  $\bullet$  $\qquad \qquad \Box$ 

 $\qquad \qquad \Box$  $\blacksquare$  $\bullet$  $\overline{a}$ Ċ  $\blacksquare$ 

Ċ

 $\bullet$  $\blacksquare$  $\blacksquare$ Ċ  $\bullet$ Ċ  $\triangle$  $\triangle$  $\triangle$ 

Ŏ  $\blacksquare$  $\blacksquare$  $\blacksquare$  $\blacksquare$  $\bullet$  $\bullet$ 

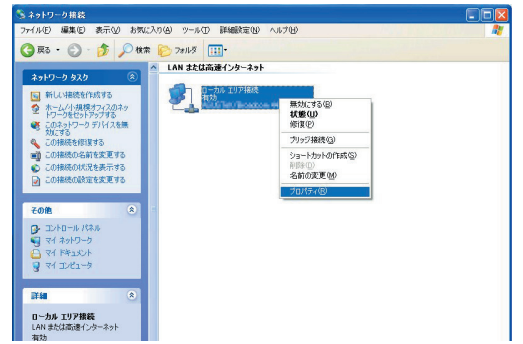

**5** 「インターネットプロトコル(TCP/ IP)」を選択して[プロパティ]をクリック します。

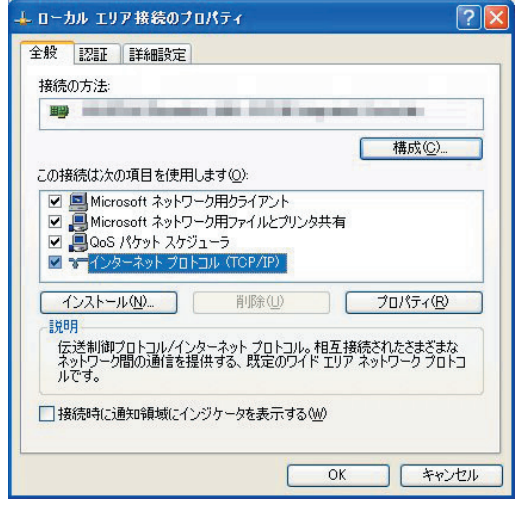

 $\sqrt{25}$ ● インターネットプロトコル(TCP/IP)が無い 場合は、お使いのパソコンやOSの取扱説明 書にしたがってインストールしてください。

#### **6** 「IPアドレス」「サブネットマスク」を確認 し、メモしておきます。

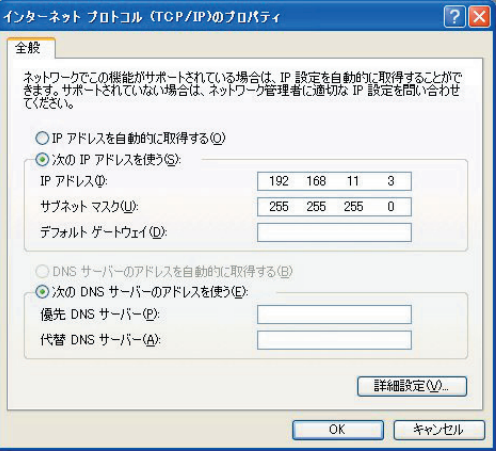

[確認したアドレスをメモしておきましょう]

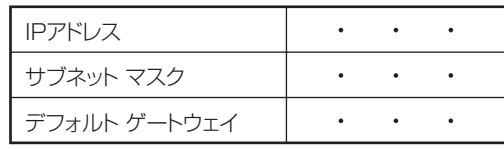

**7** [キャンセル]をクリックして、このウィ ンドウを閉じます。ほかのウィンドウも 同様にして閉じます。

## $\sqrt{25}$

- IPアドレスが何も設定されていない場合に は、ネットワーク管理者に確認をして下さい。
- 「IPアドレスを自動的に取得する」に設定され ている場合には、コマンドプロンプトを起動 して、「IPCONFIG」と入力して確認してく ださい。

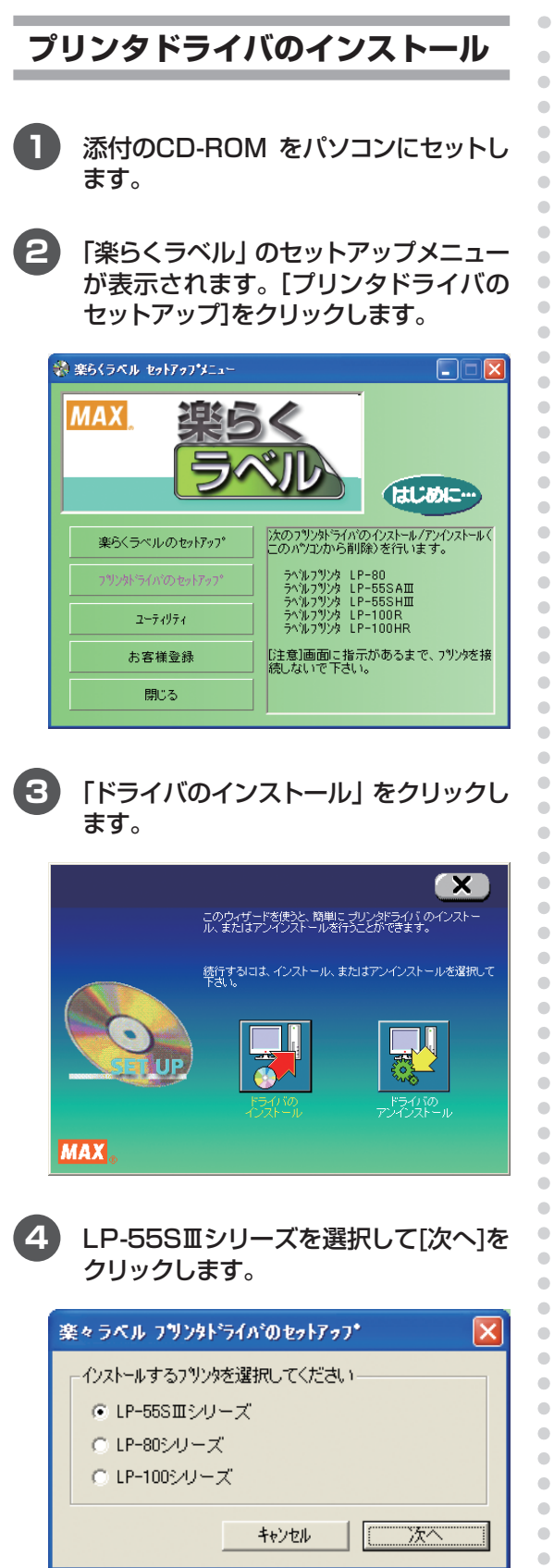

#### **5** インストールする機種を選択して、[次 へ]をクリックします。

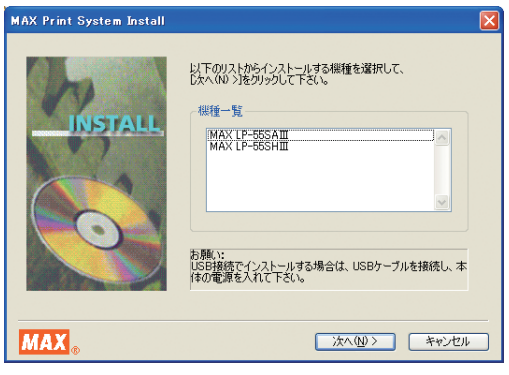

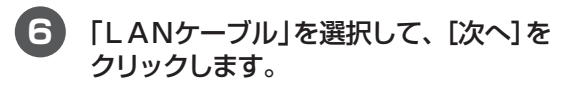

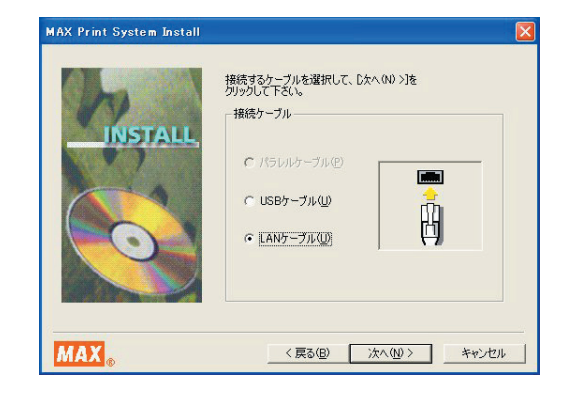

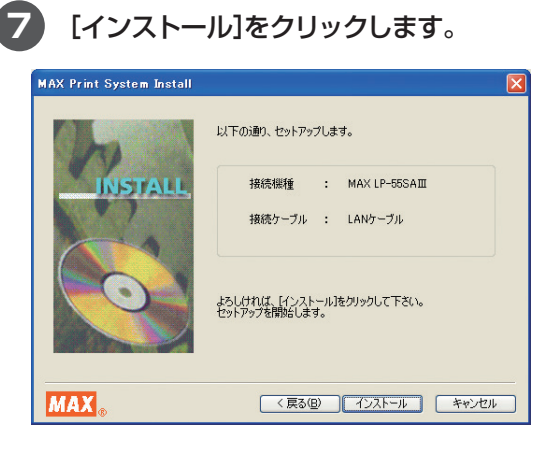

 $\hfill \Box$ 

**使う ネットワークで ネットワークで**

**とんどの** 

**8** 注意を促すメッセージが3〜5回表示さ れる場合には、その都度、[続行]をクリッ クします。

> OSによっては表示回数が異なったり、 表示されなかったりします。

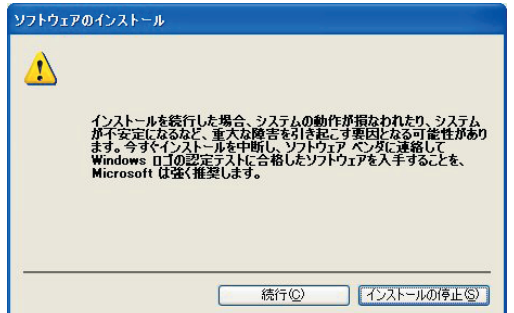

#### ↓お願いく

- 本機は、弊社の厳しい品質管理基準の元に 開発されています。 それぞれのOSにおける動作検証も行なって おりますので、安心してインストールを続 けてください。 ※ このメッセージ画面は、マイクロソフト
	- 社の認証を受けていないデバイスドライ バ(ソフト)をインストールするときに必 ず表示されるもので、何らかの不具合を 示すものではありません。

#### **9** 「ポート名」と「IPアドレス」を入力し、 [OK]をクリックします。

ここでは、ポート名には「LP-55SAⅢ」 と入力します。

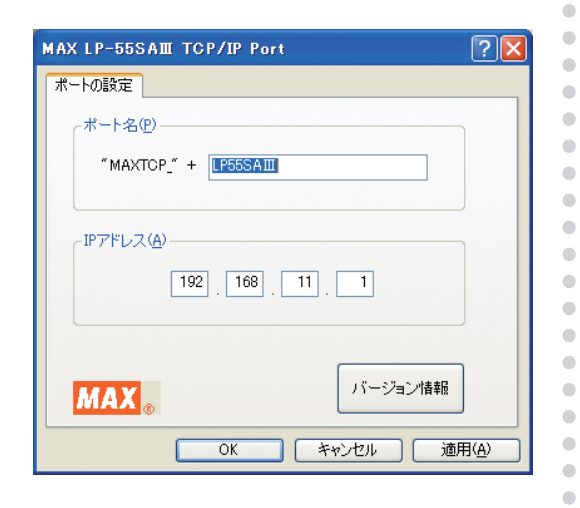

#### $\sqrt{2E}$

 $\qquad \qquad \blacksquare$ 

 $\bullet$  $\begin{array}{c} \begin{array}{c} \begin{array}{c} \begin{array}{c} \end{array} \end{array} \end{array} \end{array} \end{array}$  $\equiv$  $\begin{array}{c} \begin{array}{c} \begin{array}{c} \begin{array}{c} \end{array} \end{array} \end{array} \end{array}$  $\blacksquare$  $\blacksquare$  $\langle \cdot \rangle$  $\blacksquare$  $\blacksquare$ Ċ Ċ  $\blacksquare$  $\qquad \qquad \Box$  $\triangle$  $\blacksquare$  $\bullet$  $\overline{a}$  $\triangle$ 

Ċ  $\blacksquare$  $\blacksquare$  $\qquad \qquad \blacksquare$  $\bullet$  $\bullet$  $\bullet$  $\langle \cdot \rangle$  $\begin{array}{c} \begin{array}{c} \begin{array}{c} \begin{array}{c} \end{array} \end{array} \end{array} \end{array}$  $\hfill \textcircled{.}$  $\bullet$  $\bullet$  $\begin{array}{c} \begin{array}{c} \begin{array}{c} \begin{array}{c} \end{array} \end{array} \end{array} \end{array}$  $\triangle$  $\qquad \qquad \bullet$  $\bullet$  $\bullet$  $\begin{array}{c} \begin{array}{c} \begin{array}{c} \begin{array}{c} \end{array} \end{array} \end{array} \end{array}$  $\begin{array}{c} \begin{array}{c} \begin{array}{c} \begin{array}{c} \end{array} \end{array} \end{array} \end{array}$  $\blacksquare$ 

#### **● ご使用になる環境に応じて、IPアドレスは** 自由に設定できます。

 (確認したときの画面と設定値について)

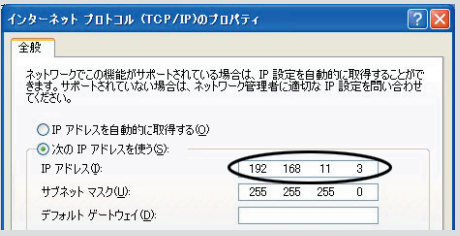

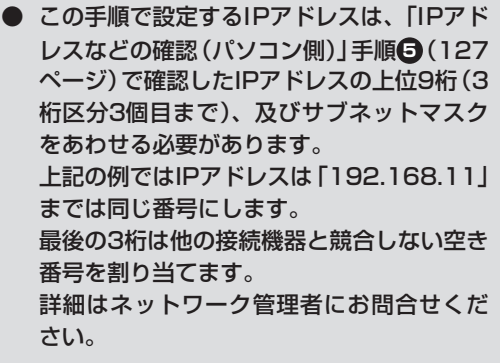

[確認したアドレスをメモしておきましょう]

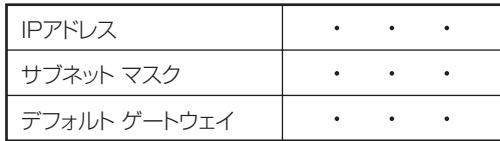

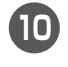

 $\begin{array}{c} \bullet \\ \bullet \end{array}$ 

**10** 注意を促すメッセージが表示されます。 [続行]をクリックします。

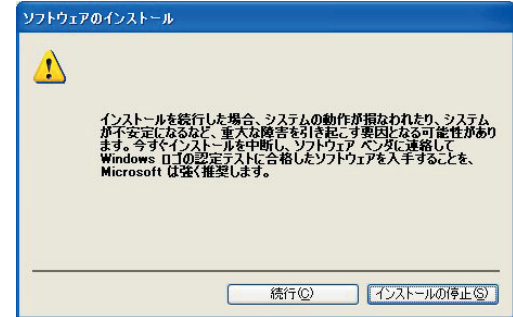

#### **11** 「はい、直ちに再起動します」を選んで[完 了]をクリックします。

 $\begin{array}{c} \bullet \\ \bullet \end{array}$  $\hat{\mathbf{C}}$  $\bullet$  $\bullet$  $\bullet$  $\bullet$  $\bullet$  $\bullet$  $\bullet$  $\bullet$  $\bullet$  $\bullet$  $\bullet$  $\bullet$  $\begin{array}{c} \begin{array}{c} \begin{array}{c} \begin{array}{c} \end{array} \end{array} \end{array} \end{array} \end{array}$  $\bullet$  $\bullet$  $\bullet$  $\bullet$  $\bullet$  $\bullet$  $\bullet$  $\bullet$  $\bullet$  $\bullet$  $\begin{array}{c} \begin{array}{c} \begin{array}{c} \begin{array}{c} \end{array} \end{array} \end{array} \end{array}$  $\bullet$  $\hfill \textcircled{.}$  $\bullet$  $\bullet$  $\bullet$  $\hfill \textcircled{.}$  $\hbox{ }$  $\bullet$  $\bullet$  $\bullet$  $\bullet$  $\bullet$ 

 $\hfill \textcircled{.}$  $\hfill \textcircled{.}$  $\bullet$  $\bullet$  $\hfill \textcircled{.}$  $\hfill \textcircled{.}$  $\bullet$  $\bullet$  $\bullet$  $\bullet$  $\hfill \text{\rm \bf{O}}$  $\hfill \text{\rm \bf{O}}$  $\hfill \textcircled{.}$  $\bullet$  $\bullet$  $\qquad \qquad \Box$  $\hfill \textcircled{.}$  $\bullet$  $\hfill \textcircled{.}$  $\bullet$  $\bullet$  $\hfill \textcircled{.}$  $\bullet$  $\hfill \textcircled{.}$  $\hfill \Box$ 

パソコンを再起動するまでプリンタは正 しく動作しません。必ず再起動してくだ さい。

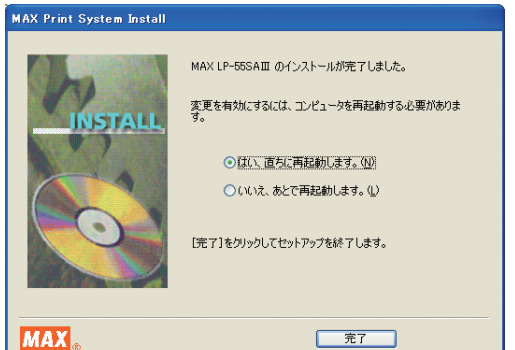

## **7.2 本体側の設定**

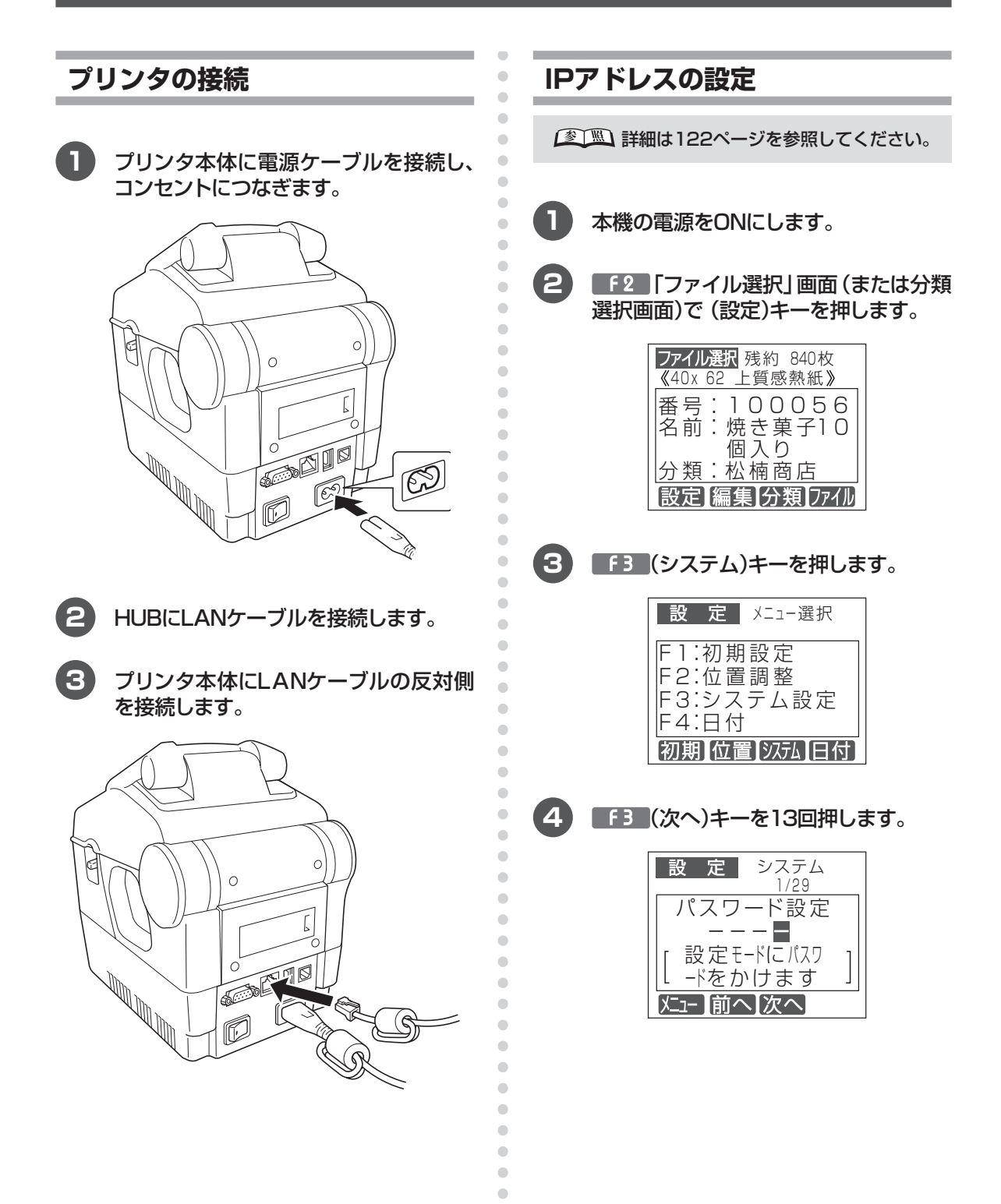

 $\blacksquare$  $\bullet$  $\begin{array}{c} \bullet \\ \bullet \end{array}$ 

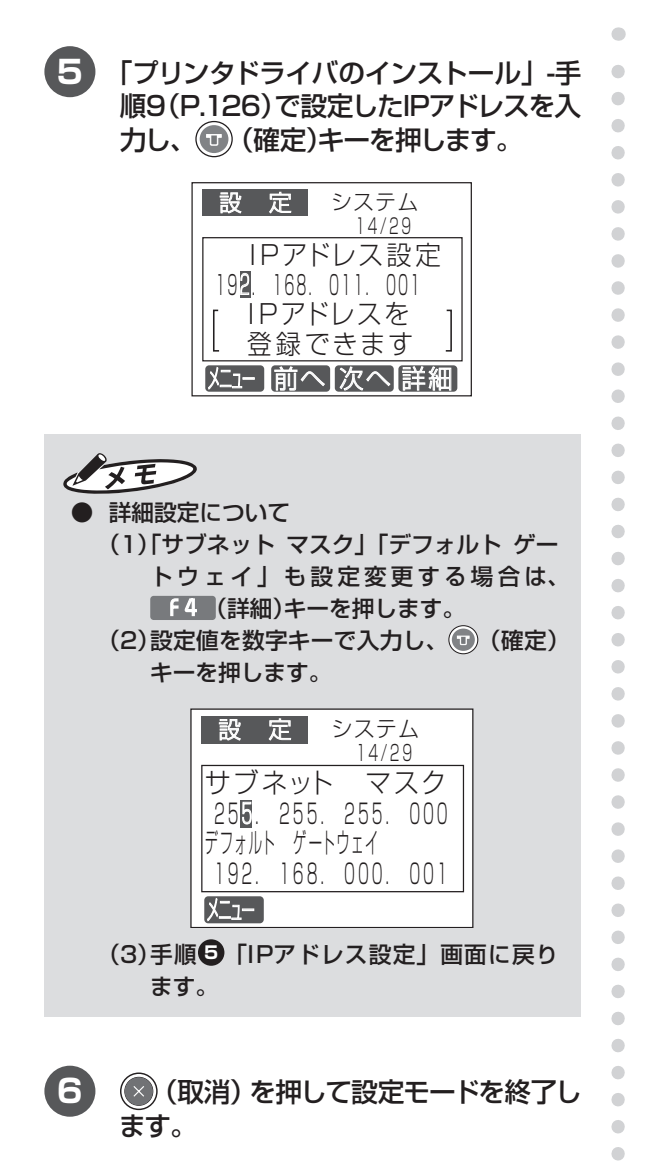

**7** 楽らくラベルを起動し、印刷を行なって みます。

#### L メモン

 $\blacksquare$  $\mathfrak{g}$ ó Ċ  $\blacksquare$  $\blacksquare$  $\triangle$ Ċ  $\bullet$  $\bullet$  $\blacksquare$  $\blacksquare$  $\bullet$  $\bullet$  $\bullet$  $\begin{array}{c} \bullet \\ \bullet \end{array}$  $\blacksquare$  $\begin{array}{c} \begin{array}{c} \begin{array}{c} \begin{array}{c} \end{array} \end{array} \end{array} \end{array}$  $\qquad \qquad \blacksquare$  $\bullet$  $\hfill \Box$  通信エラーになる場合など上手く動作しな いときは、パソコン画面に表示されるステー タスモニタ上の[対処方法]をクリックして、 対処方法をご確認ください。

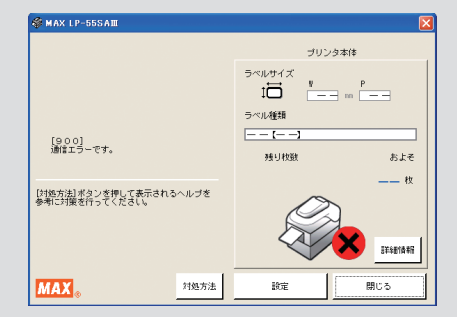

### **端末番号**

ネットワークにてレイアウトデータを更新する 場合の端末番号の設定をおこないます。

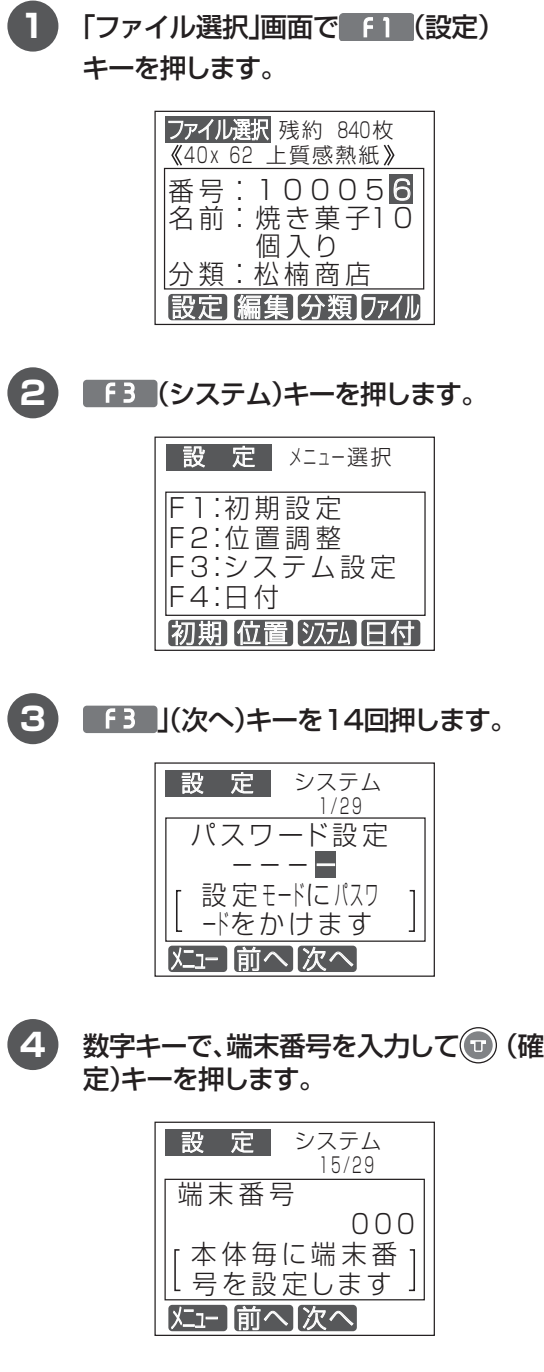

 $\begin{array}{c} \begin{array}{c} \begin{array}{c} \begin{array}{c} \end{array} \end{array} \end{array} \end{array}$  $\bullet$  $\bullet$  $\bar{\phantom{a}}$  $\bullet$  $\bullet$  $\bullet$ 

 $\bullet$  $\bullet$  $\bullet$  $\bullet$  $\bullet$  $\bullet$  $\bullet$  $\hfill \text{\rm \bf{O}}$  $\bullet$  $\bullet$  $\bullet$  $\bullet$  $\bullet$  $\bullet$ 

 $\bullet$  $\bullet$  $\bullet$  $\bullet$  $\hfill \textcircled{.}$  $\bullet$  $\bullet$  $\bullet$  $\bullet$  $\bullet$  $\bullet$  $\hbox{ }$ 

 $\bullet$  $\bullet$  $\bullet$  $\begin{array}{c} \bullet \\ \bullet \end{array}$  $\qquad \qquad \bullet$  $\bullet$  $\bullet$  $\bullet$  $\blacksquare$  $\hfill \textcircled{.}$  $\hfill \textcircled{.}$  $\bullet$ 

 $\bullet$  $\begin{array}{c} \bullet \\ \bullet \end{array}$  $\bullet$  $\hfill \text{\rm \bf{O}}$  $\hbox{ }$  $\bullet$  $\bullet$  $\bullet$  $\qquad \qquad \Box$  $\hbox{ }$  $\bullet$  $\bullet$  $\bullet$  $\blacksquare$  $\begin{array}{c} \begin{array}{c} \begin{array}{c} \begin{array}{c} \end{array} \end{array} \end{array} \end{array}$  $\hfill \textcircled{.}$  $\hfill \textcircled{.}$  $\hfill \Box$ 

#### **5** 次の設定項目が表示されます。

「ファイル選択」画面に戻るには ◎(取消) キーを押します。

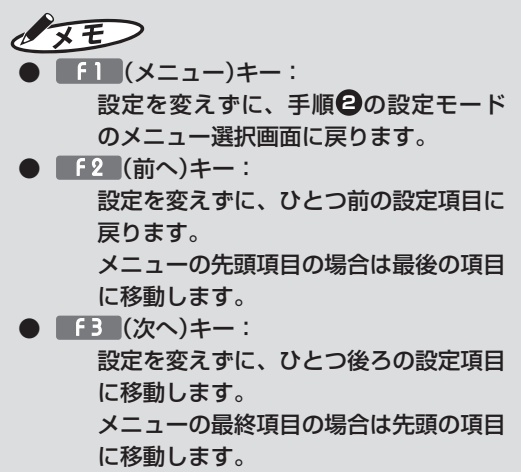

### **サーバ選択**

ネットワークにてレイアウトデータの更新をお こなう場合のサーバを設定します。

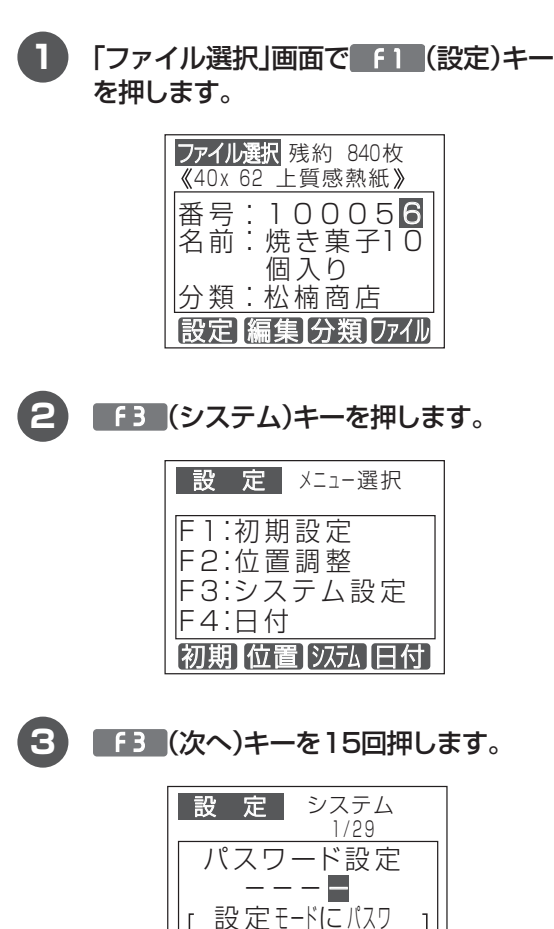

ードをかけます メニュー 前へ 次へ

**4** カーソルキー(● ●)で、使用するサー バを選択して、 (p) (確定) キーを押し

> しダウンロード メニュー 前へ 次へ

サーバー選択 マックス ユーザー

設 定

契約サーバーから

システム 16/29

ます。

 $\begin{array}{c} \begin{array}{c} \begin{array}{c} \begin{array}{c} \end{array} \end{array} \end{array} \end{array}$  $\bullet$  $\triangle$  $\hfill \textcircled{.}$  $\bullet$  $\begin{array}{c} \bullet \\ \bullet \end{array}$  $\bullet$  $\blacksquare$  $\begin{array}{c} \begin{array}{c} \begin{array}{c} \begin{array}{c} \end{array} \end{array} \end{array} \end{array}$  $\qquad \qquad \blacksquare$  $\bullet$  $\bullet$  $\begin{array}{c} \bullet \\ \bullet \end{array}$  $\blacksquare$  $\triangle$  $\begin{array}{c} \bullet \\ \bullet \end{array}$  $\bullet$  $\bullet$  $\begin{array}{c} \begin{array}{c} \begin{array}{c} \begin{array}{c} \end{array} \end{array} \end{array} \end{array}$  $\blacksquare$  $\bullet$  $\qquad \qquad \bullet$  $\overline{a}$  $\bullet$  $\blacksquare$  $\blacksquare$  $\qquad \qquad \blacksquare$  $\bullet$  $\bullet$  $\bullet$  $\langle \cdot \rangle$  $\begin{array}{c} \begin{array}{c} \begin{array}{c} \begin{array}{c} \end{array} \end{array} \end{array} \end{array}$  $\hbox{ }$  $\bullet$  $\bullet$  $\begin{array}{c} \begin{array}{c} \begin{array}{c} \begin{array}{c} \end{array} \end{array} \end{array} \end{array}$  $\blacksquare$  $\blacksquare$ 

Ċ  $\overline{a}$  $\bullet$  $\blacksquare$  $\blacksquare$ 

Ċ  $\bullet$  $\blacksquare$  $\blacksquare$  $\bullet$  $\bullet$  $\bullet$  $\blacksquare$  $\qquad \qquad \Box$  $\bullet$  $\bullet$  $\overline{a}$ Ċ  $\blacksquare$  $\blacksquare$  $\qquad \qquad \blacksquare$  $\bullet$  $\hfill \Box$ 

#### **5** 次の設定項目が表示されます。

「ファイル選択|画面に戻るには (取消) キーを押します。

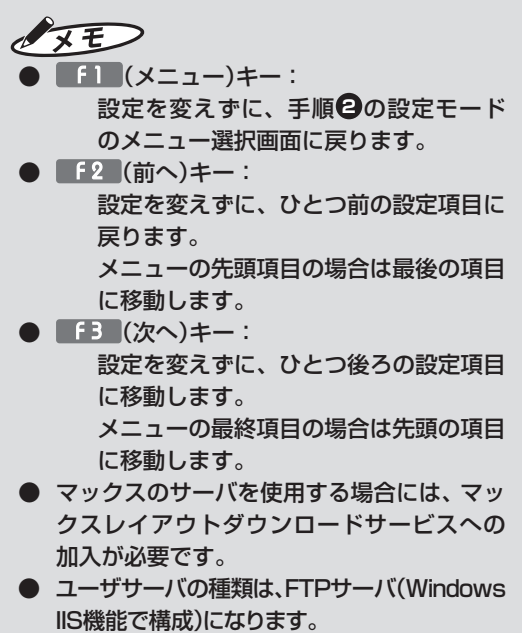

**使う ネットワークで とんどの ネットワークで**

## **サーバ選択(マックスの場合)**

「マックス」のサーバを選択した場合の続きの設 定をおこないます。

 $\blacksquare$  $\bullet$  $\triangle$  $\hfill \textcircled{.}$  $\bullet$  $\bullet$  $\bullet$  $\blacksquare$  $\qquad \qquad \bullet$  $\begin{array}{c} \bullet \\ \bullet \end{array}$  $\bullet$ Ċ Ċ  $\blacksquare$  $\triangle$  $\bullet$  $\begin{array}{ccc} \bullet & \bullet & \bullet \\ \bullet & \bullet & \bullet \end{array}$  $\bullet$ 

 $\bullet$  $\blacksquare$  $\qquad \qquad \Box$  $\bullet$ 

 $\bullet$  $\bullet$  $\begin{array}{c} \bullet \\ \bullet \end{array}$  $\langle \cdot \rangle$ 

 $\langle \cdot \rangle$  $\begin{array}{c} \begin{array}{c} \begin{array}{c} \begin{array}{c} \end{array} \end{array} \end{array} \end{array}$  $\hbox{ }$  $\bullet$  $\bullet$  $\blacksquare$  $\blacksquare$  $\blacksquare$ Ċ  $\overline{a}$ Ċ

 $\mathfrak{g}$  $\blacksquare$  $\bullet$  $\bullet$ Ċ Ċ  $\mathfrak{g}$  $\triangle$ Ċ  $\bullet$  $\bullet$  $\qquad \qquad \Box$  $\qquad \qquad \Box$  $\blacksquare$  $\bullet$  $\bullet$  $\bullet$  $\blacksquare$  $\begin{array}{c} \begin{array}{c} \begin{array}{c} \begin{array}{c} \end{array} \end{array} \end{array} \end{array}$  $\qquad \qquad \blacksquare$  $\bullet$  $\hfill \Box$   $\mathbf{A}$ 

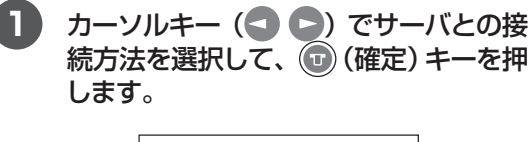

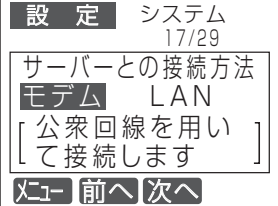

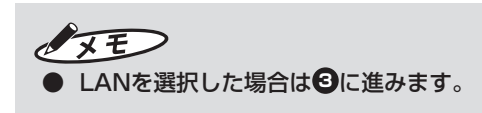

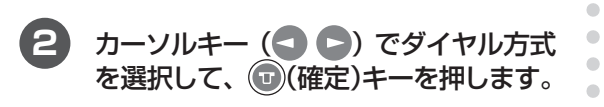

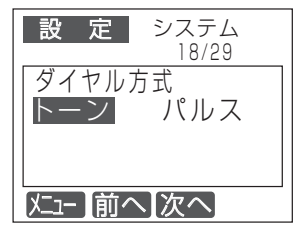

 $\sqrt{2E}$ この画面はモデムを選択した場合にのみ表 示されます。

**3** カーソルキー( )2)でタイムアウトに なるまでの時間 (秒数) を設定して、 (0) (確定)キーを押します。

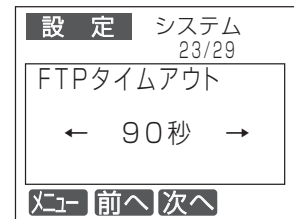

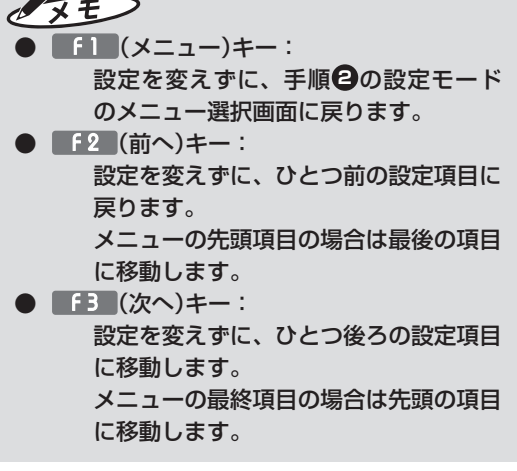

## **サーバ選択(ユーザーの場合)**

「ユーザー」のサーバを選択した場合の続きの設 定をおこないます。

 $\blacksquare$  $\bullet$  $\triangle$  $\hfill \textcircled{.}$  $\bullet$  $\bullet$  $\bullet$  $\blacksquare$  $\begin{array}{c} \begin{array}{c} \begin{array}{c} \begin{array}{c} \end{array} \end{array} \end{array} \end{array}$  $\begin{array}{c} \bullet \\ \bullet \end{array}$  $\bullet$ Ċ Ċ  $\blacksquare$  $\triangle$  $\bullet$  $\begin{array}{ccc} \bullet & \bullet & \bullet \\ \bullet & \bullet & \bullet \end{array}$  $\bullet$  $\bullet$  $\blacksquare$  $\hbox{ }$  $\bullet$  $\overline{a}$  $\bullet$  $\blacksquare$  $\blacksquare$  $\bullet$  $\bullet$  $\bullet$  $\begin{array}{c} \begin{array}{c} \begin{array}{c} \begin{array}{c} \end{array} \end{array} \end{array} \end{array}$  $\langle \cdot \rangle$  $\begin{array}{c} \begin{array}{c} \begin{array}{c} \begin{array}{c} \end{array} \end{array} \end{array} \end{array}$  $\hbox{ }$  $\bullet$  $\bullet$  $\bullet$  $\blacksquare$  $\blacksquare$ 

 $\overline{a}$  $\overline{a}$ Ċ  $\blacksquare$  $\blacksquare$ 

 $\mathfrak{g}$ Ċ Ċ  $\blacksquare$  $\blacksquare$  $\blacksquare$  $\bullet$  $\bullet$  $\bullet$  $\begin{array}{c} \begin{array}{c} \begin{array}{c} \begin{array}{c} \end{array} \end{array} \end{array} \end{array}$  $\qquad \qquad \Box$  $\bullet$  $\bullet$  $\overline{a}$  $\bullet$  $\blacksquare$  $\blacksquare$  $\bullet$  $\bullet$  $\hfill \Box$ 

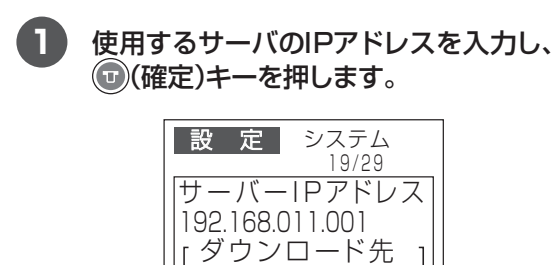

の設定 メニュ 前へ 次へ

**2 ログイン名を入力し、 (1) (確定) キーを** 押します。

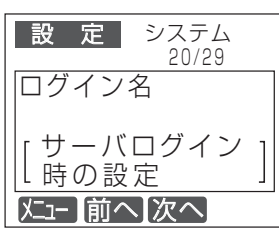

3 ログインパスワードを入力し、(p)(確定) キーを押します。

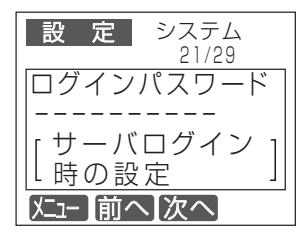

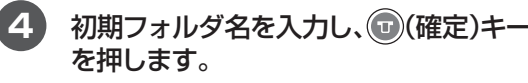

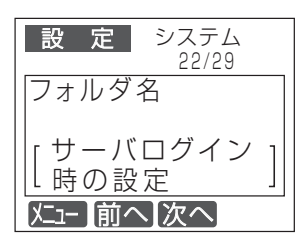

**5** カーソルキー(● ●)でタイムアウトに なるまでの時間(秒数)を設定して、 (確定)キーを押します。

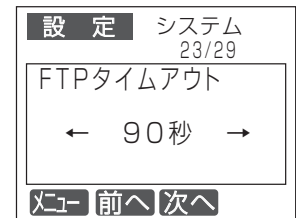

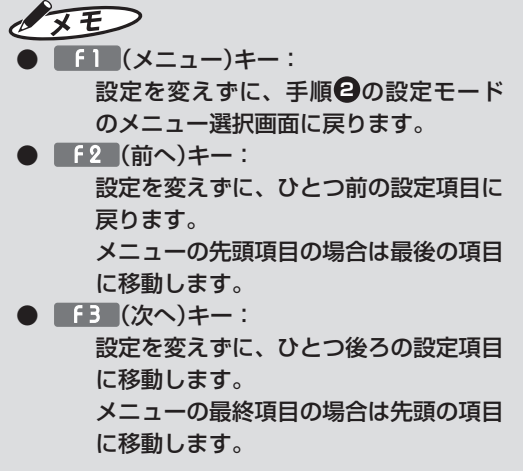

**使う ネットワークで ネットワークで**

**とんどの** 

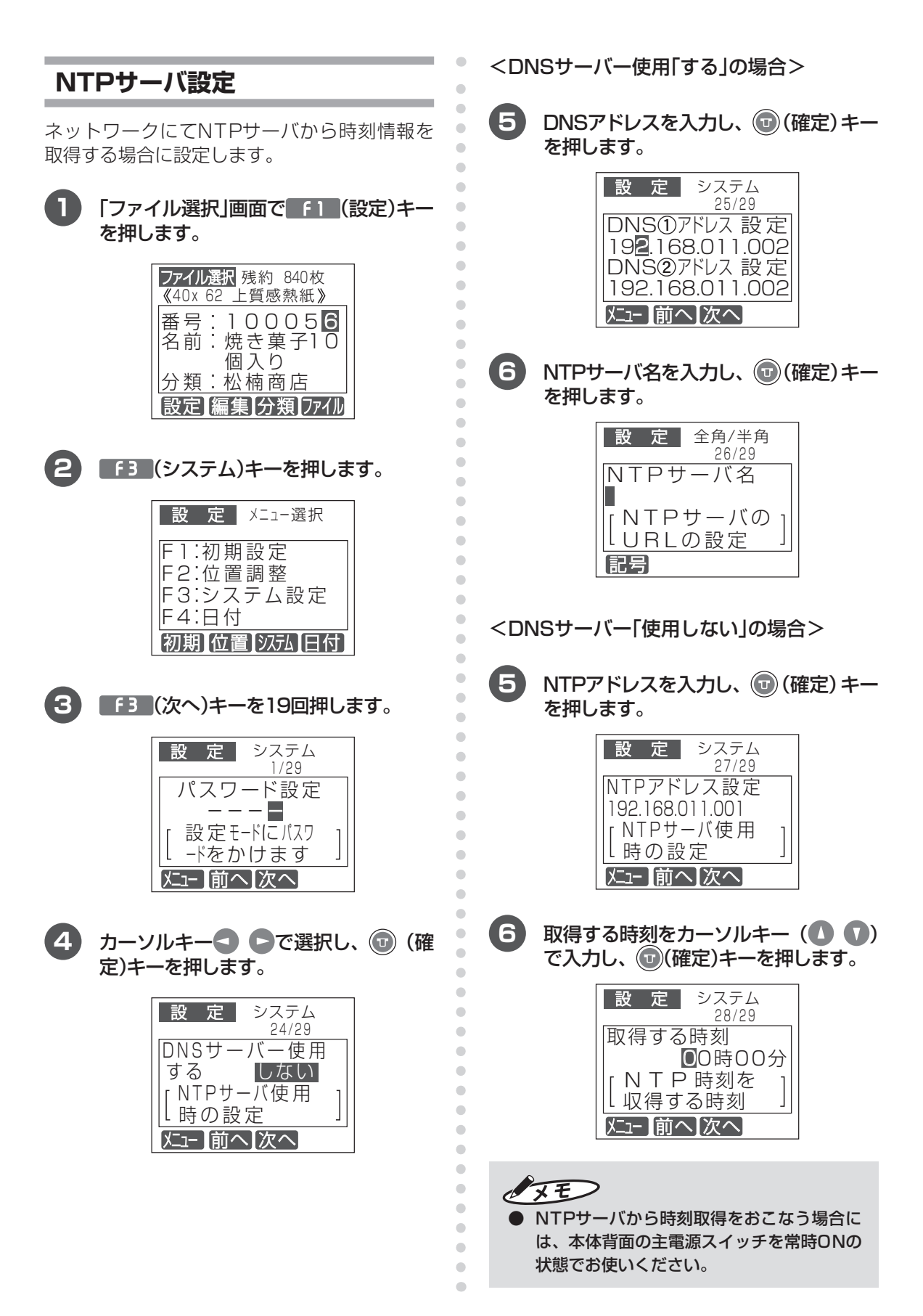

# 8 ソフトウェアをパソコンから削除する(アンインストール)

## **8.1 楽らくラベルをアンインストールする**

旧バージョンからのアップデートをする場合など、ソフトウェア「楽らくラベル」をアンインス トールするには、次の手順で行なってください。

> $\bullet$  $\bullet$  $\qquad \qquad \bullet$  $\qquad \qquad \blacksquare$  $\qquad \qquad \Box$  $\triangle$  $\bullet$  $\bullet$  $\bullet$

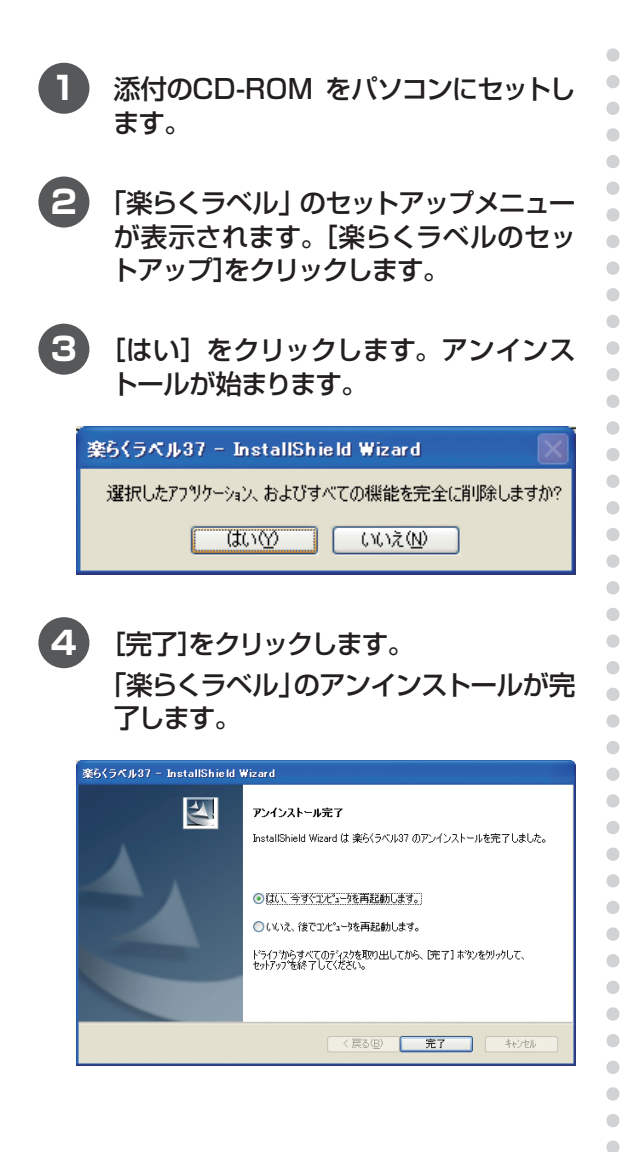

## **8.2 プリンタドライバをアンインストールする**

 $\triangle$  $\begin{array}{c} \bullet \\ \bullet \end{array}$  $\bullet$  $\begin{array}{c} \begin{array}{c} \begin{array}{c} \begin{array}{c} \end{array} \end{array} \end{array} \end{array} \end{array}$ 

 $\blacksquare$  $\bullet$  $\begin{array}{c} \begin{array}{c} \begin{array}{c} \begin{array}{c} \end{array} \end{array} \end{array} \end{array} \end{array}$  $\blacksquare$  $\blacksquare$  $\begin{array}{c} \begin{array}{c} \begin{array}{c} \begin{array}{c} \end{array} \end{array} \end{array} \end{array} \end{array}$  $\blacksquare$  $\begin{array}{c} \bullet \\ \bullet \end{array}$ ó ó  $\begin{array}{c} \begin{array}{c} \begin{array}{c} \begin{array}{c} \end{array} \end{array} \end{array} \end{array}$  $\bullet$  $\begin{array}{c} \begin{array}{c} \begin{array}{c} \begin{array}{c} \end{array} \end{array} \end{array} \end{array} \end{array}$  $\begin{array}{c} \bullet \\ \bullet \end{array}$  $\begin{array}{c} \begin{array}{c} \begin{array}{c} \begin{array}{c} \end{array} \end{array} \end{array} \end{array}$  $\triangle$  $\bullet$  $\begin{array}{c} \begin{array}{c} \begin{array}{c} \begin{array}{c} \end{array} \end{array} \end{array} \end{array}$ 

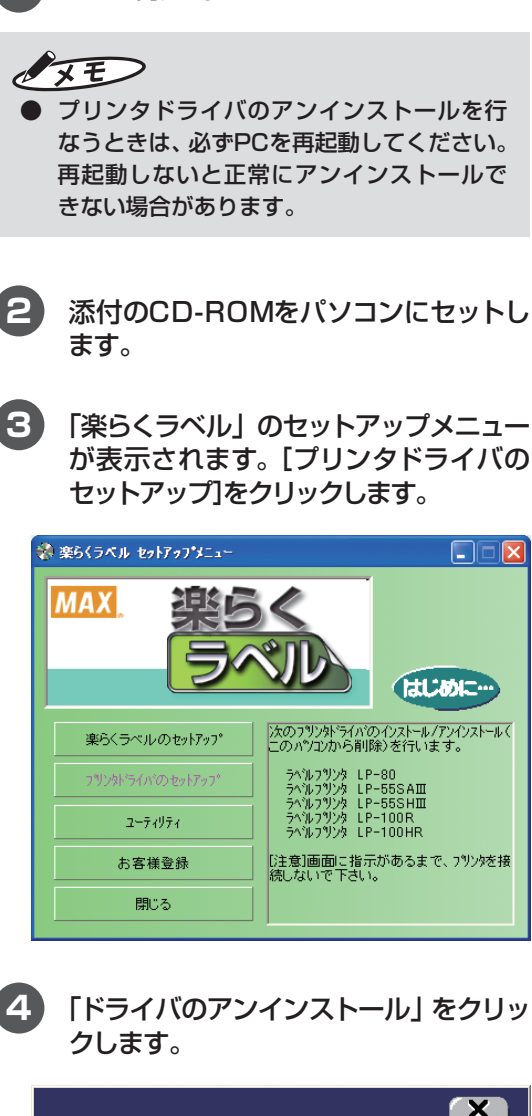

**1** PCを再起動します。

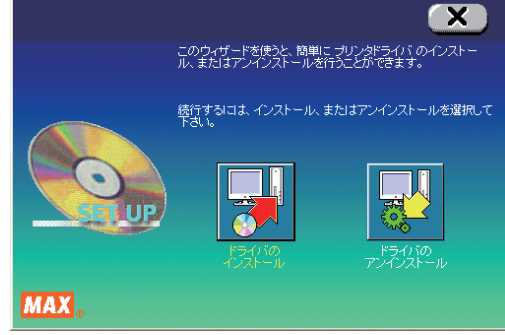

#### **5** 機種を選択して、[アンインストール]を クリックします。

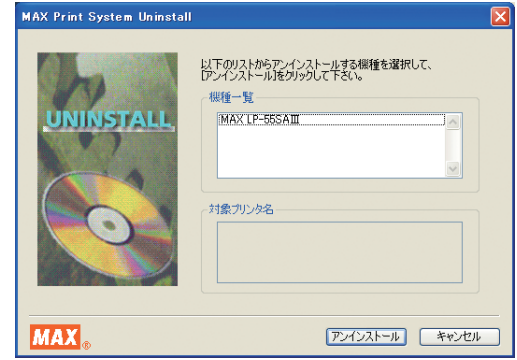

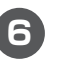

 $\bullet$ 

 $\bullet$ 

 $\bullet$ 

 $\begin{array}{c} \begin{array}{c} \begin{array}{c} \begin{array}{c} \end{array} \end{array} \end{array} \end{array} \end{array}$ 

 $\qquad \qquad \blacksquare$ 

 $\begin{array}{c} \begin{array}{c} \begin{array}{c} \begin{array}{c} \end{array} \end{array} \end{array} \end{array}$  $\bullet$ 

 $\bullet$ 

 $\begin{array}{c} \begin{array}{c} \begin{array}{c} \begin{array}{c} \end{array} \end{array} \end{array} \end{array}$ 

 $\bullet$ 

 $\bullet$  $\begin{array}{c} \bullet \\ \bullet \end{array}$ 

 $\bullet$ 

 $\blacksquare$  $\begin{array}{c} \bullet \\ \bullet \end{array}$  $\blacksquare$ ó  $\bullet$  $\blacksquare$  $\begin{array}{c} \bullet \\ \bullet \end{array}$  $\begin{array}{c} \bullet \\ \bullet \end{array}$ 

 $\qquad \qquad \Box$ 

 $\begin{array}{c} \begin{array}{c} \begin{array}{c} \begin{array}{c} \end{array} \end{array} \end{array} \end{array} \end{array}$  $\qquad \qquad \Box$ 

 $\bullet$  $\bullet$  $\bullet$  $\bullet$  $\bullet$  $\begin{array}{c} \bullet \\ \bullet \end{array}$  $\begin{array}{c} \begin{array}{c} \begin{array}{c} \begin{array}{c} \end{array} \end{array} \end{array} \end{array}$  $\qquad \qquad \Box$ 

 $\qquad \qquad \blacksquare$  $\begin{array}{c} \begin{array}{c} \begin{array}{c} \begin{array}{c} \end{array} \end{array} \end{array} \end{array}$  $\bullet$  $\bullet$  **6** 「はい、直ちに再起動します。」を選択し、 [完了]をクリックします。

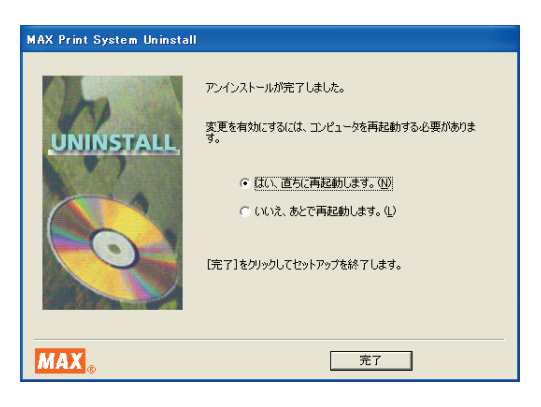

# 9. お手入れのしかた

## **お手入れについて**

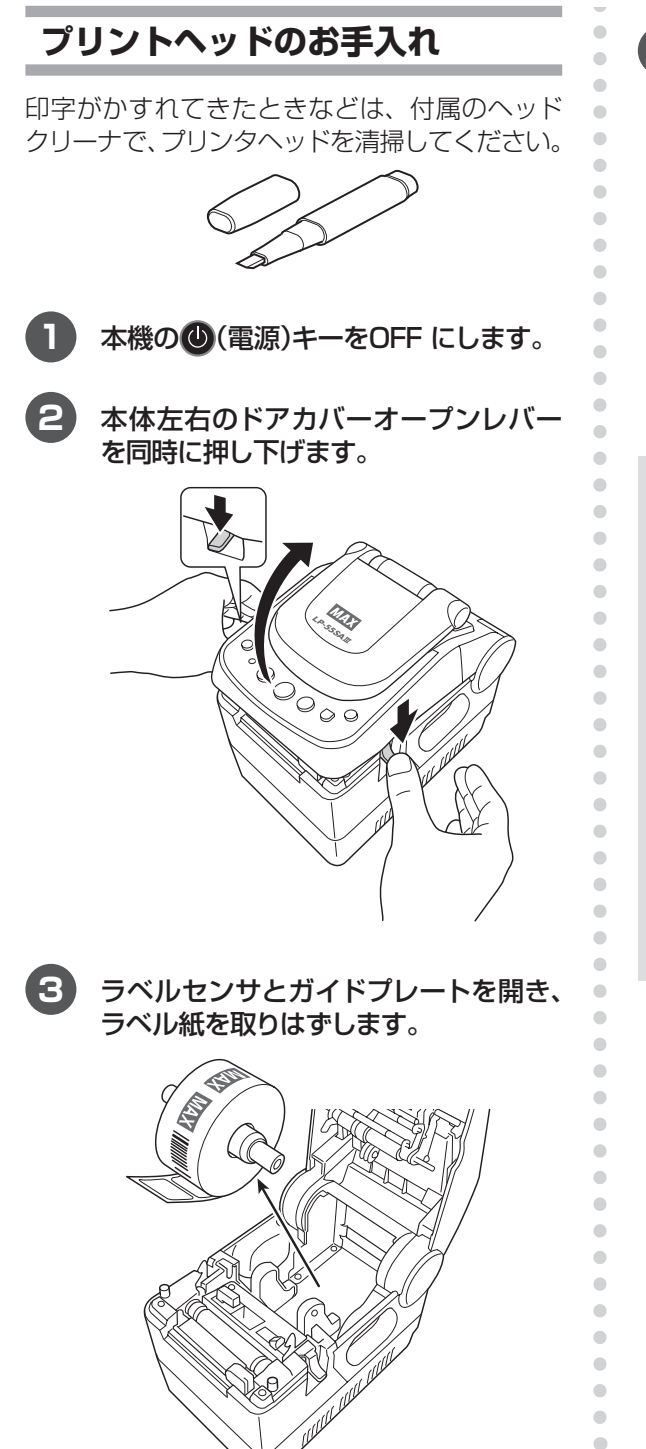

**4** プリンタヘッドの図の位置をヘッドク リーナで清掃します。

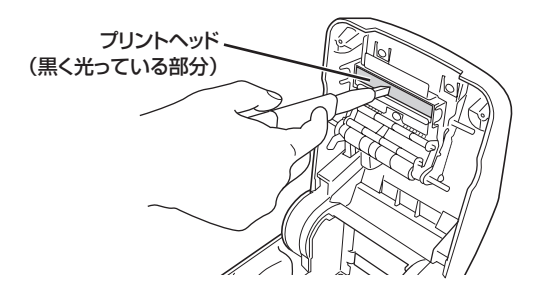

## $\sqrt{2E}$

- LP-55SHⅢには、プリントヘッド先端に付 着した糊を簡易的に除去する機能を設けて います。
	- 設定項目:初期設定内の「簡易ヘッドC通知」 (設定項目:14/15)

初期値 :「する」

所定の枚数を経過後、電源スイッチをON後 にメッセージが表示されます。簡易ヘッドC (クリーニング)を実行してください。「簡易 ヘッドC通知」設定を「しない」に設定した場 合は、付属のヘッドクリーナで清掃するか、 簡易ヘッドC(クリーニング)を実行してくだ さい。「簡易ヘッドC」項目は、初期設定内の 15/15になります。

## **ローラーのお手入れ**

乾いた綿棒などでローラーを掃除します。

- ↓お願いる
- ローラーのお手入れをする場合は、付属の ヘッドクリーナは使わないでください。
- **1** 本機の (電源)キーをOFF にします。

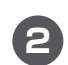

**2** 本体左右のドアカバーオープンレバー を同時に押し下げます。

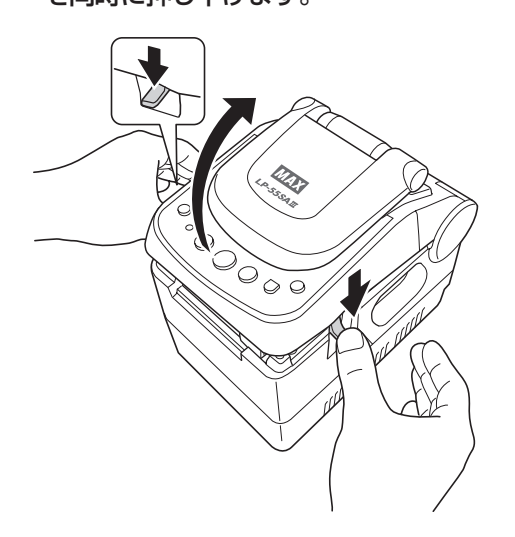

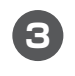

**3** ラベルガイドとガイドプレートを開き、 ラベル紙を取りはずします。

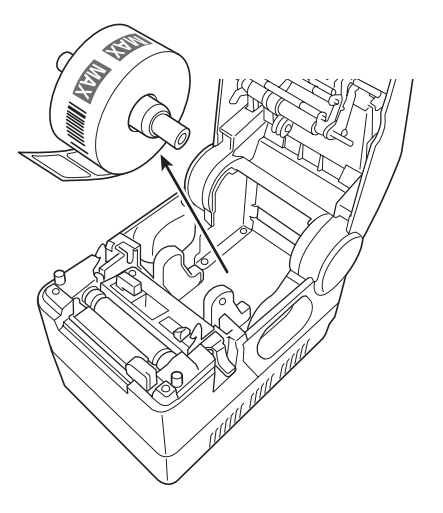

#### こお願いる

 $\blacksquare$ 

 $\bullet$  $\begin{array}{c} \begin{array}{c} \begin{array}{c} \begin{array}{c} \end{array} \end{array} \end{array} \end{array}$  $\begin{array}{c} \begin{array}{c} \begin{array}{c} \begin{array}{c} \end{array} \end{array} \end{array} \end{array} \end{array}$  $\blacksquare$  $\begin{array}{c} \begin{array}{c} \begin{array}{c} \begin{array}{c} \end{array} \end{array} \end{array} \end{array}$ 

 $\begin{array}{c} \begin{array}{c} \begin{array}{c} \begin{array}{c} \end{array} \end{array} \end{array} \end{array} \end{array}$  $\bullet$  $\bullet$  $\begin{array}{c} \begin{array}{c} \begin{array}{c} \begin{array}{c} \end{array} \end{array} \end{array} \end{array} \end{array}$  $\blacksquare$  $\triangle$ 

ó  $\bullet$  $\bullet$  $\bullet$  $\bullet$  $\bullet$  $\begin{array}{c} \begin{array}{c} \begin{array}{c} \begin{array}{c} \end{array} \end{array} \end{array} \end{array}$  $\blacksquare$  $\bullet$  $\hfill \textcircled{.}$  $\bullet$  $\bullet$  $\bullet$  $\begin{array}{c} \begin{array}{c} \begin{array}{c} \begin{array}{c} \end{array} \end{array} \end{array} \end{array} \end{array}$  $\blacksquare$  $\begin{array}{c} \bullet \\ \bullet \end{array}$ ó ó

 $\bullet$  $\bullet$  ● ローラーを掃除する前に、ラベル紙を取り はずしてください。

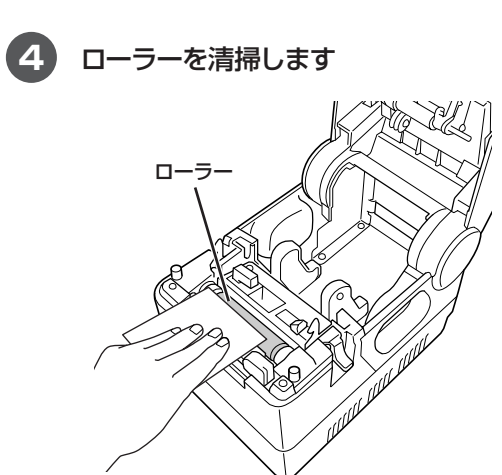

#### **剥離ローラーのお手入れ (LP-55SHⅢのみ)**

剥離発行で正常に発行されない時など、剥離 ユニットを開けて剥離ローラーを清掃してくだ さい。

付属のクリーニングシートで剥離ローラーに付 着している糊・紙粉等を取り除いてください。

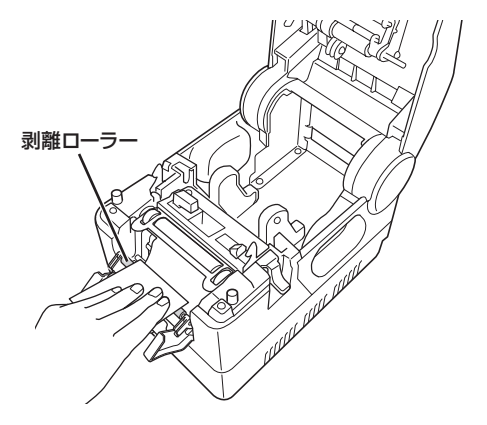

# 10 こんなときは

## **エラー表示と対処方法**

#### LCD 画面に次のエラーメッセージが表示されたときは、下表に従って対処してください。

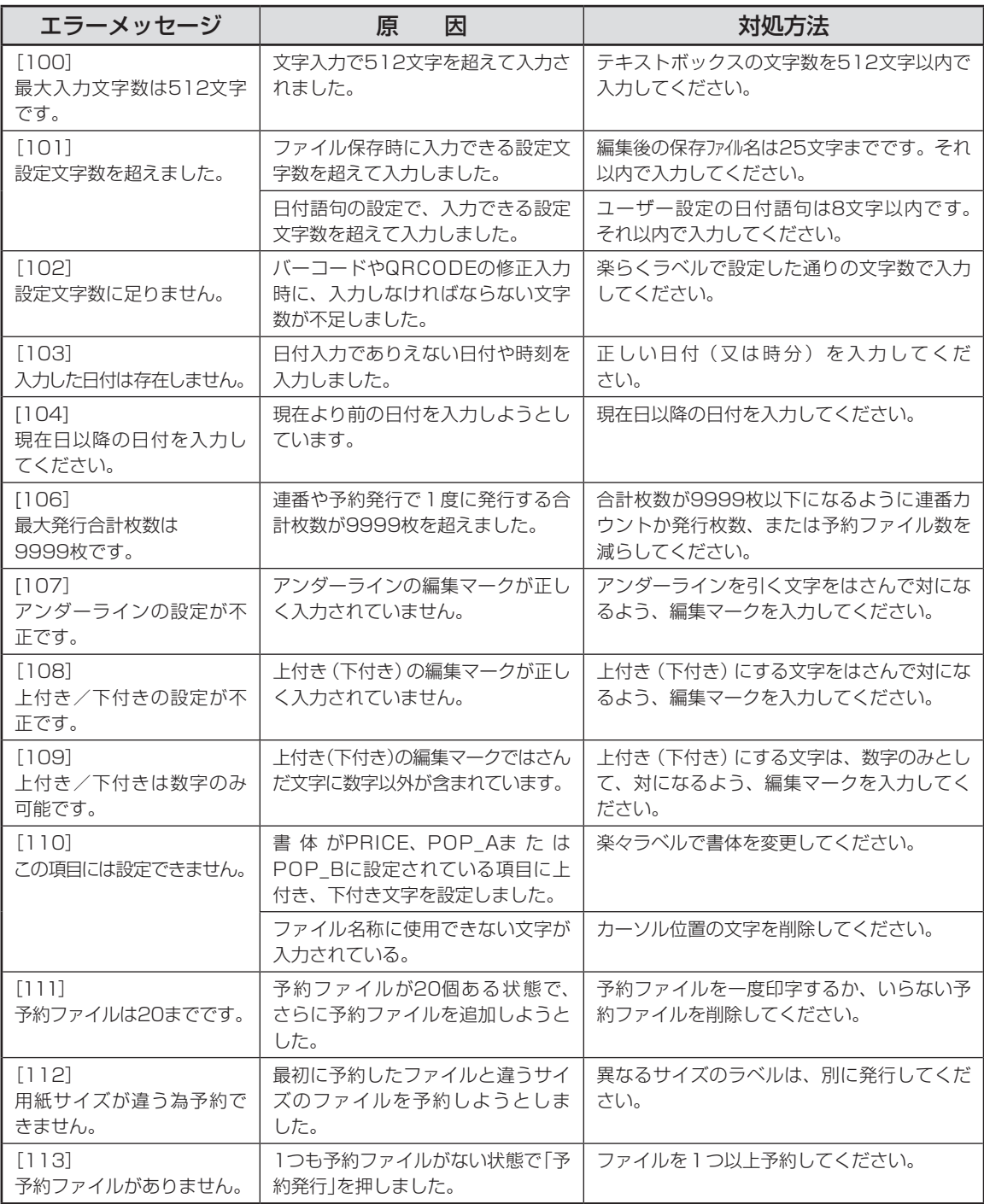

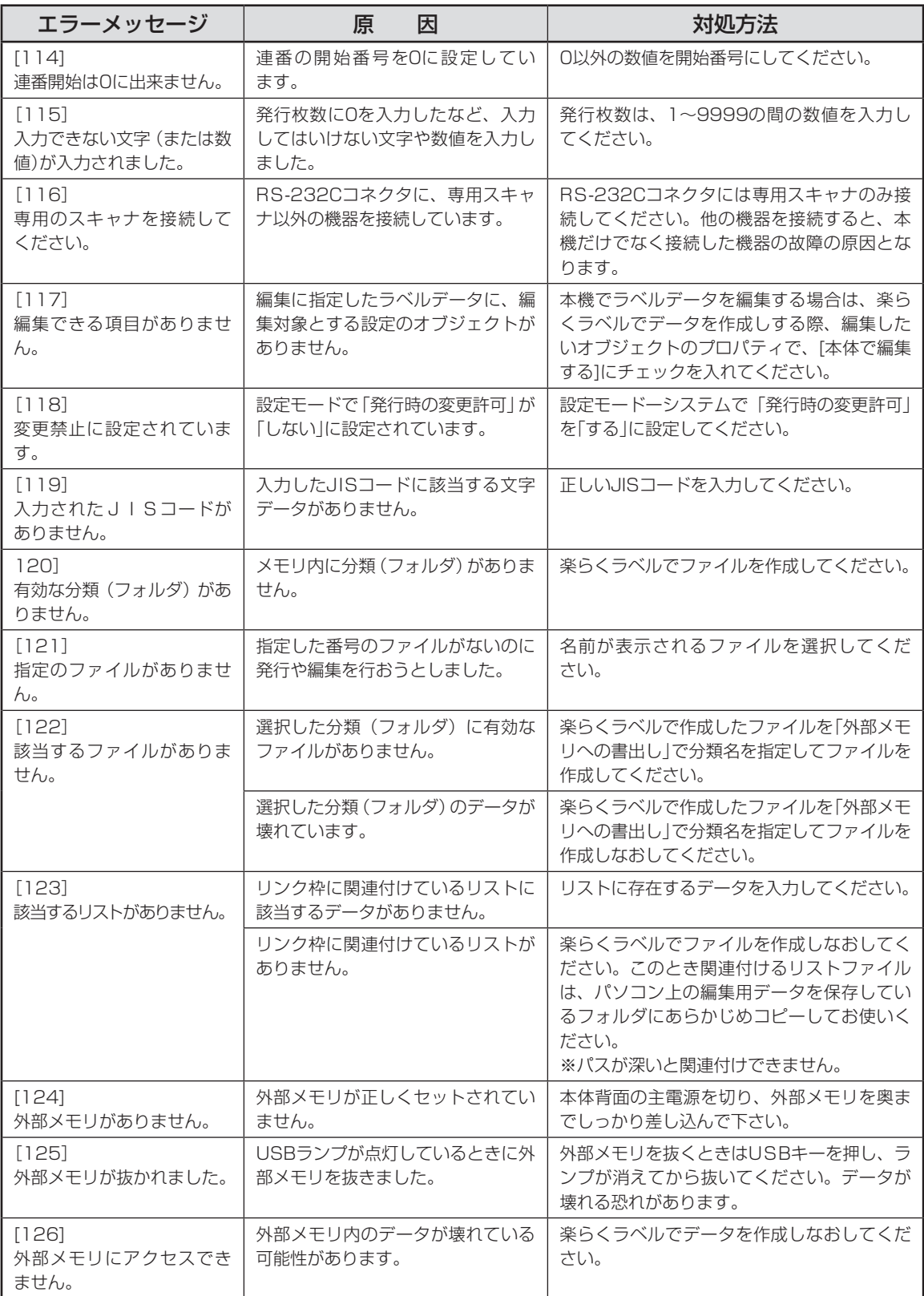

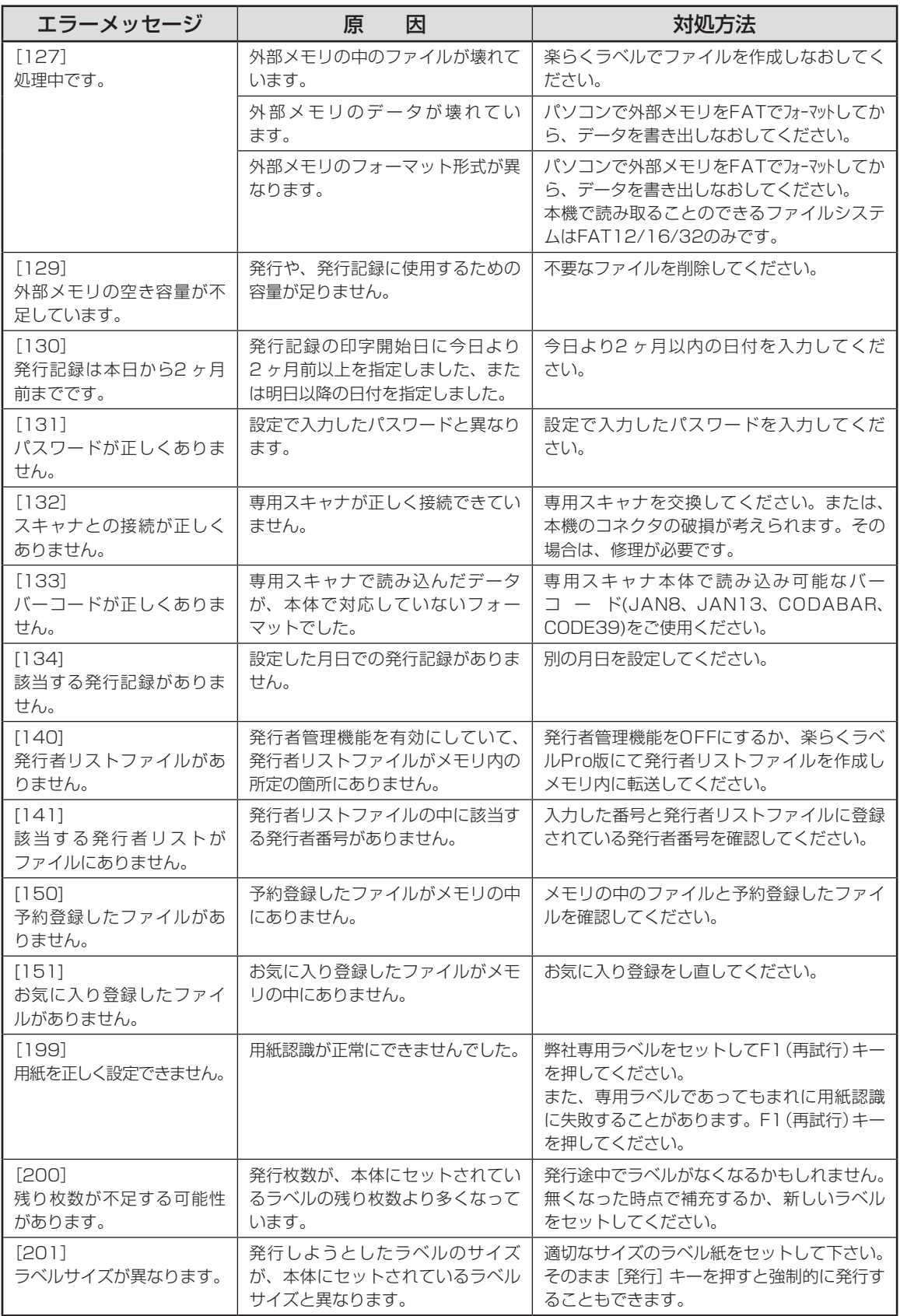

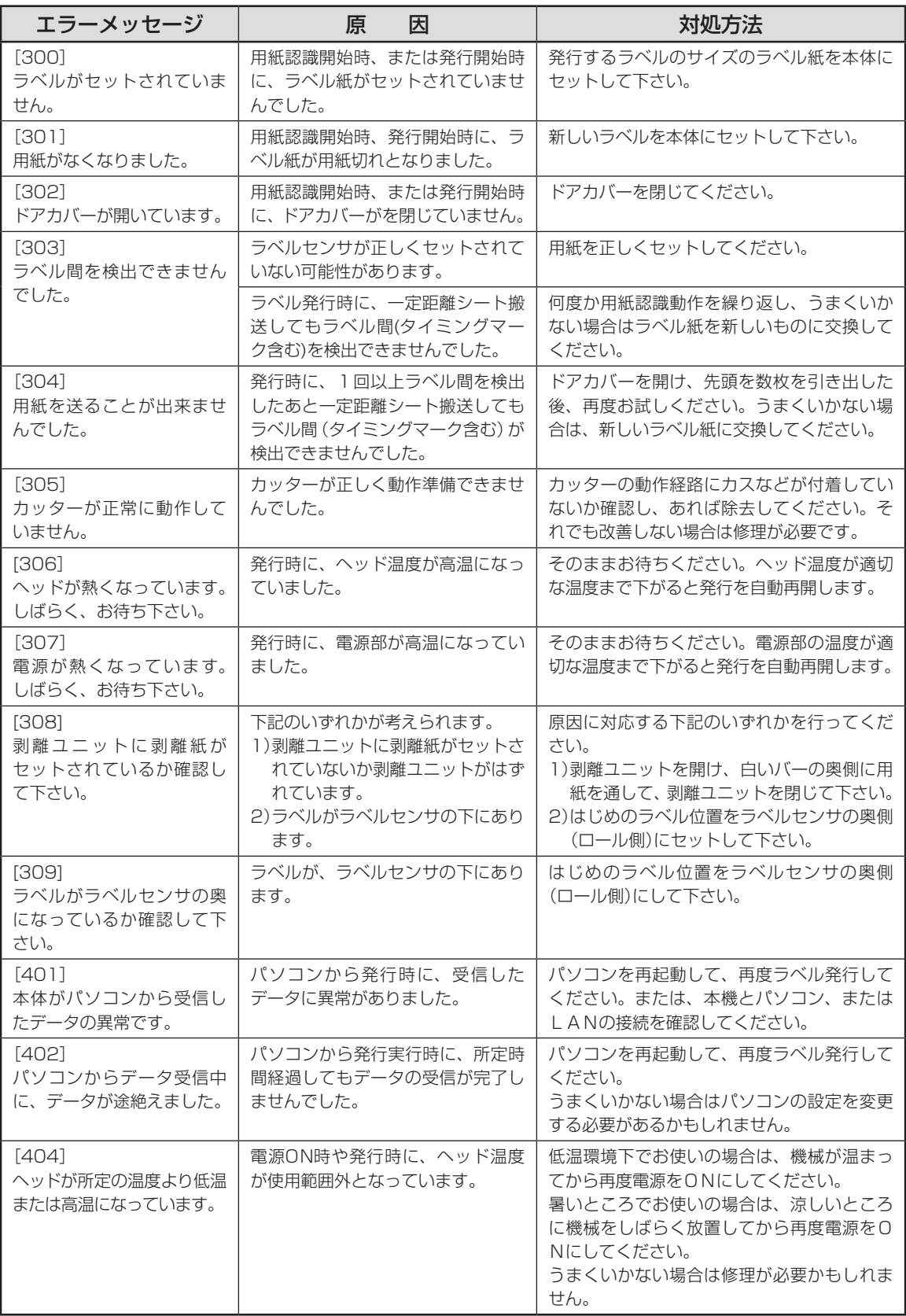

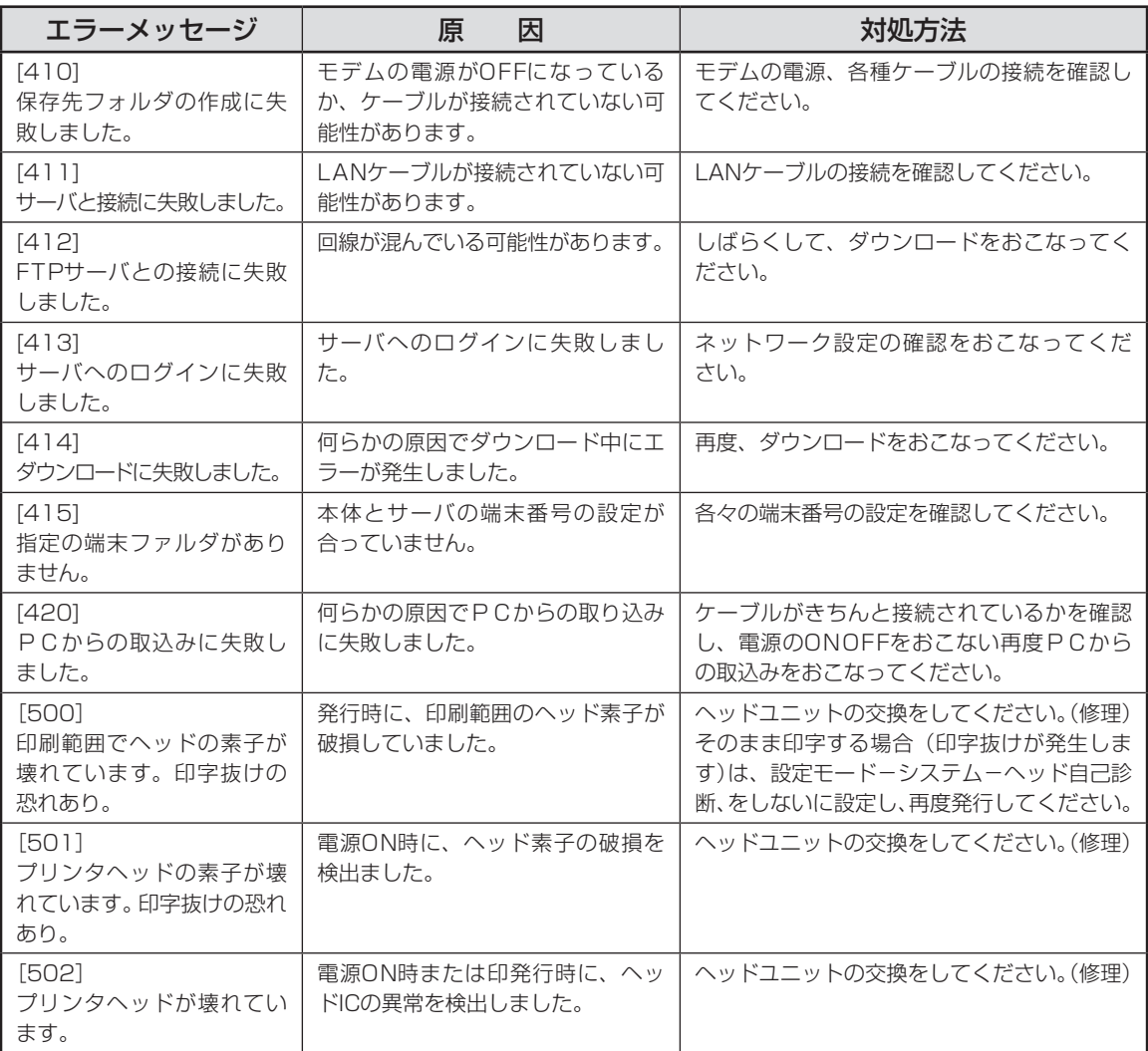
## **故障かなと思う前に**

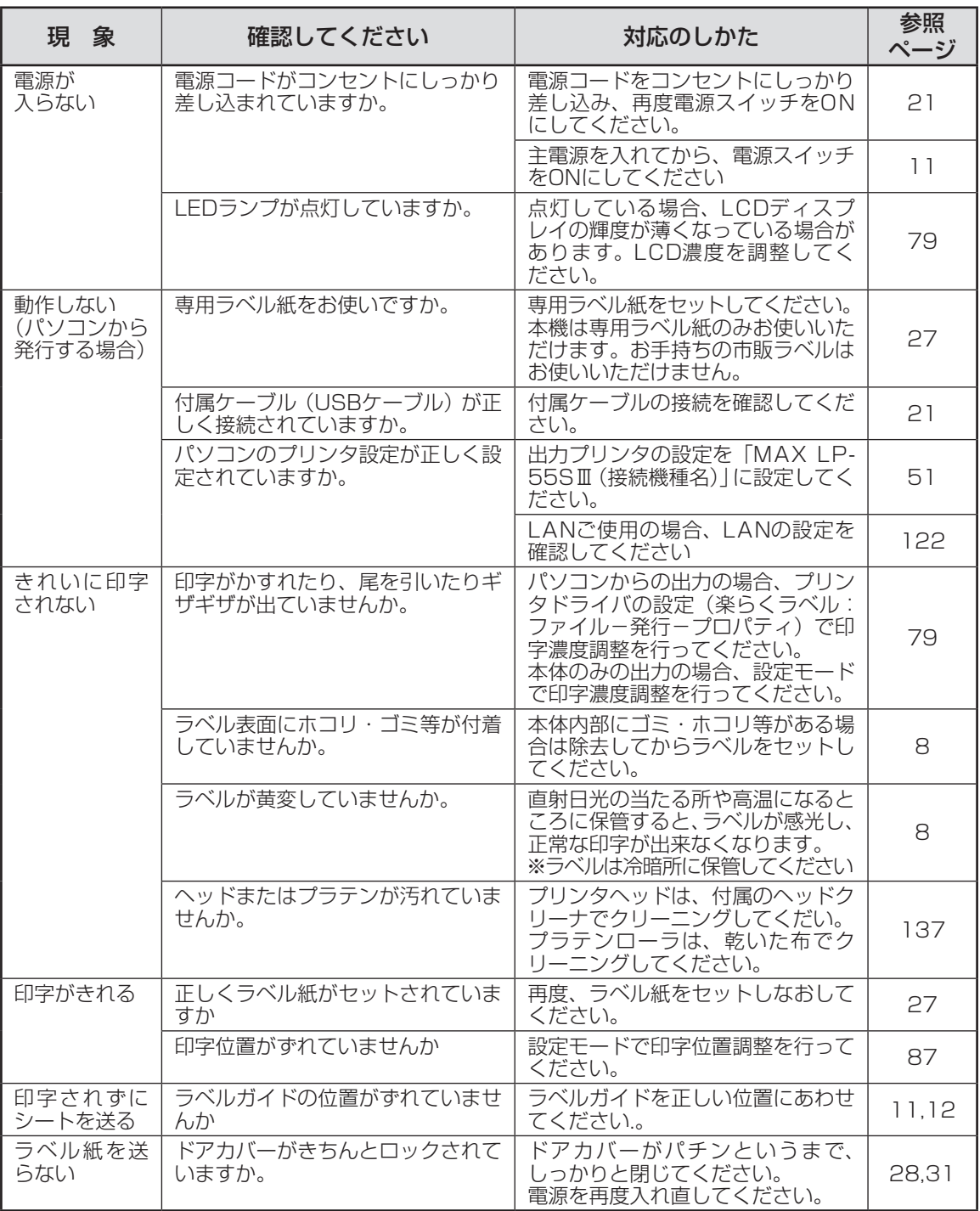

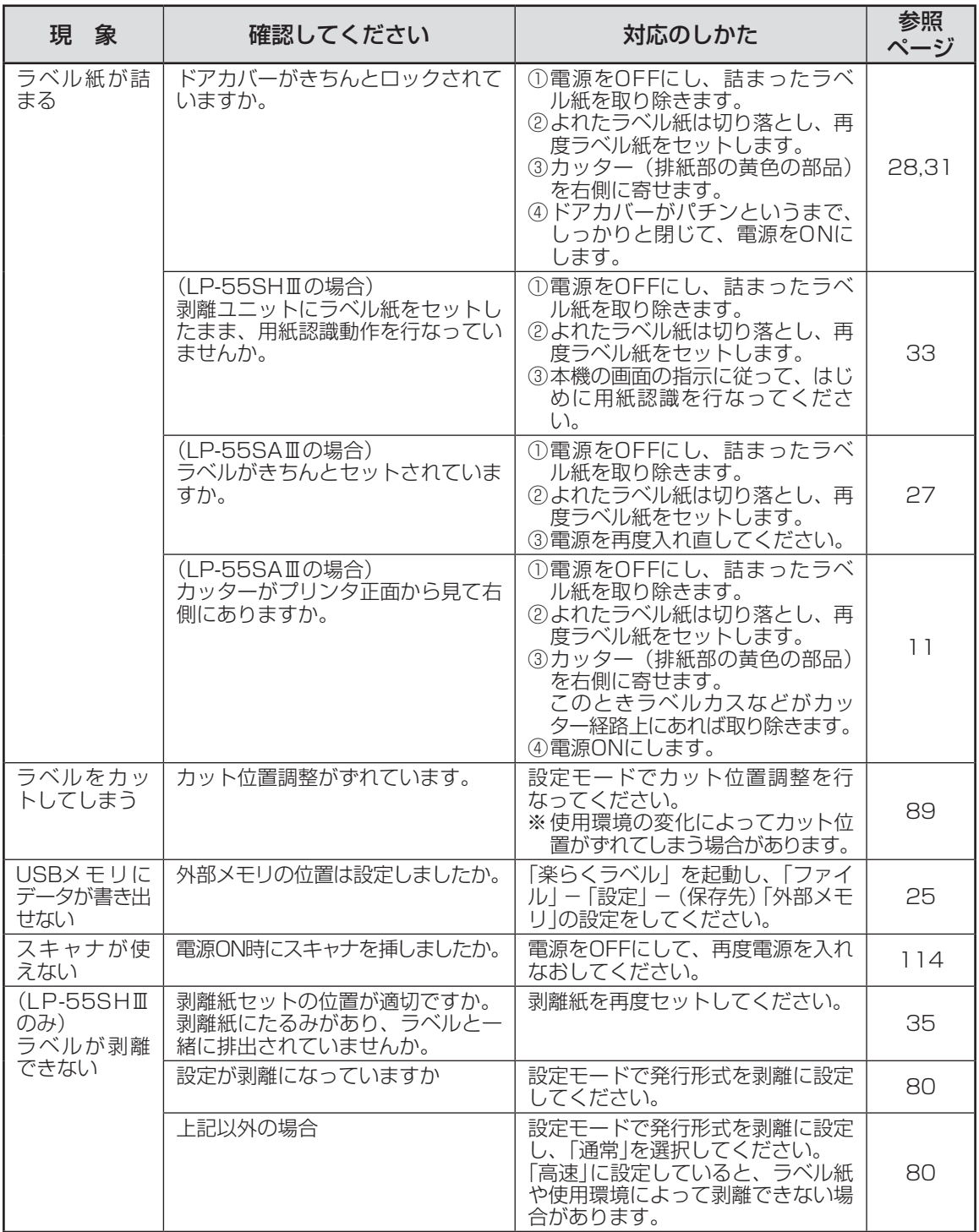

# **よくあるお問い合わせ**

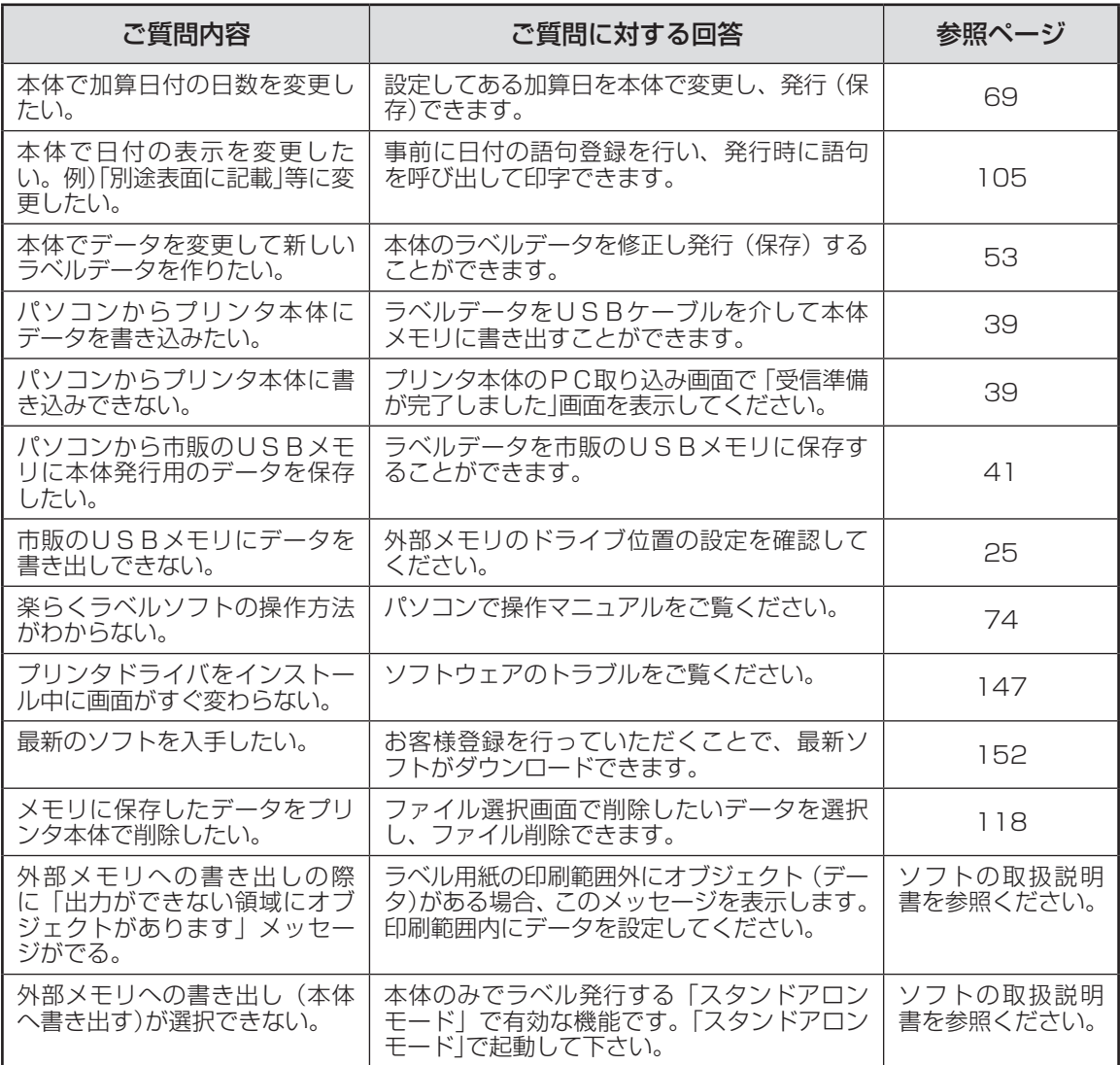

## **ソフトウェアのトラブル**

### **画面の指示に従って付属ケーブル を接続したが、インストールがす ぐに続行されない(画面が変わら ない)**

(取消)ボタンをクリック後、下記に従って再 度インストールしてください。

■付属ケーブルを延長している場合 次の手順で、再インストールを行なってください。 (あらかじめ、すべてのソフトを終了してくださ  $\left(\begin{array}{c}\n\cdot \\
\cdot\n\end{array}\right)$ 

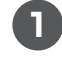

**1** 2m以内の長さのUSBケーブルをご用 意ください。

**2** 再度インストールを行なってください。 「プリンタドライバをインストー ルする」(P.21)

#### ■USB ハブをご使用の場合

次の手順で、再インストールを行なってください。

#### ▶お願いる

● あらかじめ、すべてのソフトを終了してく ださい。

**1** 再度インストールを行なってください。

■■「プリンタドライバをインストー ルする」(P.21)

●このとき、接続の際に直接パソコンの USBコネクタに付属ケーブルを接続し てください。 いくつかUSBコネクタがある場合は、

他のUSB コネクタに接続してみてくだ さい。

(パソコンの機種によっては、パソコン 本体に装備されているUSBコネクタがす でにハブとなっているものがあります。)

■画面上に指示がある前に、誤って付属 ケーブルを接続してしまった場合 次の手順で、再インストールを行なってください。

#### ♪お願いる

ò  $\bullet$ 

ó  $\begin{array}{c} \begin{array}{c} \begin{array}{c} \begin{array}{c} \end{array} \end{array} \end{array} \end{array}$  $\begin{array}{c} \begin{array}{c} \begin{array}{c} \begin{array}{c} \end{array} \end{array} \end{array} \end{array}$  $\blacksquare$  $\begin{array}{c} \begin{array}{c} \begin{array}{c} \begin{array}{c} \end{array} \end{array} \end{array} \end{array} \end{array}$  $\blacksquare$ 

ó  $\begin{array}{c} \begin{array}{c} \begin{array}{c} \begin{array}{c} \end{array} \end{array} \end{array} \end{array}$ 

ó  $\begin{array}{c} \begin{array}{c} \begin{array}{c} \begin{array}{c} \end{array} \end{array} \end{array} \end{array}$ 

 $\begin{array}{c} \begin{array}{c} \begin{array}{c} \begin{array}{c} \end{array} \end{array} \end{array} \end{array}$  $\blacksquare$ 

 $\bullet$  $\overline{\phantom{a}}$  $\begin{array}{c} \bullet \\ \bullet \end{array}$ 

 $\blacksquare$  $\begin{array}{c} \begin{array}{c} \begin{array}{c} \begin{array}{c} \end{array} \end{array} \end{array} \end{array} \end{array}$ 

 $\begin{array}{c} \begin{array}{c} \begin{array}{c} \begin{array}{c} \end{array} \end{array} \end{array} \end{array}$  $\qquad \qquad \bullet$ 

 $\bullet$  $\hfill \textcircled{\ensuremath{\mathstrut\textcirc}}$  $\begin{array}{c} \begin{array}{c} \begin{array}{c} \begin{array}{c} \end{array} \end{array} \end{array} \end{array}$  $\begin{array}{c} \begin{array}{c} \begin{array}{c} \begin{array}{c} \end{array} \end{array} \end{array} \end{array} \end{array}$  $\bullet$ 

- あらかじめ、すべてのソフトを終了してく ださい。
- **1** 「デバイスマネージャ」を起動します。
- **2 パソコンに本機を接続し、4(雷源)キー** をONにします。
- **3** 「USB印刷サポート」「不明なデバイ ス」または「その他のデバイス」として LP-55SⅢが表示されることを確認し ます。
	- ●例「不明なデバイス (LP-55SⅢ) | 「USB 印刷サポート」のように表示されます。
- **4** 接続したときに新たに表示されたデバ イスにポインタを合わせ、右クリックし ます。
- **5** ポップアップメニューの「削除」を選び ます。
- **6** 確認メッセージが表示されたら、「LP-55SⅢ」であることを確認し、[OK]をク リックします。
- **7** 「デバイスマネージャ」上から削除した 「LP-55SⅢ」が消えていることを確認 し、デバイスマネージャを閉じます。
- **8** 付属ケーブルをパソコンから抜きます。
- **9** 「楽らくラベル」用CDをパソコンにセッ トします。

**10** 再度インストールを行なってください。

■■「プリンタドライバをインストー ルする」(P.21)

 $\blacksquare$  $\bullet$  $\begin{array}{c} \begin{array}{c} \begin{array}{c} \begin{array}{c} \end{array} \end{array} \end{array} \end{array}$  $\blacksquare$  $\blacksquare$  $\begin{array}{c} \begin{array}{c} \begin{array}{c} \begin{array}{c} \end{array} \end{array} \end{array} \end{array}$  $\begin{array}{c} \begin{array}{c} \begin{array}{c} \begin{array}{c} \end{array} \end{array} \end{array} \end{array} \end{array}$  $\begin{array}{c} \bullet \\ \bullet \end{array}$  $\bullet$  $\bullet$  $\bullet$  $\bullet$  $\begin{array}{c} \begin{array}{c} \begin{array}{c} \begin{array}{c} \end{array} \end{array} \end{array} \end{array}$  $\blacksquare$  $\blacksquare$  $\bullet$  $\bullet$  $\begin{array}{c} \bullet \\ \bullet \end{array}$  $\bullet$  $\bullet$  $\bullet$  $\begin{array}{c} \begin{array}{c} \begin{array}{c} \begin{array}{c} \end{array} \end{array} \end{array} \end{array}$  $\blacksquare$  $\begin{array}{c} \bullet \\ \bullet \end{array}$  $\hfill \textcircled{.}$  $\bullet$  $\bullet$  $\hfill \text{\rm \bf{O}}$  $\bullet$  $\bullet$  $\bullet$  $\begin{array}{c} \begin{array}{c} \begin{array}{c} \begin{array}{c} \end{array} \end{array} \end{array} \end{array} \end{array}$  $\qquad \qquad \blacksquare$  $\begin{array}{c} \begin{array}{c} \begin{array}{c} \begin{array}{c} \end{array} \end{array} \end{array} \end{array}$  $\begin{array}{c} \begin{array}{c} \begin{array}{c} \begin{array}{c} \end{array} \end{array} \end{array} \end{array} \end{array}$  $\qquad \qquad \blacksquare$  $\bullet$  $\bullet$  $\qquad \qquad \blacksquare$  $\begin{array}{c} \begin{array}{c} \begin{array}{c} \begin{array}{c} \end{array} \end{array} \end{array} \end{array}$  $\qquad \qquad \Box$  $\blacksquare$  $\begin{array}{c} \bullet \\ \bullet \end{array}$  $\bullet$  $\qquad \qquad \blacksquare$  $\bullet$  $\bullet$  $\bullet$  $\begin{array}{c} \bullet \\ \bullet \end{array}$  $\qquad \qquad \Box$  $\begin{array}{c} \begin{array}{c} \begin{array}{c} \begin{array}{c} \end{array} \end{array} \end{array} \end{array} \end{array}$  $\hfill \textcircled{\ensuremath{\mathstrut\textcirc}}$  $\bullet$  $\bullet$  $\bullet$  $\bullet$  $\bullet$  $\qquad \qquad \blacksquare$  $\blacksquare$  $\qquad \qquad \Box$  $\qquad \qquad \blacksquare$  $\hfill \textcircled{.}$  $\hfill \textcircled{.}$  $\bullet$ 

### **PDF マニュアルが表示できない**

■ Adobe Readerがインストールされ ていない場合

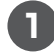

**1** 同梱のCD-ROM からAdobe Reader 6.0 をインストールしてください。

■ Adobe Reader6.0をまだ起動したこ とが無い場合

次の手順で、一度Adobe Reader を起動してく ださい。

**1** [スタート]−[すべてのプログラム]− [Adobe Reader 6.0]を開きます。

**2** 画面の指示に従って、起動します。

# 11. 付録

## **主な仕様**

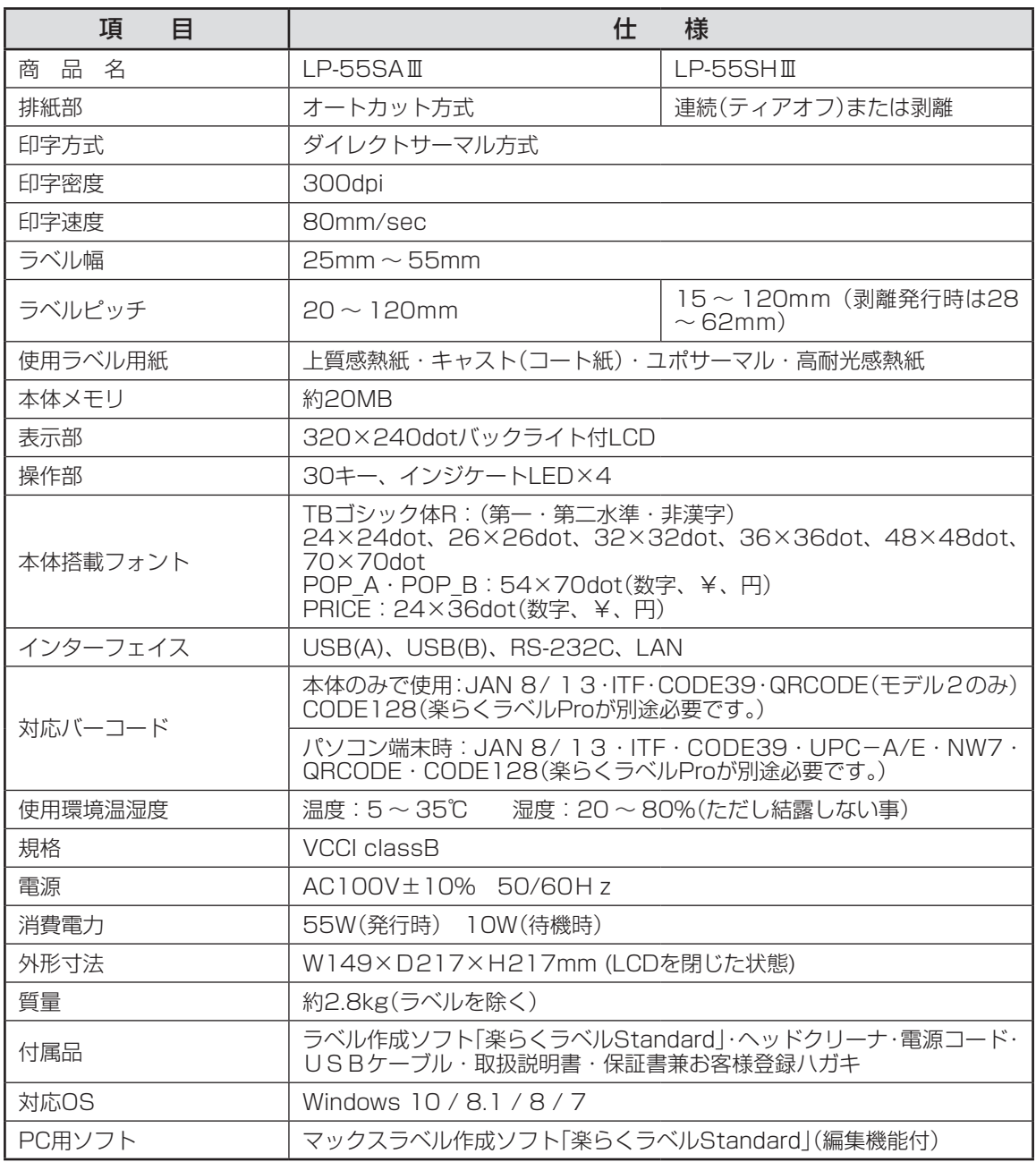

※最新の対応OSの状況については、弊社ホームページをご覧ください。

※デザイン・仕様などについては予告なく変更する場合がありますので、予めご了承ください。

**付**

**録**

## **本機で使えるラベル紙について**

### ■標準でご用意しているラベル(上質感熱紙)

<通常・連続(ティアオフ)発行向け>

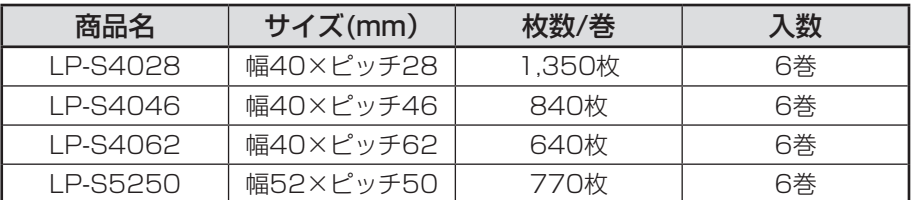

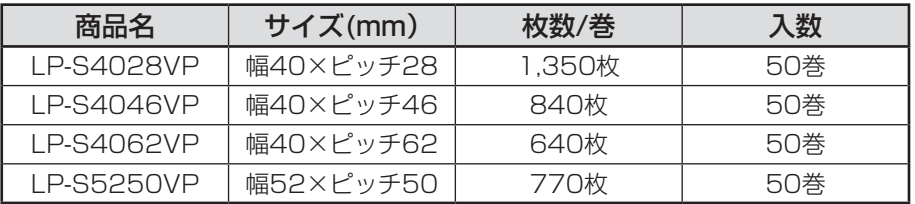

#### <剥離発行向け>

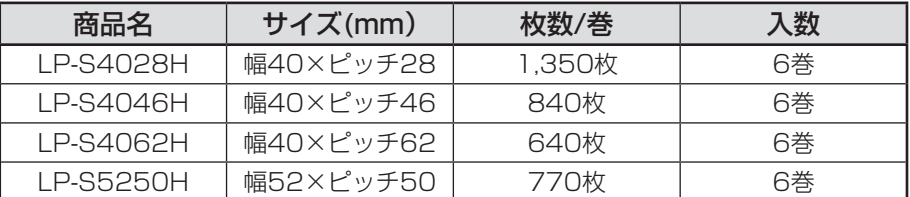

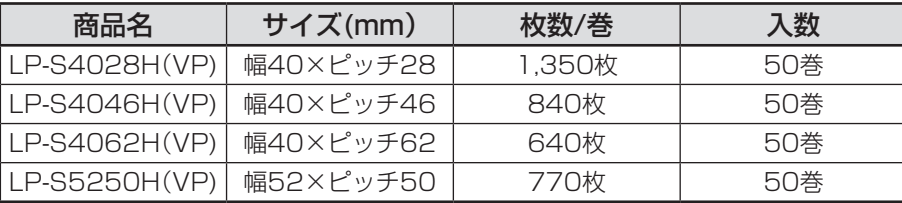

#### ■そのほかにご用意しているラベル

用紙種 : ユポサーマル、光沢感熱紙、光沢感熱紙(電子レンジ対応)、高耐光感熱紙、連続紙 サイズ : 最小 W25×P15mm〜 最大 W52×P120mm

専用ラベル紙となります。詳しくは最寄の弊社営業所までお問い合わせください。

## **オプション品について**

LP-55SⅢ用のオプション品として、一度に多くのラベルを装填・出力するための専用フィーダ、巻 取り機をご用意しております。

### **専用フィーダ(別売)で大径ロールを使う**

LP-55SⅢで大容量ラベルロール紙を使えるようにする外付けフィーダ(別売)です。

- ご使用方法は専用フィーダ付属の取扱説明書をご覧ください。
- ・ 25mm幅〜55mm幅で最大156m巻までのラベル紙が使えます。(紙厚、紙管サイズによって変 わる場合があります。)
- ・対応紙管内径:75mm(3インチ)、40mm、25mm(1インチ)

詳しくは最寄の弊社営業所までお問い合わせください。

### **巻取り機(別売)を使う**

LP-55SⅢでお使いになれる巻取り機をご用意しております。 詳しくは最寄の弊社営業所までお問い合わせください。

### **ハンドラベラ(別売)を使う**

LP-55SⅢでお使いになれるハンドラベラをご用意しております。 詳しくは最寄の弊社営業所までお問い合わせください。

### **楽らくラベルPro(別売)を使う**

「楽らくラベル」には、標準的なラベル編集機能をもった「楽らくラベル Standard版(製品添付)」と、 機能追加された「楽らくラベルPro版(オプション販売)」があります。 商品名:楽らくラベルPro SLP-10 希望小売価格:42,000円(税込)

< Pro版で追加された機能>

●CODE128、GS1-128 のバーコードが作成可能

●CODE39、CODE128、QR コードのインストアマーキングオブジェクトの作成が可能

●発行者管理用の社員リストの登録、作成が可能

●レイアウトダウンロードサービスに対応した管理機能を搭載

**付 録**

### **ラベルデータの加工サービスについて**

お客様のご使用になるラベルデータの作成を有償にて承っております。 変更数が多くて手間がかけられないときなど、ご利用ください。 詳しくは最寄りの弊社営業所、またはお客様相談ダイヤルまでお問合せください。

### **保証書/保守サービス**

#### ■ 保証書について

- ●保証期間中万一故障した場合、保証記載内容に基づき無償修理いたします。くわしくは保証書をご覧 ください。
- ●保証期間後の修理はお買い求めの販売店、弊社営業所、又はマックスエンジニアリングサービス㈱ 窓口にご相談ください。

修理によって機能が維持できる場合は、お客様のご依頼に応じ有償修理いたします。

●保証書は、同梱されております。付属のお客様アンケートに所定の事項をご記入の上、ご返送ください。

#### ■ 保守サービスについて

- ●お買い上げの販売店、又は弊社営業所、マックスエンジニアリングサービス㈱ にご相談ください。
- ●持ち込み修理:修理品を販売店、又はマックスエンジニアリングサービス㈱ の窓口にお持ち込みくだ さい。

## **お客様登録のおすすめ**

マックスのホームページ:http://www.max-ltd.co.jp/op/ では、次のようなサービスを無償提供し ています。

#### ● 最新ソフトのダウンロード

● メールでのお問い合わせ

#### ● 新製品情報

※この画面は随時変わります。

#### ▶お願いる

● 上記サイトにアクセスし「お客様登録」をクリックすると登録画面になります。

当社では、お客様の個人情報の重要性を深く認識し、お客様からご提供いただきました個人情報を適 正に取扱い、その保護の徹底を図ることは当社の社会的責務であると考えております。 個人情報につきましては弊社HPに掲載しているプライバシーポリシーをご覧ください。

## **お問い合わせいただく前に**

お尋ねになる前に、チェックシートを使ってお使いの状況を整理されることをお奨めします。

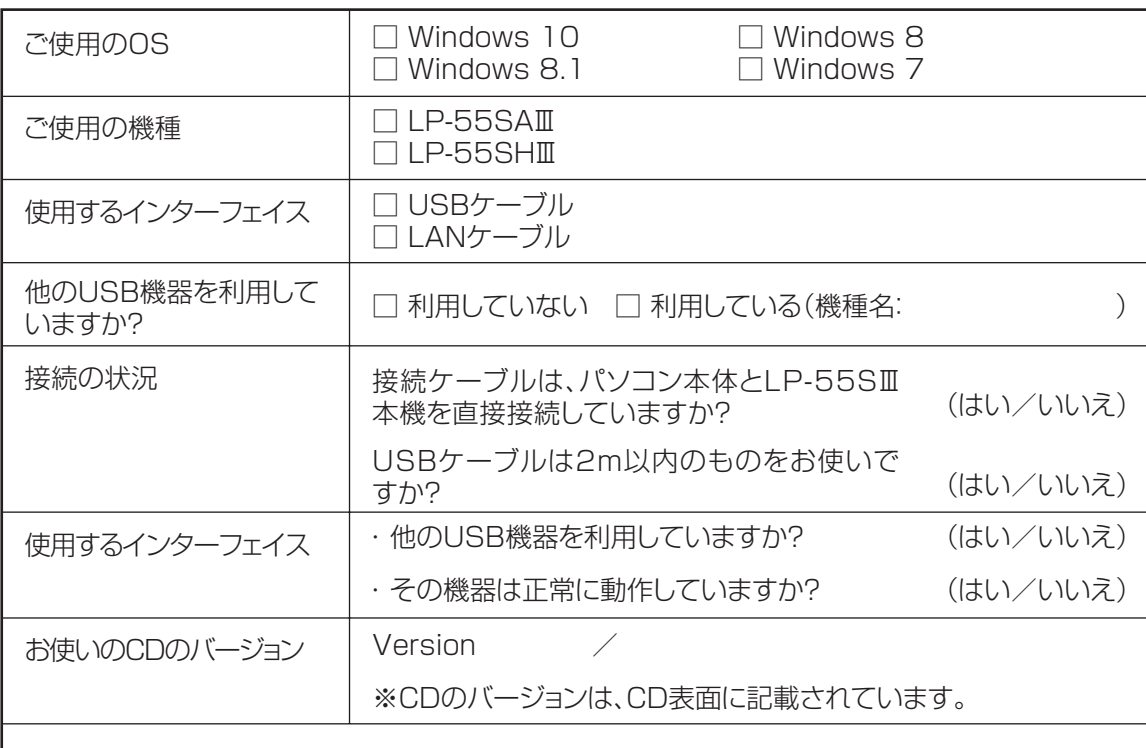

お尋ねになりたいこと・症状など具体的に。

ご不明な点は下記にお問い合わせください:

#### ホームページ: http://www.max-ltd.co.jp/op/

(お客様登録をお願いします。)

同サイトにアクセスし「お客様登録」をクリックすると登録画面になります。

### お客様相談ダイヤル:0120−510−200

「ナンバーディスプレイ」を利用しています。

マックス株式会社 オフィスプロダクツ営業部

〒103−8502 東京都中央区日本橋箱崎町6−6

**付 録**

## ホームページ:*http://www.max-ltd.co.jp/op/*

## お客様相談ダイヤル:**0120-510-200**

「ナンバーディスプレイ」を利用しています。

<sup>※「</sup>ナンバーディスプレイ」を利用しています。 通話内容は対応品質向上のため録音させていただいております。

| 本社・営業本部              | 〒 103-8502     | 東京都中央区日本橋箱崎町 6-6 | TEL (03) 3669-8108 (代) |
|----------------------|----------------|------------------|------------------------|
| 支店・営業所               |                |                  |                        |
| 札幌支店                 | 〒 060-0041     | 札幌市中央区大通東 6-12-8 | TEL (011) 261-7141 (代) |
| 仙台支店                 | 〒 984-0002     | 仙台市若林区卸町東 2-1-29 | TEL (022) 236-4121 (代) |
| 東京支店                 | 〒 103-8502     | 東京都中央区日本橋箱崎町 6-6 | TEL (03) 3669-8141 (代) |
| 名古屋支店                | 〒 462-0819     | 名古屋市北区平安 2-4-87  | TEL (052) 918-8620 (代) |
| 大阪支店                 | 〒 553-0004     | 大阪市福島区玉川1-3-18   | TEL (06) 6444-2031 (代) |
| 広島支店                 | 〒 733-0035     | 広島市西区南観音 7-11-24 | TEL (082) 291-6331 (代) |
| 福岡支店                 | 〒 812-0006     | 福岡市博多区上牟田 1-5-1  | TEL (092) 411-5416 (代) |
| 盛岡営業所                | 〒 020-0824     | 盛岡市東安庭 2-10-3    | TEL (019) 621-3541 (代) |
| 静岡営業所                | 〒 420-0067     | 静岡市葵区幸町 29-1     | TEL (054) 205-3535 (代) |
|                      |                |                  |                        |
| マックス販売 (株)           |                |                  |                        |
| 埼玉営業所                | 〒 331-0823     | さいたま市北区日進町 3-421 | TEL (048) 651-5340 (代) |
| 四国営業所                | 〒 761-8056     | 高松市上天神町 761-3    | TEL (087) 866-5599 (代) |
| マックスエンジニアリングサービス (株) |                | [修理窓口]           |                        |
| 札幌サービスステーション         | $\pm$ 060-0041 | 札幌市中央区大通東 6-12-8 | TEL (011) 231-6487 (代) |
| 仙台サービスステーション         | 〒 984-0002     | 仙台市若林区卸町東 2-1-29 | TEL (022) 237-0778 (代) |
| 東京サービスステーション         | 〒 190-0022     | 東京都立川市錦町 5-17-19 | TEL (042) 548-5332 (代) |
| 名古屋サービスステーション        | 〒 462-0819     | 名古屋市北区平安 2-4-87  | TEL (052) 918-8624 (代) |
| 大阪サービスステーション         | $= 553 - 0004$ | 大阪市福島区玉川1-3-18   | TEL (06) 6446-0815 (代) |
| 広島サービスステーション         | 〒 733-0035     | 広島市西区南観音 7-11-24 | TEL (082) 291-5670 (代) |

●住所、電話番号などは都合により変更になる場合があります。

## マックス株式会社 オフィスプロダクツ営業部

〒103-8502 東京都中央区日本橋箱崎町6-6